Notebook

Uživatelská příručka

© Copyright 2010 Hewlett-Packard Development Company, L.P.

Bluetooth je ochranná známka příslušného vlastníka a je užívaná společností Hewlett-Packard Company v souladu s licencí. Microsoft a Windows jsou registrované ochranné známky společnosti Microsoft Corporation v USA. Logo SD je obchodní známka příslušného vlastníka.

Informace uvedené v této příručce se mohou změnit bez předchozího upozornění. Jediné záruky na produkty a služby společnosti HP jsou výslovně uvedeny v prohlášení o záruce, které je každému z těchto produktů a služeb přiloženo. Žádná ze zde uvedených informací nezakládá další záruky. Společnost HP není zodpovědná za technické nebo redakční chyby ani za opomenutí vyskytující se v tomto dokumentu.

Druhé vydání: říjen 2010

První vydání: březen 2010

Číslo dílu dokumentace: 601866-222

#### **Důležité informace o produktu**

Tato uživatelská příručka popisuje funkce, kterými je vybavena většina modelů. Některé funkce nemusí být vašem počítači k dispozici.

#### **Poznámka k bezpečnostnímu varování**

**VAROVÁNÍ!** Abyste snížili riziko úrazů způsobených teplem nebo přehřátí počítače, nepokládejte si počítač na klín a neblokujte větrací otvory. Používejte počítač výhradně na rovném tvrdém povrchu. Dejte pozor, aby proudění vzduchu nebránil jiný pevný povrch, jako například tiskárna, ani měkký povrch, například polštáře, silné pokrývky či šaty. Do kontaktu s kůží nebo měkkým povrchem, jako jsou polštáře, silné pokrývky nebo šaty, nesmí přijít za provozu ani adaptér střídavého proudu. Počítač a adaptér střídavého proudu splňují limity pro teplotu uživateli přístupných povrchů, které jsou definovány v mezinárodním standardu pro bezpečnost zařízení informačních technologií (IEC 60950).

# **Obsah**

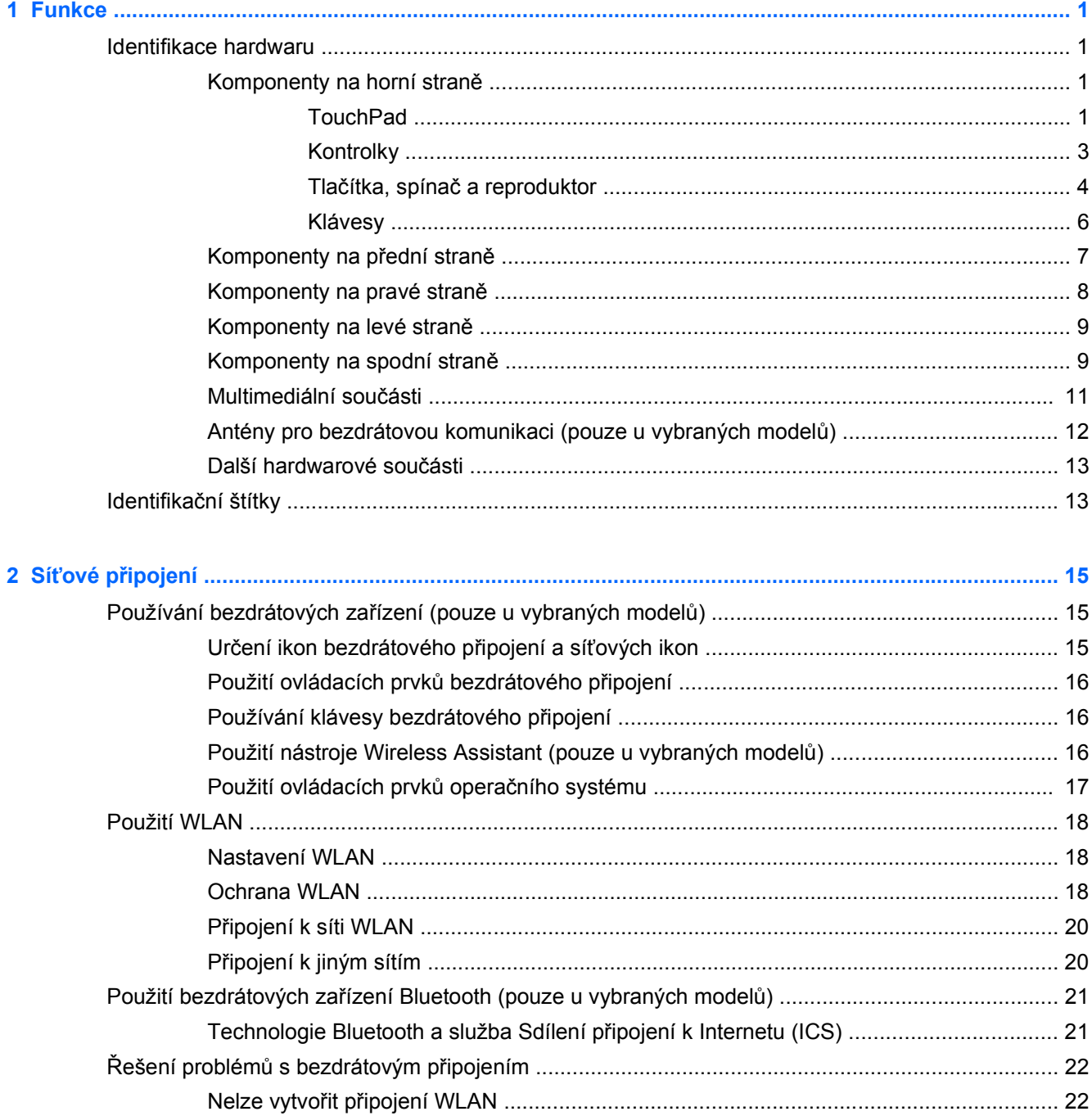

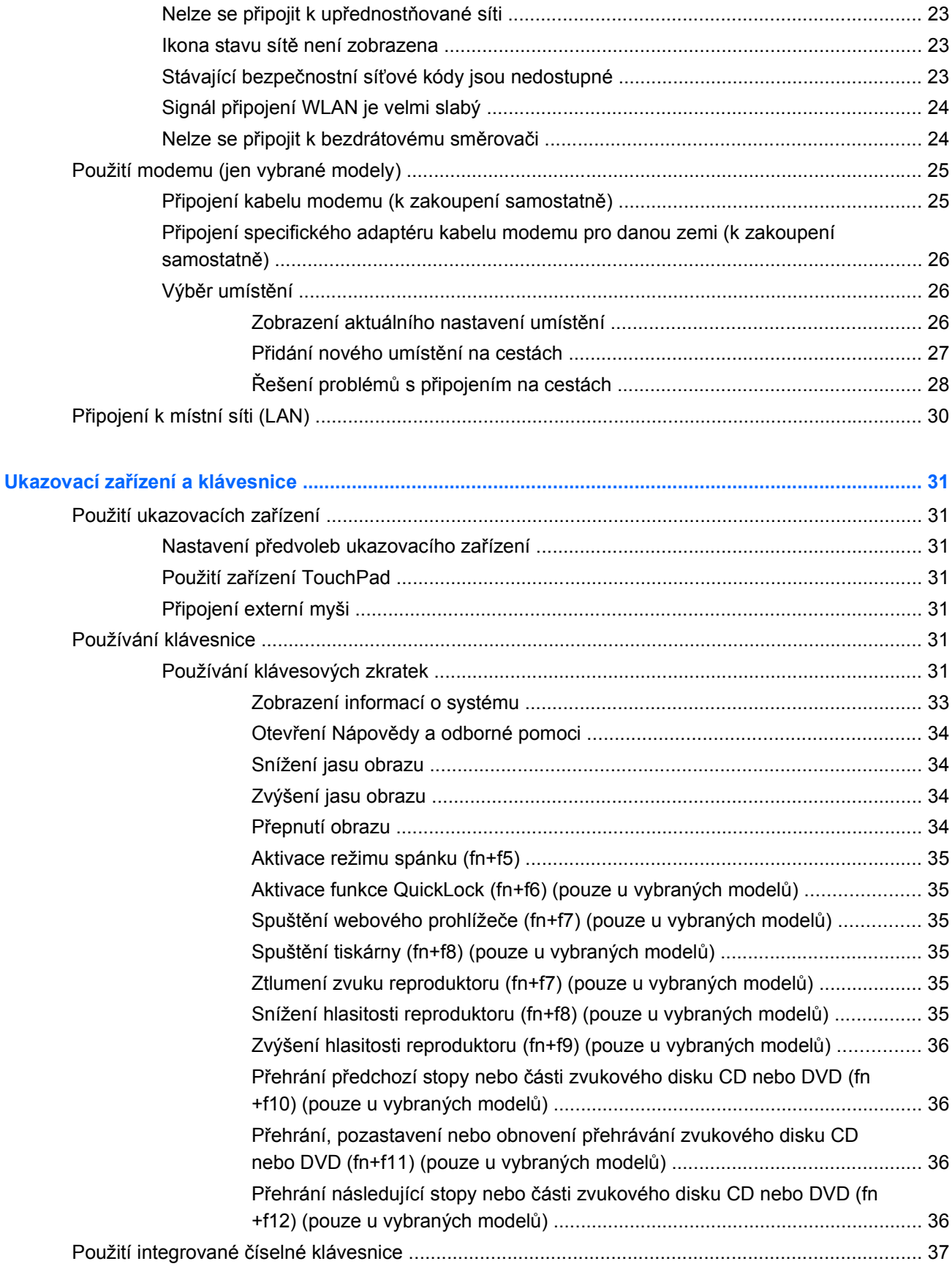

 $\overline{\mathbf{3}}$ 

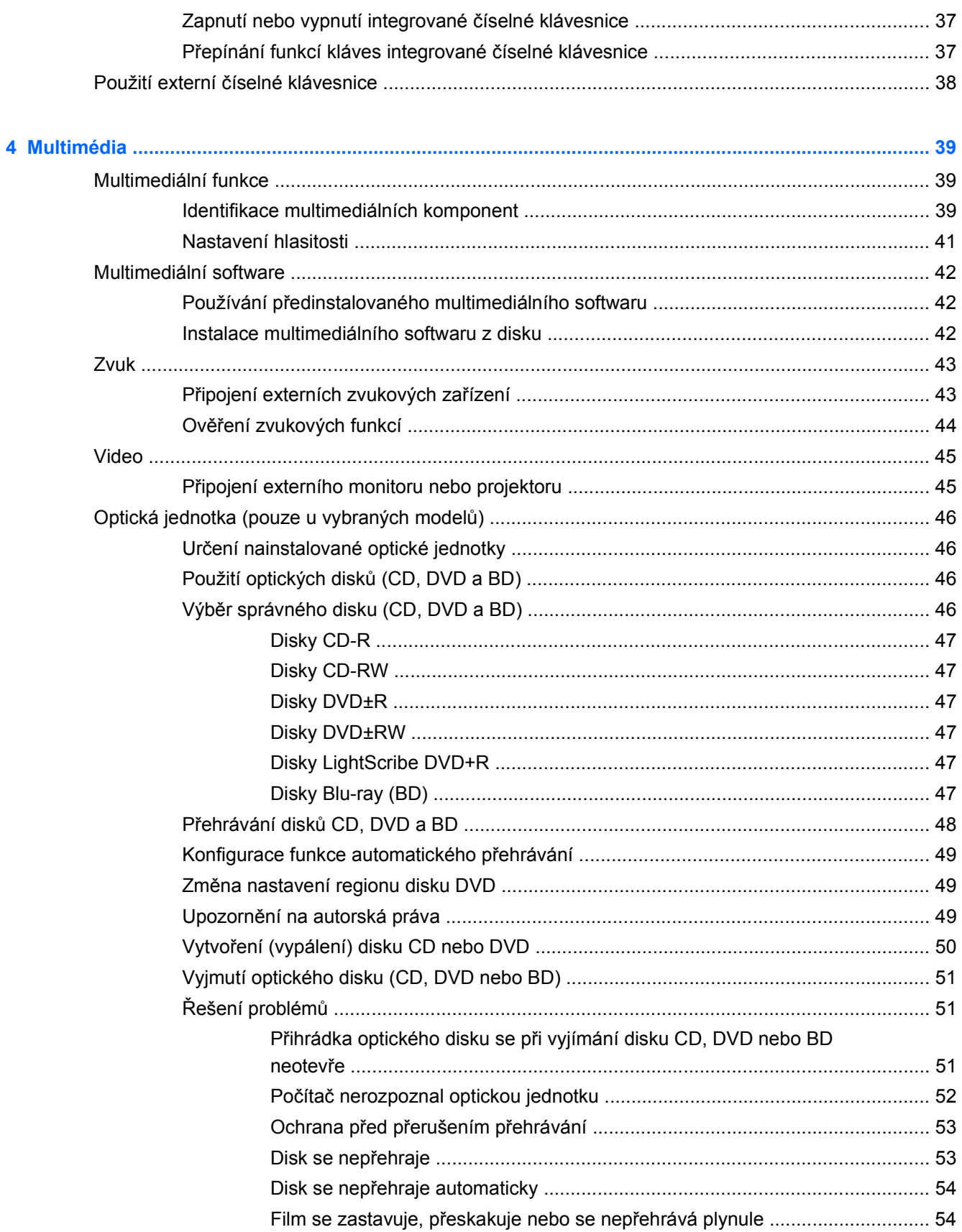

 $\sim$   $-$ 

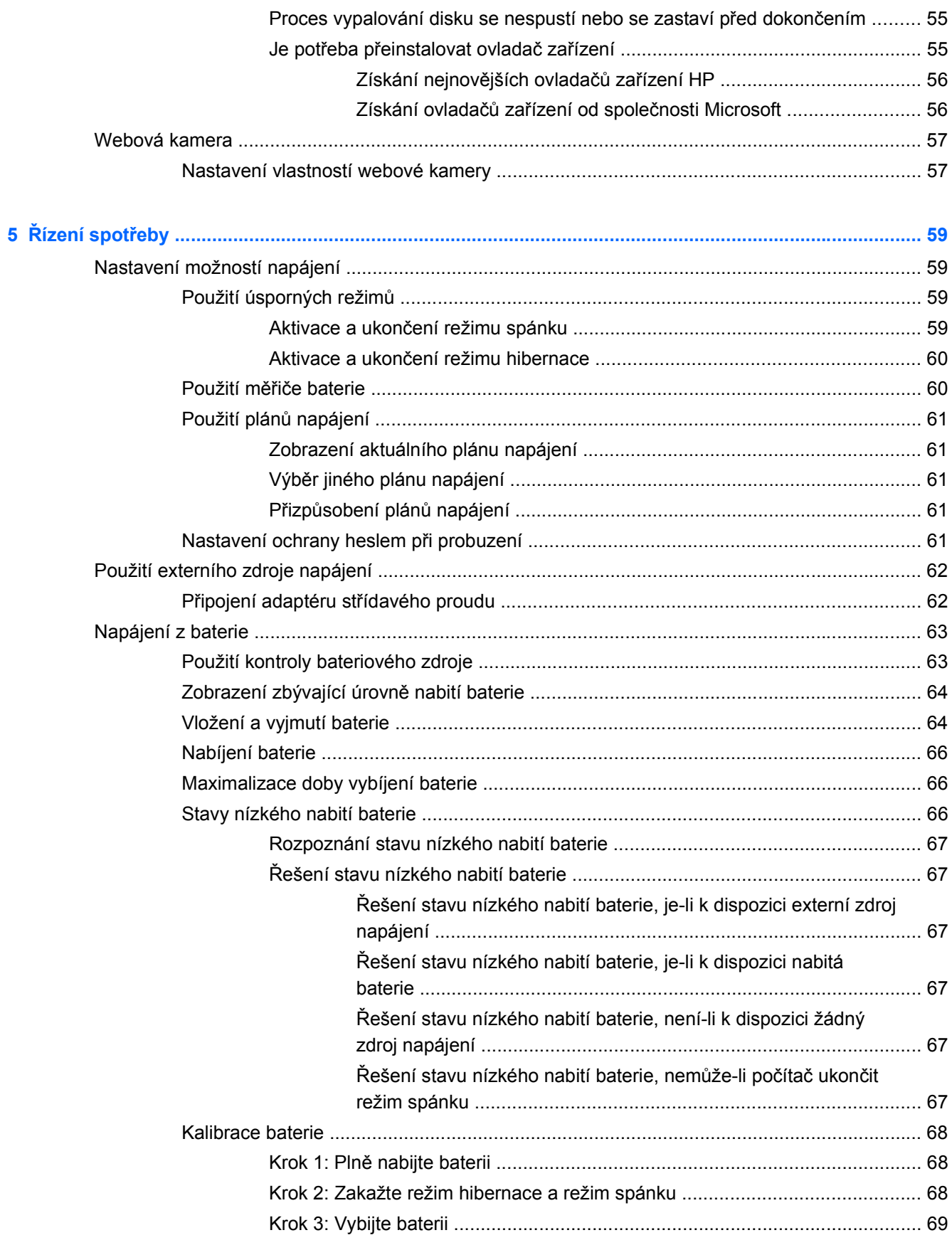

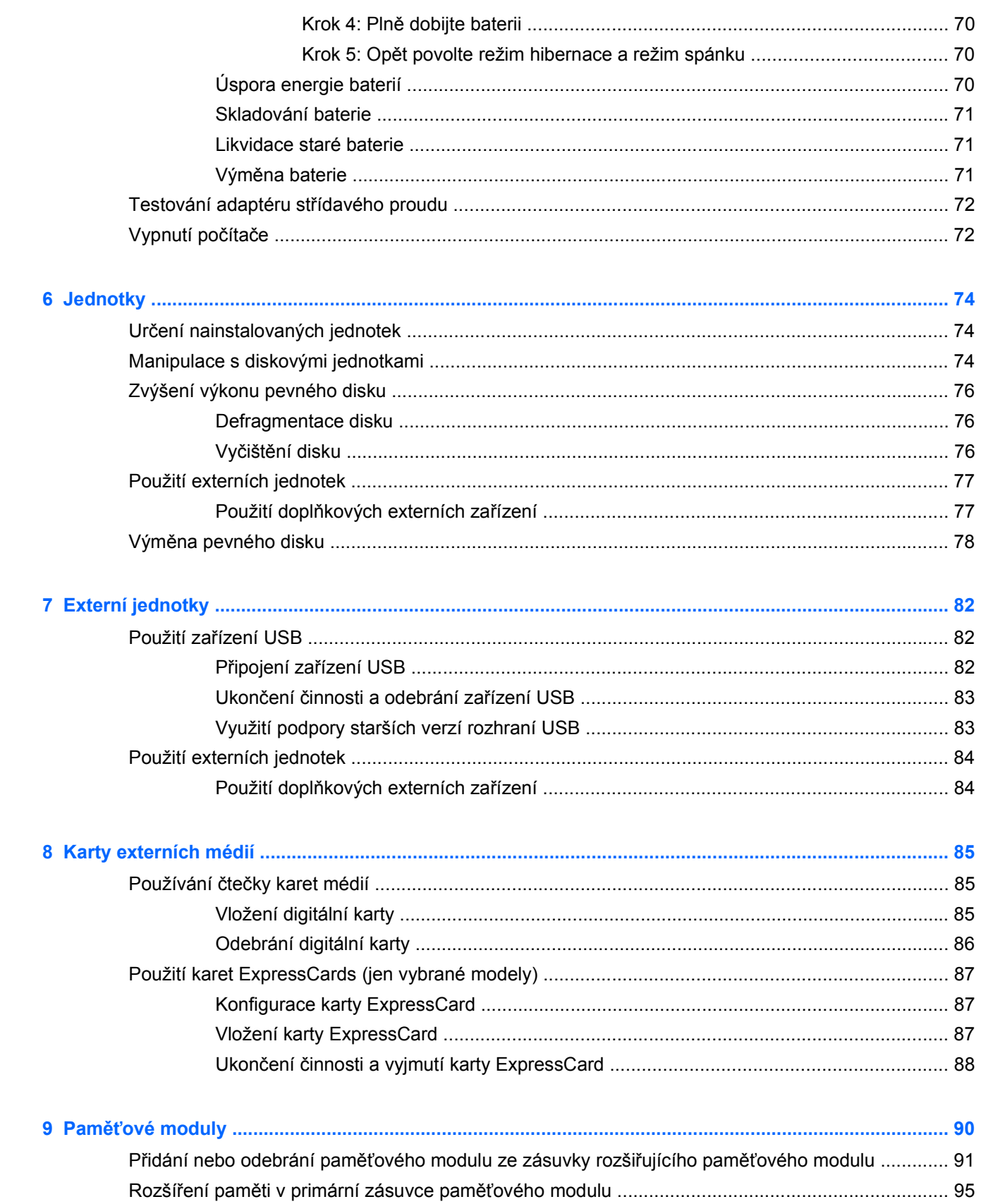

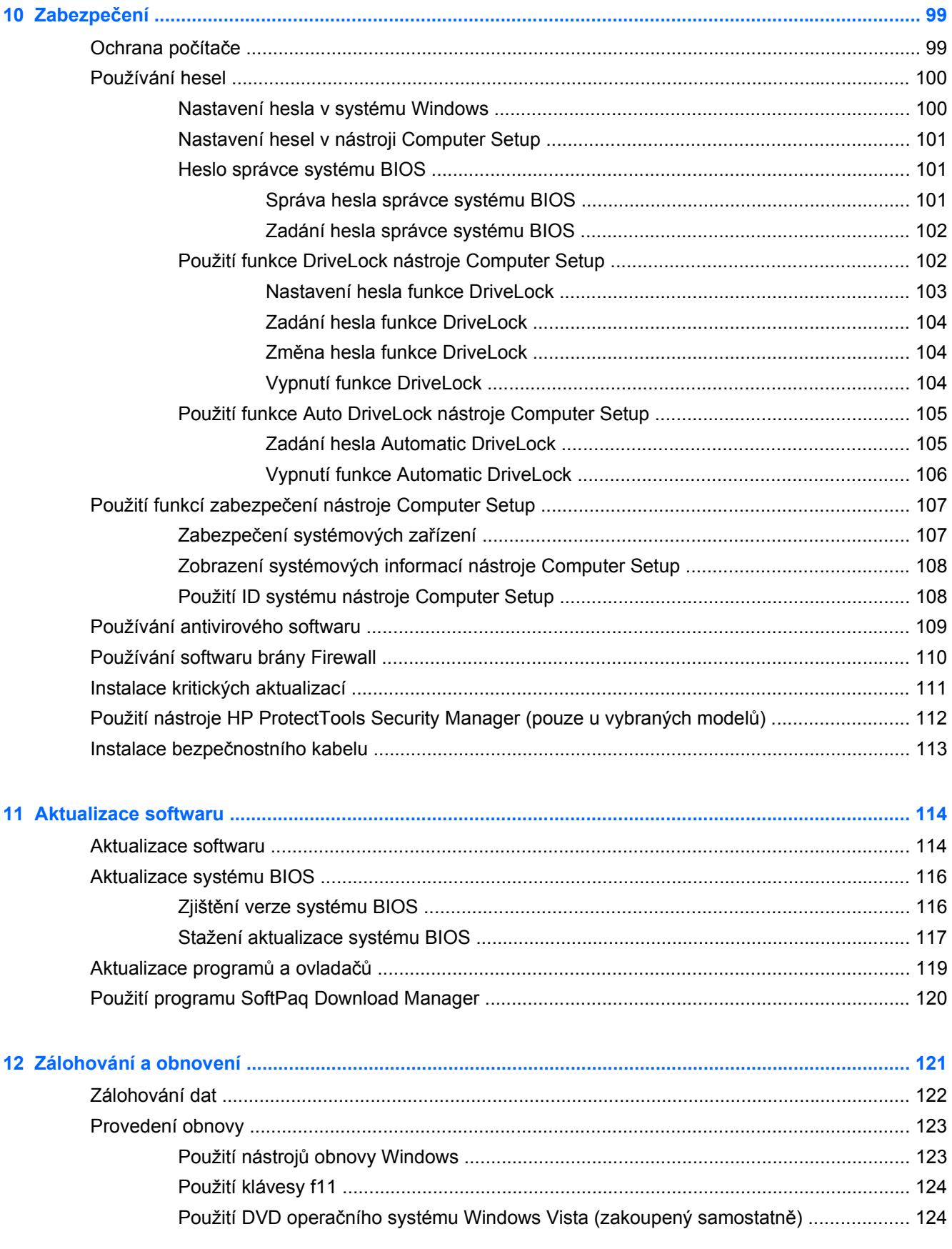

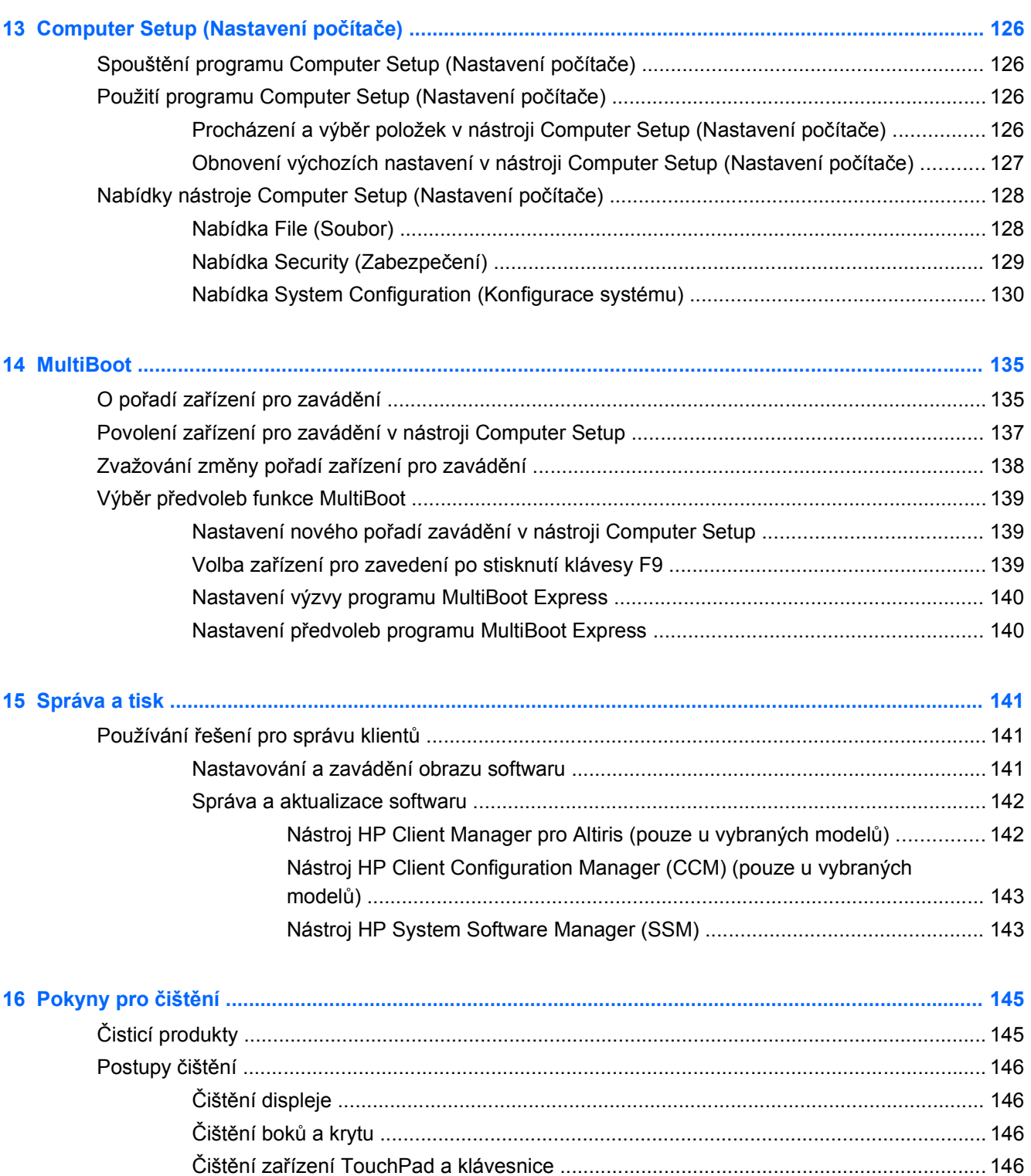

Čištění pera a držáku pera počítač[e tablet PC ................................................................ 146](#page-157-0)

# <span id="page-12-0"></span>**1 Funkce**

## **Identifikace hardwaru**

Zobrazení seznamu hardwaru nainstalovaného v počítači:

- **1.** Postupně vyberte položky **Start > Počítač > Vlastnosti systému**.
- **2.** V levém panelu klikněte na **Správce zařízení**.

Pomocí nástroje Správce zařízení lze také přidávat hardware nebo upravovat konfiguraci zařízení.

**<sup>E</sup>Y POZNÁMKA:** Pro zvýšení bezpečnosti počítače je systém Windows® vybaven funkcí Řízení uživatelských účtů. Můžete být vyzváni k povolení nebo k zadání hesla pro instalování softwaru, spouštění nástrojů nebo změny nastavení systému Windows. Více informací naleznete v nabídce Nápověda a podpora systému Windows.

#### **Komponenty na horní straně**

#### **TouchPad**

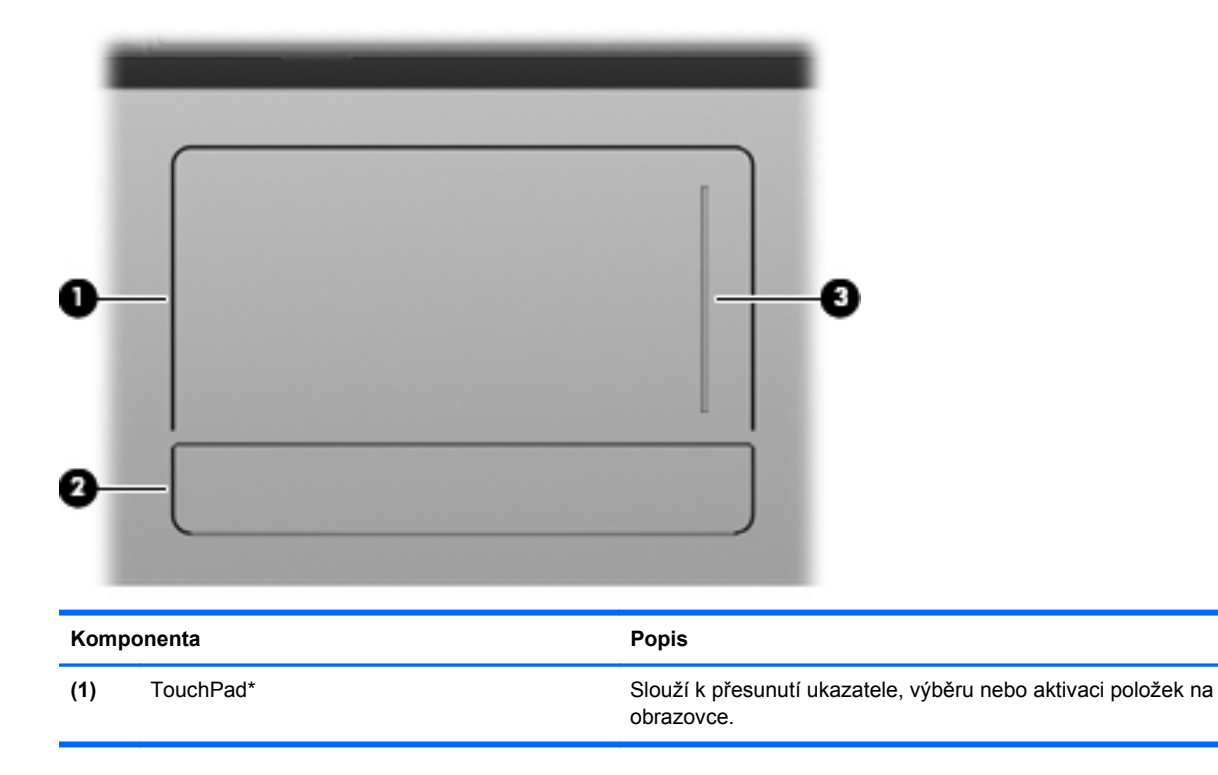

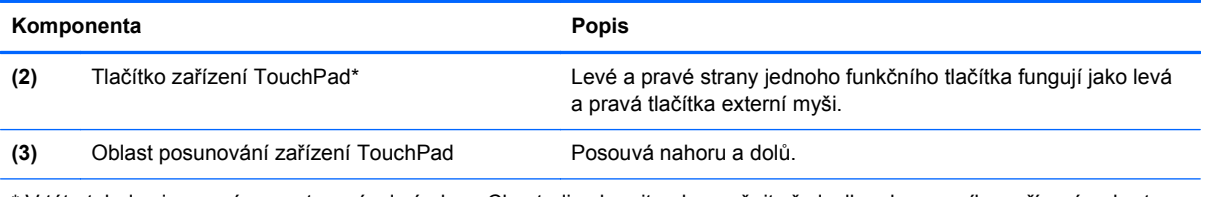

\* V této tabulce je popsáno nastavení od výrobce. Chcete-li zobrazit nebo změnit předvolby ukazovacího zařízení, vyberte položku **Start > Ovládací panely > Hardware a zvuk > Myš**.

## <span id="page-14-0"></span>**Kontrolky**

**POZNÁMKA:** Prohlédněte si obrázek, který nepřesněji odpovídá vašemu počítači.

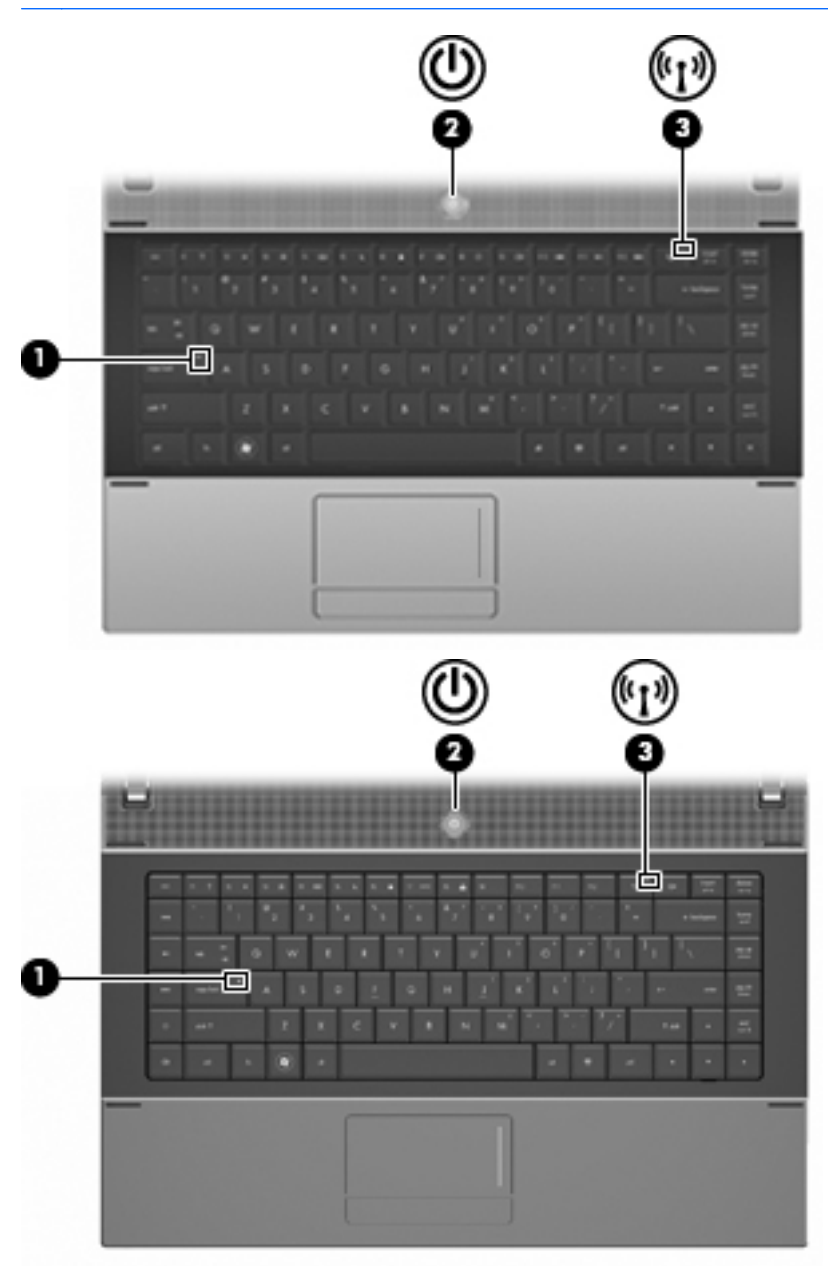

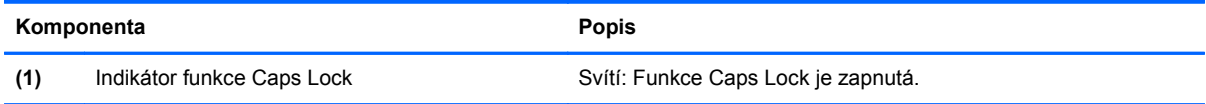

<span id="page-15-0"></span>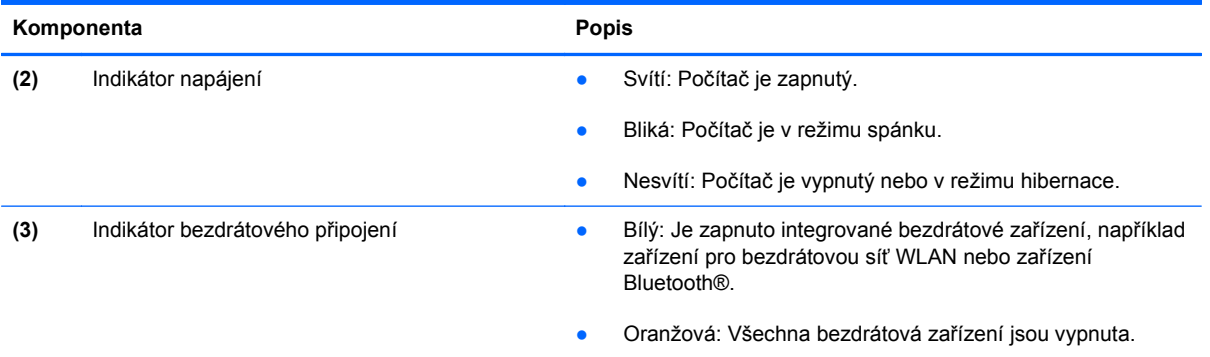

## **Tlačítka, spínač a reproduktor**

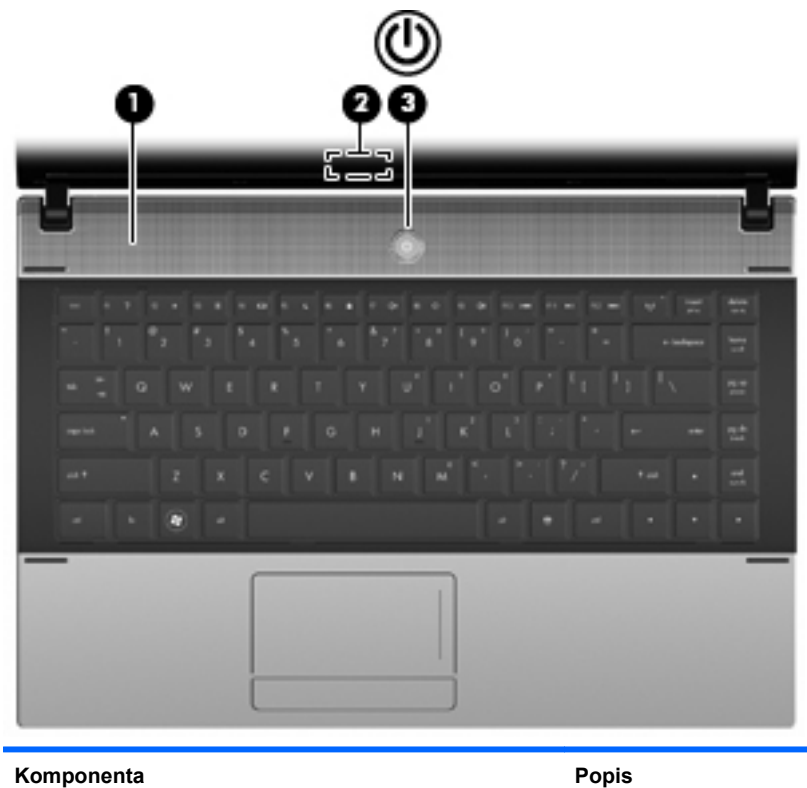

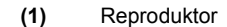

Vydává zvuk.

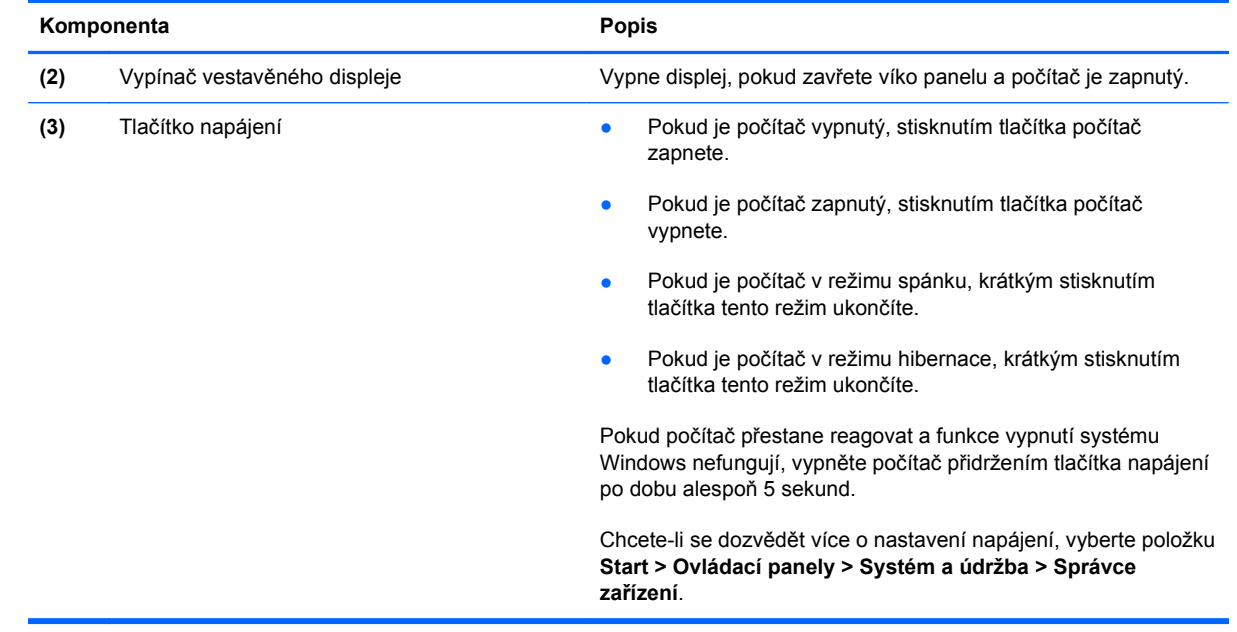

#### <span id="page-17-0"></span>**Klávesy**

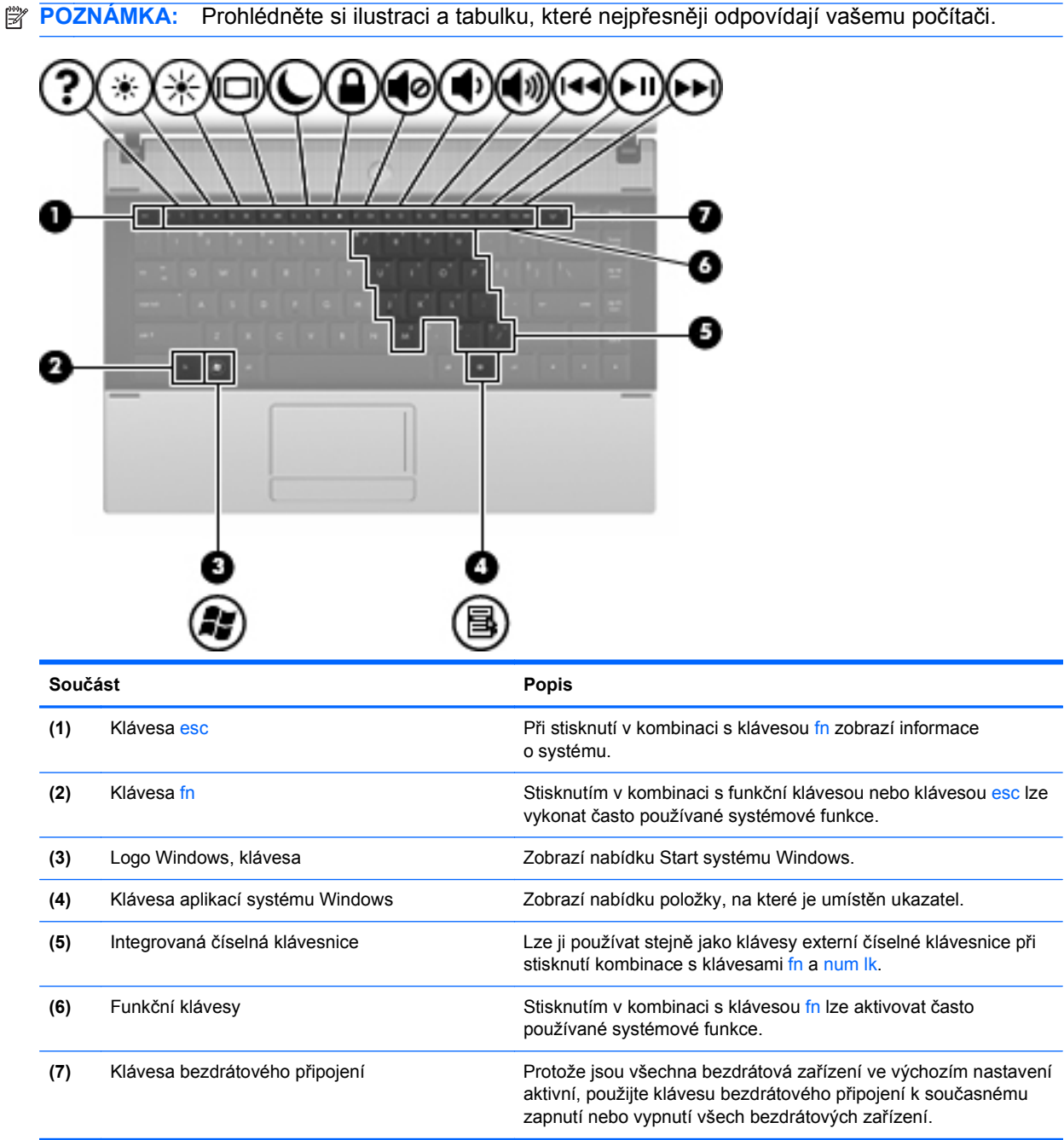

<span id="page-18-0"></span>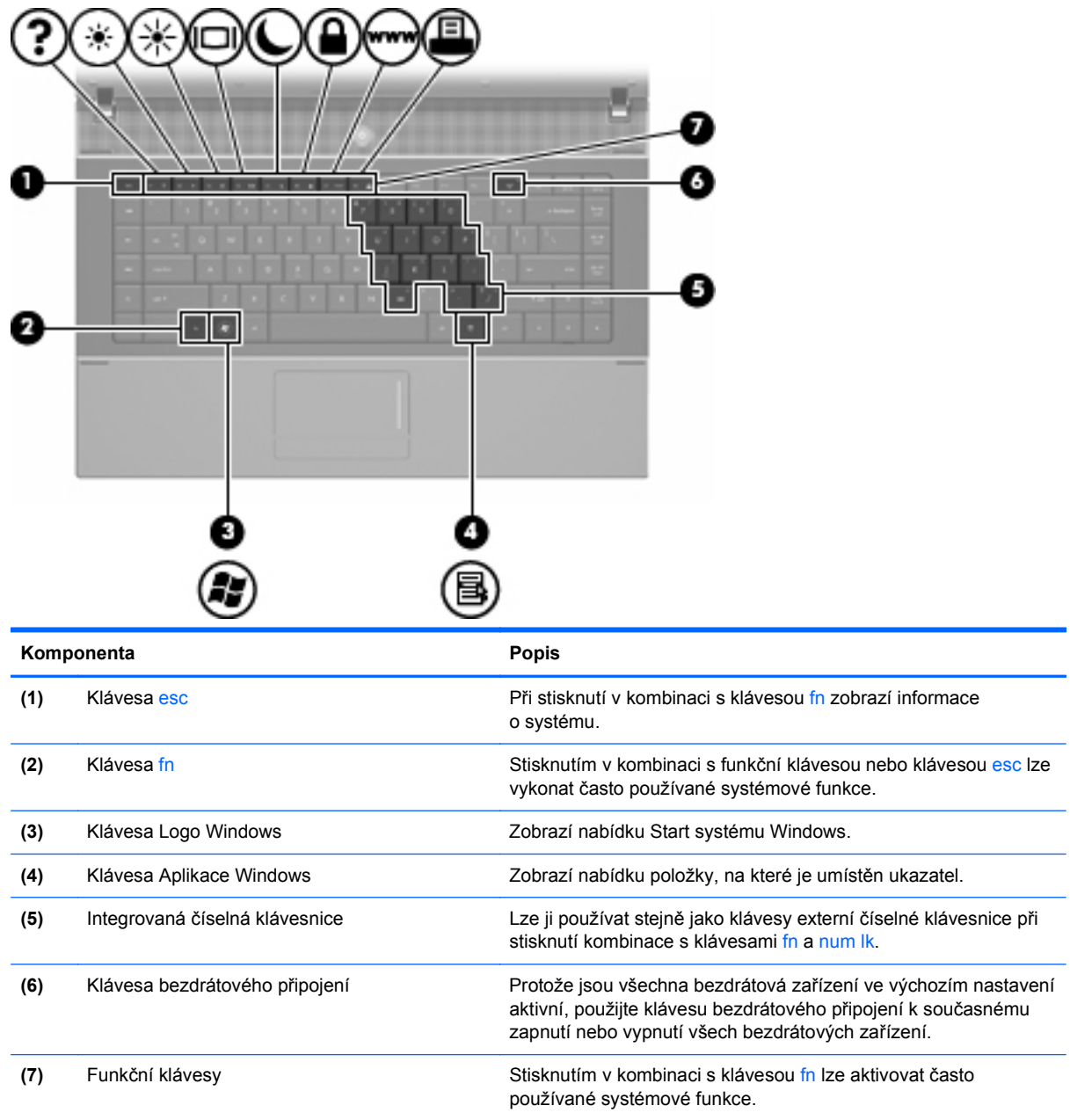

## **Komponenty na přední straně**

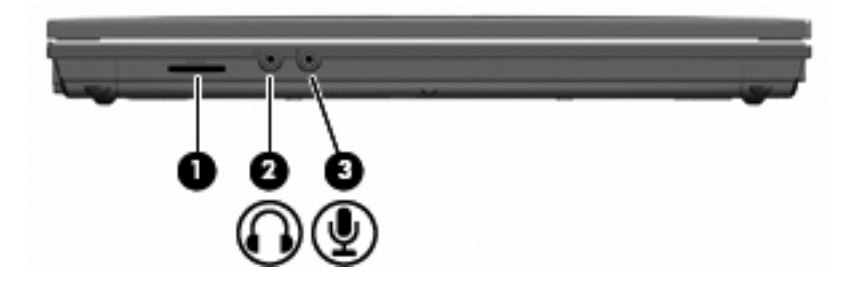

<span id="page-19-0"></span>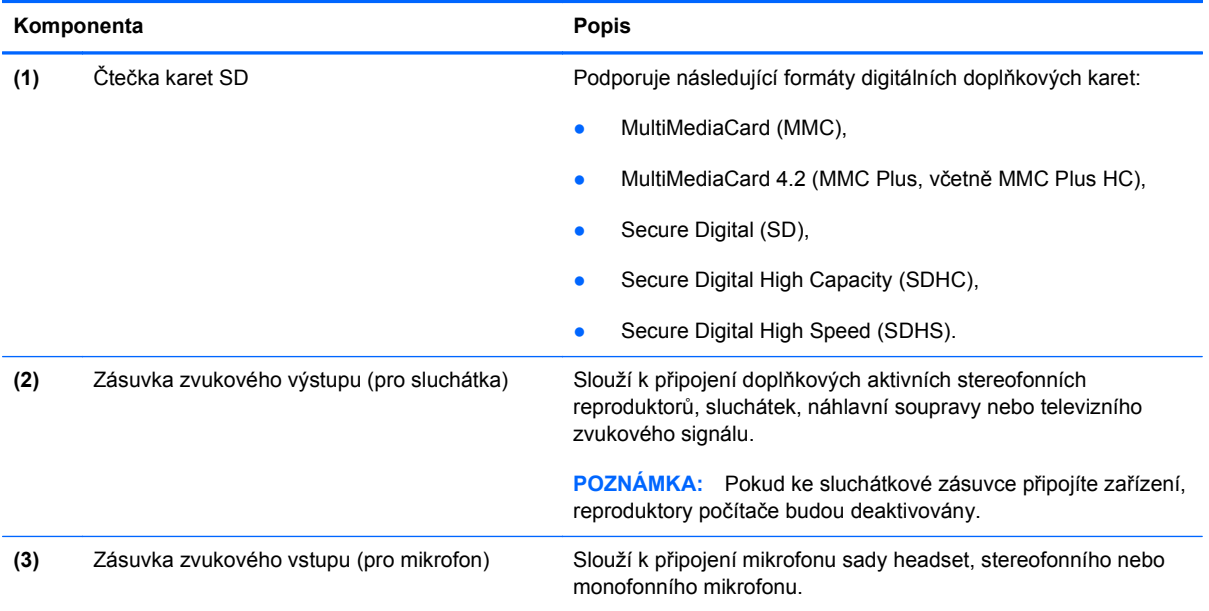

## **Komponenty na pravé straně**

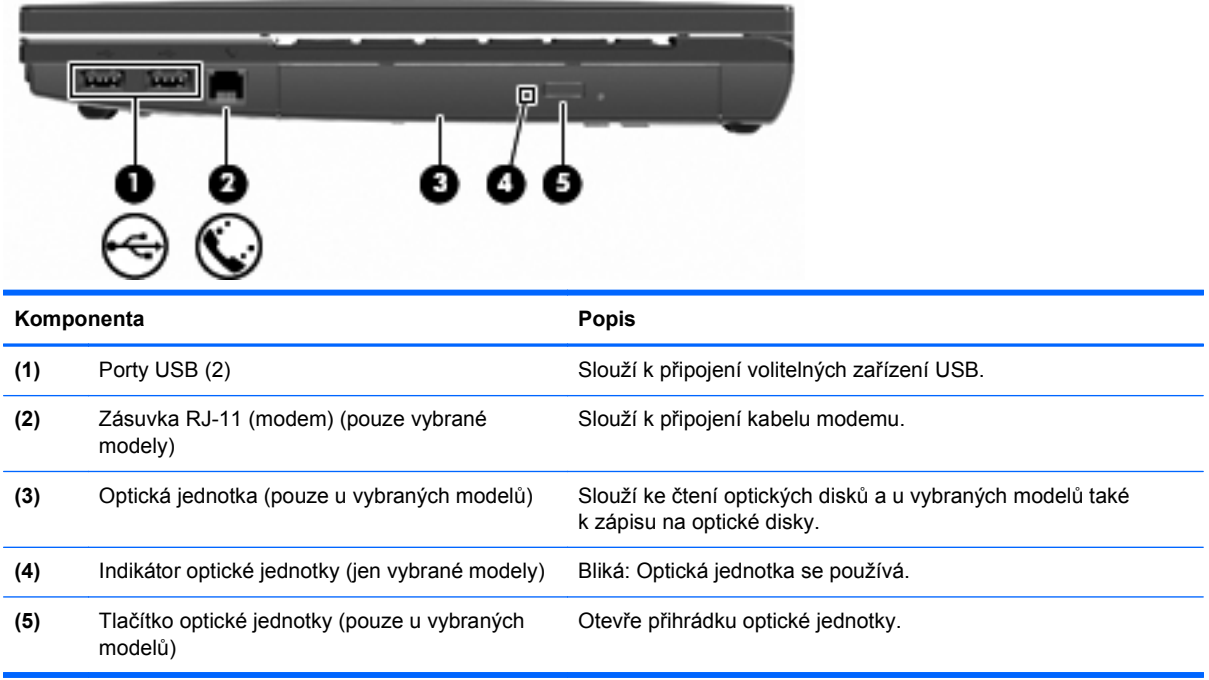

## <span id="page-20-0"></span>**Komponenty na levé straně**

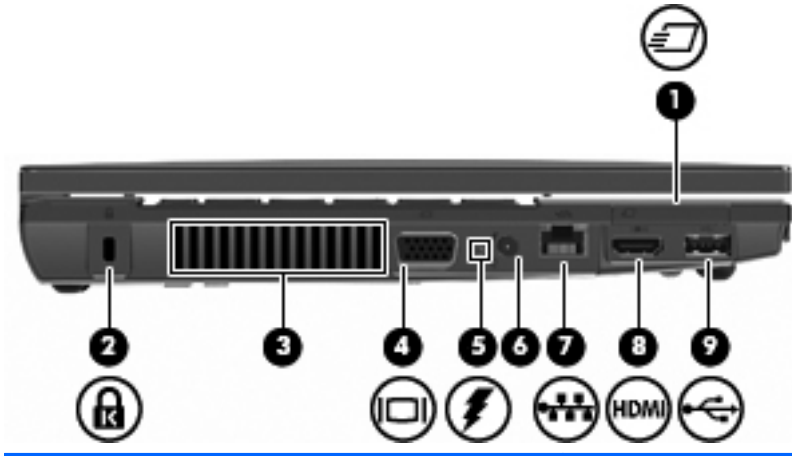

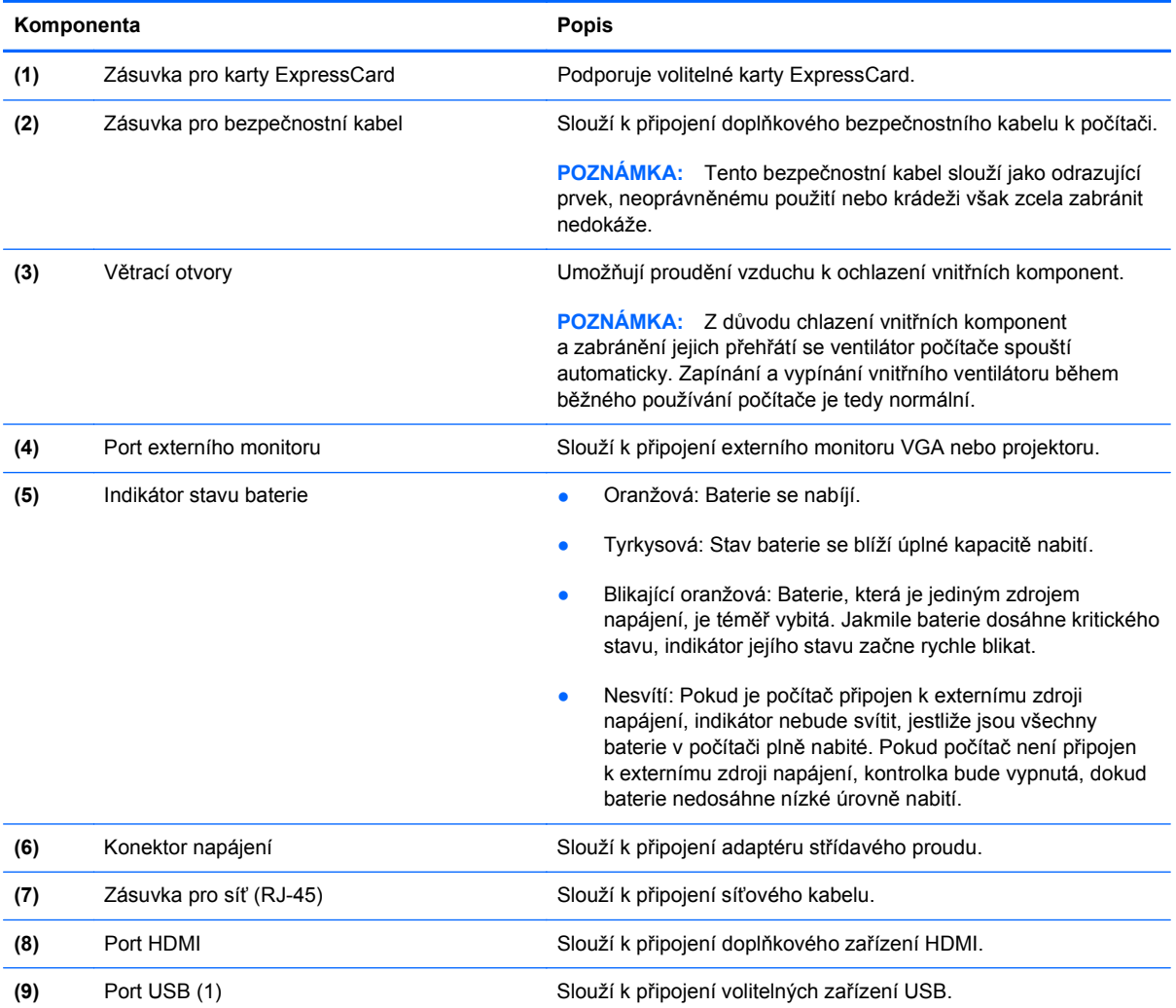

## **Komponenty na spodní straně**

**POZNÁMKA:** Prohlédněte si obrázek, který nepřesněji odpovídá vašemu počítači.

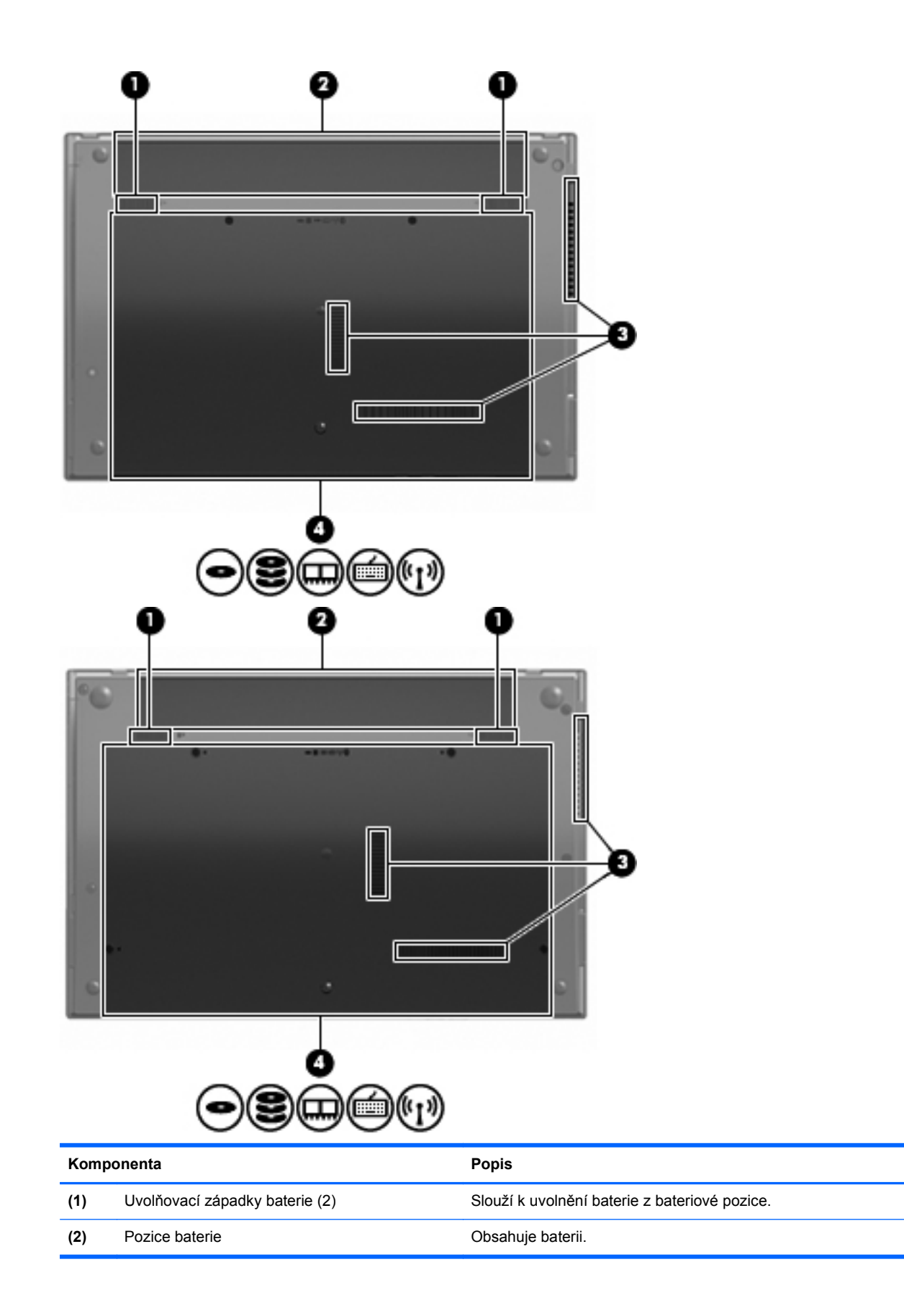

<span id="page-22-0"></span>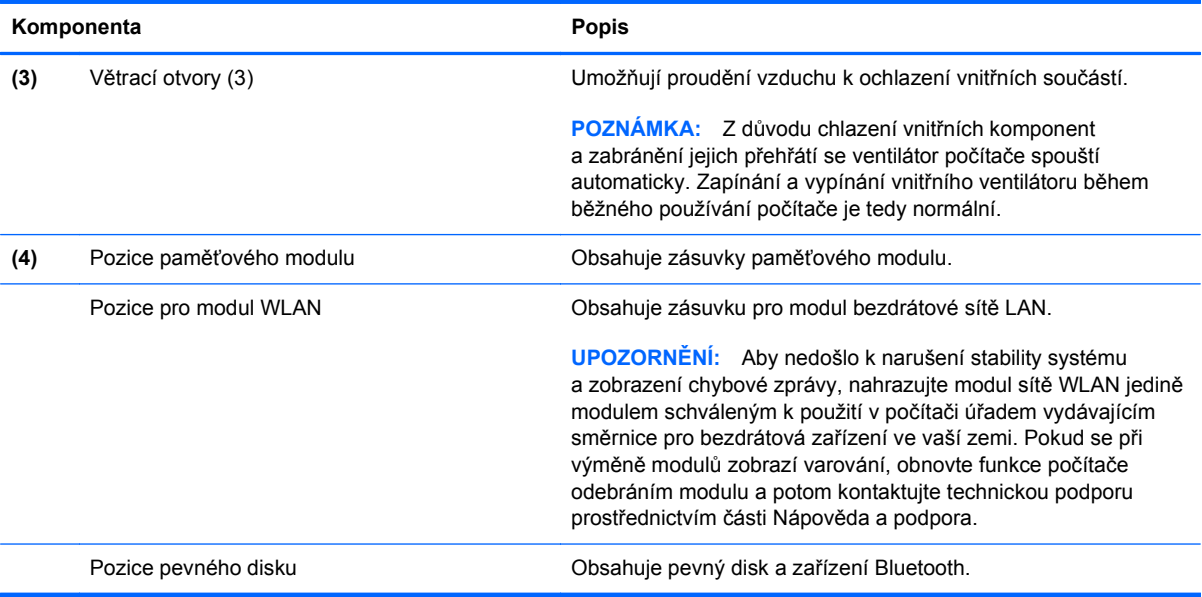

## **Multimediální součásti**

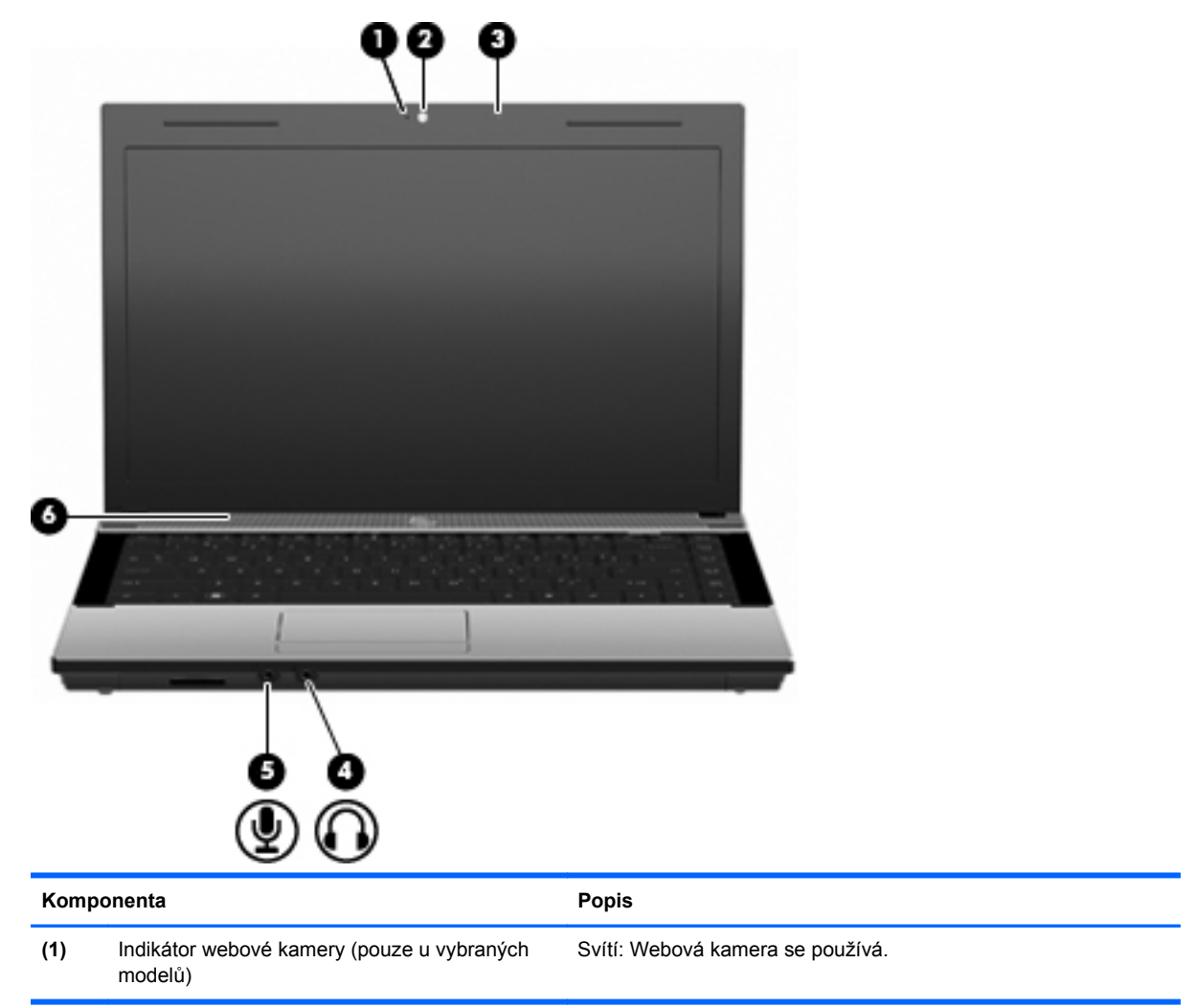

<span id="page-23-0"></span>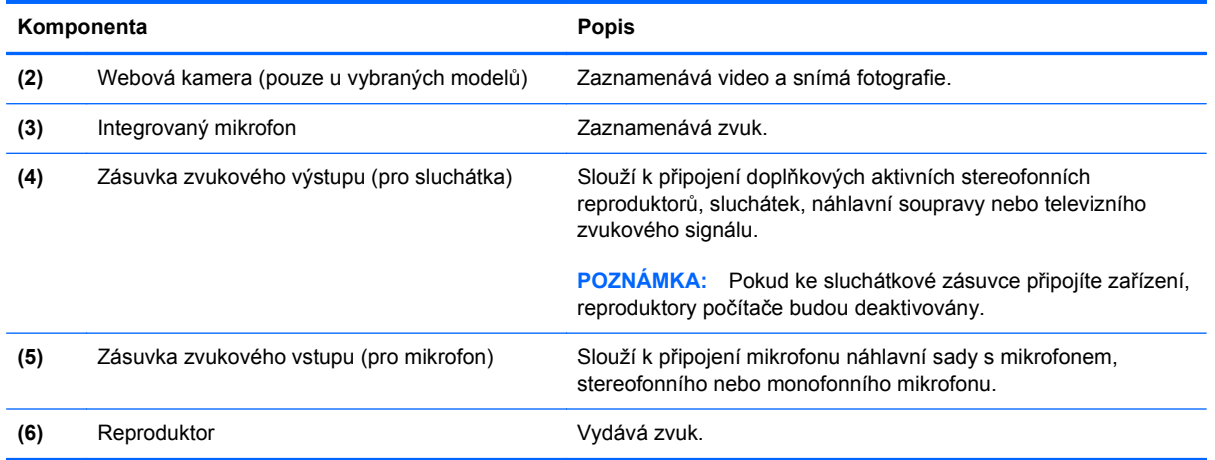

#### **Antény pro bezdrátovou komunikaci (pouze u vybraných modelů)**

U vybraných modelů počítače posílají a přijímají alespoň 2 bezdrátové antény signály z jednoho nebo více bezdrátových zařízení. Tyto antény jsou ukryté v počítači.

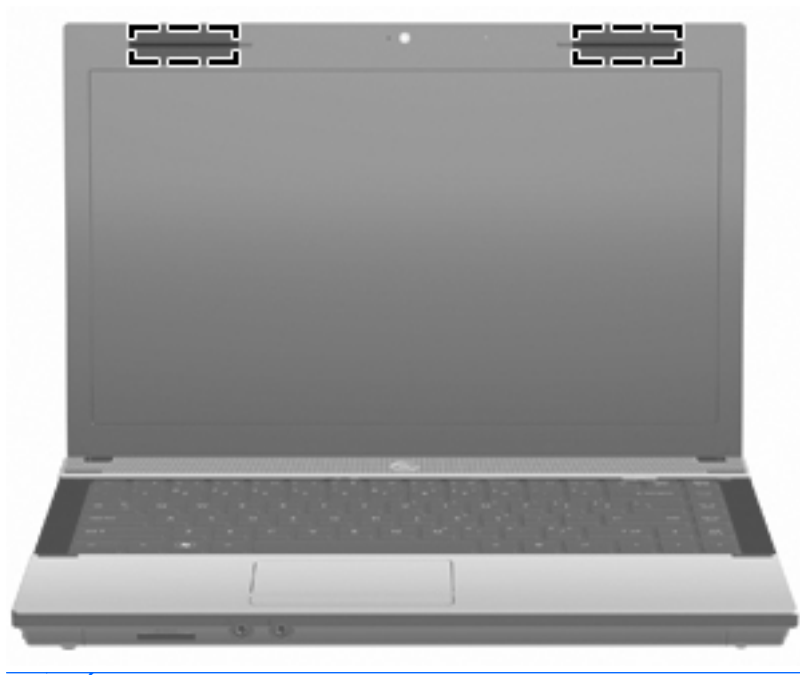

**POZNÁMKA:** Z důvodu zajištění optimálního přenosu oblasti antén nezakrývejte.

Informace o směrnicích pro bezdrátová zařízení platných pro danou zemi naleznete v dokumentu *Poznámky o předpisech, bezpečnosti a prostředí*. Tyto poznámky se nacházejí v části Nápověda a podpora.

#### <span id="page-24-0"></span>**Další hardwarové součásti**

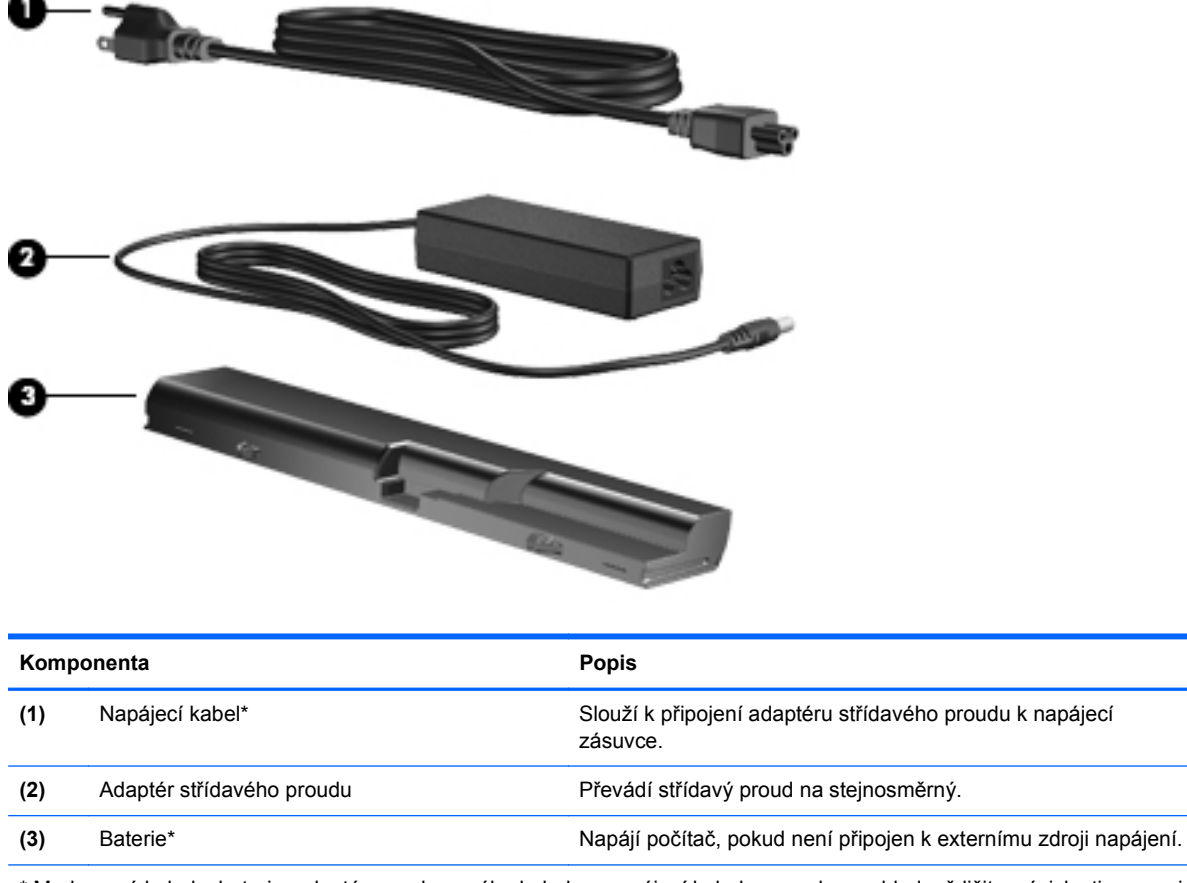

\* Modemové kabely, baterie, adaptéry modemového kabelu a napájecí kabely se mohou vzhledově lišit v závislosti na zemi nebo regionu použití.

## **Identifikační štítky**

Štítky na počítači poskytují informace, které jsou vhodné pro řešení problémů se systémem nebo k zajištění kompatibility počítače na cestách do zahraničí:

Servisní štítek poskytuje důležité informace, jako je:

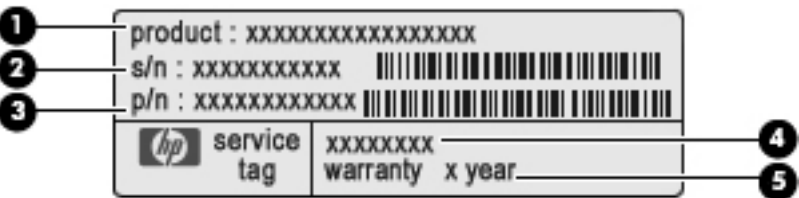

- Název produktu **(1)**. Toto je jméno produktu, které je uvedeno na přední části vašeho notebooku.
- Sériové číslo (s/n) **(2)**. Alfanumerický identifikátor, který je pro každý produkt jedinečný.
- Číslo součásti / číslo výrobku (p/n) **(3)**. Toto číslo poskytuje specifické informace týkající se hardwarových součástí produktu. Číslo součásti umožňuje servisnímu technikovi určit, které součásti a díly jsou vyžadovány.
- Popis modelu **(4)**. Toto číslo potřebujete pro vyhledání dokumentace, ovladačů a podpory pro váš notebook.
- Záruční lhůta **(5)**. Toto číslo uvádí záruční lhůtu vašeho počítače.

Tyto informace si připravte, pokud chcete kontaktovat technickou podporu. Servisní štítek je upevněn na spodní straně počítače.

- Certifikát pravosti společnosti Microsoft® obsahuje identifikační číslo Product Key systému Windows. Toto číslo budete pravděpodobně potřebovat při aktualizaci nebo řešení problémů s operačním systémem. Tento certifikát je umístěn na spodní straně počítače.
- Štítek se směrnicemi obsahuje informace o směrnicích souvisejících s počítačem. Štítek s informacemi o předpisech se nachází na spodní straně počítače.
- Štítek s informacemi o souladu modemu obsahuje informace o modemu a značky schválení vyžadovaná v některých zemích, pro které byl modem schválen k použití. Tyto informace budete pravděpodobně potřebovat při cestách do zahraničí. Štítek s informacemi o souladu modemu je upevněn na spodní straně počítače.
- $\bullet$  Štítky certifikace bezdrátové komunikace (pouze pro vybrané modely) obsahují informace o doplňkových bezdrátových zařízeních a značení schválení některých zemí, pro které byla zařízení schválena k použití. Může se jednat o doplňkové zařízení pro přístup do bezdrátové místní sítě (WLAN) nebo zařízení Bluetooth®. Pokud váš model počítače obsahuje jedno či více bezdrátových zařízení, s počítačem je dodáván jeden či více certifikačních štítků. Tyto informace budete pravděpodobně potřebovat při cestách do zahraničí. Štítky certifikace bezdrátové komunikace jsou umístěny uvnitř bateriové pozice.

# <span id="page-26-0"></span>**2 Síťové připojení**

## **Používání bezdrátových zařízení (pouze u vybraných modelů)**

Bezdrátová technologie přenáší data pomocí radiových vln místo kabelů. Váš počítač může být vybaven některým z následujících bezdrátových zařízení:

- Zařízení sítě WLAN slouží k připojení počítače k bezdrátové místní síti (běžně se označuje jako síť Wi-Fi, bezdrátová síť LAN nebo WLAN) v kancelářích, v domácnosti a na veřejných místech, jako jsou letiště, restaurace, kavárny, hotely a univerzity. V síti WLAN komunikuje každé mobilní bezdrátové zařízení s bezdrátovým směrovačem nebo bezdrátovým přístupovým bodem.
- Zařízení Bluetooth vytváří osobní síť PAN, pomocí které se připojuje k ostatním zařízením podporujícím rozhraní Bluetooth, jako jsou počítače, telefony, tiskárny, sluchátka s mikrofonem, reproduktory a kamery. V síti PAN každé zařízení komunikuje přímo s ostatními zařízeními. Zařízení nesmí být příliš daleko od sebe, obvykle ne více jak 10 metrů.

Počítače se zařízeními WLAN podporují jeden či více následujících standardů IEEE:

- 802.11b, první populární standard, podporuje rychlost přenosu dat až 11 Mb/s a pracuje na frekvenci 2,4 GHz.
- Standard 802.11g podporuje rychlost přenosu dat až 54 Mb/s a pracuje na frekvenci 2,4 GHz. Zařízení WLAN se standardem 802.11g je zpětně kompatibilní se zařízeními používajícími standard 802.11b, proto mohou být provozované ve stejné síti.
- Standard 802.11a podporuje rychlost přenosu dat až 54 Mb/s a pracuje na frekvenci 5 GHz.
	- **POZNÁMKA:** Standard 802.11a není kompatibilní se standardy 802.11b a 802.11g.
- Standard 802.11n podporuje přenosové rychlosti až do 450 Mb/s a pracuje na frekvenci 2,4 GHz nebo 5 GHz, což jej činí zpětně kompatibilním se standardy 802.11a, b a g.

Máte-li zájem o další informace týkající se bezdrátových technologií, obraťte se na údaje a odkazy na webových stránkách v sekcích Nápověda a Odborná pomoc.

#### **Určení ikon bezdrátového připojení a síťových ikon**

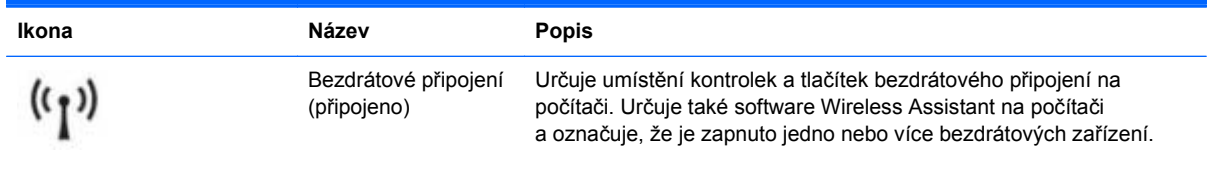

<span id="page-27-0"></span>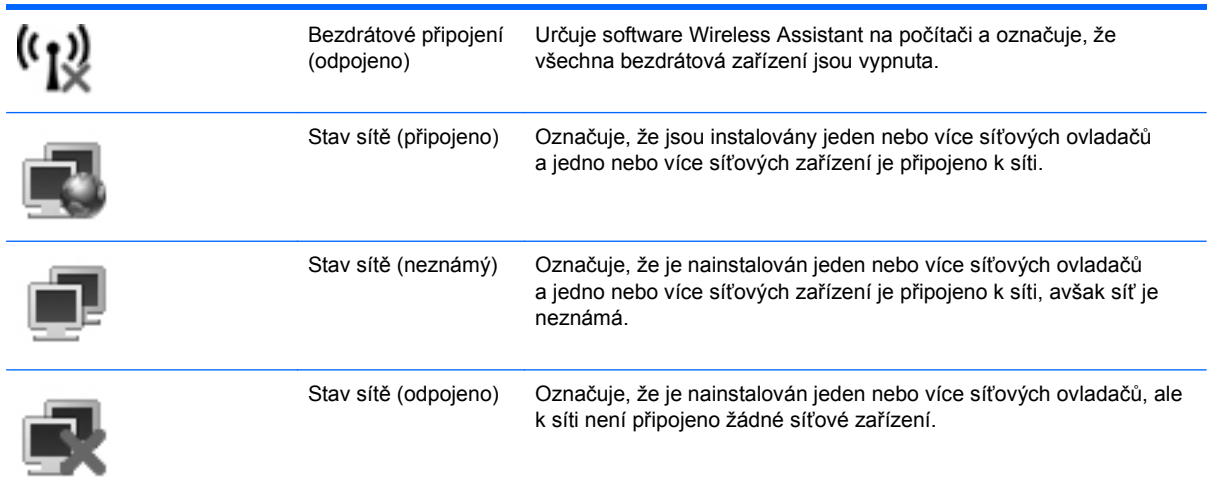

### **Použití ovládacích prvků bezdrátového připojení**

Bezdrátová zařízení je možné ovládat v počítači pomocí následujících prvků:

- klávesa či tlačítko bezdrátového připojení (dále v této příručce jako "klávesa bezdrátového připojení"),
- nástroj Wireless Assistant (pouze u vybraných modelů),
- ovládací prvky operačního systému.

#### **Používání klávesy bezdrátového připojení**

Počítač je vybaven klávesou bezdrátového připojení, jedním nebo více bezdrátovými zařízeními a jedním indikátorem bezdrátového připojení. Všechna bezdrátová zařízení v počítači jsou ve výchozím nastavení aktivní, takže po spuštění počítače indikátor bezdrátového připojení svítí (bíle).

Kontrolka bezdrátového připojení slouží k indikaci aktivace všech zařízení a neodráží stav jednotlivých zařízení. Pokud bílý indikátor svítí, je zapnuté alespoň jedno bezdrátové zařízení. Pokud kontrolka svítí oranžově, jsou všechna bezdrátová zařízení vypnutá.

Protože jsou bezdrátová zařízení ve výchozím nastavení aktivní, je možné použít klávesu bezdrátového připojení k současnému zapnutí nebo vypnutí všech bezdrátových zařízení. Jednotlivá bezdrátová zařízení lze ovládat pomocí softwaru Wireless Assistant (pouze u vybraných modelů) nebo v nástroji Computer Setup.

**POZNÁMKA:** Pokud jsou bezdrátová zařízení deaktivována nástrojem Computer Setup, nebude klávesa bezdrátového připojení fungovat, dokud bezdrátová zařízení opět neaktivujete.

#### **Použití nástroje Wireless Assistant (pouze u vybraných modelů)**

Bezdrátové zařízení může být zapnuto nebo vypnuto pomocí softwaru Wireless Assistant. Jestliže je bezdrátové zařízení deaktivováno nástrojem Computer Setup, je nutné je aktivovat dříve, než je bude možné vypnout nebo zapnout pomocí softwaru Wireless Assistant.

**POZNÁMKA:** Povolení či zapnutí bezdrátového zařízení nepřipojí automaticky počítač k síti nebo zařízení kompatibilnímu s technologií Bluetooth.

<span id="page-28-0"></span>Stav bezdrátových zařízení zobrazíte tak, že kurzor umístíte na ikonu bezdrátového připojení v oznamovací oblasti zcela vpravo na hlavním panelu.

Pokud v oznamovací oblasti nenajdete ikonu bezdrátového připojení, postupujte dle následujících kroků pro změnu nastavení softwaru Wireless Assistant:

- **1.** Postupně klikněte na tlačítka **Start > Ovládací panely > Přenosný počítač > Centrum nastavení mobilních zařízení**.
- **2.** Klikněte na ikonu bezdrátového připojení v okénku Wireless Assistant, která je umístěna v dolním řadě v Centru nastavení mobilních zařízení.
- **3.** Klikněte na položku **Vlastnosti**.
- **4.** Zaškrtněte políčko vedle **Ikony HP Wireless Assistant v oznamovací oblasti**.
- **5.** Klikněte na tlačítko **Použít**.

Další informace najdete v nápovědě nástroje Wireless Assistant:

- **1.** Otevřete okno nástroje Wireless Assistant dvojitým kliknutím na ikonu bezdrátového připojení v Centru nastavení mobilních zařízení systému Windows.
- **2.** Klikněte na tlačítko **Nápověda**.

#### **Použití ovládacích prvků operačního systému**

Některé operační systémy klientům nabízejí také možnosti pro správu integrovaných bezdrátových zařízení a bezdrátového spojení. Například systém Windows poskytuje Síť a centrum sdílení, které vám umožňuje nastavit připojení nebo síť, připojit se k síti, spravovat bezdrátové sítě a diagnostikovat a opravit připojení.

Chcete-li získat přístup k Centru síťových připojení a sdílení, klikněte na nabídku **Start > Ovládací panely > Připojení k síti a Internetu > Centrum síťových připojení a sdílení**.

Více informací najdete v sekci Nápověda a podpora Windows. Klikněte na **Start > Nápověda a podpora**.

## <span id="page-29-0"></span>**Použití WLAN**

Pomocí zařízení WLAN se lze připojit k síti WLAN, která je tvořena počítači nebo příslušenstvím vzájemně propojeným pomocí bezdrátového směrovače nebo bezdrátového přístupového bodu.

- **POZNÁMKA:** Pojmy *bezdrátový směrovač* a *bezdrátový přístupový bod* často označují stejné zařízení.
	- Rozsáhlá síť WLAN, například firemní nebo veřejná síť WLAN, obvykle používá bezdrátové přístupové body, které dokáží obsloužit velké množství počítačů a síťových zařízení a dokáží oddělit důležité síťové funkce.
	- Síť WLAN v domácnosti nebo malé kanceláři obvykle používá bezdrátový směrovač, který umožňuje připojení několika počítačů pomocí bezdrátového připojení a kabelu, a poskytuje sdílené připojení k síti Internet, sdílení tiskárny a souborů bez požadavku na instalaci dalšího hardwaru nebo softwaru.

Pokud chcete na počítači provozovat zařízení WLAN, musíte se připojit k síti WLAN (nabízené poskytovatelem připojení nebo k veřejné nebo firemní síti).

#### **Nastavení WLAN**

Pro nastavení sítě WLAN a vytvoření připojení k síti Internet je třeba následující vybavení:

- modem pro širokopásmové připojení (ADSL nebo kabelový) **(1)** a vysokorychlostní připojení k Internetu pořízené od poskytovatele služeb sítě Internet,
- bezdrátový směrovač (nutno zakoupit zvlášť) **(2)**,
- počítač s bezdrátovým připojením **(3)**.

Na následujícím obrázku je příklad konfigurace bezdrátové sítě, která je připojena k síti Internet.

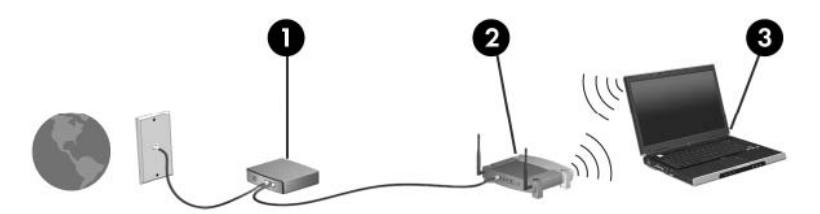

Síť je možné postupně rozšiřovat a prostřednictvím bezdrátového připojení nebo kabelu připojit do sítě další počítače, které získají přístup k síti Internet.

Nápovědu pro nastavení WLAN neleznete v informacích poskytnutých výrobcem směrovače nebo poskytovatelem připojení k Internetu.

#### **Ochrana WLAN**

Protože standardem u WLAN je pouze snížené zabezpečení – jde spíše o zabránění běžným narušením sítě než závažnějším útokům – je naprosto nutné pochopit, že síť WLAN je zranitelná vůči dobře známým a zdokumentovaným ohrožením.

Sítě WLAN na veřejných místech a přípojných bodech, jakými jsou například kavárny a letiště, nemusí mít zabezpečení žádné. Výrobci bezdrátových zařízení a poskytovatelé připojení neustále vyvíjejí nové technologie, které činí veřejné prostředí zabezpečenějším a anonymnějším. Máte-li obavy o zabezpečení vašeho počítače v přípojném bodu, omezte svoji síťovou aktivitu na takových místech na běžné posílání zpráv elektronické pošty a surfování po Internetu.

Pokud vytváříte síť WLAN nebo se chystáte připojit k veřejné síti WLAN, vždy zapněte funkce zabezpečení, abyste ochránili síť před neoprávněným přístupem. Nejběžnější úrovně zabezpečení jsou Wi-Fi Protected Access (WPA) a Wired Equivalent Privacy (WEP). Protože signály bezdrátového rádia dosahují mimo síť, jiná zařízení WLAN mohou nechráněné signály využít a buď se připojit do vaší sítě (bez souhlasu) nebo zachytávat informace, které jsou přes ni posílány. Můžete však učinit opatření na ochranu WLAN:

#### ● **Použijte bezdrátový vysílač se zabudovaným zabezpečením**

Mnoho základnových stanic, bran a směrovačů je vybaveno zabudovanými zabezpečovacími funkcemi, jako jsou bezdrátové bezpečnostní protokoly a brány firewall. Se správným bezdrátovým vysílačem můžete chránit vaši síť před nejběžnějšími riziky bezdrátového připojení.

#### ● **Práce za bránou firewall**

Brána firewall je bariéra, která kontroluje data a požadavky na ně, které jsou odesílány do sítě a poté zneškodní podezřelé položky. Brány firewall jsou k dispozici v mnoha variantách pro software i hardware. Některé sítě využívají kombinace obou typů.

#### ● **Použití bezdrátového kódování**

Pro síť WLAN je k dispozici několik spolehlivých kódovacích protokolů. Najděte takové řešení, které bude nejlépe vyhovovat zabezpečení vaší sítě:

- **Wired Equivalent Privacy (WEP)** je bezdrátový zabezpečovací protokol, který využívá klíč WEP pro kódování nebo dekódování veškerých síťových dat před jejich přenášením. Obvykle můžete síti umožnit přidělení klíče WEP. Nebo můžete nastavit váš vlastní klíč, vytvořit odlišný klíč nebo si vybrat z mnoha rozšířených možností. Bez správného klíče nebudou ostatní moci využívat WLAN.
- **WPA (Wi-Fi Protected Access)**, podobně jako WEP, využívá bezpečnostní nastavení pro kódování a dekódování dat, která jsou odesílána přes síť. Avšak místo používání statického bezpečnostního klíče jako v případě WEP, WPA využívá *protokol integrity dočasného klíče* (TKIP) pro dynamické vytváření nového klíče pro každý paket. Generuje také rozdílné sady klíčů pro každý počítač na síti.

#### ● **Uzavření vaší sítě**

Pokud je to možné, neumožňujte přenos názvu sítě (SSID) bezdrátovým vysílačem. Většina sítí sama vysílá svůj název a říká tak počítači poblíž, že je vaše síť k dispozici. Uzavřením sítě je menší pravděpodobnost, že ostatní počítače poznají, že vaše síť existuje.

**POZNÁMKA:** Pokud je vaše síť uzavřena a SSID se nevysílá, budete potřebovat a pamatovat si SSID pro připojení nových zařízení k síti. Zapište si SSID a uložte jej na bezpečném místě dříve, než síť uzavřete.

#### <span id="page-31-0"></span>**Připojení k síti WLAN**

Postup připojení k síti WLAN:

- **1.** Ujistěte se, že zařízení sítě WLAN je zapnuto. Pokud je zapnuto, bude svítit indikátor bezdrátového připojení bíle. Pokud indikátor bezdrátového připojení nesvítí (je oranžový), stiskněte tlačítko bezdrátového připojení.
- **2.** Klikněte na nabídku **Start > Připojit**.
- **3.** Vyberte ze seznamu síť WLAN a v případě potřeby zadejte klíč zabezpečení sítě.
	- Je-li síť nezabezpečená, což znamená, že k ní má přístup kdokoliv, zobrazí se varování. Klikněte na tlačítko **Pokračovat**, čímž akceptujete varování a dokončíte připojení.
	- Pokud je síť WLAN se zabezpečením, budete vyzváni, abyste zadali bezpečností síťový klíč, neboli bezpečnostní kód. Zadejte kód a poté klikněte na **Připojit** pro dokončení připojení.
	- **POZNÁMKA:** Nejsou-li v seznamu uvedeny žádné sítě WLAN, znamená to, že jste mimo dosah bezdrátového směrovače či přístupového bodu.

**POZNÁMKA:** Pokud nevidíte síť, ke které se chcete připojit, klikněte na položku **Nastavit připojení nebo síť**. Zobrazí se seznam možností. Můžete si vybrat ruční vyhledávání a připojit se k nalezené síti nebo vytvořit nové síťové připojení.

Po vytvoření připojení umístěte kurzor na ikonu stavu sítě v oznamovací oblasti v pravé části hlavního panelu pro ověření názvu a stavu připojení.

**E** POZNÁMKA: Funkční dosah (vzdálenost, kterou může bezdrátový signál urazit) závisí na implementaci sítě WLAN, výrobci směrovače a rušení od ostatních elektronických zařízení nebo překážek jako jsou zdi a podlahy.

Další informace o používání sítě WLAN můžete čerpat z následujících zdrojů:

- Informace od vašeho poskytovatele Internetu a pokyny od výrobce jsou součástí balení vašeho bezdrátového směrovače a ostatního vybavení WLAN.
- Informace a odkazy na webové stránky v části Nápověda a odborná pomoc.

Seznam veřejných přístupových bodů sítě WLAN ve vašem okolí získáte od poskytovatele služeb sítě Internet nebo pomocí internetového vyhledávače. Mezi webové stránky, které uveřejňují seznam veřejných přístupových bodů sítě WLAN, patří Cisco Internet Mobile Office Wireless Locations, Hotspotlist a Geektools. Zjistěte umístění přístupového bodu sítě WLAN, cenu a požadavky na připojení k síti.

Další informace o připojení počítače k firemní síti WLAN získáte od správce sítě nebo firemního oddělení pro informační technologie.

#### **Připojení k jiným sítím**

Pokud přesunete počítač do dosahu jiné WLAN, Windows se pokusí o připojení k této síti. Pokud je pokus úspěšný, váš počítač se automaticky připojí k nové síti. Pokud systém Windows nerozpozná novou síť, postupujte dle stejného postupu, který jste původně použili pro připojení WLAN.

## <span id="page-32-0"></span>**Použití bezdrátových zařízení Bluetooth (pouze u vybraných modelů)**

Zařízení Bluetooth poskytuje bezdrátové spojení na krátké vzdálenosti, které nahrazuje spojení kabelem, jenž se tradičně používá ke spojení elektronických zařízení, jako jsou:

- počítače (stolní počítač, přenosný počítač, zařízení PDA),
- telefony (mobilní, bezdrátové, zařízení smart phone),
- zobrazovací zařízení (tiskárna, fotoaparát),
- zvuková zařízení (náhlavní soupravy, reproduktory).

Zařízení Bluetooth podporují vytvoření spojení peer-to-peer a umožňují uživateli vytvořit osobní síť PAN mezi zařízeními Bluetooth. Informace o konfiguraci a používání zařízení Bluetooth naleznete v nápovědě softwaru zařízení Bluetooth.

#### **Technologie Bluetooth a služba Sdílení připojení k Internetu (ICS)**

Společnost HP **nedoporučuje** nastavení jednoho počítače pomocí Bluetooth jako hostitele a jeho využití jako brány, skrz kterou se budou další počítače připojovat k Internetu. Pokud jsou dva nebo více počítačů připojeny pomocí Bluetooth a na jednom z počítačů je povoleno sdílení Internet Connection Sharing (ICS), ostatní počítače se možná nebudou moci připojit k Internetu pomocí sítě Bluetooth.

Síla Bluetooth je v přenosech informací pro synchronizaci mezi vaším počítačem a bezdrátovým zařízením jako jsou mobilní telefony, tiskárny, kamery a PDA. Neschopnost konzistentně připojit dva nebo více počítačů tak, aby sdílely Internet pomocí Bluetooth, je omezení této technologie a operačního systému Windows.

## <span id="page-33-0"></span>**Řešení problémů s bezdrátovým připojením**

Problémy související s bezdrátovým připojením mohou mít jednu z následujících příčin:

- Bezdrátové zařízení není nainstalováno správně nebo bylo zakázáno.
- Došlo k selhání bezdrátového zařízení nebo hardwaru směrovače.
- Konfigurace sítě (SSID nebo zabezpečení) byla změněna.
- Bezdrátové zařízení je rušeno jinými zařízeními.
- **POZNÁMKA:** Bezdrátová síťová zařízení jsou dodávávána pouze s vybranými modely počítačů. Není-li bezdrátové síťové připojení na seznamu prvků originálního balení počítače, můžete služby bezdrátového síťového připojení využít po dodatečném zakoupení bezdrátového síťového zařízení.

Dříve než začnete procházet sled možných řešení problému se síťovým připojením, ujistěte se, že jsou pro všechna bezdrátová zařízení nainstalovány ovladače.

Postup v této kapitole použijte pro diagnostiku a opravu počítače, který se nepřipojuje k síti, kterou chcete použít.

#### **Nelze vytvořit připojení WLAN**

Máte-li problém s připojením k síti WLAN, ujistěte se, že máte v počítači správně instalované integrované zařízení WLAN:

- **POZNÁMKA:** Windows má funkci Kontrola uživatelského účtu, která zlepšuje zabezpečení vašeho počítače. Při instalaci aplikací, spouštění nástrojů nebo změně nastavení Windows se může zobrazit dialog požadující vaše oprávnění nebo heslo. Více informací v Nápovědě a odborné pomoci Windows.
	- **1.** Postupně vyberte položky **Start > Počítač > Vlastnosti systému**.
	- **2.** V levém panelu klikněte na **Správce zařízení**.
	- **3.** V seznamu Síťové adaptéry najděte zařízení WLAN. Položka zařízení WLAN může obsahovat slovo *wireless* (bezdrátové), *wireless LAN* (bezdrátová síť LAN), *WLAN* nebo *802.11*.

Není-li v seznamu uvedeno žádné zařízení WLAN, znamená to, že počítač nemá integrované zařízení WLAN nebo není správně nainstalován ovladač zařízení WLAN:

Máte-li zájem o další informace týkající se řešení problémů souvisejících se sítí WLAN, obraťte se na odkazy webových stránek uvedené v sekcích Nápověda a Odborná pomoc.

#### <span id="page-34-0"></span>**Nelze se připojit k upřednostňované síti**

Systém Windows může automaticky opravit poškozené připojení WLAN:

Je-li v oznamovací oblasti v pravé části hlavního panelu ikona stavu sítě, klikněte na ni pravým tlačítkem myši a potom klikněte na příkaz **Diagnostika a oprava**.

Systém Windows resetuje vaše síťové zařízení a znovu se pokusí o připojení k jedné z upřednostňovaných sítí.

- · Je-li nad ikonou stavu sítě umístěn znak "x", je nainstalován jeden nebo více ovladačů sítě WLAN nebo LAN, avšak počítač není připojen.
- Není-li v oznamovací oblasti ikona stavu sítě, postupujte následovně:
	- **1.** Klikněte na nabídku **Start** a do pole příkazu **Search** (Hledat) zadejte síť a sdílení.
	- **2.** V seznamu výsledků hledání klikněte na položku **Centrum sítí a sdílení**.
	- **3.** V levém panelu klikněte na možnost **Diagnostika a oprava**.

Zobrazí se okno Síťové připojení a systém Windows resetuje vaše síťové zařízení a znovu se pokusí o připojení k jedné z upřednostňovaných sítí.

#### **Ikona stavu sítě není zobrazena**

Není-li ikona stavu sítě zobrazena, poté co nakonfigurujete síť WLAN, znamená to, že ovladač buď chybí, nebo je poškozen. Může se rovněž objevit chybová hláška systému Windows "Zařízení nebylo nalezeno". Je třeba přeinstalovat ovladač.

Nejnovější verzi softwaru zařízení WLAN pro váš počítač získáte takto:

- **1.** Otevřete Internetový prohlížeč a jděte na [http://www.hp.com/support.](http://www.hp.com/support)
- **2.** Vyberte zemi nebo oblast.
- **3.** Klikněte na možnost pro stažení softwaru a ovladačů a do pole vyhledávání zadejte požadovaný model počítače.
- **4.** Stiskněte klávesu enter a potom postupujte podle pokynů na obrazovce.
- **ET POZNÁMKA:** Pokud bylo zařízení WLAN, které používáte, zakoupeno samostatně, podívejte se na webové stránky výrobce a vyhledejte nejnovější software.

#### **Stávající bezpečnostní síťové kódy jsou nedostupné**

Pokud jste při připojování k WLAN vyzváni k zadání síťového klíče nebo SSID, síť je zabezpečena. Aby bylo možné navázat připojení k zabezpečené síti, musíte mít aktuální kódy. SSID a síťový kód jsou alfanumerickými kódy, které zadáte do počítače pro identifikaci počítače na síti.

- U sítě připojené k vašemu osobnímu bezdrátovému směrovači si pročtěte uživatelskou příručku směrovače, kde najdete, jak nastavit stejné kódy jak u směrovače tak u zařízení WLAN.
- U soukromé sítě, jako je například síť v kanceláři nebo ve veřejné chatovací místnosti kontaktujte správce sítě, který vám sdělí kódy a poté tyto po vyzvání zadejte.

Některé sítě pravidelně mění SSID nebo síťové klíče, používané jejich směrovači nebo přístupovými body, aby zvýšily zabezpečení. Podle toho musíte změnit příslušné kódy ve vašem počítači.

<span id="page-35-0"></span>Pokud máte nové klíče pro bezdrátovou síť a SSID a již jste se dříve k této síti připojovali, postupujte dle níže uvedených kroků pro připojení k síti:

**1.** Vyberte položku **Start > Síť > Centrum síťových připojení a sdílení > Spravovat bezdrátové sítě**.

Zobrazí se seznam dostupných sítí WLAN. Pokud se nacházíte v přípojném bodě, kde je několik aktivních sítí WLAN, bude jich zobrazeno více.

- **2.** Klikněte pravým tlačítkem myši na vybranou síť a z menu vyberte příkaz **Vlastnosti**.
	- **POZNÁMKA:** Není-li požadovaná síť uvedena v seznamu, kontaktujte správce sítě, abyste se ujistili, že směrovač pracuje správně.
- **3.** Klikněte na kartu **Zabezpečení** a poté zadejte správná kódovací data do pole **Bezpečnostní síťový klíč**.
- **4.** Kliknutím na tlačítko **OK** uložíte nastavení.

#### **Signál připojení WLAN je velmi slabý**

Je-li signál připojení příliš slabý nebo se počítač nemůže k síti WLAN připojit, minimalizujte rušení okolními zařízeními následujícím způsobem:

- Přesuňte počítač blíže ke směrovači či přístupovému bodu.
- Dočasně odpojte ostatní bezdrátová zařízení, jako je například bezdrátový telefon nebo mobilní telefon, abyste se ujistili, že se navzájem neruší.

V případě, že se kvalita připojení nezlepší, pokuste se vynutit na zařízení opětovné navázání všech hodnot připojení:

**1.** Vyberte položku **Start > Síť > Centrum síťových připojení a sdílení > Spravovat bezdrátové sítě**.

Zobrazí se seznam dostupných WLAN. Pokud jste na místě, kde je aktivních více WLAN, může se jich zobrazit několik.

**2.** Klikněte pravým tlačítkem myši na síť a poté na **Odstranit síť**.

#### **Nelze se připojit k bezdrátovému směrovači**

Pokud se vám nedaří připojení k bezdrátovému směrovači, resetujte směrovač tak, že jej odpojíte od zdroje napájení na dobu 10 až 15 sekund.

Pokud se počítač stále nemůže k síti WLAN připojit, restartujte bezdrátový směrovač. Podrobnosti naleznete v pokynech od výrobce směrovače.
# **Použití modemu (jen vybrané modely)**

Modem je třeba připojit k analogové telefonní lince pomocí kabelu se 6pinovým konektorem RJ-11 (prodává se samostatně). V některých zemích se také vyžaduje specifický adaptér kabelu modemu (k zakoupení samostatně). Zásuvky digitálních pobočkových ústředen mohou připomínat analogové telefonní zásuvky, ale nejsou s modemem kompatibilní.

**VAROVÁNÍ!** Připojení interního analogového modemu k digitální lince může trvale poškodit modem. Pokud modem omylem připojíte k digitální lince, okamžitě odpojte kabel modemu.

Pokud je kabel modemu vybaven obvodem pro potlačení rušení **(1)**, který chrání proti rušení televizním a rádiovým signálem, připojte konec kabelu obsahující obvod **(2)** k počítači.

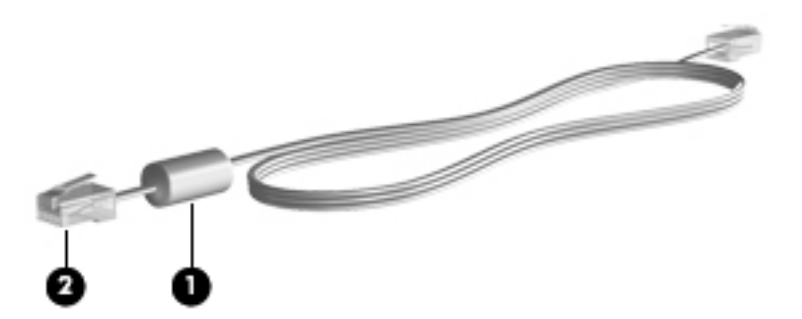

### **Připojení kabelu modemu (k zakoupení samostatně)**

**VAROVÁNÍ!** Aby nedošlo k úrazu elektrickým proudem či poškození zařízení, nezapojujte do síťové zásuvky RJ-45 kabel modemu (k zakoupení samostatně) ani telefonní kabel.

Připojení kabelu modemu:

- **1.** Zapojte kabel modemu do zásuvky modemu **(1)** počítače.
- **2.** Zapojte kabel modemu do telefonní zásuvky RJ-11 **(2)**.

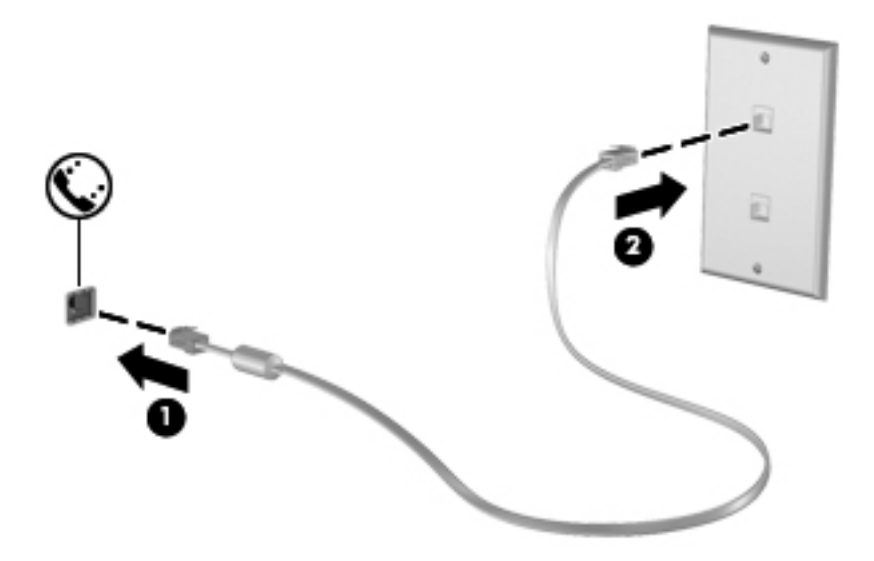

### **Připojení specifického adaptéru kabelu modemu pro danou zemi (k zakoupení samostatně)**

Telefonní zásuvky se mohou v jednotlivých zemích lišit. Chcete-li modem a kabel modemu (k zakoupení samostatně) používat mimo zemi, ve které byl počítač zakoupen, možná budete potřebovat adaptér pro danou zemi (k zakoupení samostatně).

Připojení modemu k analogové telefonní lince, která nepoužívá zásuvku RJ-11:

- **1.** Zapojte kabel modemu do zásuvky modemu **(1)** počítače.
- **2.** Zapojte kabel modemu do speciálního adaptéru kabelu modemu **(2)**.
- **3.** Zapojte speciální adaptér kabelu modemu **(3)** do telefonní zásuvky.

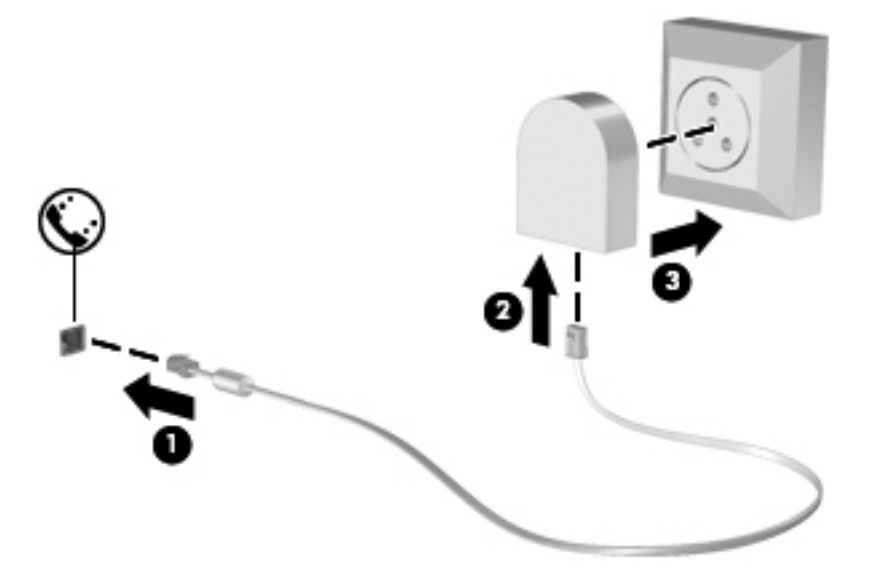

### **Výběr umístění**

### **Zobrazení aktuálního nastavení umístění**

Zobrazení aktuálního nastavení umístění modemu:

- **1.** Vyberte položky **Start > Ovládací panely**.
- **2.** Klikněte na položku **Hodiny, jazyk a oblast**.
- **3.** Klikněte na položku **Místní a jazykové nastavení**.
- **4.** Vaše aktuální umístění je zobrazeno v části Umístění.

### **Přidání nového umístění na cestách**

Standardně je k dispozici pouze jedno nastavení umístění modemu, a to podle umístění země, kde byl počítač pořízen. Ve chvíli, kdy budete cestovat do různých zemí, musíte nastavit umístění modemu podle standardů země, kde se právě nacházíte.

Jakmile přidáte nová umístění, zůstanou v počítači uložena a bude možné mezi nimi kdykoli přepínat. Pro každou zemi lze uložit více nastavení umístění.

**UPOZORNĚNÍ:** Pokud nechcete přijít o nastavení výchozí země, neodstraňujte aktuální nastavení země modemu. Pokud chcete používat modem v různých zemích a přitom zachovat nastavení výchozí země, přidejte novou konfiguraci pro každé umístění, kde chcete modem používat.

**UPOZORNĚNÍ:** Aby nedošlo ke konfiguraci modemu, která by byla v rozporu s právními předpisy a telekomunikačními směrnicemi země, ve které se nacházíte, vyberte tuto zemi v nastavení modemu. Modem nemusí fungovat správně, pokud není v nastavení vybrána odpovídající země.

Postup přidání umístění:

- **1.** Otevřete nabídku **Start > Ovládací panely > Hardware a zvuk > Možnosti telefonu a modemu**.
- **2.** Klikněte na kartu **Pravidla vytáčení**.
- **3.** Klikněte na možnost **Nové**. (Zobrazí se okno Nové umístění.)
- **4.** Do pole **Název umístění** zadejte název nového nastavení umístění ("domov", "práce" apod.).
- **5.** Vyberte zemi/oblast v rozevíracím seznamu **Země**. (Pokud zvolíte zemi/oblast, která není modemem podporována, zobrazí se ve výchozím nastavení v seznamu Země nastavení pro *USA* nebo *UK*.)
- **6.** Zadejte směrové číslo oblasti a popřípadě kód pro meziměstská volání a číslo pro přístup na vnější linku.
- **7.** Vedle položky **Způsob vytáčení** klikněte na možnost **Tónová volba** nebo **Pulzní volba**.
- **8.** Kliknutím na tlačítko **OK** uložíte nové nastavení umístění. (Zobrazí se okno Možnosti telefonu a modemu.)
- **9.** Proveďte jednu z následujících akcí:
	- Pokud chcete vybrat nové nastavení umístění jako aktuální, klikněte na tlačítko **OK**.
	- Pokud chcete vybrat jako aktuální jiné umístění, zvolte požadované nastavení ze seznamu **Umístění** a klikněte na tlačítko **OK**.
	- **POZNÁMKA:** Pomocí předchozího postupu můžete přidat nastavení umístění pro místa ve výchozí zemi stejně jako pro ostatní země. Například můžete přidat nastavení pojmenované "Práce", které zahrnuje pravidla vytáčení pro přístup na vnější linku.

### **Řešení problémů s připojením na cestách**

Pokud se při použití počítače mimo zemi, kde jste počítač pořídili, vyskytnou problémy s připojením pomocí modemu, vyzkoušejte následující kroky:

#### ● **Zjistěte typ telefonní linky**.

Modem vyžaduje analogovou telefonní linku, ne digitální. Telefonní linka označená jako linka pobočkové ústředny (PBX) je obvykle digitální. Telefonní linka označená jako datová linka, faxová linka, modemová linka nebo standardní telefonní linka je obvykle analogová linka.

#### ● **Zjistěte, zda linka používá pulzní nebo tónovou volbu**.

Analogová telefonní linka podporuje jeden z těchto dvou způsobů vytáčení: pulzní nebo tónová volba. Tyto možnosti volby způsobu vytáčení se nastavují v nabídce Možnosti telefonu a modemu. Zvolený způsob vytáčení musí odpovídat způsobu vytáčení, který podporuje telefonní linka v dané zemi/oblasti.

Pokud chcete zjistit způsob vytáčení, který podporuje daná telefonní linka, vytočte několik číslic na telefonu a poslouchejte, zda jsou slyšet pulzy (lupání) nebo tóny. Lupání znamená, že telefonní linka podporuje pulzní volbu. Tóny znamenají, že telefonní linka podporuje tónovou volbu.

Změna nastavení způsobu vytáčení v aktuálním nastavení umístění modemu:

- **1.** Otevřete nabídku **Start > Ovládací panely > Hardware a zvuk > Možnosti telefonu a modemu**.
- **2.** Klikněte na kartu **Pravidla vytáčení**.
- **3.** Vyberte nastavení umístění modemu.
- **4.** Klikněte na tlačítko **Upravit**.
- **5.** Klikněte na položku **Tónová volba** nebo **Pulzní volba**.
- **6.** Klikněte dvakrát na tlačítko **OK**.

#### ● **Zkontrolujte vytáčené telefonní číslo a ověřte, zda vzdálený modem, ke kterému se připojujete, odpovídá**.

Zvolte telefonní číslo, ujistěte se, že vzdálený modem odpovídá, a zavěste.

#### ● **Nastavte modem, aby ignoroval oznamovací tón**.

Pokud modem zachytí oznamovací tón, který nedokáže rozpoznat, nebude vytáčet číslo a zobrazí chybové hlášení "Není oznamovací tón".

Nastavení modemu, aby před vytáčením ignoroval oznamovací tón:

- **1.** Otevřete nabídku **Start > Ovládací panely > Hardware a zvuk > Možnosti telefonu a modemu**.
- **2.** Klikněte na kartu **Modemy**.
- **3.** Vyberte modem ze seznamu.
- **4.** Klikněte na **Vlastnosti**.
- **5.** Klikněte na položku **Modem**.
- **6.** Zrušte zaškrtnutí pole **Před vytáčením čekat na oznamovací tón**.
- **7.** Klikněte dvakrát na tlačítko **OK**.

# **Připojení k místní síti (LAN)**

Připojení k místní síti (LAN) vyžaduje kabel s 8kolíkovým konektorem RJ-45 (není zahrnut v příslušenství). Pokud je síťový kabel vybaven obvodem pro potlačení rušení **(1)**, který chrání proti rušení televizním a rádiovým signálem, připojte konec kabelu obsahující obvod **(2)** k počítači.

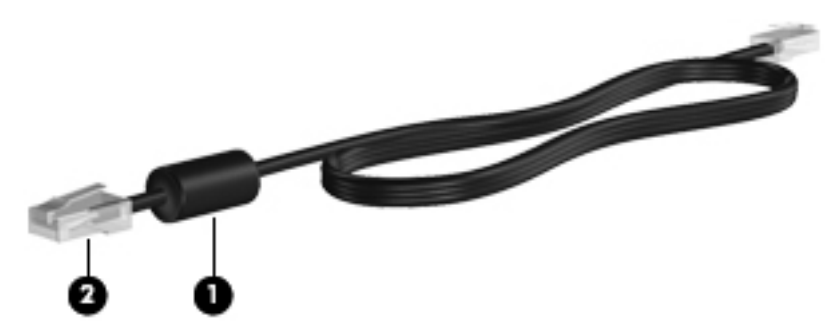

Postup připojení síťového kabelu:

- **1.** Zapojte síťový kabel do síťové zásuvky **(1)** v počítači.
- **2.** Zapojte druhý konec kabelu do zásuvky počítačové sítě **(2)**.

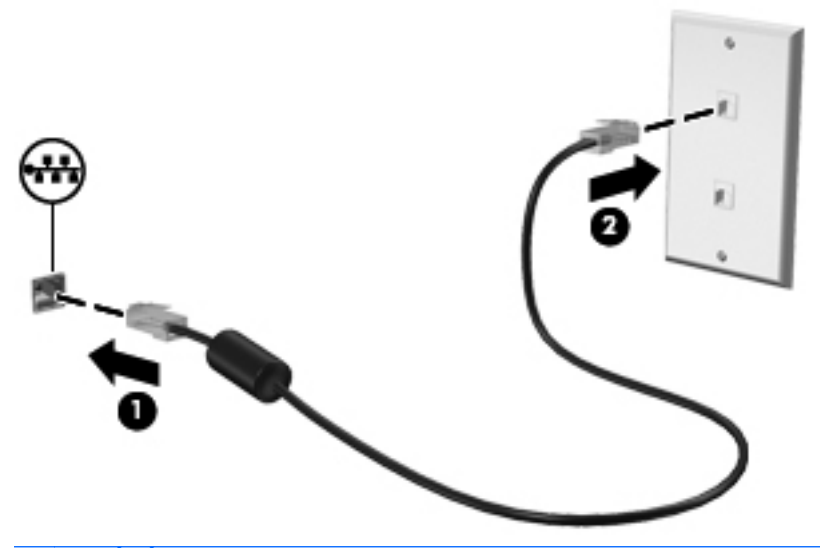

**VAROVÁNÍ!** Pro snížení rizika úrazu elektrickým proudem a poškození zařízení nezapojujte kabel modemu nebo telefonní kabel do zásuvky RJ-45 (síť).

# **3 Ukazovací zařízení a klávesnice**

# **Použití ukazovacích zařízení**

### **Nastavení předvoleb ukazovacího zařízení**

Chcete-li upravit nastavení ukazovacích zařízení, například konfiguraci tlačítka, rychlost kliknutí nebo možnosti kurzoru, použijte dialog Vlastnosti myši v systému Windows.

Chcete-li zobrazit dialog Vlastnosti myši, vyberte položku **Start > Ovládací panely > Hardware a zvuk > Myš**.

### **Použití zařízení TouchPad**

Chcete-li pohnout ukazatelem, posunujte prst po povrchu zařízení TouchPad v požadovaném směru. Používejte tlačítka zařízení TouchPad jako odpovídající tlačítka externí myši. Pro rolování nahoru a dolů pomocí oblasti posouvání zařízení TouchPad posunujte prst nahoru nebo dolů přes čáry.

**POZNÁMKA:** Používáte-li zařízení TouchPad k přesunutí ukazatele, musíte před přechodem do oblasti posouvání zvednout prst ze zařízení TouchPad. Pouhé posunutí prstu ze zařízení TouchPad do zóny posouvání neaktivuje funkci posouvání.

### **Připojení externí myši**

K počítači můžete připojit externí myš USB prostřednictvím jednoho z portů USB na počítači. Bezdrátovou myš Bluetooth lze použít pouze na počítačích vybavených připojením Bluetooth (pouze vybrané modely); postupujte podle pokynů dodaných se zařízením. Myš USB lze také k systému připojit pomocí portů na doplňkové stolní jednotce nebo rozšiřujícím zařízení.

# **Používání klávesnice**

### **Používání klávesových zkratek**

Klávesové zkratky jsou kombinací klávesy fn **(1)** a klávesy esc **(2)** nebo jedné z funkčních kláves **(3)**.

Ikony na klávesách f1 až f12 znázorňují funkce klávesových zkratek. Funkce a postupy použití klávesových zkratek jsou uvedeny v následujících částech.

**POZNÁMKA:** Prohlédněte si obrázek, který nepřesněji odpovídá vašemu počítači.

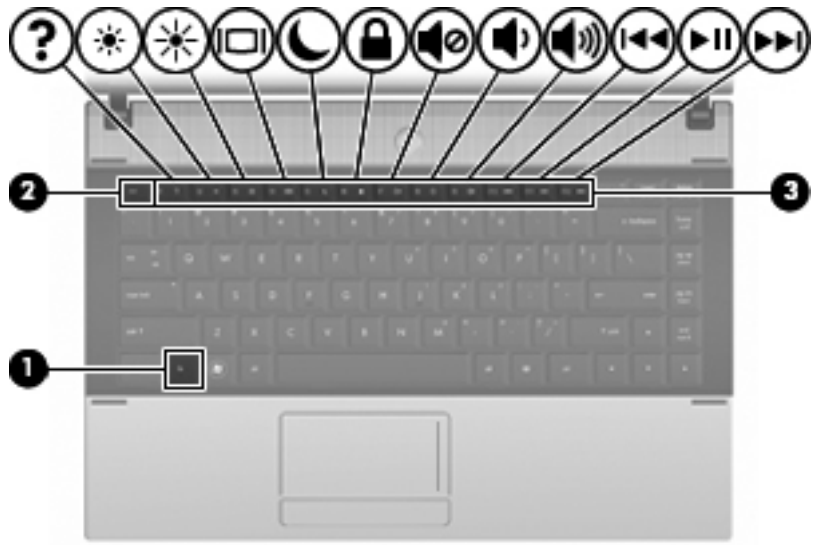

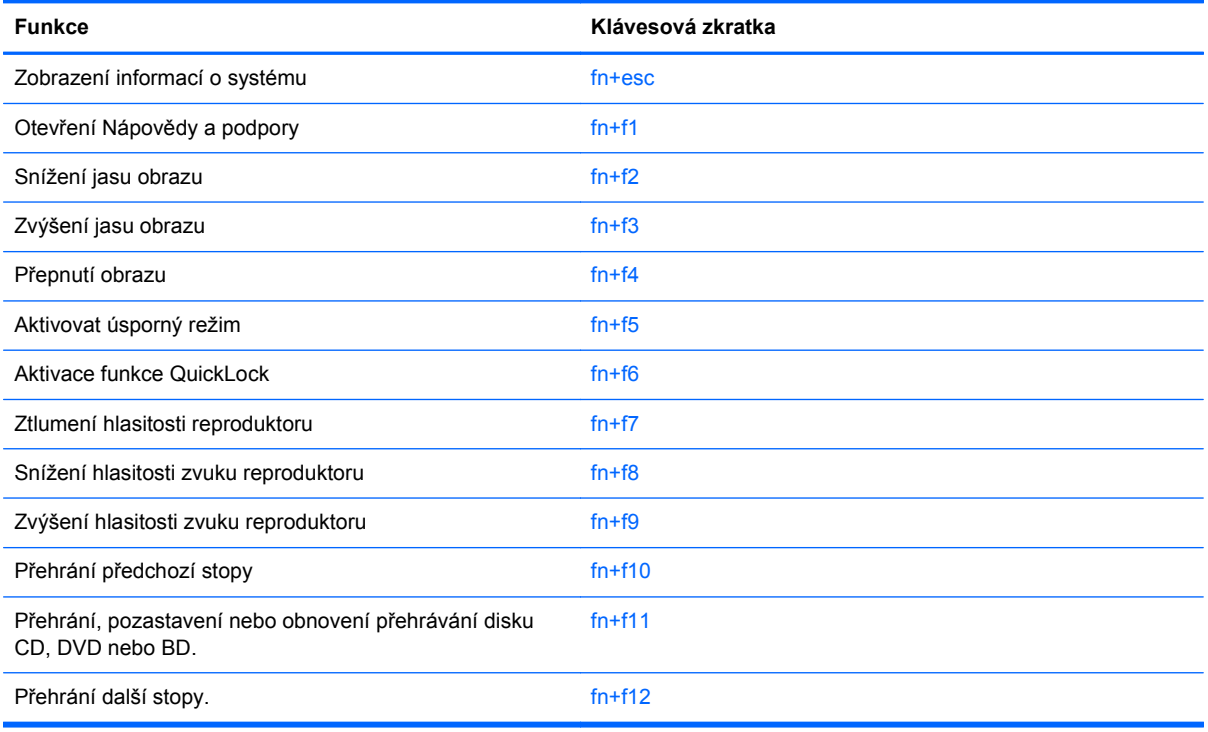

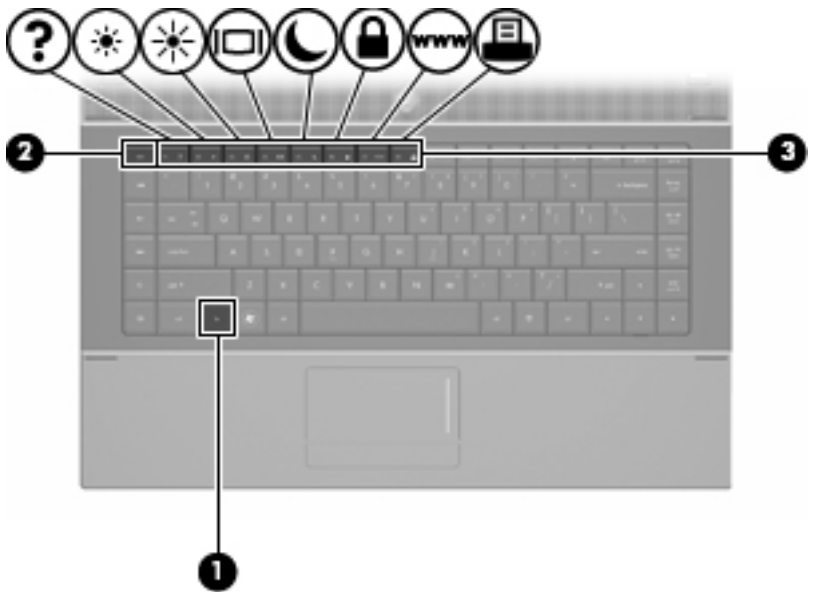

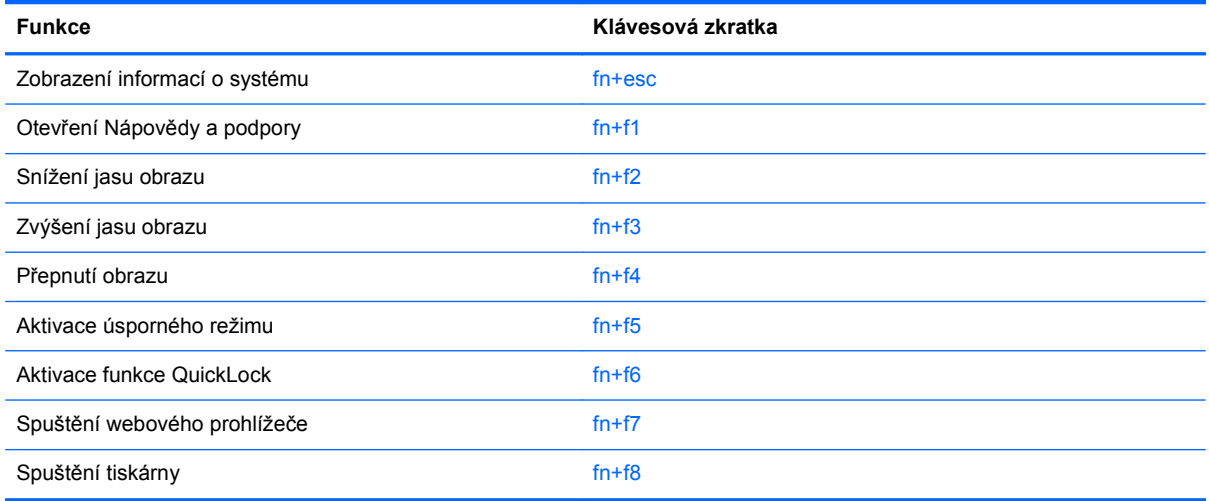

Chcete-li použít příkaz klávesové zkratky na klávesnici počítače, postupujte podle následujících kroků:

Krátce stiskněte tlačítko fn a potom krátce stiskněte druhou klávesu příkazu klávesové zkratky.

– nebo –

Podržte klávesu fn, krátce stiskněte druhou klávesu příkazu zkratky a potom obě klávesy současně uvolněte.

### **Zobrazení informací o systému**

Stisknutím fn+esc zobrazíte informace o hardwaru systému a číslo verze systému BIOS.

V systému Windows se po stisknutí klávesové zkratky fn+esc verze systému BIOS (základní systém V/V) zobrazuje jako datum systému BIOS. U některých modelů počítače se datum systému BIOS zobrazuje v desítkovém formátu. Datum systému BIOS je někdy označováno jako číslo verze systémové paměti ROM.

### **Otevření Nápovědy a odborné pomoci**

Chcete-li otevřít Nápovědu a odbornou pomoc, stiskněte klávesovou zkratku fn+f1.

Kromě informací o operačním systému Windows Nápověda a odborná pomoc poskytuje:

- informace o počítači, jako je model a sériové číslo, instalovaný software, hardwarové komponenty a technické údaje;
- odpovědi na otázky týkající se používání počítače;
- výukové kurzy, které vám pomohou naučit se používat funkce počítače a systému Windows;
- aktualizace operačního systému Windows, ovladačů a softwaru instalovaného v počítači;
- kontroly funkčnosti počítače;
- automatické a interaktivní řešení problémů, opravy a procesy obnovy systému;
- odkazy na podporu.

### **Snížení jasu obrazu**

Stisknutím klávesové zkratky fn+f2 snížíte jas obrazu. Stisknutím a podržením této klávesové zkratky se bude úroveň jasu obrazovky postupně snižovat.

#### **Zvýšení jasu obrazu**

Stisknutím klávesové zkratky fn+f3 zvýšíte jas obrazu. Stisknutím a podržením této klávesové zkratky se bude úroveň jasu obrazovky postupně zvyšovat.

#### **Přepnutí obrazu**

Stisknutím klávesy fn+f4 lze přepínat mezi zobrazovacími zařízeními připojenými k systému. Pokud je například k počítači připojen monitor, stisknutím klávesy fn+f4 se postupně aktivuje displej počítače, monitor a displej počítače a současně monitor.

Většina externích monitorů přijímá obrazové informace z počítače pomocí obrazového standardu VGA. Klávesová zkratka fn+f4 může také přepínat mezi dalšími zařízeními, která přijímají obrazové informace z počítače.

Klávesová zkratka fn+f4 podporuje následující typy přenosu obrazu (s příklady zařízení, která je používají):

- **•** LCD (displej počítače),
- externí zařízení VGA (většina externích monitorů),
- HDMI (televizory, videokamery, přehrávače DVD, videorekordéry a karty pro digitalizaci obrazu s porty HDMI).
- kompozitní video (televizory, videokamery, přehrávače DVD, videorekordéry a karty pro digitalizaci obrazu se vstupy kompozitního videa; jen určité modely).
- **EX POZNÁMKA:** Zařízení s kompozitním videem nebo s rozhraním S-Video lze k systému připojit pouze pomocí doplňkové stolní jednotky.

### **Aktivace režimu spánku (fn+f5)**

#### **UPOZORNĚNÍ:** Z důvodu snížení rizika ztráty informací uložte před inicializací režimu spánku práci.

Režim spánku lze aktivovat stisknutím klávesové zkratky fn+f5.

Při aktivaci režimu spánku se informace uloží do systémové paměti, údaje na obrazovce se smažou a zahájí se úspora energie. Je-li režim spánku aktivní, bliká indikátor napájení.

Před inicializací režimu spánku musí být počítač zapnutý.

**POZNÁMKA:** Dojde-li během setrvání počítače v režimu spánku ke kritickému vybití baterie, počítač se přepne do režimu hibernace a informace uložené v paměti jsou uloženy na pevném disku. Výrobní nastavení přepne počítač při kritickém stavu baterie do režimu hibernace. Toto nastavení však lze změnit v Možnostech napájení na ovládacím panelu systému Windows.

Pro ukončení režimu spánku krátce stiskněte tlačítko napájení nebo jakoukoliv klávesu na klávesnici.

Funkci klávesové zkratky fn+f5 lze změnit. Klávesovou zkratku fn+f5 můžete například nastavit pro aktivaci režimu hibernace místo režimu spánku.

**POZNÁMKA:** Ve všech oknech operačního systému Windows se informace o *tlačítku pro aktivaci režimu spánku* vztahují na klávesovou zkratku fn+f5.

### **Aktivace funkce QuickLock (fn+f6) (pouze u vybraných modelů)**

Stisknutím klávesové zkratky fn+f6 aktivujete bezpečnostní funkci QuickLock.

Funkce QuickLock chrání počítač tím, že zobrazí okno Přihlášení do systému. Při zobrazení okna Přihlášení nelze s počítačem pracovat bez zadání hesla uživatele nebo správce systému Windows.

**POZNÁMKA:** Dříve než budete moci začít používat funkci QuickLock, musíte v systému Windows nastavit heslo uživatele nebo správce. Pokyny naleznete v části Nápověda a Podpora.

Chcete-li použít funkci QuickLock, stiskněte klávesovou zkratku fn+f6, která zobrazí okno Přihlášení a zamkne počítač. Poté podle pokynů na obrazovce zadejte heslo uživatele nebo správce systému Windows a přihlaste se k počítači.

#### **Spuštění webového prohlížeče (fn+f7) (pouze u vybraných modelů)**

Stisknutím klávesové zkratky fn+f7 spustíte výchozí internetový prohlížeč.

#### **Spuštění tiskárny (fn+f8) (pouze u vybraných modelů)**

Stisknutím klávesové zkratky fn+f8 aktivujete tiskárnu a vytisknete zobrazenou položku.

#### **Ztlumení zvuku reproduktoru (fn+f7) (pouze u vybraných modelů)**

Stisknutím klávesové zkratky fn+f7 ztlumíte hlasitost reproduktoru. Opětovným stisknutím této klávesové zkratky hlasitost reproduktoru obnovíte.

#### **Snížení hlasitosti reproduktoru (fn+f8) (pouze u vybraných modelů)**

Stisknutím klávesové zkratky fn+f8 snížíte hlasitost reproduktoru. Stisknutím a podržením této klávesové zkratky se bude hlasitost reproduktoru postupně snižovat.

### **Zvýšení hlasitosti reproduktoru (fn+f9) (pouze u vybraných modelů)**

Stisknutím klávesové zkratky fn+f9 zvýšíte hlasitost reproduktoru. Stisknutím a podržením této klávesové zkratky se bude hlasitost reproduktoru postupně zvyšovat.

#### **Přehrání předchozí stopy nebo části zvukového disku CD nebo DVD (fn+f10) (pouze u vybraných modelů)**

Při přehrávání zvukového disku CD nebo disku DVD stisknutím kláves fn+f10 přehrajete předchozí stopu disku CD nebo předchozí kapitolu DVD.

#### **Přehrání, pozastavení nebo obnovení přehrávání zvukového disku CD nebo DVD (fn +f11) (pouze u vybraných modelů)**

Klávesová zkratka fn+f11 funguje, pouze pokud je vložený zvukový disk CD nebo disk DVD.

- Pokud se disk CD nebo DVD nepřehrává, stisknutím klávesové zkratky  $fn+f11$  zahájíte nebo obnovíte přehrávání.
- Pokud se disk CD nebo DVD přehrává, stisknutím klávesové zkratky fn+f11 přehrávání pozastavíte.

### **Přehrání následující stopy nebo části zvukového disku CD nebo DVD (fn+f12) (pouze u vybraných modelů)**

Při přehrávání zvukového disku CD nebo disku DVD stisknutím kláves fn+f12 přehrajete další stopu disku CD nebo další kapitolu DVD.

# **Použití integrované číselné klávesnice**

15 kláves na integrované číselné klávesnici lze používat stejně jako klávesy externí číselné klávesnice. Pokud je integrovaná číselná klávesnice zapnutá, každá klávesa na klávesnici vykonává funkci označenou ikonou v horním pravém rohu klávesy.

### **Zapnutí nebo vypnutí integrované číselné klávesnice**

Integrovanou číselnou klávesnici zapnete stisknutím kombinace kláves fn+num lk. Chcete-li obnovit přiřazení kláves standardním funkcím, stiskněte znovu kombinaci kláves fn+num lk.

**POZNÁMKA:** Integrovaná numerická klávesnice nebude funkční, pokud je k počítači, k volitelné stolní jednotce nebo k volitelnému rozšiřujícímu produktu připojena volitelná externí klávesnice nebo numerická klávesnice.

### **Přepínání funkcí kláves integrované číselné klávesnice**

Klávesou fn nebo kombinací kláves fn+shift můžete na integrované číselné klávesnici dočasně přepínat mezi standardními funkcemi kláves a příslušnými funkcemi klávesnice.

- Chcete-li u klávesy na číselné klávesnici aktivovat funkci číselné klávesnice v době, kdy je číselná klávesnice vypnuta, přidržte klávesu fn a současně stiskněte danou klávesu číselné klávesnice.
- Dočasné použití kláves na číselné klávesnici jako standardních kláves v době, kdy je číselná klávesnice zapnuta:
	- Malými písmeny můžete psát, pokud přidržíte klávesu fn.
	- Chcete-li psát velkými písmeny, přidržte kombinaci kláves fn+shift.

# **Použití externí číselné klávesnice**

Činnost kláves na většině externích numerických klávesnic závisí na stavu funkce num lock. (Funkce Num lock je ve výrobě vypnuta.) Příklad:

- Pokud je funkce num lock zapnuta, slouží většina kláves číselné klávesnice k zadávání číslic.
- Pokud je funkce num lock vypnuta, lze klávesy číselné klávesnice obvykle používat jako klávesy se šipkami nebo klávesy page up či page down.

Pokud je funkce num lock na externí klávesnici zapnutá, indikátor režimu num lock na počítači bude svítit. Pokud je funkce num lock na externí klávesnici vypnutá, indikátor režimu num lock na počítači bude vypnutý.

Zapnutí nebo vypnutí režimu num lock při práci s externí číselnou klávesnicí:

**▲** Stiskněte klávesu num lk na externí klávesnici, ne na klávesnici počítače.

# **4 Multimédia**

# **Multimediální funkce**

Počítač obsahuje multimediální funkce, které umožňují poslouchat hudbu a prohlížet si obrázky. Počítač může obsahovat následující multimediální komponenty:

- **•** integrované reproduktory pro poslech hudby,
- integrované mikrofony pro vlastní záznam zvuku,
- integrovaná webová kamera, která vám umožní nahrávat a sdílet videa,
- předem nainstalovaný multimediální software, který umožňuje přehrávat a spravovat hudbu, filmy a obrázky,
- funkční klávesy, které poskytují rychlý přístup k ovládání hlasitosti.
- **POZNÁMKA:** Váš počítač nemusí obsahovat všechny uvedené komponenty.

V následující části je vysvětlen způsob identifikace a použití multimediálních komponent v počítači.

### **Identifikace multimediálních komponent**

Následující obrázek a tabulka popisují multimediální funkce počítače.

**POZNÁMKA:** Váš počítač se může od obrázku v této kapitole mírně lišit.

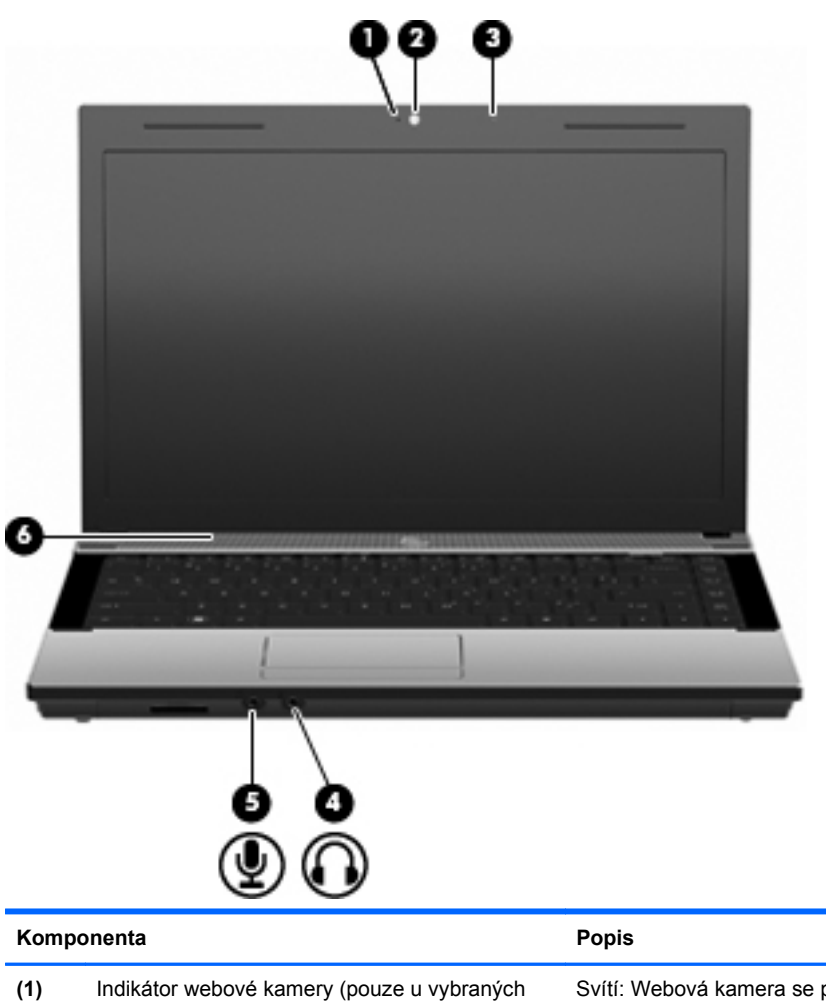

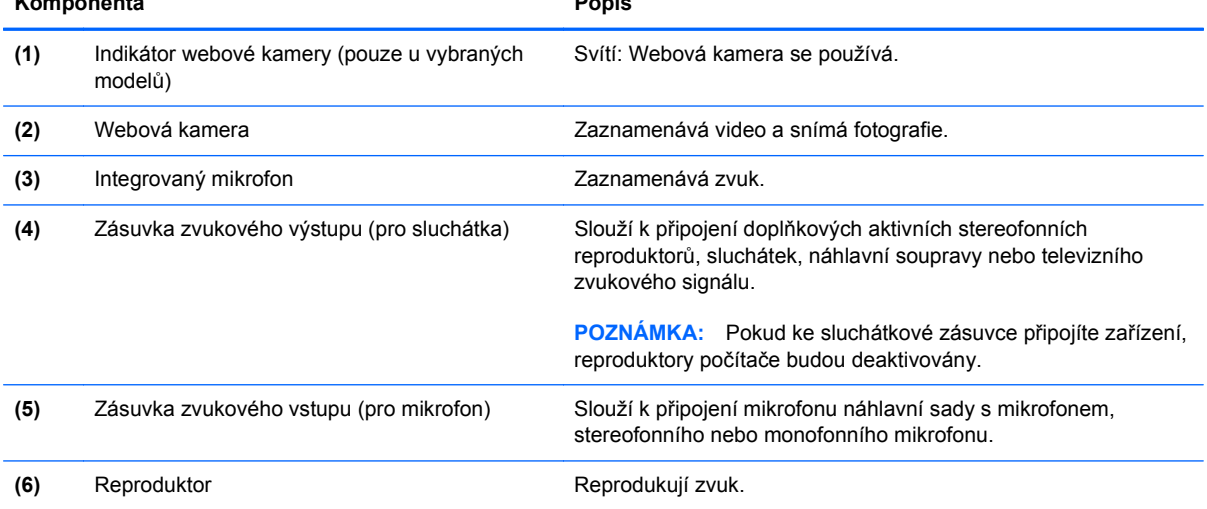

### **Nastavení hlasitosti**

Hlasitost lze upravit pomocí následujících ovládacích prvků:

- Klávesy ovládání hlasitosti počítače (pouze u vybraných modelů):
	- Chcete-li zvuk ztlumit nebo zapnout, stiskněte a přidržte klávesu fn **(1)** a poté stiskněte klávesu ztlumení hlasitosti f7 **(2)**.
	- Chcete-li snížit hlasitost, stiskněte a podržte klávesu fn **(1)** a poté stiskněte klávesu pro snížení hlasitosti f8 **(3)**, dokud nedosáhnete požadované úrovně hlasitosti.
	- Chcete-li zvýšit hlasitost, stiskněte a podržte klávesu fn **(1)** a poté stiskněte klávesu pro zvýšení hlasitosti f9 **(4)**, dokud nedosáhnete požadované úrovně hlasitosti.

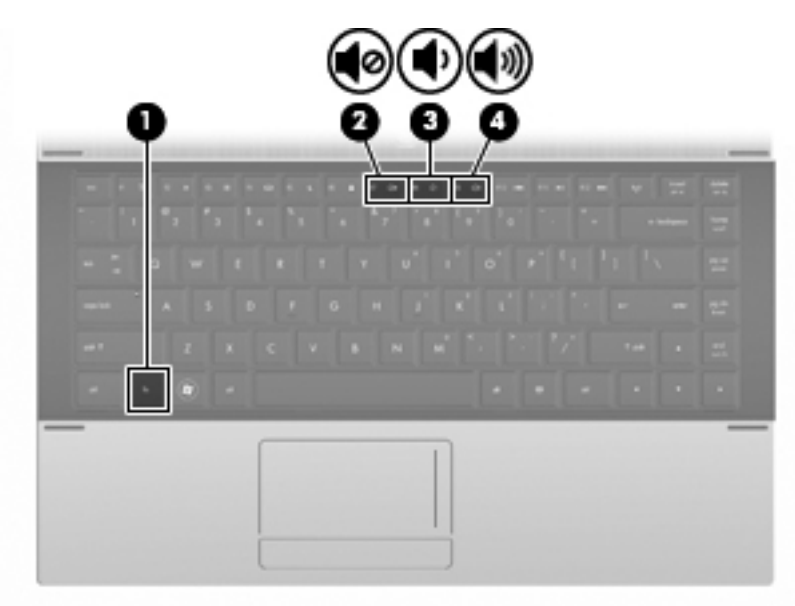

- Ovládání hlasitosti v systému Windows:
	- **a.** Klikněte na ikonu **Hlasitost** v oznamovací oblasti na pravé straně hlavního panelu.
	- **b.** Podle toho, zda chcete hlasitost zvýšit nebo snížit, přetáhněte posuvník nahoru nebo dolů. Hlasitost ztlumíte kliknutím na ikonu **Ztlumit**.

– nebo –

- **a.** V oznamovací oblasti klikněte pravým tlačítkem na ikonu **Hlasitost** a poté klikněte na položku **Otevřít mixer hlasitosti**.
- **b.** Ve sloupci Reproduktory můžete zvýšit nebo snížit hlasitost přetáhnutím posuvníku **Hlasitost** nahoru nebo dolů. Hlasitost můžete ztlumit také kliknutím na ikonu **Ztlumit**.

Pokud se v oznamovací oblasti ikona Hlasitost) nezobrazuje, můžete ji přidat následujícím způsobem:

- **a.** Klikněte pravým tlačítkem myši do oznamovací oblasti a potom klikněte na položku **Vlastnosti**.
- **b.** Klikněte na kartu **Oznamovací oblast**.
- **c.** Po kliknutí na ikonu Systém vyberte zaškrtávací políčko **Hlasitost**.
- **d.** Klikněte na tlačítko **OK**.
- Ovládání hlasitosti programem:

Hlasitost můžete nastavovat také v rámci některých programů.

## **Multimediální software**

Počítač obsahuje předem nainstalovaný multimediální software, který umožňuje přehrávat hudbu a prohlížet obrázky. Následující části poskytují podrobnosti o předem nainstalovaném multimediálním softwaru a o instalaci multimediálního softwaru z disku.

### **Používání předinstalovaného multimediálního softwaru**

Nalezení předinstalovaného multimediálního softwaru:

- **▲** Vyberte položky **Start > Všechny programy** a potom spusťte požadovaný multimediální program.
- **POZNÁMKA:** Některé programy se mohou nacházet ve vnořených složkách.

### **Instalace multimediálního softwaru z disku**

**POZNÁMKA:** Chcete-li provést instalaci multimediálního softwaru z disku, musíte neidříve připojit externí optickou jednotku k počítači. Počítač je vybaven jedním napájeným portem USB, který se nachází na levé straně počítače. Tento port poskytuje napájení pro externí optickou jednotku při použití napájeného kabelu USB. Externí optická jednotka, připojená k jinému portu USB na počítači, musí být připojena ke zdroji napájení.

Při instalaci multimediálního softwaru z disků CD nebo DVD postupujte následovně:

- **1.** Vložte disk do připojené externí optické jednotky.
- **2.** Až se spustí průvodce instalací, postupujte podle pokynů na obrazovce.
- **3.** Je-li to vyžadováno, restartujte počítač.
- **POZNÁMKA:** Podrobné informace o používání softwaru do daného s počítačem naleznete v pokynech výrobce softwaru, které mohou být poskytnuty se softwarem, na disku nebo na webových stránkách výrobce.

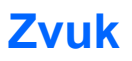

Počítač umožňuje využívat množství zvukových funkcí:

- přehrávání hudby s pomocí reproduktorů počítače nebo připojených externích reproduktorů,
- nahrávání zvuku pomocí interních mikrofonů nebo připojení externího mikrofonu,
- stahování hudby ze sítě Internet,
- vytváření multimediálních prezentací využívajících zvuk a obrázky,
- přenos zvuku a obrázků pomocí softwaru pro rychlé zasílání zpráv,
- příjem rádia ve formě datového toku (pouze u vybraných modelů) nebo příjem rádia FM,
- vytváření ("vypalování") zvukových disků CD pomocí externí optické jednotky.

### **Připojení externích zvukových zařízení**

**VAROVÁNÍ!** Aby nedošlo k poškození sluchu, před připojením sluchátek snižte hlasitost. Další informace o bezpečnosti naleznete v části *Poznámky o předpisech, bezpečnosti a prostředí*.

Pokud chcete připojit externí zařízení, jako jsou reproduktory, sluchátka nebo mikrofon, postupujte podle pokynů poskytnutých spolu se zařízením. Doporučujeme řídit se následujícími radami:

- Ujistěte se, že kabel zařízení je řádně připojen do správné zásuvky v počítači. (Konektory kabelů jsou obvykle barevně odlišeny, aby odpovídaly zásuvkám v počítači.)
- Zkontrolujte, zda byly nainstalovány všechny ovladače potřebné pro externí zařízení.
- **POZNÁMKA:** Ovladač je požadovaný program, který funguje jako překladač mezi zařízením a programy, které zařízení využívají.

### **Ověření zvukových funkcí**

Chcete-li ověřit funkci zvuku systému počítače, postupujte následovně:

- **1.** Vyberte položky **Start > Ovládací panely**.
- **2.** Klikněte na položku **Hardware a zvuk**.
- **3.** Klikněte na položku **Zvuk**.
- **4.** Po otevření okna Zvuk klikněte na kartu **Zvuky**. V části **Program** vyberte zvukovou událost, například zvukové upozornění nebo výstrahu a klikněte na tlačítko **Test**.

V reproduktorech nebo připojených sluchátkách by měl zaznít zvuk.

Chcete-li ověřit funkce záznamu zvuku počítače, postupujte následovně:

- **1.** Vyberte položky **Start > Všechny programy > Příslušenství > Záznam zvuku**.
- **2.** Klikněte na tlačítko **Zahájit nahrávání** a mluvte do mikrofonu. Uložte soubor na plochu.
- **3.** Spusťte aplikaci Windows Media Player a přehrajte zvuk.
- **POZNÁMKA:** Nejlepších výsledků při nahrávání dosáhnete, pokud budete mluvit přímo do mikrofonu a budete pořizovat záznam v klidném prostředí.
	- **▲** Nastavení zvuku v počítači ověříte či změníte tak, že na hlavním panelu kliknete na ikonu **Zvuk** nebo vyberte položky **Start > Ovládací panely > Zvuk**.

# **Video**

Počítač umožňuje využívat množství obrazových funkcí:

- hraní her v síti Internet,
- úprava obrázků a videa a následné vytvoření prezentace,
- připojení externích videozařízení.

### **Připojení externího monitoru nebo projektoru**

Port externího monitoru slouží k připojení externího zobrazovacího zařízení, jako například externího monitoru nebo projektoru, k počítači.

**▲** Chcete-li připojit zobrazovací zařízení, připojte kabel zařízení k portu externího monitoru.

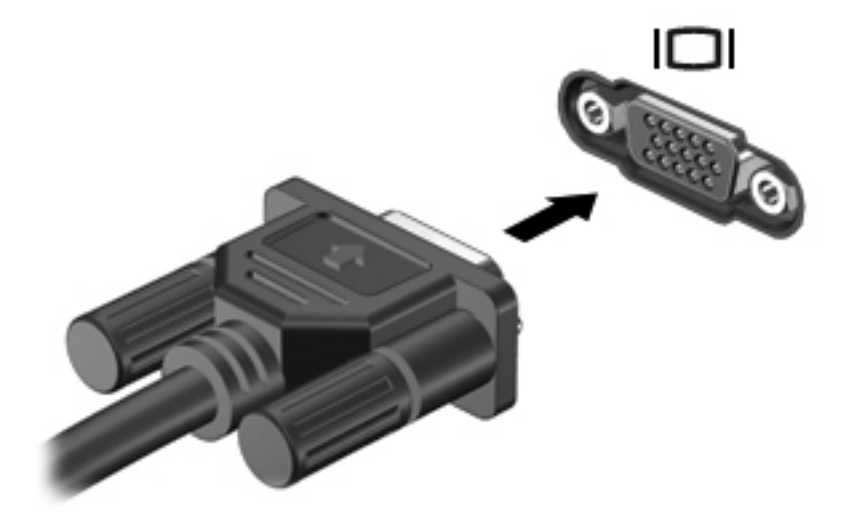

**POZNÁMKA:** Pokud na řádně připojeném externím zobrazovacím zařízení není žádný obraz, stisknutím kláves fn+f4 přepněte obraz na zařízení. Opakovaným stisknutím kláves fn+f4 budete přepínat mezi displejem počítače a zařízením.

# **Optická jednotka (pouze u vybraných modelů)**

V závislosti na typu optické jednotky a softwaru nainstalovaném v počítači umožňuje optická jednotka přehrávání, kopírování a vytváření disků CD, DVD a BD.

### **Určení nainstalované optické jednotky**

**▲** Klikněte na položku **Start > Počítač**.

Uvidíte seznam všech zařízení, která jsou na vašem počítači nainstalována, včetně optické jednotky. Můžete mít k dispozici jednu z následujících jednotek:

- jednotka DVD-ROM,
- jednotka DVD±R SuperMulti DL LightScribe.
- **EY POZNÁMKA:** Váš počítač nemusí podporovat obě z výše uvedených optických jednotek.

### **Použití optických disků (CD, DVD a BD)**

Optická jednotka, například jednotka DVD-ROM, zajišťuje práci s optickými disky (CD a DVD). Tyto disky uchovávají data, jako je hudba, fotografie nebo filmy. Disky DVD mají vyšší úložnou kapacitu než disky CD.

Vaše optická jednotka může číst standardní disky CD a DVD. Pokud máte optickou jednotku typu Blu-ray (BD), můžete číst i disky BD.

**POZNÁMKA:** Některé z uvedených optických jednotek nemusí váš počítač podporovat. Tabulka optických jednotek nepředstavuje úplný výčet podporovaných optických jednotek.

Některé optické jednotky mohou také na optické disky zapisovat (viz následující tabulka).

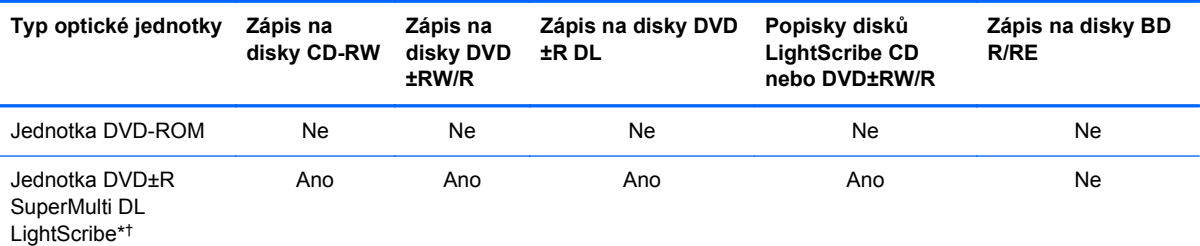

\* Na dvouvrstvé disky lze uložit více dat než na disky s jednou vrstvou. Dvouvrstvé disky vypálené pomocí této jednotky však nemusí být kompatibilní s mnoha jednotkami a přehrávači DVD, které podporují pouze jednu datovou vrstvu.

† Disky s technologií LightScribe je nutné pořídit zvlášť. Technologie LightScribe vytváří obrázek v odstínech šedé podobný černobílé fotografii.

**UPOZORNĚNÍ:** Chcete-li předejít možnému přerušení poslechu hudebního disku nebo sledování videa, případně ztrátě informací nebo funkcí pro přehrávání zvuku nebo videa, neaktivujte během čtení nebo zápisu na disky CD, DVD nebo BD režim spánku nebo hibernace.

### **Výběr správného disku (CD, DVD a BD)**

Optická jednotka podporuje optické disky (CD, DVD a BD). Disky CD používané pro ukládání digitálních dat se také používají pro komerční záznam zvuku a jsou vhodné pro potřeby ukládání osobních dat. Disky DVD a BD se používají především na filmy, software a k zálohování dat. Disky DVD a BD mají stejný rozměr jako disky CD, jejich kapacita je však mnohem větší.

**POZNÁMKA:** Optická jednotka obsažená v počítači nemusí podporovat všechny typy optických disků probíraných v této části.

#### **Disky CD-R**

Disky CD-R (s možností jednorázového zápisu) použijte k vytvoření trvalých archivů a sdílení souborů s prakticky kýmkoli. Mezi typická použití patří:

- distribuce velkých prezentací,
- sdílení skenovaných a digitálních fotografií, videoklipů a dat v textovém formátu,
- tvorba vlastních hudebních disků CD.
- trvalá archivace počítačových souborů a naskenovaných záznamů z domácnosti,
- odložení souborů z pevného disku k uvolnění místa.

Po provedení záznamu nelze data odstranit nebo přepsat.

#### **Disky CD-RW**

Disky CD-RW (přepisovatelné verze disků CD) použijte k ukládání velkých, často aktualizovaných projektů. Mezi typická použití patří:

- vývoj a zachování velkých dokumentů a souborů projektů,
- přenos pracovních souborů,
- pravidelné týdenní zálohování souborů na disku počítače,
- průběžná aktualizace fotografií, videí, hudby a jiných dat.

#### **Disky DVD±R**

Prázdné disky DVD±R použijte k trvalému uložení velkého množství informací. Po provedení záznamu nelze data odstranit nebo přepsat.

#### **Disky DVD±RW**

Disky DVD±RW použijte, pokud si chcete ponechat možnost uložená data smazat nebo přepsat. K ověření zvukových a videozáznamů před finálním zápisem na disk CD nebo DVD je právě tento typ disku ideální.

#### **Disky LightScribe DVD+R**

Disky LightScribe DVD+R použijte ke sdílení a ukládání dat, domácích videí a fotografií. Tyto disky lze přečíst ve většině jednotek DVD-ROM a přehrávačů disků DVD. Pomocí jednotky a aplikace s podporou technologie LightScribe lze na disk zapsat data a poté na jeho horní stranu přidat popis.

#### **Disky Blu-ray (BD)**

Disky Blu-ray jsou optické disky s vysokou hustotou zápisu pro ukládání digitálních informací včetně videa s vysokým rozlišením. Na jednovrstvý disk Blu-ray se vejde 25 GB dat, což je více než

pětinásobek úložné kapacity jednovrstvého disku DVD (4,7 GB). Na dvouvrstvý disk Blu-ray se vejde 50 GB dat, což je téměř šestinásobek kapacity dvouvrstvého disku DVD (8,5 GB).

Mezi typická použití patří:

- uložení velkého množství dat,
- Přehrávání a ukládání videa HD (High-definition),
- videohry.
- **POZNÁMKA:** Blu-ray je nový formát využívající nové technologie proto může docházet k určitým potížím s disky, digitálním připojením, kompatibilitou a/nebo výkonem. Tyto potíže neznamenají vadu produktu. Bezchybné přehrávání na všech systémech není garantováno.

### **Přehrávání disků CD, DVD a BD**

- **1.** Zapněte počítač.
- **2.** Stisknutím tlačítka **(1)** na krytu jednotky uvolněte přihrádku disku.
- **3.** Vytáhněte přihrádku **(2)**.
- **4.** Uchopte disk za hrany (nedotýkejte se povrchů disku) a umístěte jej do středu přihrádky, popsanou stranu vzhůru.
- **POZNÁMKA:** Pokud přihrádka není zcela přístupná, opatrně disk nakloňte a umístěte jej na vřeteno.
- **5.** Opatrně zatlačte disk **(3)** na vřeteno přihrádky (disk musí zapadnout na místo).

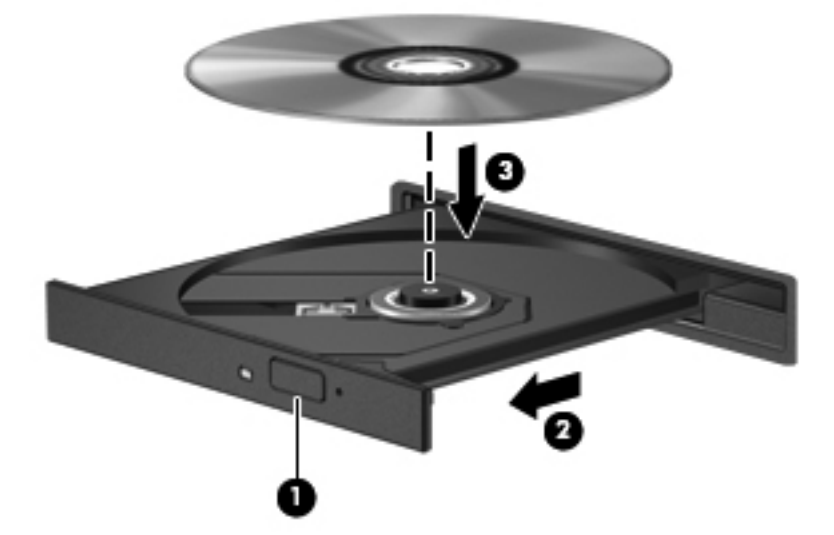

**6.** Zavřete přihrádku disku.

Pokud jste nenakonfigurovali funkci automatické přehrávání, jak je popsáno v následující části, zobrazí se dialog funkce automatického přehrávání. Budete vyzváni k volbě použití obsahu média.

**POZNÁMKA:** Chcete-li dosáhnout optimálních výsledků, ujistěte se při přehrávání disku BD, že je adaptér střídavého proudu připojen k externímu zdroji energie.

### **Konfigurace funkce automatického přehrávání**

- **1.** Vyberte položky **Start > Ovládací panely > Přehrát automaticky**.
- **2.** Zkontrolujte, zda je zaškrtnuto pole **Použít funkci Automatické přehrávání pro všechna média a zařízení**.
- **3.** Klikněte na položku **Choose a default** (Vybrat výchozí) a vyberte jednu z dostupných možností u každého typu média v seznamu.

**POZNÁMKA:** K přehrávání disků DVD použijte aplikaci WinDVD.

- **4.** Klikněte na tlačítko **Uložit**.
- **POZNÁMKA:** Další informace o softwaru AutoPlay zobrazíte výběrem nabídky **Start > Nápověda a podpora**.

### **Změna nastavení regionu disku DVD**

Většina disků DVD, které obsahují soubory podléhající autorským právům, obsahuje také kódy regionů. Kódy regionů slouží k účinnější mezinárodní ochraně autorských práv.

Disk DVD obsahující kód regionu je možné přehrát pouze v případě, že kód regionu na disku DVD odpovídá nastavení regionu v jednotce DVD.

**UPOZORNĚNÍ:** Nastavení regionu jednotky DVD lze změnit maximálně pětkrát.

Nastavení regionu vybrané při páté změně se stane trvalým nastavením regionu na jednotce DVD.

Počet zbývajících změn regionu se zobrazuje na kartě Region disku DVD.

Chcete-li změnit nastavení v operačním systému, postupujte následujícím způsobem:

- **1.** Postupně vyberte položky **Start > Počítač > Vlastnosti systému**.
- **2.** V levém panelu klikněte na položku **Správce zařízení**.
- **POZNÁMKA:** Pro zvýšení bezpečnosti počítače je systém Windows vybaven funkcí Řízení uživatelských účtů. Před úkony, jako je například instalace aplikací, spouštění nástrojů nebo změna nastavení systému Windows, můžete být vyzváni k jejich schválení nebo zadání hesla. Více informací naleznete v nabídce Nápověda a podpora systému Windows.
- **3.** Klikněte na znaménko "+" vedle jednotky DVD/CD-ROM.
- **4.** Klikněte pravým tlačítkem myši na jednotku DVD, pro kterou chcete změnit nastavení regionu, a potom klikněte na položku **Vlastnosti**.
- **5.** Na kartě **Region disku DVD** proveďte požadované změny.
- **6.** Klikněte na tlačítko **OK**.

### **Upozornění na autorská práva**

Vytváření neautorizovaných kopií materiálu chráněného autorskými právy, včetně počítačových programů, filmů, vysílání a zvukových záznamů, je podle platných zákonů o autorských právech trestným činem. Nepoužívejte počítač pro tyto účely.

**POZNÁMKA:** Podrobnosti o použití softwaru dodaného s počítačem najdete v uživatelské příručce od výrobce softwaru. Tyto pokyny mohou být dodávány se softwarem, na disku, nebo mohou být k dispozici na webové stránce výrobce.

### **Vytvoření (vypálení) disku CD nebo DVD**

**UPOZORNĚNÍ:** Neporušujte autorská práva. Vytváření neautorizovaných kopií materiálu chráněného autorskými právy, včetně počítačových programů, filmů, vysílání a zvukových záznamů, je podle platných zákonů o autorských právech trestným činem. Nepoužívejte počítač pro tyto účely.

Pokud je vaše optická jednotka typu CD-RW, DVD-RW nebo DVD±RW, můžete použít software jako Windows Media Player pro vypalování dat a audio souborů, včetně hudebních souborů MP3 a WAV.

Při vypalování disku CD nebo DVD postupujte podle následujících pokynů:

- Před vypalováním disku uložte a zavřete všechny otevřené soubory a ukončete veškeré programy.
- Pro vypalování zvukových souborů je nejvhodnější formát CD-R nebo DVD-R, protože po zkopírování dat je nelze změnit.
- Protože některé domácí přehrávače CD a přehrávače do auta nedokáží přehrát disky CD-RW, použijte k vypalování hudebních disků CD formát CD-R.
- Formát CD-RW nebo DVD-RW je obvykle nejvhodnější pro vypalování datových souborů nebo testování zvukových záznamů nebo videozáznamů před vypálením na disk CD nebo DVD, které již nelze změnit.
- Přehrávače DVD používané v domácích systémech obvykle nepodporují všechny formáty disků DVD. Seznam podporovaných formátů naleznete v uživatelské příručce přehrávače DVD.
- Soubory MP3 využívají méně místa než ostatní formáty hudebních soborů a proces vytváření disků se soubory MP3 je stejný jako při vytváření disku s datovými soubory. Soubory MP3 lze přehrávat pouze v přehrávačích MP3 nebo v počítačích se softwarem podporujícím přehrávání souborů MP3.

Chcete-li vypálit disk CD nebo DVD, postupujte podle následujících pokynů:

- **1.** Stáhněte si nebo zkopírujte zdrojové soubory do složky na pevném disku.
- **2.** Do externí optické jednotky vložte prázdný disk CD nebo DVD.
- **3.** Vyberte položku **Start > Všechny programy** a potom zvolte požadovaný program.
- **4.** Vyberte druh disku CD nebo DVD, který chcete vytvořit datový, zvukový nebo video.
- **5.** Pravým tlačítkem myši klikněte na položku **Start**, vyberte položku **Prozkoumat** a přejděte do složky, kde jsou uloženy zdrojové soubory.
- **6.** Otevřete složku a přesuňte soubory na jednotku obsahující prázdný optický disk.
- **7.** Zahajte proces vypalování podle pokynů vybraného programu.

Konkrétní informace najdete v pokynech výrobce softwaru. Tyto pokyny mohou být dodávány se softwarem, na disku, nebo mohou být k dispozici na webové stránce výrobce.

### **Vyjmutí optického disku (CD, DVD nebo BD)**

- **1.** Stisknutím tlačítka **(1)** na jednotce uvolněte přihrádku disku a poté jemně táhněte za přihrádku **(2)**, dokud se nezastaví.
- **2.** Vyjměte disk **(3)** z přihrádky tak, že opatrně zatlačíte na vřeteno a současně zatáhnete za vnější hrany disku. Držte disk za okraj a nedotýkejte se povrchu disku.
	- **POZNÁMKA:** Pokud přihrádka není plně přístupná, disk opatrně nakloňte a vyjměte jej.

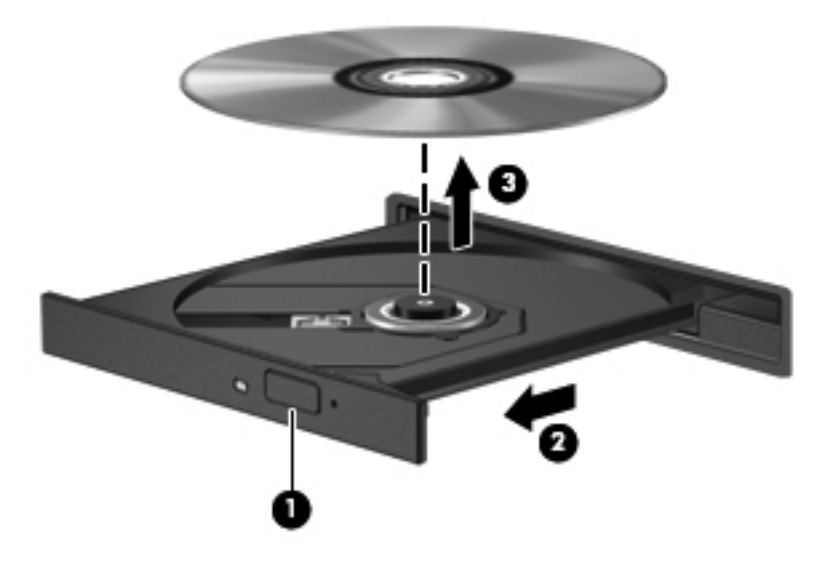

**3.** Zavřete přihrádku disku a vložte disk do ochranného obalu.

### **Řešení problémů**

V následující částech je popsáno několik běžných potíží a jejich řešení.

### **Přihrádka optického disku se při vyjímání disku CD, DVD nebo BD neotevře**

- **1.** Zasuňte konec svorky na papír **(1)** do otvoru pro uvolnění na přední straně jednotky.
- **2.** Opatrně zatlačte na symbol kancelářské sponky a uvolněte přihrádku disku. Potom vytáhněte přihrádku **(2)**.
- **3.** Vyjměte disk **(3)** z přihrádky tak, že opatrně zatlačíte na vřeteno a současně zatáhnete za vnější hrany disku. Držte disk za okraj a nedotýkejte se povrchu disku.
- **POZNÁMKA:** Pokud přihrádka není plně přístupná, disk opatrně nakloňte a vyjměte jej.

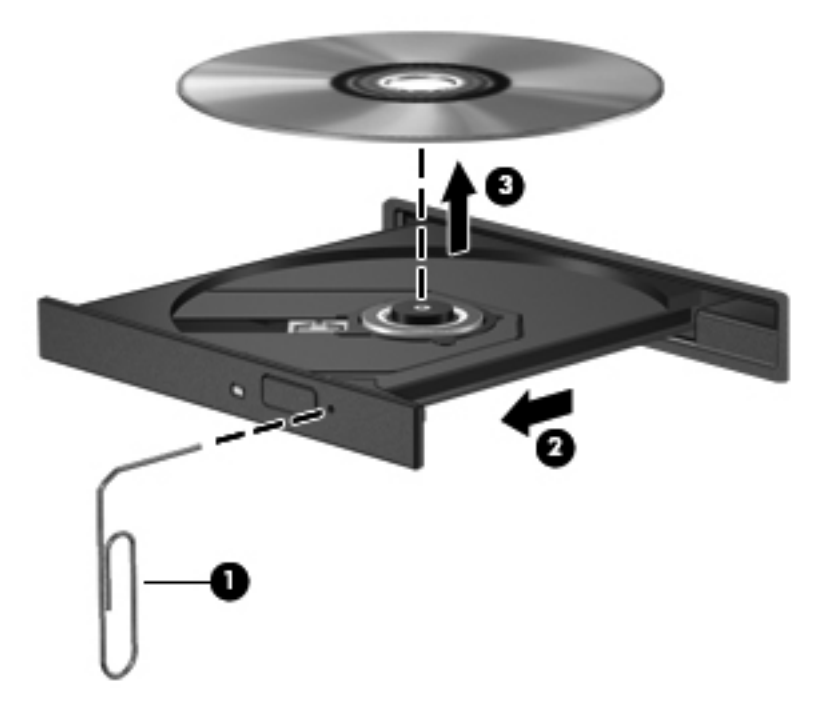

**4.** Zavřete přihrádku disku a vložte disk do ochranného obalu.

#### **Počítač nerozpoznal optickou jednotku**

Pokud systém Windows nerozpozná připojené zařízení, je možné, že ovladač zařízení chybí nebo je poškozen. Jestliže se zdá, že jednotka DVD/CD-ROM není rozpoznána, ověřte, že je optická jednotka uvedena v nástroji Správce zařízení.

- **1.** Vyjměte disk z optické jednotky.
- **2.** Otevřete nabídku **Start > Ovládací panely > Systém a údržba > Správce zařízení**. Pokud se zobrazí výzva nástroje Řízení uživatelských účtů, klikněte na tlačítko **Pokračovat**.
- **3.** V okně Správce zařízení klikněte na znaménko plus (+) u položky **Diskové jednotky** nebo u položky **Jednotky DVD/CD-ROM** (pokud již není zobrazeno znaménko minus (-)). Vyhledejte optickou jednotku v seznamu.
- **4.** Klikněte pravým tlačítkem na optickou jednotku a proveďte některou z následujících operací:
	- Aktualizovat ovladač.
	- Odinstalovat zařízení.
- Vyhledejte změny hardwaru. Systém Windows provede rozpoznání instalovaných zařízení a instaluje výchozí verze potřebných ovladačů.
- Po kliknutí na položku **Vlastnosti** se zobrazí informace o tom, zda zařízení pracuje správně.
	- Kliknutím na tlačítko **Poradce při potížích** zahajte proces řešení problémů.
	- Po kliknutí na kartu **Ovladač** můžete aktualizovat, zakázat nebo odinstalovat ovladače zařízení.

### **Ochrana před přerušením přehrávání**

Snížení rizika přerušení přehrávání:

- Před přehráváním disku CD, DVD nebo BD uložte práci a ukončete veškeré programy.
- Během přehrávání disku neodpojujte ani nepřipojujte žádný hardware.

Během přehrávání disku neaktivujte režim spánku ani hibernace. Jinak se zobrazí výzva, zda chcete pokračovat. Při zobrazení této zprávy klikněte na tlačítko **Ne**. Po kliknutí na tlačítko Ne může počítač reagovat některým z následujících způsobů:

Přehrávání se obnoví.

– nebo –

● Okno přehrávání v multimediálním programu se zavře. Chcete-li znovu přehrát disk CD, DVD nebo BD, klikněte v multimediálním programu na tlačítko **Přehrát** a znovu se spustí přehrávání disku. V ojedinělých případech bude potřeba ukončit program a opět jej spustit.

#### **Disk se nepřehraje**

- Před přehráváním disku CD, DVD nebo BD uložte práci a ukončete veškeré programy.
- Před přehráním disku CD, DVD nebo BD se odpojte od Internetu.
- Ujistěte se, že je disk správně vložen.
- Ujistěte se, že je disk čistý. V případě potřeby vyčistěte disk pomocí čisté vody a hadříku, který nepouští vlákna. Disk otírejte od středu disku k vnějšímu okraji.
- Ujistěte se, že disk není poškrábaný. Pokud najdete škrábance, ošetřete disk pomocí sady pro opravu disků, kterou lze zakoupit v běžném obchodě s elektronikou.
- Deaktivujte režim spánku před přehráváním disku.

Během přehrávání disku neaktivujte režim spánku ani hibernace. Jinak se zobrazí výzva, zda chcete pokračovat. Při zobrazení této zprávy klikněte na tlačítko **Ne**. Po kliknutí na tlačítko Ne může počítač reagovat některým z následujících způsobů:

Přehrávání se obnoví.

- nebo –
- Okno přehrávání v multimediálním programu se zavře. Chcete-li obnovit přehrávání disku, klikněte na tlačítko **Přehrát** v multimediální aplikaci. V ojedinělých případech bude potřeba ukončit program a opět jej spustit.
- **•** Rozšiřte zdroje systému:

Vypněte externí zařízení, jako jsou tiskárny a skenery. Odpojení těchto zařízení uvolní cenné systémové prostředky, což se projeví zlepšením kvality přehrávání.

Změňte nastavení barev plochy. Protože lidské oko není schopné snadno rozlišit více jak 16bitovou hloubku barev, neměla by být při sledování filmů pozorovatelná změna nastavení úrovně barev systému na 16bitové barvy:

- **1.** Klikněte pravým tlačítkem kdekoliv na ploše nikoliv však na ikony a vyberte položku **Přizpůsobit > Nastavení zobrazení**.
- **2.** Nastavte položku **Barvy** na možnost **Střední (16 bitů)**.

### **Disk se nepřehraje automaticky**

- **1.** Vyberte položky **Start > Ovládací panely > Přehrát automaticky**.
- **2.** Zkontrolujte, zda je zaškrtnuto pole **Použít funkci Automatické přehrávání pro všechna média a zařízení**.
- **3.** Klikněte na tlačítko **Uložit**.

Disk CD, DVD nebo BD by se nyní měl automaticky přehrát po vložení do optické jednotky.

#### **Film se zastavuje, přeskakuje nebo se nepřehrává plynule**

- Vyčistěte disk.
- Pokuste se uvolnit prostředky systému pomocí následujících doporučení:
	- Odpojte se od sítě Internet.
	- Změňte nastavení barev plochy:

1. Klikněte pravým tlačítkem kdekoliv na ploše – nikoliv však na ikonu – a vyberte položku **Přizpůsobit > Nastavení zobrazení**.

2. Nastavte položku **Barvy** na hodnotu **Střední (16 bitů)**, pokud toto nastavení není již vybráno.

◦ Odpojte externí zařízení, například tiskárnu, skener, kameru nebo přenosné zařízení.

### **Film se nezobrazuje na externím zobrazovacím zařízení**

- **1.** V případě, že je zapnuta jak obrazovka počítače, tak externí zobrazovací zařízení, opakovaným stisknutím kláves fn+f4 lze mezi nimi přepínat.
- **2.** V nastavení monitoru nastavte externí zobrazovací zařízení jako primární:
	- **a.** Klikněte pravým tlačítkem kdekoliv na ploše nikoliv však na ikonu a vyberte položku **Přizpůsobit > Nastavení zobrazení**.
	- **b.** Určete primární a sekundární zobrazovací zařízení.
- **POZNÁMKA:** Při použití obou zobrazovacích zařízení se nezobrazí obraz videa disku DVD na zařízení, které je nastaveno jako sekundární.

Informace týkající se médií, která nejsou pokryta v této příručce, naleznete v nabídce **Start > Nápověda a podpora**.

### **Proces vypalování disku se nespustí nebo se zastaví před dokončením**

- Ujistěte se, že jsou všechny ostatní programy ukončeny.
- Vypněte režim spánku a hibernace.
- Ujistěte se, že používáte správný typ disku pro vaši optickou jednotku. Další informace o typech disků naleznete v uživatelské příručce zařízení.
- Ujistěte se, že je disk správně vložen.
- Vyberte nižší rychlost zápisu a zkuste to znovu.
- Pokud kopírujete disk, uložte data zdrojového disku na pevný disk předtím, než budete vypalovat obsah na nový disk, a vypalte disk z pevného disku.
- Přeinstalujte ovladač zařízení pro vypalování disků, který se nachází v sekci Jednotky DVD/CD-ROM ve Správci zařízení.

#### **Je potřeba přeinstalovat ovladač zařízení**

- **1.** Vyjměte disk z optické jednotky.
- **2.** Klikněte na tlačítko **Start** a do pole příkazu **Zahájit hledání** zadejte správce zařízení.

V průběhu zadávání se budou zobrazovat výsledky vyhledávání v panelu nad polem.

- **3.** V panelu s výsledky klikněte na položku **Správce zařízení**. Pokud se zobrazí výzva nástroje Řízení uživatelských účtů, klikněte na tlačítko **Pokračovat**.
- **4.** V okně aplikace Správce zařízení klikněte na symbol (+) vedle typu ovladače, který chcete odinstalovat nebo znovu nainstalovat (např. jednotky DVD/CD-ROM, modemy atd.), jestliže již není zobrazeno znaménko minus (-).
- **5.** Klikněte na ovladač v seznamu a stiskněte klávesu delete. Při dotazu potvrďte, že chcete ovladač odebrat, avšak nerestartujte počítač.

Tento postup zopakujte pro všechny ovladače, které chcete odstranit.

- **6.** V okně Správce zařízení klikněte na ikonu **Vyhledat změny hardwaru** v panelu nástrojů. Systém Windows vyhledá v systému nainstalovaný hardware a pro všechna zařízení vyžadující ovladače nainstaluje výchozí ovladače.
- **POZNÁMKA:** Budete-li vyzváni k restartu počítače, uložte otevřené soubory a pokračujte v restartu.
- **7.** Je-li třeba, znovu spusťte Správce zařízení a ověřte, že ovladače jsou opět uvedeny.
- **8.** Pokuste se zařízení použít.

Pokud odinstalování a přeinstalování výchozích ovladačů zařízení nepomůže problém odstranit, může být zapotřebí aktualizovat ovladače prostřednictvím postupů uvedených v následující části.

#### **Získání nejnovějších ovladačů zařízení HP**

K získání ovladačů zařízení společnosti HP použijte jeden z následujících postupů.

Použití Asistenta podpory HP:

- **1.** Vyberte možnost **Start > Všechny programy > HP > Asistent podpory HP > Maintenance: Software Updates** (Údržba: aktualizace softwaru).
- **2.** V uvítací obrazovce klikněte na položku **Nastavení** a zvolte čas, kdy má nástroj hledat aktualizace na Internetu.
- **3.** Klikněte na položku **Další** a provede se okamžité zjištění aktualizací softwaru HP.

Získání ovladačů zařízení HP z webových stránek společnosti HP:

- **1.** Spusťte internetový prohlížeč, přejděte na stránky<http://www.hp.com/support>a vyberte vaši zemi nebo oblast.
- **2.** Klikněte na možnost stažení softwaru a ovladačů a do pole produktu zadejte požadovaný model počítače.
- **3.** Stiskněte klávesu enter a postupujte podle pokynů na obrazovce.

#### **Získání ovladačů zařízení od společnosti Microsoft**

Nejnovější ovladače zařízení systému Windows lze získat pomocí služby Microsoft® Update. Tato funkce systému Windows může být nastavena tak, aby automaticky hledala a instalovala aktualizace pro ovladače hardwaru, operační systém Windows a jiné produkty Microsoft.

Použití služby Microsoft Update:

- **1.** Spusťte internetový prohlížeč, zadejte adresu <http://www.microsoft.com>a klikněte na položku **Aktualizace a bezpečnost**.
- **2.** Po kliknutí na položku **Microsoft Update** získáte přístup k nejnovějším aktualizacím pro operační systém, programy a hardware.
- **3.** Podle pokynů na obrazovce nainstalujte službu Microsoft Update. Pokud se zobrazí výzva nástroje Řízení uživatelských účtů, klikněte na tlačítko **Pokračovat**.
- **4.** Klikněte na položku **Změnit nastavení** a zvolte čas, kdy má služba Microsoft Update kontrolovat aktualizace operačního systému Windows a dalších produktů společnosti Microsoft.
- **5.** Budete-li vyzváni, restartujte počítač.

## **Webová kamera**

Váš model počítače je vybaven integrovanou webovou kamerou, která je umístěna v horní části displeje. Webovou kameru lze použít s množstvím programů k následujícím účelům:

- natáčení videa.
- odesílání videa ve formě datového toku v softwaru pro rychlé zasílání zpráv,
- pořizování fotografií.

**POZNÁMKA:** Ujistěte se, že jste nainstalovali software navržený pro použití s integrovanou webovou kamerou.

**POZNÁMKA:** Další informace o použití softwaru navrženého pro použití s integrovanou webovou kamerou naleznete v nápovědě k tomuto softwaru.

V zájmu dosažení optimálního výkonu postupujte při používání integrované webové kamery podle následujících pokynů:

- Před zahájením videohovoru zkontrolujte, zda máte nejnovější verzi programu pro rychlé zasílání zpráv.
- Webová kamera nemusí s některými síťovými branami firewall pracovat správně.
- **E POZNÁMKA:** Pokud máte potíže se zobrazením nebo odesíláním multimediálních souborů do jiné sítě LAN či přes bránu firewall, zakažte dočasně bránu, proveďte požadovaný úkol a znovu bránu firewall povolte. Chcete-li tento problém vyřešit trvale, změňte podle potřeby konfiguraci brány firewall a upravte zásady a nastavení dalších systémů pro detekci narušení. Další informace získáte od správce sítě nebo firemního oddělení pro informační technologie.
- Je-li to možné, umístěte jasné světelné zdroje za webovou kameru, mimo obrazový úhel.

### **Nastavení vlastností webové kamery**

Vlastnosti webové kamery můžete nastavit pomocí dialogového okna Vlastnosti, které je přístupné v různých programech pracujících s integrovanou webovou kamerou, a to většinou prostřednictvím nabídky vlastností, konfigurace nebo nastavení:

- Jas udává množství světla v obraze. Vyšší nastavení jasu vytváří světlejší obraz, nižší nastavení má za následek tmavší obraz.
- **Kontrast** udává rozdíl mezi světlými a tmavými plochami obrazu. Vyšší nastavení kontrastu zintenzívní obraz. Nižší nastavení kontrastu zachovává více z původního dynamického rozsahu, ale má za následek plošší obraz.
- **Odstín** určuje odstíny, které odlišují jednu barvu od jiné (to, co z barvy dělá červenou, zelenou nebo modrou). Odstín je něco jiného než sytost, která určuje intenzitu daného odstínu.
- Sytost ovlivňuje intenzitu barvy ve výsledném obrazu. Vyšší nastavení sytosti vytváří výraznější obraz, nižší nastavení má za následek jemnější obraz.
- **Ostrost** udává zřetelnost hran v obrazu. Vyšší nastavení ostrosti vytváří jasnější rysy obrazu, nižší nastavení má za následek měkčí obraz.
- Gama udává kontrast ve střední oblasti šedé neboli oblasti středních polotónů obrazu. Úprava hodnoty gama vám umožní změnit hodnoty jasu ve střední oblasti šedé bez výrazného

vlivu na světlé a tmavé oblasti. Při nižším nastavení hodnoty gama se šedé polotóny jeví černé a tmavé barvy vypadají ještě tmavší.

Další informace o používání webové kamery zobrazíte výběrem položek **Start > Nápověda a odborná pomoc**.

# **5 Řízení spotřeby**

# **Nastavení možností napájení**

### **Použití úsporných režimů**

Na počítači jsou od výrobce povoleny dva režimy úspory energie: režim spánku a režim hibernace.

Když je aktivován režim spánku, kontrolka napájení bliká a obsah obrazovky zmizí. Rozdělaná práce se uloží do paměti, což umožní ukončit režim spánku rychleji než režim hibernace. Nachází-li se počítač v režimu spánku delší dobu nebo se během tohoto režimu baterie téměř vybije, přejde počítač do režimu hibernace.

Při aktivaci režimu hibernace se vaše práce uloží do souboru režimu hibernace na pevném disku a počítač se vypne.

- **UPOZORNĚNÍ:** Aby nedošlo ke snížení kvality zvuku nebo videa, narušení funkcí přehrávání zvuku nebo videa nebo ztrátě dat, neaktivujte režim spánku nebo režim hibernace během čtení nebo zapisování na disk CD, DVD nebo na externí kartu médií.
- **POZNÁMKA:** Pokud se počítač nachází v režimu spánku nebo režimu hibernace, nelze inicializovat žádný typ síťového připojení ani využívat žádné funkce počítače.

**POZNÁMKA:** Pokud systém ochrany pevného disku HP 3D DriveGuard pozastavil disk, počítač neaktivuje režim spánku ani režim hibernace, ale pouze se vypne displej.

### **Aktivace a ukončení režimu spánku**

Systém je z výroby nastaven, aby režim spánku aktivoval po 15 minutách nečinnosti při napájení z baterie a 30 minutách nečinnosti při napájení z externího zdroje.

Nastavení napájení a časových limitů lze změnit pomocí okna Možnosti napájení na ovládacím panelu systému Windows®.

Je-li počítač zapnutý, lze režim spánku aktivovat kterýmkoli z následujících způsobů:

- Stiskněte klávesu f5.
- Klikněte na tlačítko **Start** a poté na tlačítko **Napájení**.
- Postupně klikněte na tlačítko **Start**, šipku vedle tlačítka Uzamknout a tlačítko **Režim spánku**.

Ukončení režimu spánku:

**▲** Krátce stiskněte tlačítko napájení.

Při ukončení režimu spánku se indikátor napájení rozsvítí a vaše práce se obnoví na obrazovce, kde jste naposledy pracovali.

**POZNÁMKA:** Pokud jste nastavili, že při přechodu z režimu spánku má být požadováno heslo, musíte před obnovením práce zadat své heslo k systému Windows.

#### **Aktivace a ukončení režimu hibernace**

Systém je z výroby nastaven tak, aby se režim hibernace aktivoval po 1 080 minut nečinnosti při napájení z baterie, 1 080 minut (18 hodin) nečinnosti při napájení z externího zdroje nebo je-li baterie téměř vybitá.

Nastavení a časové limity napájení lze změnit pomocí okna Možnosti napájení v okně Ovládací panely systému Windows.

Aktivace režimu hibernace:

- **1.** Klepněte na tlačítko **Start**, potom klepněte na šipku vedle tlačítka Uzamknout.
- **2.** Klepněte na tlačítko **Hibernovat**.

Ukončení režimu hibernace:

**▲** Krátce stiskněte tlačítko napájení.

Indikátor napájení se rozsvítí a vaše práce se obnoví na obrazovce, kde jste naposledy pracovali.

**POZNÁMKA:** Pokud jste nastavili, že při přechodu z režimu hibernace má být požadováno heslo, musíte před obnovením práce zadat své heslo k systému Windows.

### **Použití měřiče baterie**

Měřič baterie je umístěn v oznamovací oblasti na pravé straně hlavního panelu. Měřič baterie umožňuje rychlý přístup k nastavení napájení, zobrazení zbývající úrovně nabití baterie a výběr jiného schématu napájení.

- Chcete-li zobrazit procento zbývající úrovně nabití a aktuální schéma napájení, přesuňte ukazatel nad ikonu měřiče baterie.
- Chcete-li otevřít okno Možnosti napájení nebo změnit schéma napájení, klepněte na ikonu měřiče baterie a vyberte příslušnou položku ze seznamu.

Různé ikony měřiče baterie ukazují, zda je počítač napájen z baterií nebo z externího zdroje. V případě, že je baterie téměř vybitá, zobrazí se zpráva.

Skrytí nebo zobrazení ikony měřiče baterie:

- **1.** Klepněte pravým tlačítkem myši na hlavní panel a posléze klepněte na **Vlastnosti**.
- **2.** Klepněte na kartu **Oznamovací oblast**.
- **3.** Chcete-li skrýt ikonu měřiče baterie, v oblasti **Systémové ikony** zrušte zaškrtnutí políčka **Napájení**. Pro zobrazení měřiče baterie toto políčko zaškrtněte.
- **4.** Klepněte na tlačítko **OK**.
### **Použití plánů napájení**

Plán napájení je soubor nastavení systému, který řídí, jak počítač využívá napájení. Plány napájení mohou pomoci šetřit energii nebo maximalizovat výkon počítače.

Nastavení plánů napájení lze změnit, případně vytvořit vlastní.

#### **Zobrazení aktuálního plánu napájení**

**▲** Přesuňte ukazatel nad ikonu měřiče baterie v oznamovací oblasti na pravé straně hlavního panelu.

– nebo –

Postupně klepněte na tlačítko **Start > Ovládací panely > Systém a údržba > Možnosti napájení**.

#### **Výběr jiného plánu napájení**

**▲** Klepněte na ikonu měřiče baterie v oznamovací oblasti a ze seznamu vyberte plán napájení.

– nebo –

Postupně klepněte na tlačítko **Start > Ovládací panely > Systém a údržba > Možnosti napájení** a ze seznamu vyberte plán napájení.

#### **Přizpůsobení plánů napájení**

**1.** Klepněte na ikonu měřiče baterie v oznamovací oblasti a potom klepněte na **Další možnosti napájení**.

– nebo –

Postupně klepněte na tlačítka **Start > Ovládací panely > Systém a údržba > Možnosti napájení**.

- **2.** Vyberte plán napájení a klepněte na tlačítko **Změnit nastavení plánu**.
- **3.** Změňte nastavení **Vypnout displej** a **Převést počítač do režimu spánku** dle potřeby.
- **4.** Chcete-li změnit další nastavení, klepněte na tlačítko **Změnit pokročilé nastavení napájení** a proveďte požadované změny.

### **Nastavení ochrany heslem při probuzení**

Chcete-li, aby počítač při ukončení režimu spánku nebo režimu hibernace požadoval zadání hesla, proveďte tyto kroky:

- **1.** Postupně klepněte na tlačítko **Start > Ovládací panely > Systém a údržba > Možnosti napájení**.
- **2.** V levém panelu klepněte na možnost **Po probuzení požadovat heslo**.
- **3.** Klepněte na položku **Změnit nastavení, která jsou nyní nedostupná**.
- **4.** Zaškrtněte políčko **Vyžadovat heslo (doporučeno)**.
- **5.** Klepněte na tlačítko **Uložit změny**.

# **Použití externího zdroje napájení**

K externímu napájení přístroje lze použít některé z následujících zařízení:

- **VAROVÁNÍ!** Abyste snížili možné bezpečnostní riziko, používejte s tímto počítačem pouze adaptér střídavého proudu dodaný s počítačem, náhradní adaptér od společnosti HP nebo kompatibilní adaptér zakoupený u společnosti HP.
	- schválený adaptér střídavého proudu,
	- doplňková stolní jednotka nebo volitelné rozšiřující zařízení.

1 K externímu zdroji napájení připojte počítač za některé z následujících podmínek:

- **VAROVÁNÍ!** Nenabíjejte baterii počítače na palubě letadla.
	- Nabíjíte nebo kalibrujete baterii.
	- **·** Instalujete nebo měníte systémový software.
	- Zapisujete informace na disk CD nebo DVD.

Při připojení počítače k externímu zdroji napájení nastanou tyto události:

- Baterie se začne nabíjet.
- Je-li počítač zapnutý, změní se vzhled ikony měřiče baterie v oznamovací oblasti.

Při odpojení počítače od externího zdroje napájení nastanou tyto události:

- Počítač začne používat napájení z baterie.
- Jas displeje se automaticky sníží, aby se prodloužila životnost baterie. Chcete-li jas displeje zvýšit, stiskněte klávesu f4 nebo znovu připojte adaptér střídavého proudu.

### **Připojení adaptéru střídavého proudu**

**VAROVÁNÍ!** Aby nedošlo k úrazu elektrickým proudem nebo poškození zařízení, dodržujte následující zásady:

Připojujte napájecí kabel do elektrické zásuvky, která bude vždy snadno přístupná.

Chcete-li počítač odpojit od zdroje napájení, vytáhněte zástrčku napájecího kabelu ze zásuvky (neodpojujte napájecí kabel od počítače).

Pokud je na napájecím kabelu zástrčka se třemi kontakty, připojte ji k uzemněné zásuvce se třemi kontakty. Neznemožňujte funkci uzemňovacího kontaktu napájecího kabelu, například připojením adaptéru se dvěma kontakty. Uzemňovací vodič je důležitý bezpečnostní prvek.

Chcete-li připojit počítač k externímu zdroji napájení, postupujte následovně:

- **1.** Připojte adaptér střídavého proudu do zásuvky napájení **(1)** na počítači.
- **2.** Připojte napájecí kabel k adaptéru střídavého proudu **(2)**.

**3.** Připojte druhý konec napájecího kabelu do zásuvky napájení **(3)**.

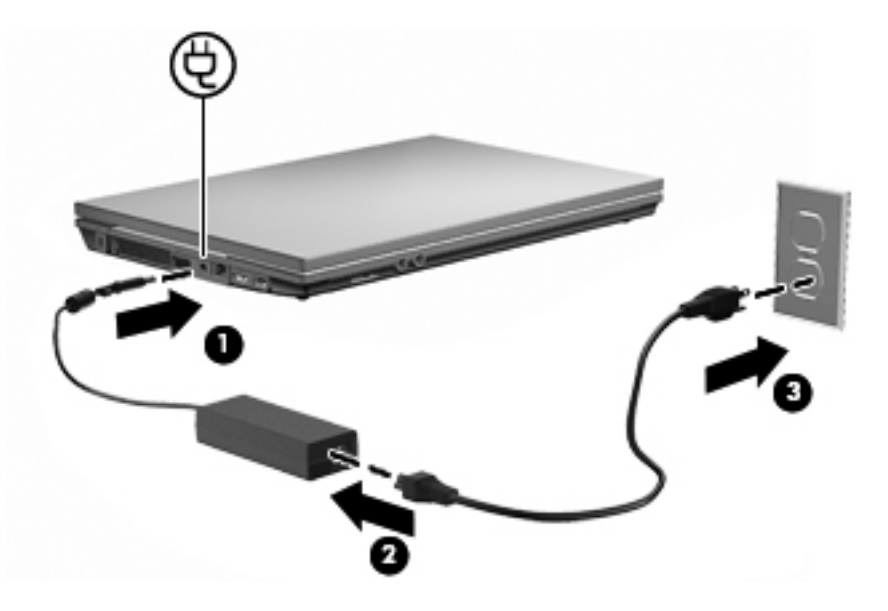

## **Napájení z baterie**

Pokud je v počítači nabitá baterie a počítač není připojen k externímu zdroji napájení, bude počítač napájen z baterie. Pokud je počítač připojen k externímu zdroji napájení, bude používat tento zdroj.

Pokud počítač obsahuje nabitou baterii a aktuálně používá externí zdroj napájení prostřednictvím adaptéru střídavého proudu, po odpojení adaptéru střídavého proudu přejde na napájení z baterie.

**POZNÁMKA:** Jas displeje se po odpojení zdroje napájení sníží, aby se prodloužila životnost baterie. Chcete-li jas displeje zvýšit, použijte klávesu f3 nebo znovu připojte adaptér střídavého proudu.

Baterie může být podle způsobu používání počítače uložena v počítači či mimo něj. Pokud baterii ponecháte v počítači, bude se kdykoli po připojení k externímu zdroji napájení dobíjet, čímž je chráněna vaše práce v případě výpadku proudu. Pokud je však počítač vypnutý a není připojen k externímu zdroji, baterie se bude pomalu vybíjet.

**VAROVÁNÍ!** Za účelem snížení možného bezpečnostního rizika používejte s tímto počítačem pouze baterii dodanou s počítačem, náhradní baterii od společnosti HP nebo kompatibilní baterii zakoupenou u společnosti HP.

Životnost baterie se mění v závislosti na nastavení možností napájení, programech spuštěných na počítači, jasu displeje, externích zařízeních připojených k počítači a dalších faktorech.

### **Použití kontroly bateriového zdroje**

Kontrola baterie, součást nástroje Poradce celkové péče, poskytuje informace o stavu baterie instalované na počítači.

Spuštění kontroly bateriového zdroje:

- **1.** Připojte adaptér střídavého proudu k počítači.
- **POZNÁMKA:** Počítač musí být připojen k externímu napájení pro správnou funkci kontroly bateriových zdrojů.
- **2.** Klikněte na nabídku **Start > Nápověda a podpora > Nástroje odstraňování potíží > Kontrola bateriového zdroje**.

Kontrola bateriových zdrojů zkontroluje bateriové zdroje a jejich články, zda fungují správně a poté vám nahlásí výsledek zkoušky.

### **Zobrazení zbývající úrovně nabití baterie**

**▲** Přesuňte ukazatel nad ikonu měřiče baterie v oznamovací oblasti na pravé straně hlavního panelu.

– nebo –

Prohlédněte si odhad počtu minut zbývající doby provozu baterie v Centru nastavení mobilních zařízení v systému Windows:

**▲** Klepněte na ikonu měřiče baterie a poté klepněte na tlačítko **Windows Mobility Center** (Centrum nastavení mobilních zařízení).

– nebo –

Postupně klepejte na tlačítka **Start> Ovládací panely > Přenosný počítač > Centrum nastavení mobilních zařízení**.

Čas označuje přibližnou zbývající dobu provozu při napájení z baterie *při zachování aktuální úrovně odběru proudu*. Zbývající doba provozu se například zkrátí, pokud zahájíte přehrávání disku DVD, a prodlouží, jestliže přehrávání disku DVD ukončíte.

### **Vložení a vyjmutí baterie**

**UPOZORNĚNÍ:** Odebrání baterie, která je jediným zdrojem napájení, může vést ke ztrátě dat. Chcete-li zabránit ztrátě dat, aktivujte před vyjmutím baterie režim spánku nebo počítač vypněte prostřednictvím nabídky operačního systému Windows.

Vložení baterie:

**1.** Otočte počítač spodní stranou nahoru a položte jej na rovný povrch bateriovou pozicí směrem k sobě.

**2.** Vložte baterii do přihrádky **(1)** a zatlačte na ni, až zapadne do správné polohy. Západky pro uvolnění baterie **(2)** automaticky zajistí baterii v určené pozici.

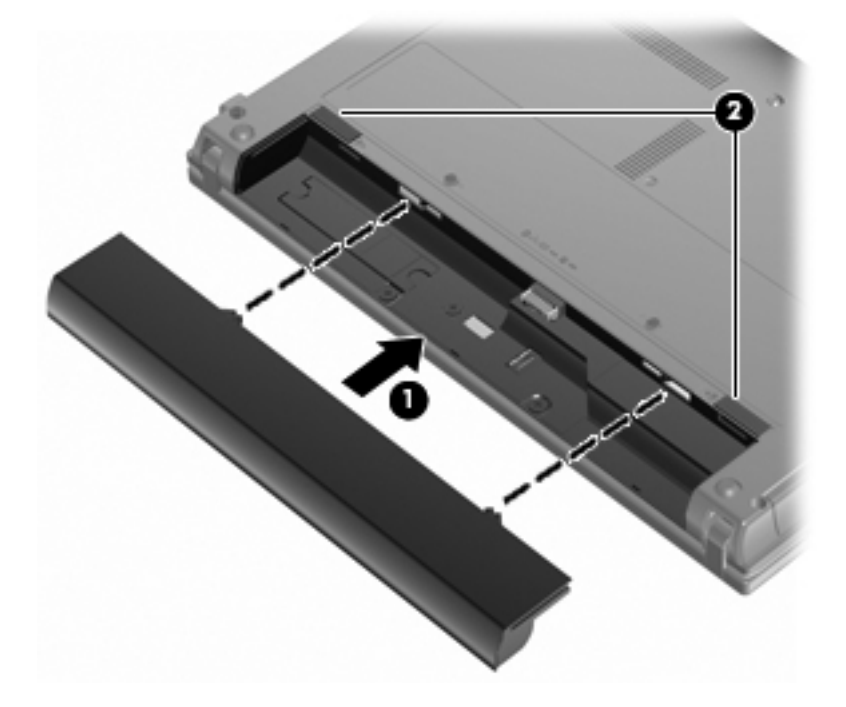

Vyjmutí baterie:

- **1.** Otočte počítač spodní stranou nahoru a položte jej na rovný povrch bateriovou pozicí směrem k sobě.
- **2.** Posunutím západky pro uvolnění baterie **(1)** baterii uvolněte.
- **3.** Vyjměte baterii z počítače **(2)**.

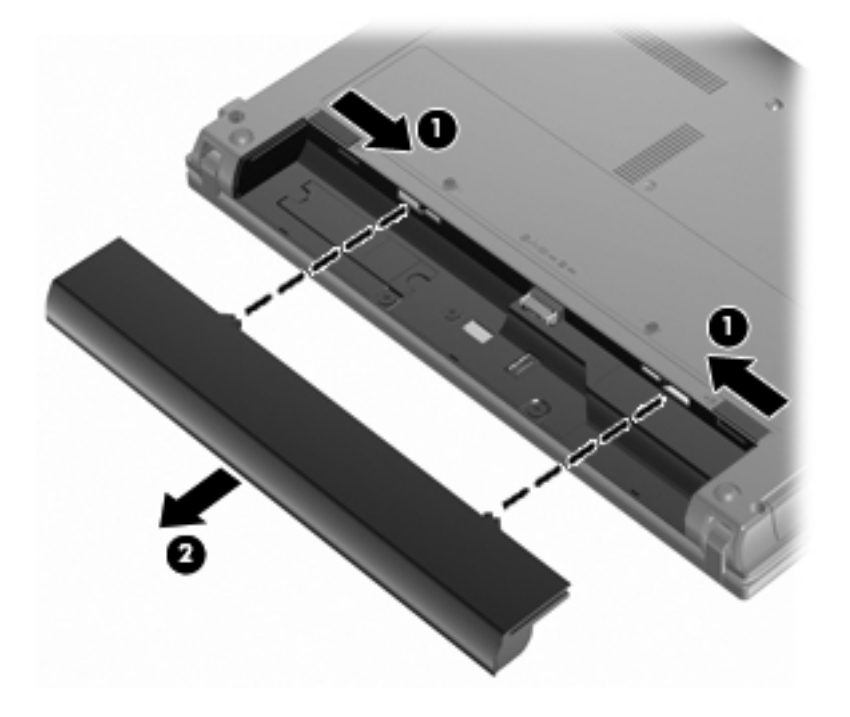

### **Nabíjení baterie**

#### **VAROVÁNÍ!** Nenabíjejte baterii počítače na palubě letadla.

Baterie se začne nabíjet po připojení počítače k externímu zdroji napájení pomocí adaptéru střídavého proudu, doplňkového adaptéru napájení nebo doplňkové stolní jednotky.

Baterie se nabíjí, když je počítač zapnutý i vypnutý. Nabíjení však proběhne rychleji, když bude počítač vypnutý.

Nabíjení může trvat déle v případě, že nabíjíte novou baterii, že baterie nebyla používána 2 týdny a déle nebo že je v porovnání s teplotou v místnosti mnohem teplejší nebo chladnější.

Chcete-li prodloužit životnost baterie a zpřesnit indikaci jejího stavu, snažte se dodržovat tato doporučení:

- Pokud nabíjíte novou baterii, zapněte počítač až po jejím úplném nabití.
- Nechte baterii nabíjet až do zhasnutí indikátoru stavu baterie.
- **POZNÁMKA:** Pokud je při nabíjení baterie počítač zapnutý, měřič baterie v oznamovací oblasti může ukazovat stoprocentní nabití ještě před plným nabitím baterie.
- Před začátkem nabíjení umožněte, aby se baterie během normálního používání vybila přibližně na 5 % úrovně plného nabití.
- Pokud baterie nebyla používána jeden měsíc a déle, místo nabití jednotky proveďte její kalibraci.

Indikátor baterie informuje o stavu nabití baterie:

- Svítí: Baterie se nabíjí.
- Bliká: Baterie není dostatečně nabitá nebo je téměř vybitá a nenabíjí se.
- Off (nesvítí): Baterie je plně nabitá, používá se nebo není vložena.

### **Maximalizace doby vybíjení baterie**

Doba vybití baterie se liší v závislosti na funkcích, které používáte při napájení z baterie. Maximální doba vybití se zkracuje tím, jak se baterie opotřebovává.

Tipy pro maximalizaci doby vybití baterie:

- Snižte jas displeje.
- V nastavení Možnosti napájení vyberte možnost **Úsporný režim**.
- Pokud baterii nepoužíváte nebo nenabíjíte, vyjměte ji z počítače.
- Baterii uložte na chladném suchém místě.

### **Stavy nízkého nabití baterie**

Informace uvedené v této části popisují výstrahy a odezvy systému nastavené výrobcem. Některé výstrahy a odezvy systému na nízkou úroveň nabití baterií je možné změnit v okně Možnosti napájení v okně Ovládací panely systému Windows. Nastavení provedená v dialogu Možnosti napájení nemají vliv na činnost indikátorů.

#### **Rozpoznání stavu nízkého nabití baterie**

Pokud je počítač napájen pouze z baterie a ta je téměř vybitá, indikátor stavu baterie začne blikat.

Pokud stav nízké úrovně nabití baterie není vyřešen, počítač přejde později do stavu téměř úplného vybití baterie a indikátor baterie začne rychle blikat.

Je-li baterie téměř vybitá, provede počítač tyto akce:

- Pokud je povolen režim hibernace a počítač je zapnutý nebo v režimu spánku, přejde počítač do režimu hibernace.
- Pokud je režim hibernace deaktivován a počítač je zapnutý nebo v režimu spánku, počítač zůstane chvíli v režimu spánku a potom se vypne, čímž se ztratí veškerá neuložená data.

#### **Řešení stavu nízkého nabití baterie**

**UPOZORNĚNÍ:** Za účelem snížení rizika ztráty dat v situacích, kde jsou baterie téměř vybité a počítač aktivuje režim spánku, neobnovujte napájení, dokud nezhasnou indikátory napájení.

#### **Řešení stavu nízkého nabití baterie, je-li k dispozici externí zdroj napájení**

- **▲** Připojte jedno z následujících zařízení:
	- adaptér střídavého proudu,
	- doplňkové rozšiřující zařízení nebo stolní stanici,
	- doplňkový adaptér napájení.

#### **Řešení stavu nízkého nabití baterie, je-li k dispozici nabitá baterie**

- **1.** Vypněte počítač nebo aktivujte režim spánku.
- **2.** Vyjměte vybitou baterii a namísto ní vložte nabitou baterii.
- **3.** Zapněte počítač.

#### **Řešení stavu nízkého nabití baterie, není-li k dispozici žádný zdroj napájení**

**▲** Aktivace režimu hibernace

– nebo –

Uložte data a vypněte počítač.

#### **Řešení stavu nízkého nabití baterie, nemůže-li počítač ukončit režim spánku**

Pokud počítač nemá dostatek energie k opuštění režimu spánku, proveďte tyto kroky:

- **1.** Vložte do počítače nabitou baterii nebo jej připojte k externímu zdroji napájení.
- **2.** Ukončete režim spánku krátkým stisknutím tlačítka napájení.

### **Kalibrace baterie**

Kalibraci baterie provádějte v následujících situacích:

- Ukazatele nabití baterie se zdají být nepřesné.
- Pozorujete výraznou změnu délky provozu při napájení z baterie.

Baterii není nutné kalibrovat častěji než jednou za měsíc, a to ani v případě, že je intenzivně používána. Také kalibrace nové baterie není nutná.

#### **Krok 1: Plně nabijte baterii**

- **VAROVÁNÍ!** Nenabíjejte baterii počítače na palubě letadla.
- **EX POZNÁMKA:** Baterie se nabíjí, když je počítač zapnutý i vypnutý. Nabíjení však proběhne rychleji, když bude počítač vypnutý.

Plné nabití baterie:

- **1.** Vložte baterii do počítače.
- **2.** Připojte počítač k adaptéru střídavého proudu, doplňkovému adaptéru napájení, doplňkovému rozšiřujícímu zařízení nebo doplňkové stolní jednotce a potom připojte adaptér nebo zařízení k externímu zdroji napájení.

Indikátor stavu baterie na počítači se rozsvítí.

**3.** Ponechejte počítač připojený k externímu zdroji napájení, dokud se baterie zcela nenabije.

Indikátor stavu baterie na počítači se vypne.

#### **Krok 2: Zakažte režim hibernace a režim spánku**

**1.** Klepněte na ikonu měřiče baterie v oznamovací oblasti a potom klepněte na **Další možnosti napájení**

– nebo –

postupně klepněte na tlačítka **Start > Ovládací panely > Systém a údržba > Možnosti napájení**.

- **2.** Pod aktuálním schématem napájení klepněte na tlačítko **Změnit nastavení schématu**.
- **3.** Poznamenejte si obsah nastavení **Vypnout displej** a **Převést počítač do režimu spánku** ve sloupci Baterie, aby bylo možné je po kalibraci obnovit.
- **4.** Změňte nastavení **Vypnout displej** a **Převést počítač do režimu spánku** na hodnoty **Nikdy**.
- **5.** Klepněte na tlačítko **Změnit pokročilé nastavení napájení**.
- **6.** Klepněte na znaménko plus vedle **Režim spánku**, potom na znaménko plus vedle **Režim spánku po**.
- **7.** Poznamenejte si hodnotu nastavení **Baterie** pod volbou **Režim spánku po**, abyste ji po kalibraci mohli obnovit.
- **8.** Změňte hodnotu nastavení **Baterie** na **Nikdy**.
- **9.** Klepněte na tlačítko **OK**.
- **10.** Klepněte na tlačítko **Uložit změny**.

#### **Krok 3: Vybijte baterii**

Počítač musí být během vybíjení baterie zapnutý. Proces vybíjení může probíhat nezávisle na tom, zda počítač používáte či nepoužíváte. Vybíjení však proběhne rychleji, když jej budete používat.

- Pokud chcete během vybíjení od počítače odejít, před zahájením vybíjení v případě potřeby uložte data.
- Pokud budete počítač během vybíjení používat jen občas a nastavili jste časové limity pro úsporu energie, lze očekávat, že se počítač bude během vybíjení chovat následujícím způsobem:
	- Monitor se nebude automaticky vypínat.
	- Rychlost pevného disku se v případě nečinnosti automaticky nesníží.
	- Nedojde k aktivaci režimu hibernace systémem.

Vybití baterie:

- **1.** Odpojte počítač od externího zdroje napájení, avšak počítač *nevypínejte*.
- **2.** Ponechejte počítač napájený z baterie spuštěný až do vybití baterie. Až se baterie vybije do stavu nízkého nabití, indikátor stavu baterie začne blikat. Po vybití baterie indikátor stavu baterie zhasne a počítač se vypne.

#### **Krok 4: Plně dobijte baterii**

Dobití baterie:

**1.** Připojte počítač k externímu zdroji napájení a ponechejte jej připojený až do úplného nabití baterie. Po nabití baterie se indikátor stavu baterie na počítači vypne.

Při dobíjení baterie lze počítač používat, ale baterie se nabije rychleji při vypnutém počítači.

**2.** Pokud je počítač vypnutý, po úplném nabití baterie a zhasnutí indikátoru stavu baterie počítač zapněte.

#### **Krok 5: Opět povolte režim hibernace a režim spánku**

- **UPOZORNĚNÍ:** Pokud po kalibraci nebude opět povolen režim hibernace, může dojít k úplnému vybití baterie a ztrátě dat.
	- **1.** Klepněte na ikonu měřiče baterie v oznamovací oblasti a potom klepněte na **Další možnosti napájení**

– nebo –

postupně klepněte na tlačítka **Start > Ovládací panely > Systém a údržba > Možnosti napájení**.

- **2.** Pod aktuálním schématem napájení klepněte na tlačítko **Změnit nastavení schématu**.
- **3.** Znovu zadejte nastavení, která jste si poznamenali u položek ve sloupci **Baterie**.
- **4.** Klepněte na tlačítko **Změnit pokročilé nastavení napájení**.
- **5.** Klepněte na znaménko plus vedle **Režim spánku**, potom na znaménko plus vedle **Režim spánku po**.
- **6.** Znovu zadejte nastavení, které jste si poznamenali pro volbu **Baterie**.
- **7.** Klepněte na tlačítko **OK**.
- **8.** Klepněte na tlačítko **Uložit změny**.

### **Úspora energie baterií**

- V Ovládacích panelech systému Windows vyberte v okně Možnosti napájení režim nízké spotřeby.
- Ukončete nečinné aplikace pracující s modemem a všechna nepoužívaná bezdrátová i kabelová připojení k místní síti (LAN).
- Odpojte nepoužívaná externí zařízení, která nejsou připojena k externímu zdroji napájení.
- Ukončete činnost, deaktivujte nebo vyjměte nepoužívané externí karty médií.
- Pomocí kláves f2 a f3 nastavte podle potřeby jas obrazovky.
- Pokud chcete od počítače odejít, aktivujte režim spánku nebo hibernace, případně počítač vypněte.

### **Skladování baterie**

**UPOZORNĚNÍ:** Aby nedošlo k poškození baterie, nevystavujte ji po příliš dlouhou dobu vysokým teplotám.

Pokud počítač nebude používán a bude odpojen od externího zdroje napájení déle než 2 týdny, vyjměte baterii a uložte ji odděleně.

Chcete-li prodloužit životnost skladované baterie, skladujte ji na chladném a suchém místě.

**POZNÁMKA:** Uskladněná baterie by měla být jednou za 6 měsíců zkontrolována. Pokud je kapacita baterie nižší než 50 procent, nabijte baterii před jejím opětovným uskladněním.

Jestliže byla baterie skladována po dobu jednoho měsíce nebo déle, proveďte před použitím její kalibraci.

### **Likvidace staré baterie**

**VAROVÁNÍ!** Aby nedošlo k požáru nebo popálení, nepokoušejte se baterii rozebírat, rozbíjet nebo propichovat, zkratovat její elektrické kontakty nebo ji vystavovat ohni či nořit do vody.

Informace o likvidaci baterie najdete v části *Poznámky o předpisech, bezpečnosti a prostředí*.

### **Výměna baterie**

Životnost baterie se mění v závislosti na nastavení možností napájení, programech spuštěných na počítači, jasu displeje, externích zařízeních připojených k počítači a dalších faktorech.

Kontrola bateriových zdrojů vás upozorní na výměnu baterie, pokud se interní článek nenabíjí správně nebo pokud kapacita baterie dosáhne "nízkého" stavu. Ve zprávě najdete odkaz na web společnosti HP, kde získáte více informací o objednání náhradní baterie. Pokud je baterie v záruce společnosti HP, budou instrukce obsahovat záruční ID.

**POZNÁMKA:** Abyste zajistili, že máte vždy ty správné bateriové zdroje, doporučuje společnost HP zakoupit novou baterii tehdy, když se kontrolka kapacity baterie změní na zeleno-žlutou.

# **Testování adaptéru střídavého proudu**

Otestujte adaptér střídavého proudu, pokud u počítače sledujete následující symptomy:

- Počítač se nezapne, pokud je připojen k adaptéru střídavého proudu.
- Displej se nerozsvítí, když je počítač připojen k adaptéru střídavého proudu.
- Kontrolka napájení nesvítí, když je počítač připojen k adaptéru střídavého proudu.

Testování adaptéru střídavého proudu:

- **1.** Vyjměte z počítače baterii.
- **2.** Připojte adaptér střídavého proudu.
- **3.** Zapněte počítač.
	- Pokud se **rozsvítí** kontrolka napájení, adaptér střídavého proudu funguje správně.
	- Pokud zůstane kontrolka napájení **zhasnutá**, adaptér střídavého proudu nefunguje a měl by být vyměněn.

Informace o získání náhradního adaptéru střídavého proudu vám poskytne technická podpora: klikněte na tlačítko **Start > Nápověda a podpora > Kontaktovat odbornou pomoc**.

# **Vypnutí počítače**

**UPOZORNĚNÍ:** Při vypnutí počítače budou neuložená data ztracena.

Příkaz Vypnout ukončí všechny spuštěné programy včetně operačního systému a následně vypne displej i počítač.

Počítač vypínejte v následujících situacích:

- Potřebujete vyměnit baterii nebo manipulovat s komponentami uvnitř počítače.
- Pokud připojujete externí zařízení, které nelze připojit k portu USB.
- Počítač nebude používán a bude odpojen od externího zdroje napájení po delší dobu.

Chcete-li vypnout počítač, postupujte následovně:

- **E** POZNÁMKA: Pokud se počítač nachází v režimu spánku nebo režimu hibernace, je třeba tento režim nejprve ukončit.
	- **1.** Uložte práci a ukončete všechny spuštěné aplikace.
	- **2.** Klikněte na tlačítko **Start** a potom klikněte na šipku vedle tlačítka **Uzamknout**.
	- **3.** Klikněte na tlačítko **Vypnout**.

Pokud počítač přestane reagovat a nelze jej vypnout předchozími postupy, zkuste následující nouzová řešení v uvedeném pořadí:

- **·** Stiskněte kombinaci kláves ctrl+alt+delete a poté klikněte na tlačítko napájení.
- Přidržte tlačítko napájení alespoň 5 sekund.
- Odpojte počítač od externího zdroje napájení a vyjměte baterii.

# **6 Jednotky**

# **Určení nainstalovaných jednotek**

Chcete-li zobrazit jednotky nainstalované v počítači, vyberte položku **Start > Tento počítač**.

U modelů se sekundární jednotkou pevného disku (jednotka D) se optická jednotka označí jako jednotka E. Další jednotce přidané do systému (např. nové jednotce USB) bude přiřazeno následující dostupné písmeno jednotky.

**POZNÁMKA:** Pro zvýšení bezpečnosti počítače je systém Windows vybaven funkcí Řízení uživatelských účtů. Před úkony, jako je například instalace aplikací, spouštění nástrojů nebo změna nastavení systému Windows, můžete být vyzváni k jejich schválení nebo zadání hesla. Další informace naleznete v nabídce Nápověda a podpora.

# **Manipulace s diskovými jednotkami**

Diskové jednotky jsou velmi citlivé a je třeba s nimi manipulovat opatrně. Před manipulací s jednotkami si nejprve přečtěte následující bezpečnostní pokyny. Další upozornění jsou uvedena v příslušných pokynech.

**UPOZORNĚNÍ:** Aby nedošlo k poškození počítače, diskové jednotky nebo ztrátě dat, dodržujte následující bezpečnostní opatření:

Před přemístěním počítače, ke kterému je připojen externí pevný disk, nejprve aktivujte režim spánku a počkejte, až obsah obrazovky zmizí, případně odpojte externí pevný disk požadovaným způsobem.

Než začnete manipulovat s diskovou jednotkou, zbavte se elektrostatického náboje tím, že se dotknete nelakovaného kovového povrchu jednotky.

Nedotýkejte se kolíků konektorů výměnné jednotky nebo počítače.

Manipulujte s jednotkou opatrně; nepokládejte na ni žádné předměty a neupusťte ji.

Před odebráním nebo vložením jednotky vypněte počítač. Pokud si nejste jisti, zda je počítač vypnutý nebo zda se nachází v režimu spánku nebo hibernace, zapněte jej a potom jej vypněte pomocí operačního systému.

Nevkládejte jednotku do pozice nadměrnou silou.

Během zapisování na disk pomocí volitelné optické jednotky nepoužívejte klávesnici a nepřemisťujte počítač. Proces zápisu je citlivý na otřesy.

Je-li jediným zdrojem napájení baterie, zajistěte před zahájením zápisu na médium její dostatečné nabití.

Nevystavujte jednotku extrémním teplotám nebo vlhkosti.

Zabraňte polití jednotky tekutinou. Nepoužívejte na jednotku čisticí přípravky.

Před vyjmutím jednotky z pozice, přenášením, předáním jednotky k přepravě nebo jejím uskladněním vyjměte z jednotky médium.

Posíláte-li jednotku poštou, zabalte ji do ochranné bublinkové fólie nebo jiného vhodného obalu a balíček označte štítkem "Křehké".

Nevystavujte jednotku účinkům magnetického pole. Magnetická pole vyzařují také některá bezpečnostní zařízení, například zařízení pro kontrolu procházejících osob na letištích a ruční detektory. Bezpečnostní zařízení, která na letištích kontrolují zavazadla umístěná na pohyblivém pásu, používají místo magnetického pole rentgenové záření, jež nemůže jednotku poškodit.

# **Zvýšení výkonu pevného disku**

### **Defragmentace disku**

Při používání počítače dochází k fragmentaci souborů pevného disku. Software Defragmentace disku spojuje fragmentované části souborů a složek pevného disku, a umožňuje tak efektivnější provoz systému.

Spuštění defragmentace disku:

- **1.** Vyberte položku **Start > Všechny programy > Příslušenství > Systémové nástroje > Defragmentace disku**.
- **2.** Klikněte na tlačítko **Defragmentovat**.
- **POZNÁMKA:** Pro zvýšení bezpečnosti počítače je systém Windows vybaven funkcí Řízení uživatelských účtů. Před úkony, jako je například instalace aplikací, spouštění nástrojů nebo změna nastavení systému Windows, můžete být vyzváni k jejich schválení nebo zadání hesla. Další informace naleznete v nabídce Nápověda a podpora.

Další informace naleznete v nápovědě programu Defragmentace disku.

### **Vyčištění disku**

Program Vyčištění disku vyhledává na pevném disku nepotřebné soubory, které lze bezpečně smazat, a tak pomáhá uvolnit místo na disku a zvýšit výkonnost počítače.

Spuštění programu Vyčištění disku:

- **1.** Vyberte položku **Start > Všechny programy > Příslušenství > Systémové nástroje > Vyčištění disku**.
- **2.** Postupujte podle pokynů na obrazovce.

# **Použití externích jednotek**

Výměnné externí jednotky rozšiřují vaše možnosti ukládání informací a přístupu k nim. Myš USB lze také k systému připojit pomocí portů na doplňkové stolní jednotce nebo rozšiřujícím zařízení.

Mezi jednotky pro rozhraní USB patří tyto druhy:

- **•** disketová jednotka 1,44 MB,
- **•** modul pevného disku (pevný disk s připojeným adaptérem),
- jednotka DVD-ROM,
- jednotka DVD+/-RW SuperMulti LightScribe s dvouvrstvým zápisem,
- jednotka Blu-ray ROM DVD+/-RW SuperMulti s podporou dvouvrstvých nosičů a technologie LightScribe.

### **Použití doplňkových externích zařízení**

- **POZNÁMKA:** Více informací o požadovaném softwaru a ovladačích nebo o tom který port na počítači použít, naleznete v pokynech od výrobce.
	- **1.** Připojte zařízení k počítači.
	- **2.** Pokud připojujete napájené zařízení, připojte napájecí kabel zařízení do uzemněné zásuvky poskytující střídavý proud.
	- **3.** Zapněte zařízení.

Chcete-li odpojit nenapájené externí zařízení, vypněte zařízení a potom je odpojte od počítače. Chcete-li odpojit napájené externí zařízení, vypněte zařízení a potom odpojte jeho napájecí kabel pro střídavý proud.

# **Výměna pevného disku**

**UPOZORNĚNÍ:** Zabránění ztráty dat a narušení stability systému:

Před vyjmutím pevného disku z pozice nejprve vypněte počítač. Pevný disk neodebírejte, pokud je počítač zapnutý, v režimu Spánku nebo v režimu Hibernace.

Pokud si nejste jisti, zda je počítač vypnutý nebo v režimu hibernace, zapněte jej stisknutím tlačítka napájení. Potom počítač vypněte prostřednictvím nabídky operačního systému.

Vyjmutí jednotky pevného disku:

- **1.** Uložte práci.
- **2.** Vypněte počítač a sklopte displej.
- **3.** Odpojte všechna externí hardwarová zařízení připojená k počítači.
- **4.** Odpojte napájecí kabel ze zásuvky napájení.
- **5.** Otočte počítač dnem nahoru a položte jej na rovný povrch pozicí pevného disku směrem k vám.
- **6.** Vyjměte z počítače baterii.
- **7.** Uvolněte šroubky spodních dvířek **(1)**.
- **8.** Vysuňte spodní dvířka dopředu **(2)** a poté je zvedněte z počítače **(3)**.
- **POZNÁMKA:** Prohlédněte si obrázek, který nepřesněji odpovídá vašemu počítači.

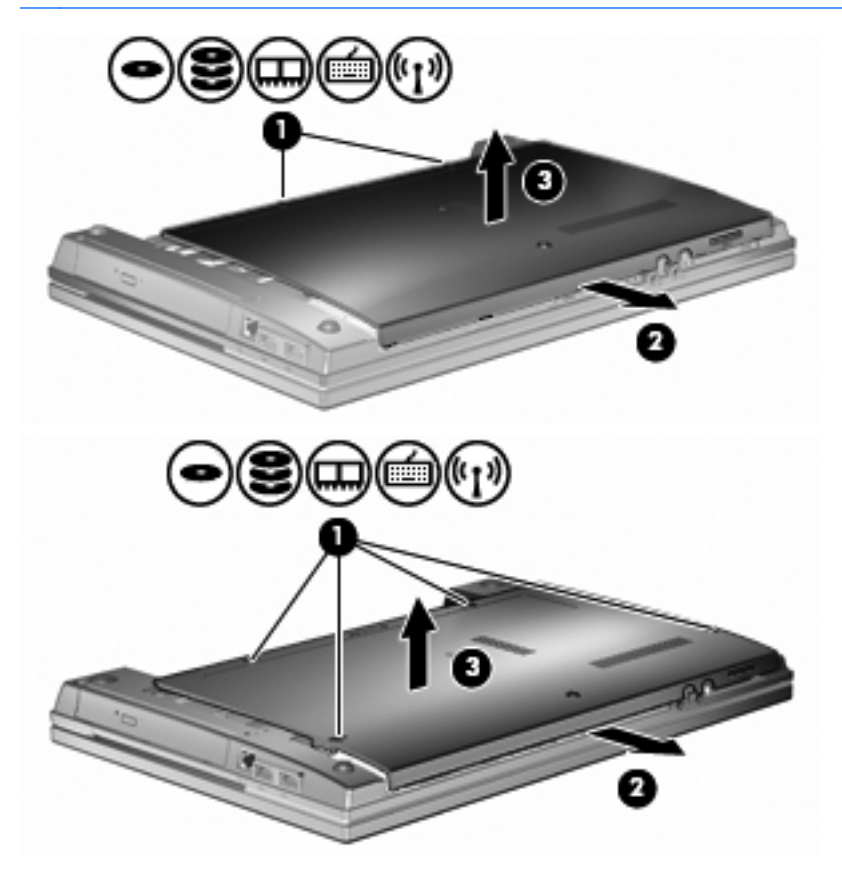

**9.** Odstraňte 2 šrouby, které připevňují zadní část jednotky **(1)**.

- **10.** Uvolněte šroub pevného disku **(2)**.
- **11.** Zatáhněte doleva výstupek pevného disku **(3)** a odpojte pevný disk.
- **12.** Zvedněte pevný disk **(4)** z pozice pevného disku.

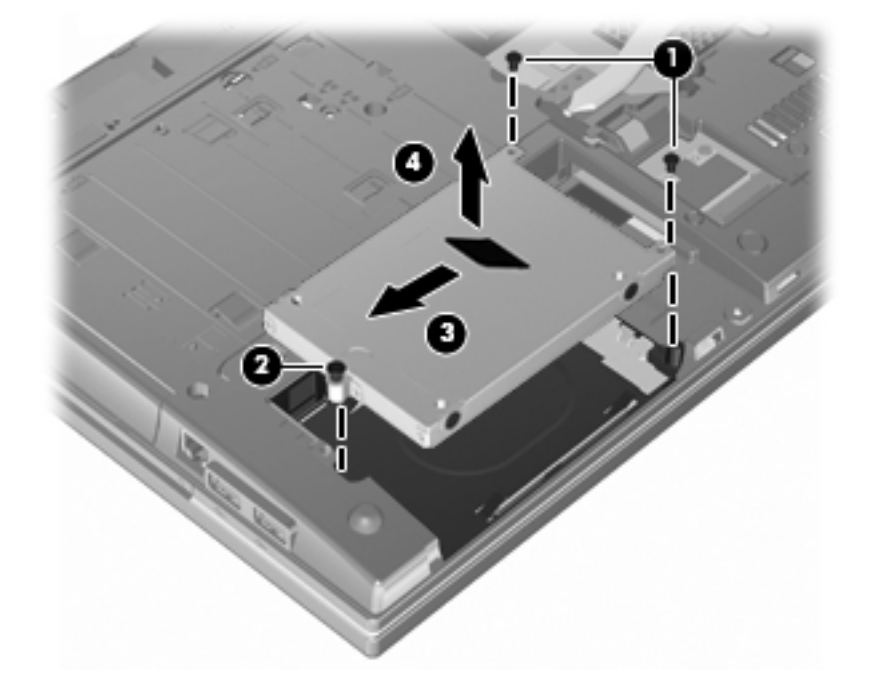

Instalace pevného disku:

- **1.** Vložte pevný disk do pozice pevného disku **(1)**.
- **2.** Zatlačte výstupek pevného disku **(2)** doprava a připojte pevný disk.
- **3.** Utáhněte šroub pevného disku **(3)**.

**4.** Našroubujte a dotáhněte 2 šroubky na zadní části jednotky.

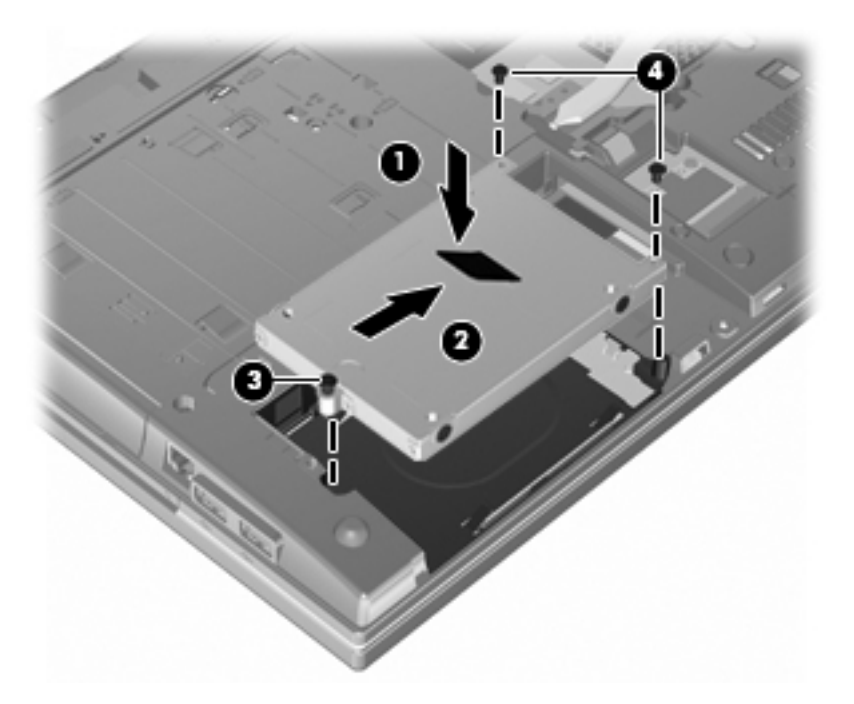

**5.** Vraťte spodní dvířka **(1)** zpět zasunutím na jejich místo **(2)**.

- **6.** Utáhněte šroubky spodních dvířek **(3)**.
- **POZNÁMKA:** Prohlédněte si obrázek, který nepřesněji odpovídá vašemu počítači.

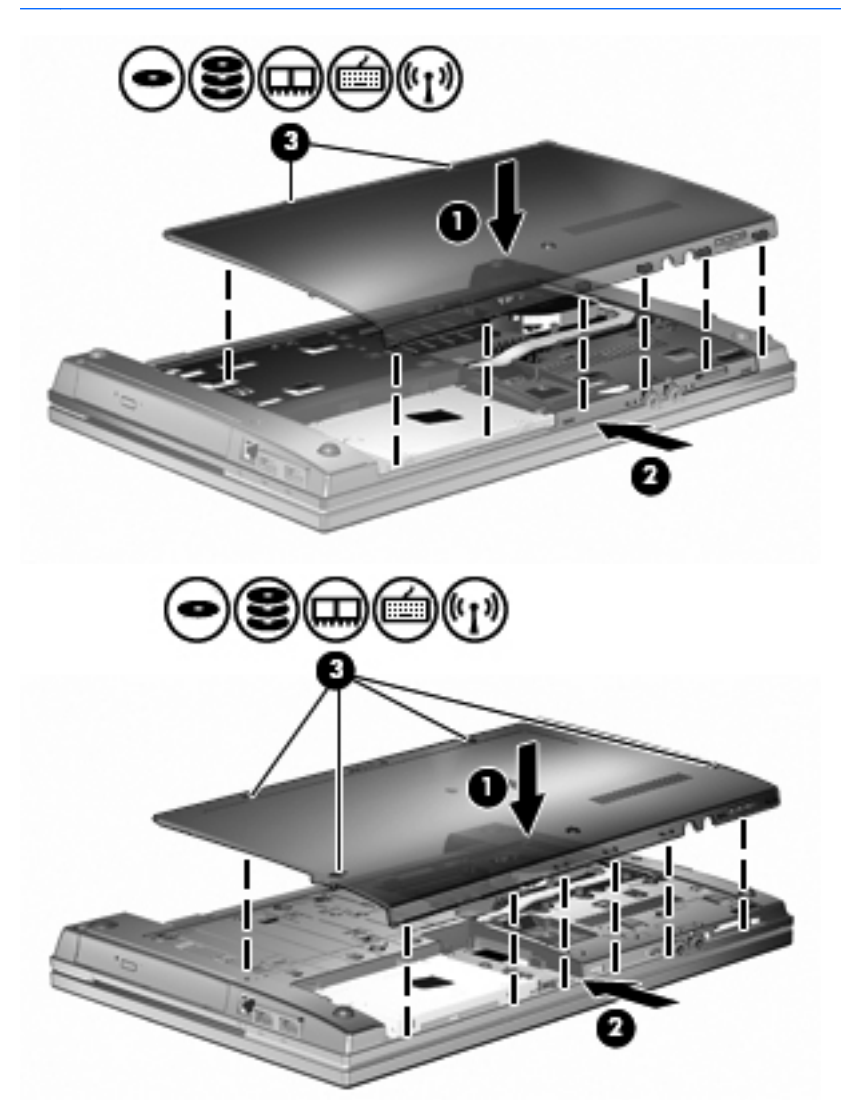

# **7 Externí jednotky**

## **Použití zařízení USB**

Univerzální sériová sběrnice (USB) je hardwarové rozhraní, které lze použít k připojení doplňkových externích zařízení USB, jako například klávesnice, myši, jednotky, tiskárny, skeneru nebo rozbočovače.

Některá zařízení USB mohou vyžadovat další podpůrný software, který je obvykle dodán spolu se zařízením. Více informací o softwaru pro určité zařízení najdete v pokynech daného výrobce.

Váš model počítače má 2 porty USB s podporou zařízení USB 1.0, USB 1.1 a USB 2.0. Rozbočovač USB poskytuje další porty USB, které lze použít s počítačem.

## **Připojení zařízení USB**

- **UPOZORNĚNÍ:** Aby nedošlo k poškození konektorů USB, nepoužívejte při připojování zařízení USB nepřiměřenou sílu.
	- **▲** Chcete-li připojit zařízení USB k počítači, připojte kabel USB pro zařízení k portu USB.

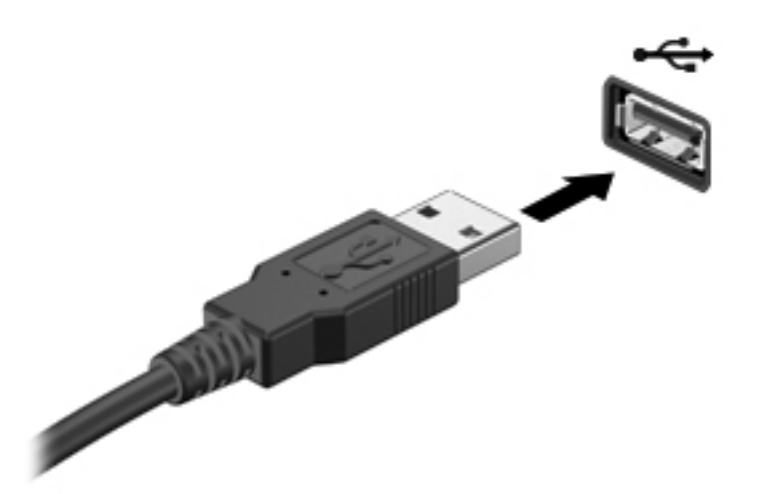

Jakmile bude zařízení nalezeno, uslyšíte zvukové upozornění.

**POZNÁMKA:** Při prvním připojení zařízení USB se v oznamovací oblasti zobrazí zpráva, která vás informuje, že bylo zařízení rozpoznáno počítačem.

### **Ukončení činnosti a odebrání zařízení USB**

**UPOZORNĚNÍ:** Aby nedošlo ke ztrátě dat či narušení stability systému, před odebráním zařízení USB nejprve ukončete jeho činnost.

**UPOZORNĚNÍ:** Aby nedošlo k poškození konektoru USB, neodpojujte zařízení USB táhnutím za kabel.

Ukončení činnosti a odstranění zařízení USB:

- **1.** Poklepejte na ikonu **Bezpečně odebrat hardware** v oznamovací oblasti na pravé straně hlavního panelu.
- **POZNÁMKA:** Chcete-li zobrazit ikonu Bezpečně odebrat hardware, klepněte na tlačítko **Zobrazit skryté ikony** (**<** nebo **<<**) v oznamovací oblasti.
- **2.** Klepněte na název zařízení v seznamu.
- **POZNÁMKA:** Pokud v seznamu požadované zařízení USB není, činnost tohoto zařízení není nutné před odebráním ukončit.
- **3.** Klepněte na tlačítko **Zastavit** a potom na tlačítko **OK**.
- **4.** Odeberte zařízení.

### **Využití podpory starších verzí rozhraní USB**

Podpora starších verzí rozhraní USB (ve výchozím nastavení povolena) umožňuje používat toto rozhraní v následujících situacích:

- Použití klávesnice, myši nebo rozbočovače USB připojených k portu USB na počítači během spuštění nebo v aplikaci nebo nástroji založenými na MS-DOS.
- Spuštění nebo restart z doplňkového externího zařízení MultiBay nebo doplňkového spustitelného zařízení USB.

Podpora starších zařízení USB je v nastavení od výrobce povolena. Povolení a zakázání podpory starších verzí rozhraní USB:

- **1.** Nástroj Computer Setup (Nastavení počítače) spustíte zapnutím nebo restartováním počítače a stisknutím klávesy f10 v okamžiku, kdy je v dolním levém rohu obrazovky zobrazena zpráva "F10 = ROM Based Setup" (F10 = konfigurační nástroj v paměti ROM).
- **2.** Pomocí kláves se šipkami vyberte položku **Konfigurace systému > Konfigurace zařízení** a stiskněte klávesu enter.
- **3.** Pomocí kláves se šipkami zapněte nebo vypněte funkci podpory starčích verzí rozhraní USB a stiskněte klávesu f10.
- **4.** Jestliže chcete uložit nastavení a ukončit program Computer Setup, vyberte pomocí kláves se šipkami položky **File** (Soubor) **> Save Changes and Exit** (Uložit změny a ukončit program). Potom postupujte podle pokynů na obrazovce.

Nastavení se zavede po restartování počítače.

# **Použití externích jednotek**

Výměnné externí jednotky rozšiřují vaše možnosti ukládání informací a přístupu k nim. Jednotku USB lze přidat tak, že ji připojíte k portu USB počítače.

**POZNÁMKA:** Externí optické jednotky HP USB je třeba připojit k napájenému portu USB na levé straně počítače.

USB jednotky zahrnují následující typy:

- disketová jednotka 1,44 MB,
- modul pevného disku (pevný disk s upevněným adaptérem),
- jednotka DVD-ROM,
- jednotka DVD±RW SuperMulti s dvouvrstvým zápisem a technologií Lightscribe,
- jednotka Blu-ray ROM DVD±RW SuperMulti s dvouvrstvým zápisem a technologií Lightscribe.

### **Použití doplňkových externích zařízení**

**POZNÁMKA:** Více informací o požadovaném softwaru a ovladačích nebo o tom který port na počítači použít, naleznete v pokynech od výrobce.

Připojení externího zařízení k počítači:

- **UPOZORNĚNÍ:** Chcete-li předejít poškození zařízení při připojování napájeného zařízení, ujistěte se, že je zařízení vypnuto a napájecí kabel pro napájení střídavým proudem vytažen ze zásuvky.
	- **1.** Připojte zařízení k počítači.
	- **2.** Pokud připojujete napájené zařízení, připojte napájecí kabel zařízení do uzemněné zásuvky poskytující střídavý proud.
	- **3.** Zapněte zařízení.

Chcete-li odpojit nenapájené externí zařízení, vypněte zařízení a potom je odpojte od počítače. Chcete-li odpojit napájené externí zařízení, vypněte zařízení a potom odpojte jeho napájecí kabel pro střídavý proud.

# **8 Karty externích médií**

# **Používání čtečky karet médií**

Doplňkové digitální karty umožňují bezpečné ukládání a snadné sdílení dat. Tyto karty se často používají ve fotoaparátech a zařízeních PDA se záznamem na digitální média a také v jiných počítačích.

Zásuvka pro digitální média podporuje následující formáty digitálních karet:

- MultiMediaCard (MMC),
- MultiMedia Card 4.2,
- Secure Digital (SD),
- Secure Digital High Capacity (SDHC),
- Secure Digital High Speed (SDHS).

### **Vložení digitální karty**

**UPOZORNĚNÍ:** Pokud chcete zabránit poškození digitální karty nebo počítače, nevkládejte do čtečky karet SD žádný druh adaptéru.

**UPOZORNĚNÍ:** Aby nedošlo k poškození konektorů karty, při vkládání karty nepoužívejte nepřiměřenou sílu.

**1.** Uchopte digitální kartu štítkem nahoru a konektory směrem k počítači.

**2.** Vsuňte kartu do zásuvky čtečky karet médií a tlačte na ni, dokud nezapadne na určené místo.

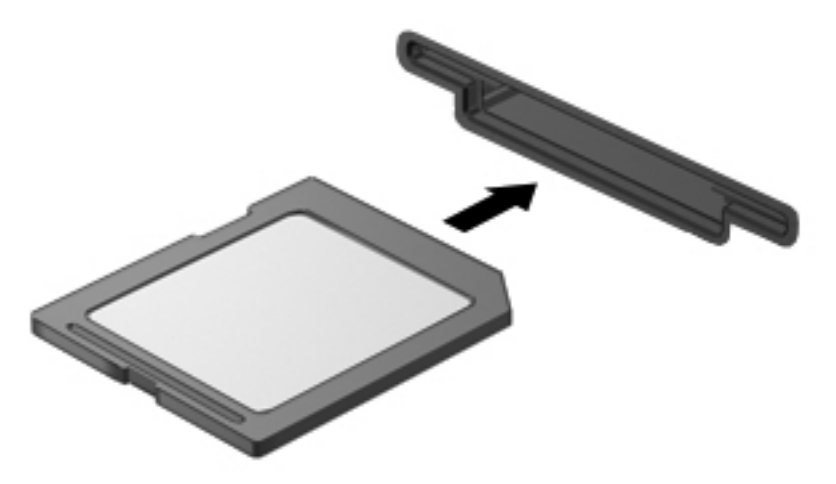

Jakmile vložíte kartu PC Card a zařízení je rozpoznáno, ozve se zvuk a pravděpodobně se zobrazí nabídka dostupných možností, které jsou k dispozici.

### **Odebrání digitální karty**

**UPOZORNĚNÍ:** Aby nedošlo ke ztrátě dat nebo nestabilitě systému, bezpečně odeberte digitální kartu dle následujícího postupu.

Uložte data a zavřete všechny programy, které souvisí s digitální kartou.

**POZNÁMKA:** Chcete-li ukončit přenos dat, klikněte na tlačítko Storno v okně operace kopírování v operačním systému.

Vyjmutí digitální karty:

**▲** Chcete-li vysunout digitální kartu, zatlačte na ni **(1)** a vyjměte ji ze slotu **(2)**.

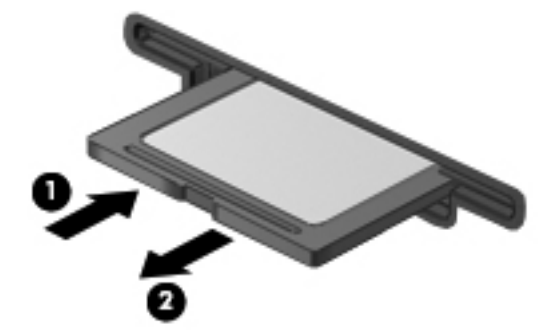

# **Použití karet ExpressCards (jen vybrané modely)**

ExpressCard je vysoce výkonná karta PC Card, která se umisťuje do zásuvky pro karty ExpressCard.

Stejně jako běžné karty PC Card jsou karty Express Card v souladu se standardními specifikacemi asociace Personal Computer Memory Card International Association (PCMCIA).

### **Konfigurace karty ExpressCard**

Nainstalujte jen software, který je pro dané zařízení vyžadován. Pokud výrobce karty ExpressCard vyžaduje instalaci ovladačů zařízení:

- Nainstalujte pouze ovladače zařízení pro příslušný operační systém.
- Neinstalujte jiný software, jako například služby karty, služby pro zásuvky nebo ovladače aktivace, dodaný výrobcem karty ExpressCard.

### **Vložení karty ExpressCard**

**UPOZORNĚNÍ:** Abyste zabránili poškození počítače nebo externích karet médií, nevkládejte kartu PC Card do zásuvky pro kartu ExpressCard.

**UPOZORNĚNÍ:** Aby nedošlo k poškození konektorů:

Při vkládání karty ExpressCard nepoužívejte nadměrnou sílu.

Nepřemísťujte počítač, pokud je karta ExpressCard používána.

V zásuvce karty ExpressCard může být ochranný materiál. Vyjmutí ochranného dílu:

- **1.** Zatlačte na ochranný díl **(1)** a tím jej uvolněte.
- **2.** Vysuňte ochranný díl ze zásuvky **(2)**.

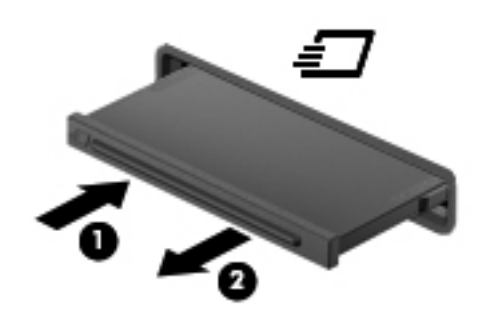

Vložení karty ExpressCard:

**1.** Uchopte kartu štítkem nahoru a konektory směrem k počítači.

**2.** Vsuňte kartu do zásuvky na karty ExpressCard a tlačte na ni, dokud pevně nezapadne.

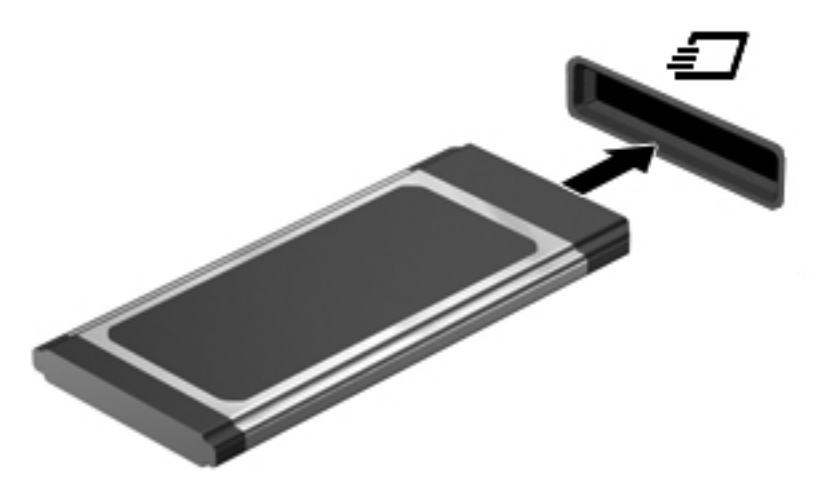

Jakmile vložíte kartu PC Card a zařízení je rozpoznáno, ozve se zvuk a pravděpodobně se zobrazí nabídka dostupných možností, které jsou k dispozici.

- **POZNÁMKA:** Při prvním vložení karty ExpressCard se v oznamovací oblasti zobrazí zpráva, která vás informuje, že bylo zařízení rozpoznáno počítačem.
- **POZNÁMKA:** Vložená karta ExpressCard je i během nečinnosti napájena. Z důvodu úspory energie ukončete činnost karty nebo ji vyjměte, pokud ji nepoužíváte.

### **Ukončení činnosti a vyjmutí karty ExpressCard**

- **UPOZORNĚNÍ:** Aby nedošlo ke ztrátě dat či narušení stability systému, před odebráním karty ExpressCard nejprve ukončete činnost karty.
	- **1.** Uložte data a zavřete všechny programy, které souvisí s kartou ExpressCard.
	- **POZNÁMKA:** Chcete-li ukončit přenos dat, klikněte na tlačítko Storno v okně operace kopírování v operačním systému.
	- **2.** Ukončení činnosti karty ExpressCard:
		- **a.** Dvakrát klikněte na ikonu **Bezpečně odebrat hardware** v oznamovací oblasti na pravé straně hlavního panelu.
			- **POZNÁMKA:** Chcete-li zobrazit ikonu Bezpečně odebrat hardware, klikněte na ikonu **Zobrazit skryté ikony** (**<** nebo **<<**) v oznamovací oblasti.
		- **b.** Klikněte na název karty ExpressCard v seznamu.
		- **c.** Klikněte na tlačítko **Zastavit** a potom na tlačítko **OK**.
		- **POZNÁMKA:** Pokud karta ExpressCard v seznamu není, není nutné ji před vyjmutím zastavovat.
	- **3.** Uvolnění a odebrání karty ExpressCard:
		- **a.** Jemně zatlačte na kartu ExpressCard **(1)** a odblokujte ji.
		- **b.** Vytáhněte kartu ExpressCard ze zásuvky **(2)**.

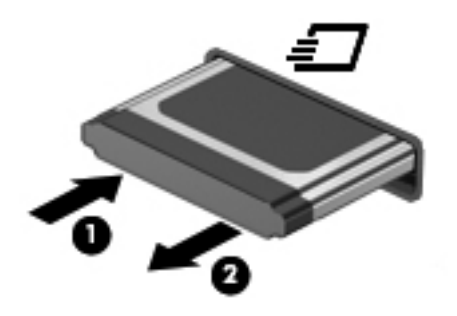

# **9 Paměťové moduly**

Počítač je vybaven jednou pozicí pro paměťový modul, která se nachází v dolní části počítače.

Kapacitu paměti počítače lze rozšířit přidáním paměťového modulu do prázdné zásuvky rozšiřovacího paměťového modulu nebo inovací stávajícího paměťového modulu v první zásuvce.

Všechny paměťové moduly nainstalované v počítači musí být stejného typu. Při provádění upgradu paměti ověřte, že nově přidávané moduly jsou stejného typu jako moduly již v počítači nainstalované.

- **VAROVÁNÍ!** Chcete-li snížit riziko úrazu elektrickým proudem a poškození zařízení, odpojte před instalací paměťového modulu napájecí kabel a vyjměte všechny sady baterií.
- **UPOZORNĚNÍ:** Elektrostatický výboj může poškodit elektronické součástky. Než začnete pracovat, je třeba se zbavit náboje statické elektřiny tak, že se dotknete uzemněného kovového objektu.

## **Přidání nebo odebrání paměťového modulu ze zásuvky rozšiřujícího paměťového modulu**

Zásuvka rozšiřujícího paměťového modulu je uložena nad zásuvkou primárního modulu paměti. Postup přidání paměťového modulu do zásuvky rozšiřujícího paměťového modulu nebo jeho výměna:

- **1.** Uložte práci.
- **2.** Vypněte počítač a sklopte displej.

Pokud si nejste jisti, zda je počítač vypnutý nebo v režimu hibernace, zapněte jej stisknutím tlačítka napájení. Potom počítač vypněte prostřednictvím nabídky operačního systému.

- **3.** Odpojte všechna externí zařízení připojená k počítači.
- **4.** Odpojte napájecí kabel ze zásuvky napájení.
- **5.** Otočte počítač dnem vzhůru a položte jej na rovný povrch.
- **6.** Vyjměte z počítače baterii.
- **7.** Uvolněte šroubky spodních dvířek **(1)**.
- **8.** Vysuňte spodní dvířka dopředu **(2)** a poté je zvedněte z počítače **(3)**.
- **POZNÁMKA:** Prohlédněte si obrázek, který nepřesněji odpovídá vašemu počítači.

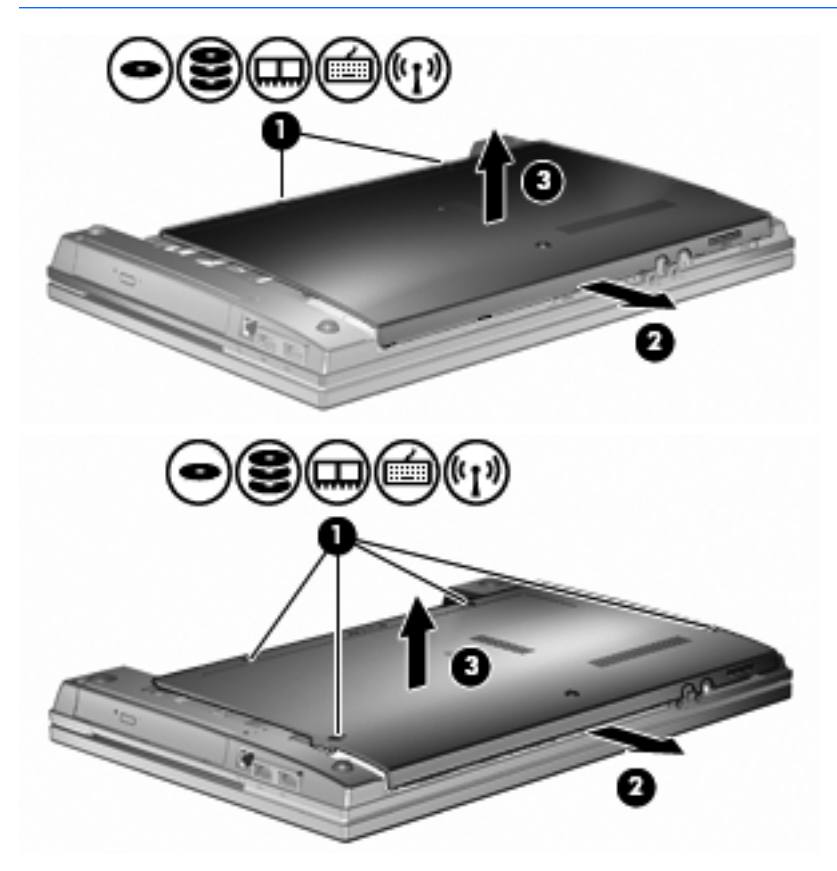

- **9.** Vytáhněte paměťový modul ze zásuvky rozšiřujícího paměťového modulu:
	- **a.** Odtáhněte pojistné svorky **(1)** na obou stranách paměťového modulu.

Paměťový modul se vyklopí nahoru.

- **UPOZORNĚNÍ:** Aby nedošlo k poškození paměťového modulu, uchopte jej vždy jen za hrany. Nedotýkejte se součástí paměťového modulu.
- **b.** Uchopte paměťový modul za hranu **(2)** a opatrně jej vytáhněte ze zásuvky paměťového modulu.

Z důvodu ochrany uložte vyjmutý paměťový modul do obalu zajišťujícího ochranu před elektrostatickými výboji.

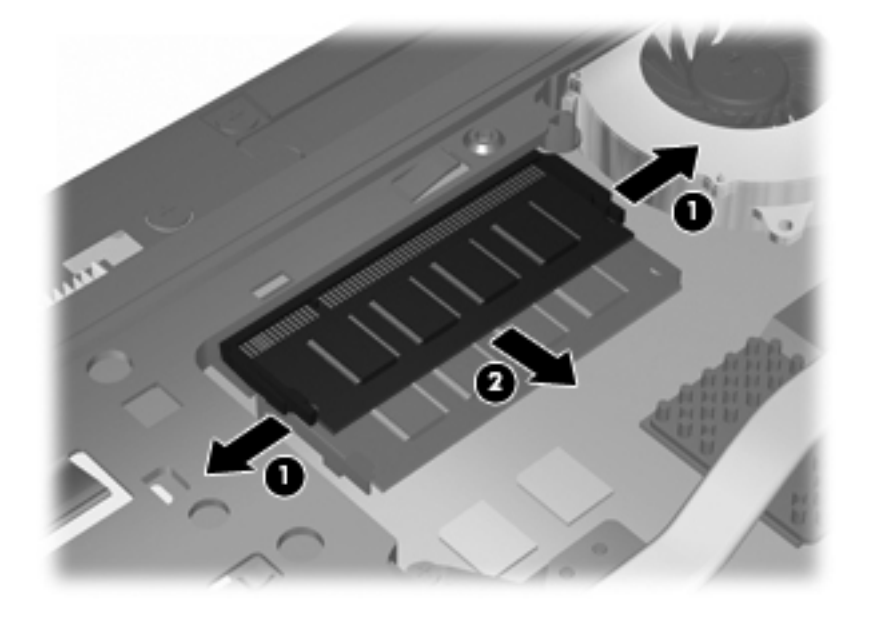

- **10.** Vložení paměťového modulu do zásuvky rozšiřujícího paměťového modulu:
	- **a.** Zarovnejte hranu se zářezem **(1)** na paměťovém modulu s výstupkem v zásuvce paměťového modulu.
		- **UPOZORNĚNÍ:** Aby nedošlo k poškození paměťového modulu, uchopte jej vždy jen za hrany. Nedotýkejte se součástí paměťového modulu a paměťový modul neohýbejte.
	- **b.** Nastavte paměťový modul pod úhlem 45 stupňů k povrchu pozice paměťového modulu a zatlačte modul **(2)** do zásuvky paměťového modulu (musí zapadnout na místo).

**c.** Opatrně zatlačte paměťový modul **(3)** dolů – tlačte na levou a pravou stranu paměťového modulu, dokud pojistné svorky nezapadnou na určené místo.

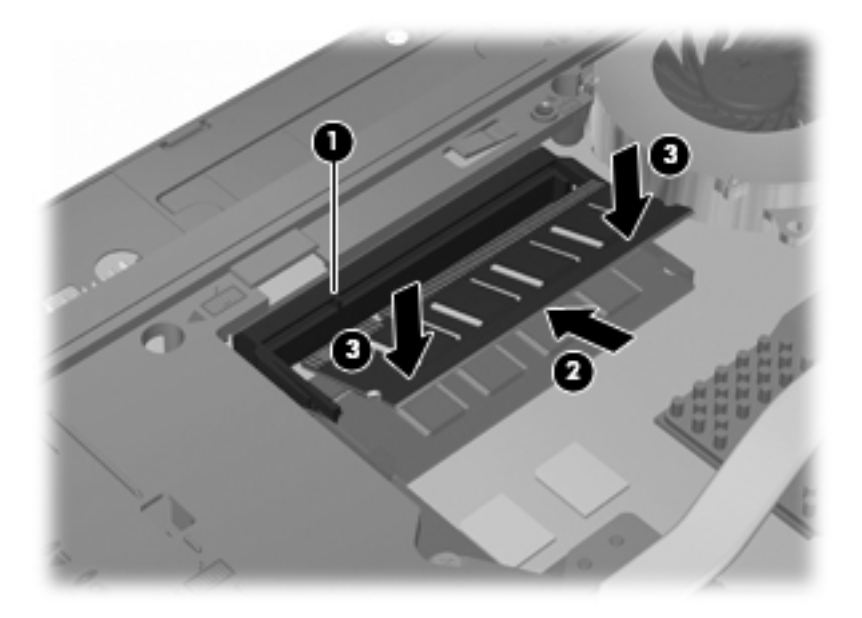

**11.** Vraťte spodní dvířka **(1)** zpět zasunutím na jejich místo **(2)**.

- **12.** Utáhněte šroubky spodních dvířek **(3)**.
	- **POZNÁMKA:** Prohlédněte si obrázek, který nepřesněji odpovídá vašemu počítači.

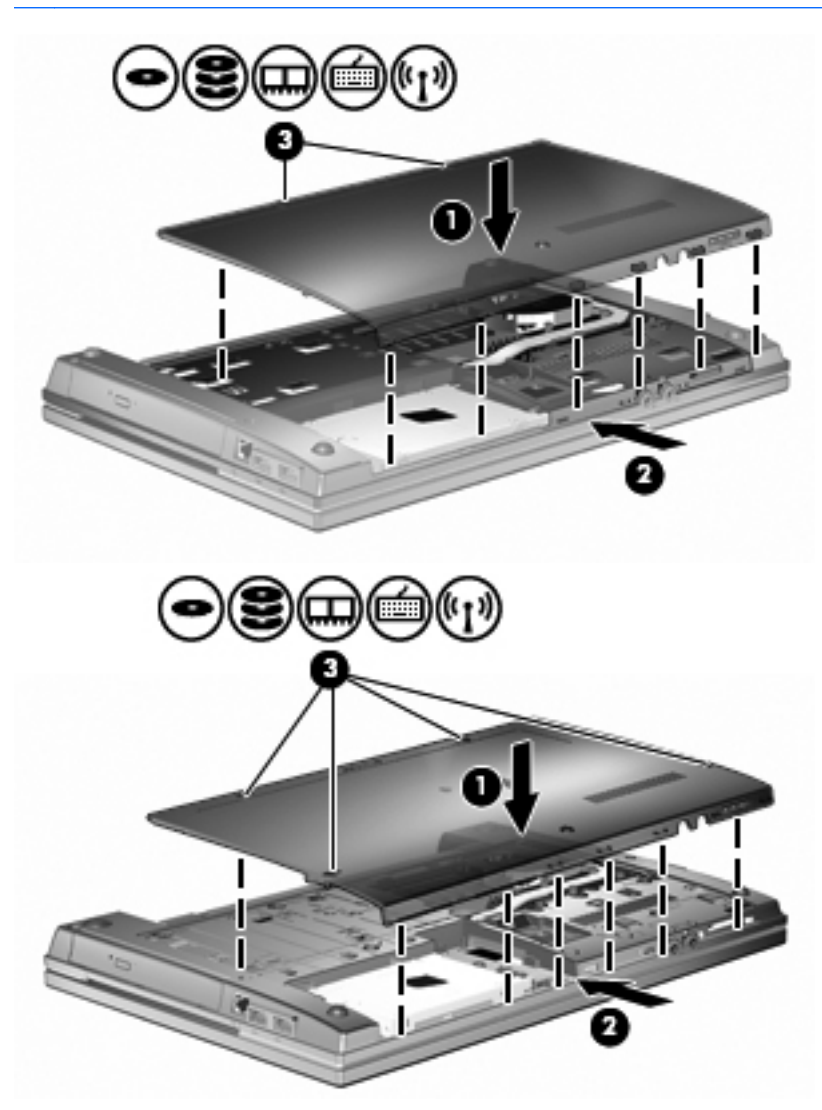

- **13.** Vložte zpět baterii.
- **14.** Otočte počítač správnou stranou nahoru a potom znovu připojte externí napájení a externí zařízení.
- **15.** Zapněte počítač.

# **Rozšíření paměti v primární zásuvce paměťového modulu**

Zásuvka rozšiřujícího paměťového modulu je uložena nad zásuvkou primárního modulu paměti. Postup při rozšíření paměti v první zásuvce paměťového modulu:

- **1.** Uložte práci.
- **2.** Vypněte počítač a sklopte displej.

Pokud si nejste jisti, zda je počítač vypnutý nebo v režimu hibernace, zapněte jej stisknutím tlačítka napájení. Potom počítač vypněte prostřednictvím nabídky operačního systému.

- **3.** Odpojte všechna externí zařízení připojená k počítači.
- **4.** Odpojte napájecí kabel ze zásuvky napájení.
- **5.** Otočte počítač dnem vzhůru a položte jej na rovný povrch.
- **6.** Vyjměte z počítače baterii.
- **7.** Uvolněte šroubky spodních dvířek **(1)**.
- **8.** Vysuňte spodní dvířka dopředu **(2)** a poté je zvedněte z počítače **(3)**.
- **POZNÁMKA:** Prohlédněte si obrázek, který nepřesněji odpovídá vašemu počítači.

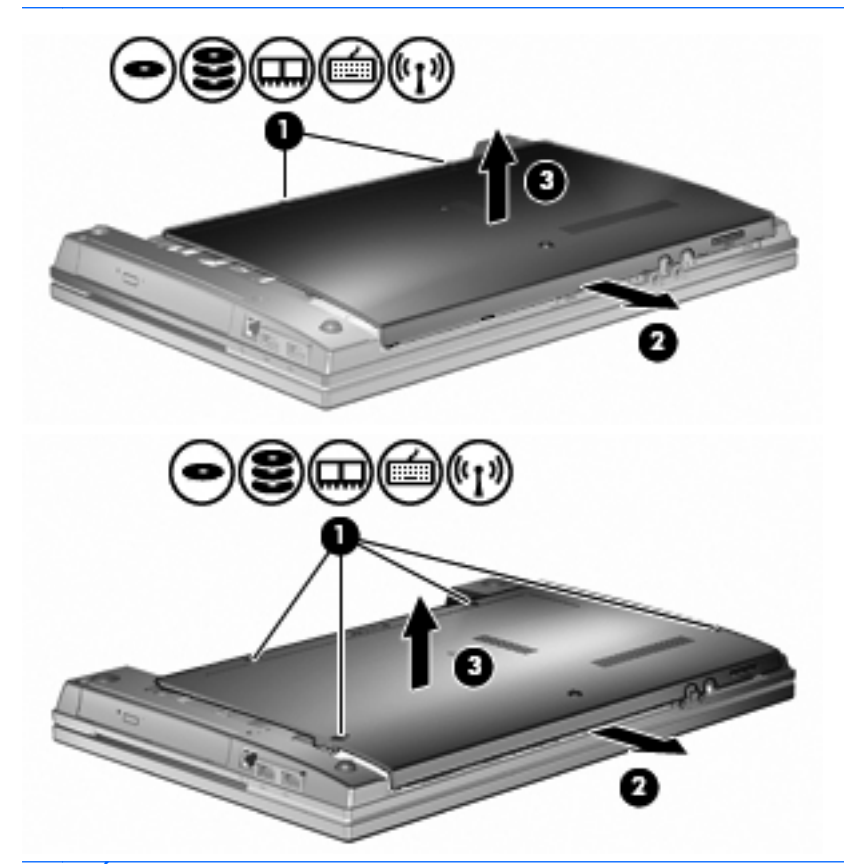

**POZNÁMKA:** Jestliže je paměťový modul instalován v zásuvce rozšiřujícího paměťového modulu, nejprve vyjměte rozšiřující paměťový modul.

- **9.** Vytáhněte paměťový modul ze zásuvky primárního paměťového modulu:
	- **a.** Odtáhněte pojistné svorky **(1)** na obou stranách paměťového modulu.

Paměťový modul se vyklopí nahoru.

- **UPOZORNĚNÍ:** Aby nedošlo k poškození paměťového modulu, uchopte jej vždy jen za hrany. Nedotýkejte se součástí paměťového modulu.
- **b.** Uchopte paměťový modul za hranu **(2)** a opatrně jej vytáhněte ze zásuvky paměťového modulu.

Z důvodu ochrany uložte vyjmutý paměťový modul do obalu zajišťujícího ochranu před elektrostatickými výboji.

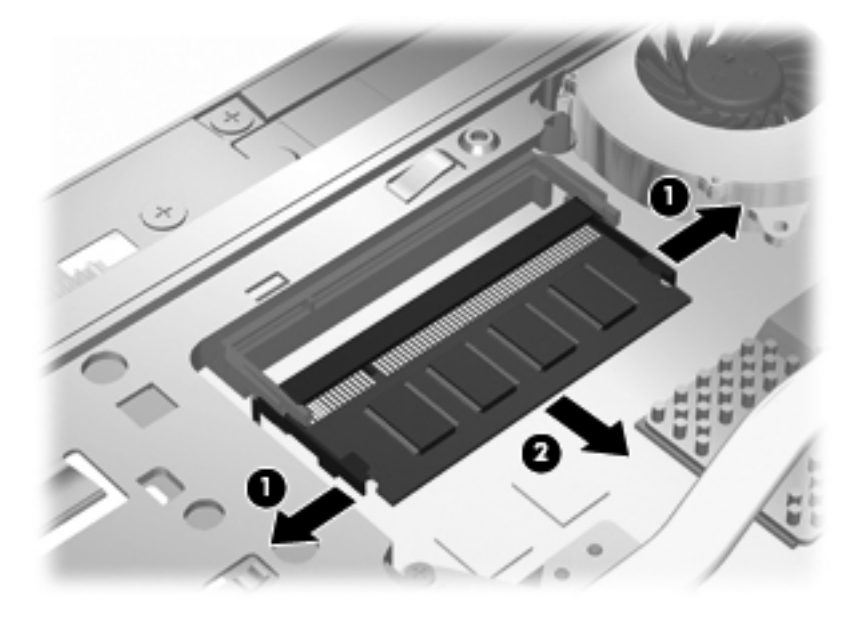

- **10.** Vložení paměťového modulu do zásuvky primárního paměťového modulu:
	- **a.** Zarovnejte hranu se zářezem **(1)** na paměťovém modulu s výstupkem v zásuvce paměťového modulu.
		- **UPOZORNĚNÍ:** Aby nedošlo k poškození paměťového modulu, uchopte jej vždy jen za hrany. Nedotýkejte se součástí paměťového modulu a paměťový modul neohýbejte.
	- **b.** Nastavte paměťový modul pod úhlem 45 stupňů k povrchu pozice paměťového modulu a zatlačte modul **(2)** do zásuvky paměťového modulu (musí zapadnout na místo).
**c.** Opatrně zatlačte paměťový modul **(3)** dolů – tlačte na levou a pravou stranu paměťového modulu, dokud pojistné svorky nezapadnou na určené místo.

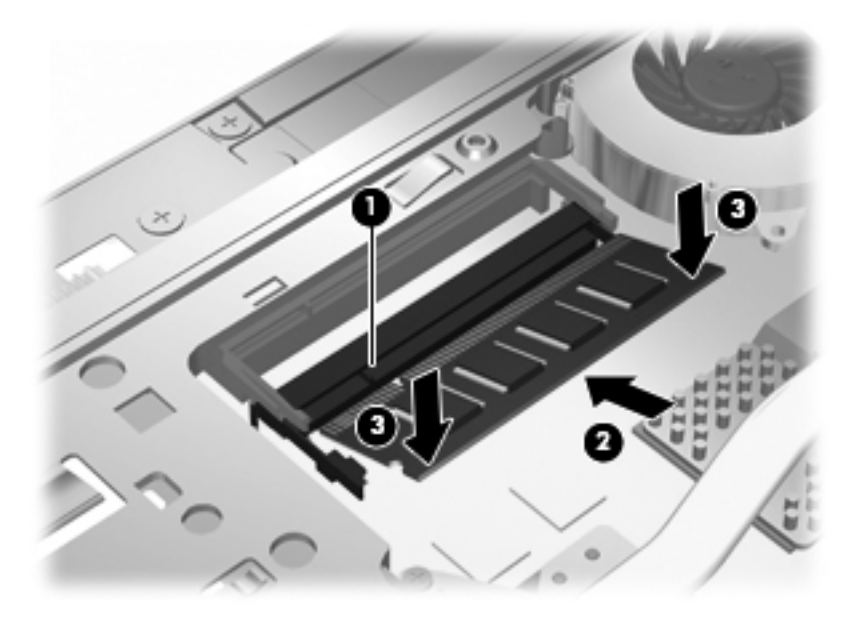

- **POZNÁMKA:** Pokud jste odstranili paměťový modul ze zásuvky rozšiřujícího paměťového modulu před tím, než jste vyjmuli primární paměťový modul, vraťte paměťový modul do zásuvky rozšiřujícího paměťového modulu.
- **11.** Vraťte spodní dvířka **(1)** zpět zasunutím na jejich místo **(2)**.
- **12.** Utáhněte šroubky spodních dvířek. **(3)**.
	- **POZNÁMKA:** Prohlédněte si obrázek, který nepřesněji odpovídá vašemu počítači.

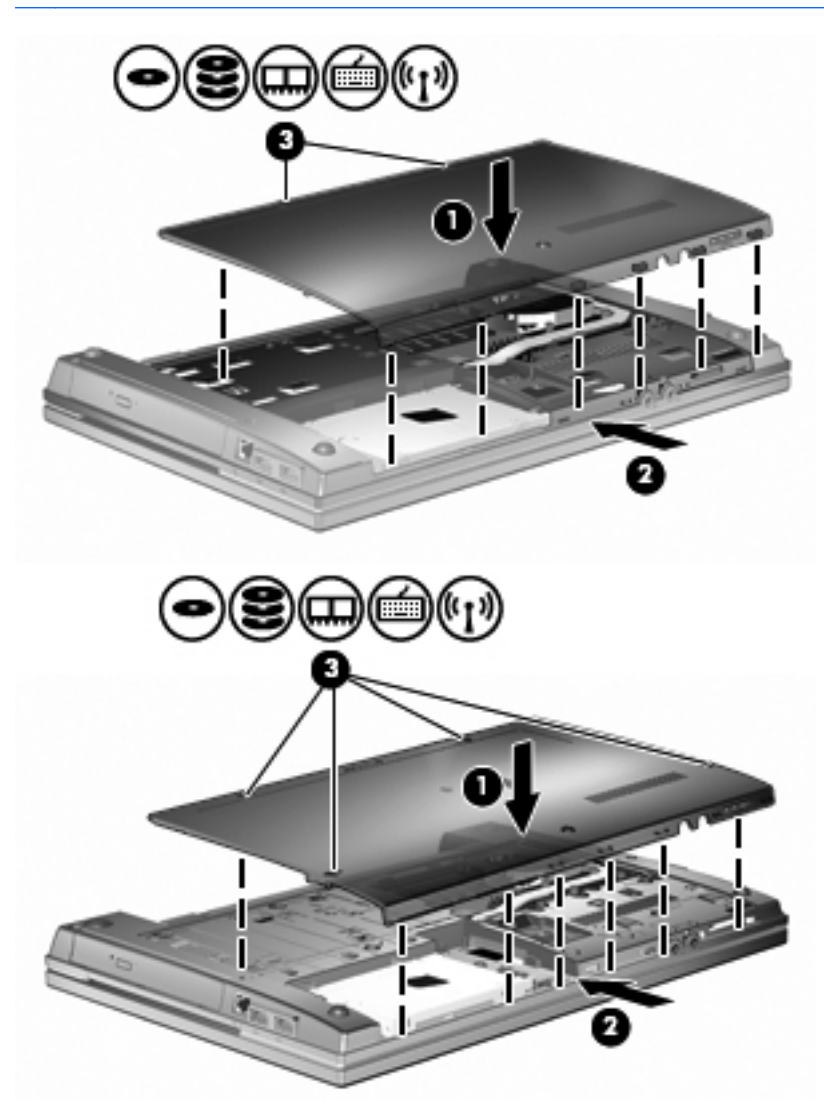

- **13.** Vložte zpět baterii.
- **14.** Otočte počítač správnou stranou nahoru a potom znovu připojte externí napájení a externí zařízení.
- **15.** Zapněte počítač.

# **10 Zabezpečení**

## **Ochrana počítače**

**POZNÁMKA:** Funkce zabezpečení jsou navrženy tak, aby sloužily jako odrazující prvek. Nemohou však zabránit zneužití nebo odcizení produktu.

**POZNÁMKA:** Počítač podporuje službu CompuTrace, která v některých oblastech umožňuje bezpečnostní sledování a získání počítače zpět. Pokud je počítač odcizen, může jej služba CompuTrace lokalizovat ve chvíli, kdy se neoprávněný uživatel připojí k síti Internet. Pokud chcete používat službu CompuTrace, musíte zakoupit související software a zaregistrovat se. Informace o objednání softwaru a služby CompuTrace naleznete na webových stránkách společnosti HP [http://www.hpshopping.com.](http://www.hpshopping.com)

Funkce zabezpečení poskytované s počítačem chrání počítač, osobní informace a data před řadou rizik. Podle způsobu použití počítače lze určit, které funkce zabezpečení budete potřebovat.

Některé funkce zabezpečení jsou součástí operačního systému Windows. Další funkce zabezpečení jsou uvedeny v následující tabulce. Většinu z rozšířených možností zabezpečení lze konfigurovat v nástroji Computer Setup.

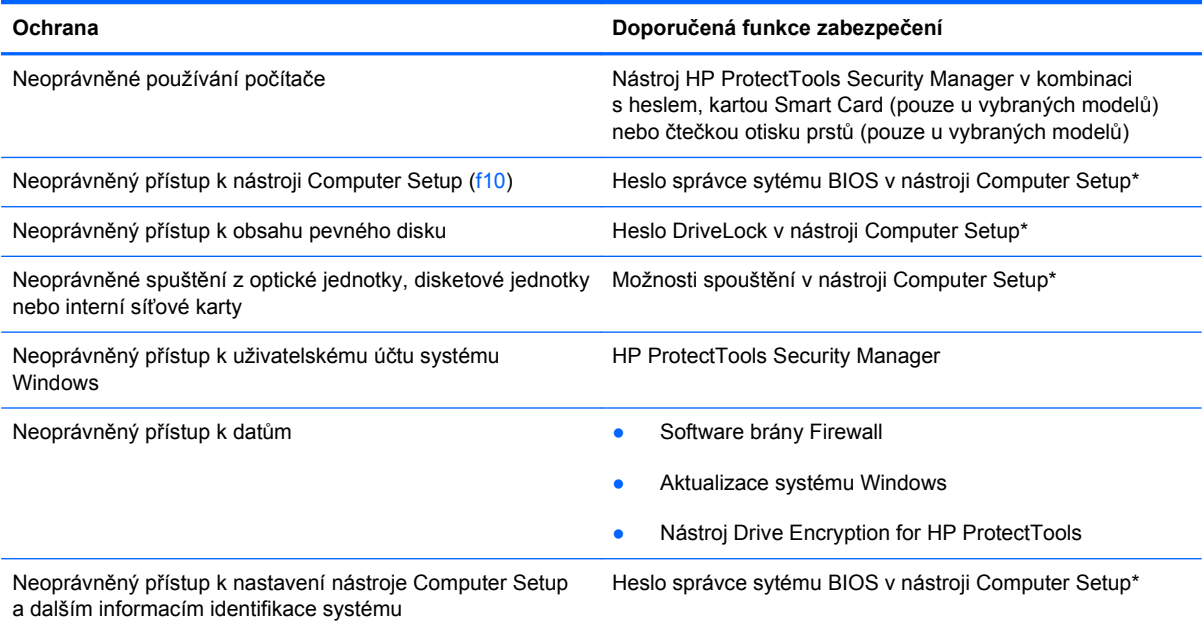

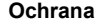

**Ochrana Doporučená funkce zabezpečení**

Neoprávněné odpojení počítače Zásuvka bezpečnostního kabelu (pro připojení doplňkového bezpečnostního kabelu)

\* Nástroj Computer Setup je předem instalovaný nástroj, zaváděný do paměti ROM, který lze použít, i když operační systém nefunguje nebo není zavedený. K procházení a výběru položek v nástroji Computer Setup můžete použít buď polohovací zařízení (TouchPad, ukazovátko, myš USB), nebo klávesnici.

# **Používání hesel**

Většina funkcí zabezpečení využívá hesla. Po každé změně hesla si nové heslo zapište a uložte na bezpečném místě, které se nenachází v blízkosti počítače. Informace k použití hesel:

- Heslo nástroje Setup a heslo funkce DriveLock se nastavují v nástroji Setup. Tato hesla jsou spravována systémem BIOS.
- Heslo integrovaného zabezpečení, což je heslo nástroje HP ProtectTools Security Manager, lze povolit v nástroji Computer Setup. Tím se kromě jeho standardních funkcí v nástroji HP ProtectTools aktivuje také funkce zabezpečení systému BIOS heslem. Vestavěné bezpečnostní heslo je používáno s volitelným vestavěným bezpečnostním čipem.
- Hesla systému Windows lze nastavit pouze v operačním systému Windows.
- Pokud zapomenete heslo správce systému BIOS nastavené v nástroji Computer Setup, můžete pro přístup k nástroji použít funkci HP SpareKey.
- Pokud zapomenete uživatelské i hlavní heslo funkce DriveLock nastavené v nástroji Computer Setup, bude pevný disk chráněný těmito hesly trvale uzamčen a nebude možné jej dále používat.

Pro funkci nástroje Computer Setup i pro funkci zabezpečení systému Windows lze použít stejné heslo. Navíc lze stejné heslo použít zároveň u více funkcí nástroje Computer Setup.

Při vytváření a ukládání hesel se řiďte následujícími radami:

- Při vytváření hesel se řiďte požadavky nástroje.
- Zapište si svá hesla a uložte je na bezpečném místě, které není v blízkosti počítače.
- Hesla neuchovávejte v souboru, který je uložený v počítači.

Následující tabulky obsahují přehled běžně používaných hesel systému Windows a správce systému BIOS a dále obsahují popis jejich funkcí.

## **Nastavení hesla v systému Windows**

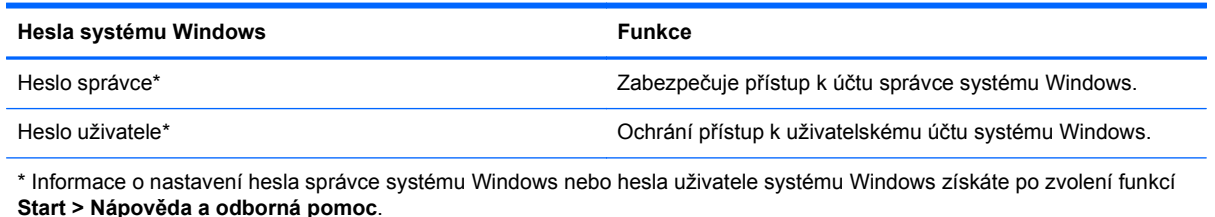

## **Nastavení hesel v nástroji Computer Setup**

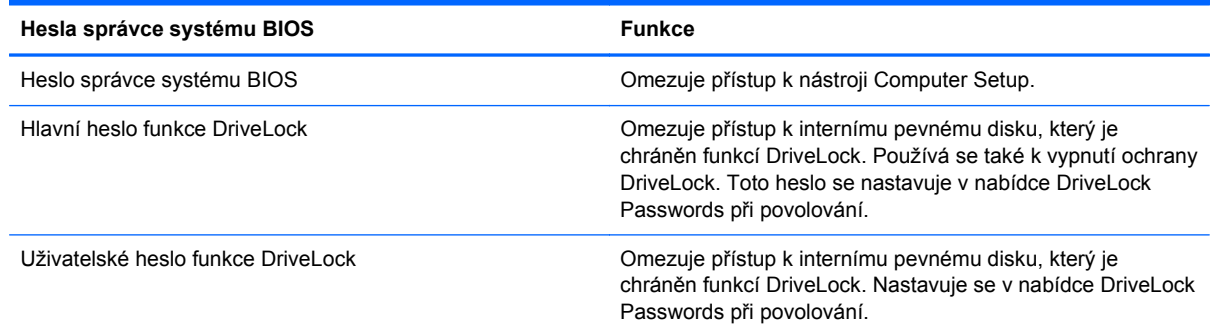

### **Heslo správce systému BIOS**

Heslo správce systému BIOS omezuje přístup k nastavením a identifikačním systémovým informacím v nástroji Computer Setup. Po uložení bude heslo vyžadováno při přístupu k nástroji Computer Setup a při provádění změn pomocí nástroje Computer Setup.

Heslo správce systému BIOS má následující vlastnosti:

- Nelze jej zaměňovat s heslem správce systému Windows, přestože obě hesla mohou být stejná.
- Při nastavení, zadání, změně ani odstranění se nezobrazuje.
- Musí být nastaveno a zadáváno pomocí stejných kláves. Pokud například nastavíte heslo správce systému BIOS pomocí číselných kláves na klávesnici, nebude heslo následně rozpoznáno, jestliže se jej pokusíte zadat pomocí integrované numerické klávesnice.
- Může obsahovat libovolnou kombinaci až 32 písmen a číslic a nerozlišuje se u něj velikost písmen, pokud správce neurčí jinak.

### **Správa hesla správce systému BIOS**

Heslo správce systému BIOS lze nastavit, změnit a zrušit v nástroji Computer Setup.

Postup nastavení nebo změny tohoto hesla v nástroji Computer Setup:

- **1.** Zapněte nebo restartujte počítač a stiskněte klávesu esc, zatímco je v dolní části obrazovky zobrazena zpráva "Press the ESC key for Startup Menu" (Pro zobrazení nabídky Startup stiskněte klávesu ESC).
- **2.** Stiskem klávesy f10 vstupte do nastavení systému BIOS.
- **3.** Pomocí polohovacího zařízení nebo kláves se šipkami vyberte položky **Security** (Zabezpečení) **> Change password** (Změnit heslo) a stiskněte klávesu enter.
- **4.** Po vyzvání zadejte aktuální heslo.
- **5.** Po vyzvání zadejte nové heslo.
- **6.** Po vyzvání zadejte nové heslo znovu (pro potvrzení).
- **7.** Jestliže chcete uložit nastavení a ukončit nástroj Computer Setup, klikněte na ikonu **Save** (Uložit) v levé dolní části obrazovky a potom postupujte podle pokynů na obrazovce.

– nebo –

Pomocí kláves se šipkami vyberte položku **File** (Soubor) **> Save Changes and Exit** (Uložit změny a zavřít) a poté stiskněte klávesu enter.

Změny se zavedou po restartování počítače.

Postup odstranění tohoto hesla v nástroji Computer Setup:

- **1.** Zapněte nebo restartujte počítač a stiskněte klávesu esc, zatímco je v dolní části obrazovky zobrazena zpráva "Press the ESC key for Startup Menu" (Pro zobrazení nabídky Startup stiskněte klávesu ESC).
- **2.** Stiskem klávesy f10 vstupte do nastavení systému BIOS.
- **3.** Pomocí polohovacího zařízení nebo kláves se šipkami vyberte položky **Security** (Zabezpečení) **> Change password** (Změnit heslo) a stiskněte klávesu enter.
- **4.** Po vyzvání zadejte aktuální heslo.
- **5.** Při výzvě k zadání nového hesla ponechte pole prázdné a stiskněte klávesu enter.
- **6.** Přečtěte si varování. Pokračujte kliknutím na tlačítko **YES** (Ano).
- **7.** Při výzvě k opakovanému zadání nového hesla ponechte pole prázdné a stiskněte klávesu enter.
- **8.** Jestliže chcete uložit nastavení a ukončit nástroj Computer Setup, klikněte na ikonu **Save** (Uložit) v levé dolní části obrazovky a potom postupujte podle pokynů na obrazovce.

– nebo –

Pomocí kláves se šipkami vyberte položku **File** (Soubor) **> Save Changes and Exit** (Uložit změny a zavřít) a poté stiskněte klávesu enter.

Změny se zavedou po restartování počítače.

#### **Zadání hesla správce systému BIOS**

V dialogu **BIOS administrator password** (Heslo správce systému BIOS) zadejte heslo (pomocí stejné kombinace kláves, která byla použita při vytváření hesla), a stiskněte klávesu enter. Po třech neúspěšných pokusech o zadání hesla správce systému BIOS je nutné počítač restartovat a pokusit se o zadání znovu.

### **Použití funkce DriveLock nástroje Computer Setup**

**UPOZORNĚNÍ:** Aby se nestalo, že pevný disk chráněný funkcí DriveLock bude trvale nepoužitelný, uložte uživatelské a hlavní heslo funkce DriveLock na bezpečném místě, které není v blízkosti počítače. Pokud zapomenete obě hesla funkce DriveLock, bude pevný disk natrvalo uzamčen a nebude jej možné dále používat.

Funkce DriveLock chrání před neoprávněným přístupem k obsahu pevného disku. Funkci DriveLock lze použít pouze pro interní pevné disky počítače. Po zavedení funkce DriveLock bude při přístupu k pevnému disku vyžadováno heslo. Pokud má být pevný disk přístupný pomocí hesel DriveLock, musí být vložen v počítači nebo v pokročilém replikátoru portů.

Pokud chcete zapnout funkci DriveLock pro pevný disk, je nutné nastavit uživatelské a hlavní heslo v nástroji Computer Setup. Důležité informace o použití funkce DriveLock:

- Po zavedení funkce DriveLock lze k pevnému disku přistupovat pouze po zadání uživatelského nebo hlavního hesla.
- Vlastníkem uživatelského hesla by měl být běžný uživatel chráněného pevného disku. Vlastníkem hlavního hesla může být správce systému nebo běžný uživatel.
- Uživatelské i hlavní heslo mohou být shodná.
- Uživatelské nebo hlavní heslo lze zrušit pouze po odstranění ochrany DriveLock pro daný pevný disk. Funkce DriveLock může být deaktivována pouze zadáním hlavního hesla.

#### **Nastavení hesla funkce DriveLock**

Postup nastavení hesla DriveLock v nástroji Computer Setup:

- **1.** Zapněte počítač a stiskněte klávesu esc, zatímco je v dolní části obrazovky zobrazena zpráva "Press the ESC key for Startup Menu" (Pro zobrazení nabídky Startup stiskněte klávesu ESC).
- **2.** Stiskem klávesy f10 vstupte do nastavení systému BIOS.
- **3.** Pomocí ukazovacího zařízení nebo kláves se šipkami vyberte položku **Security** (Zabezpečení) **> DriveLock Password** (Heslo funkce DriveLock) a poté stiskněte klávesu enter.
- **4.** Pomocí polohovacího zařízení klikněte na jednotku pevného disku, jež má být chráněna.

– nebo –

Pomocí kláves se šipkami zvolte jednotku pevného disku, jež má být chráněna, a následně stiskněte klávesu enter.

- **5.** Přečtěte si varování. Pokračujte kliknutím na tlačítko **YES** (Ano).
- **6.** Zadejte hlavní heslo do polí **New password** (Nové heslo) a **Verify new password** (Potvrdit nové heslo) a stiskněte klávesu enter.
- **7.** Zadejte uživatelské heslo do polí **New password** (Nové heslo) a **Verify new password** (Potvrdit nové heslo) a stiskněte klávesu enter.
- **8.** Pokud chcete ověřit aktivaci funkce DriveLock u zvolené jednotky pevného disku, zadejte do pole pro potvrzení řetězec DriveLock a stiskněte klávesu enter.
- **POZNÁMKA:** Při potvrzení funkce DriveLock se rozlišuje velikost písmen.
- **9.** Jestliže chcete uložit nastavení a ukončit nástroj Computer Setup, klikněte na ikonu **Save** (Uložit) v levé dolní části obrazovky a potom postupujte podle pokynů na obrazovce.

– nebo –

Pomocí kláves se šipkami vyberte položku **File** (Soubor) **> Save Changes and Exit** (Uložit změny a zavřít) a poté stiskněte klávesu enter.

Změny se zavedou po restartování počítače.

### **Zadání hesla funkce DriveLock**

Ujistěte se, že je jednotka pevného disku vložena v počítači (ne ve volitelné stolní jednotce nebo v externím zařízení MultiBay).

V dialogu **DriveLock Password** (Heslo funkce DriveLock) zadejte uživatelské nebo hlavní heslo (pomocí stejné kombinace kláves, jaká byla použita při vytváření hesla) a stiskněte klávesu enter.

Pokud heslo zadáte dvakrát neúspěšně, budete muset počítač vypnout a zkusit zadat heslo znovu.

#### **Změna hesla funkce DriveLock**

Postup změny hesla DriveLock v nástroji Computer Setup:

- **1.** Zapněte počítač a stiskněte klávesu esc, zatímco je v dolní části obrazovky zobrazena zpráva "Press the ESC key for Startup Menu" (Pro zobrazení nabídky Startup stiskněte klávesu ESC).
- **2.** Stiskem klávesy f10 vstupte do nastavení systému BIOS.
- **3.** Pomocí ukazovacího zařízení nebo kláves se šipkami vyberte položku **Security** (Zabezpečení) **> DriveLock Password** (Heslo funkce DriveLock) a poté stiskněte klávesu enter.
- **4.** Pomocí polohovacího zařízení zvolte interní jednotku pevného disku.

– nebo –

Pomocí kláves se šipkami zvolte interní jednotku pevného disku a stiskněte klávesu enter.

- **5.** Pomocí polohovacího zařízení nebo kláves se šipkami vyberte heslo, které chcete změnit.
- **6.** Do pole **Old password** (Staré heslo) zadejte aktuální heslo, do polí **New password** (Nové heslo) a **Verify new password** (Potvrdit nové heslo) zadejte nové heslo a stiskněte klávesu enter.
- **7.** Jestliže chcete uložit nastavení a ukončit nástroj Computer Setup, klikněte na ikonu **Save** (Uložit) v levé dolní části obrazovky a potom postupujte podle pokynů na obrazovce.

– nebo –

Pomocí kláves se šipkami vyberte položku **File** (Soubor) **> Save Changes and Exit** (Uložit změny a zavřít) a poté stiskněte klávesu enter.

Změny se zavedou po restartování počítače.

#### **Vypnutí funkce DriveLock**

Postup vypnutí funkce DriveLock v nástroji Computer Setup:

- **1.** Zapněte počítač a stiskněte klávesu esc, zatímco je v dolní části obrazovky zobrazena zpráva "Press the ESC key for Startup Menu" (Pro zobrazení nabídky Startup stiskněte klávesu ESC).
- **2.** Stiskem klávesy f10 vstupte do nastavení systému BIOS.
- **3.** Pomocí ukazovacího zařízení nebo kláves se šipkami vyberte položku **Security** (Zabezpečení) **> DriveLock Password** (Heslo funkce DriveLock) a poté stiskněte klávesu enter.
- **4.** Pomocí polohovacího zařízení nebo kláves se šipkami vyberte interní jednotku pevného disku a stiskněte klávesu enter.
- **5.** Pomocí polohovacího zařízení nebo kláves se šipkami vyberte položku **Disable protection** (Vypnout ochranu).
- **6.** Zadejte hlavní heslo a stiskněte klávesu enter.
- **7.** Jestliže chcete uložit nastavení a ukončit nástroj Computer Setup, klikněte na ikonu **Save** (Uložit) v levé dolní části obrazovky a potom postupujte podle pokynů na obrazovce.

– nebo –

Pomocí kláves se šipkami vyberte položku **File** (Soubor) **> Save Changes and Exit** (Uložit změny a zavřít) a poté stiskněte klávesu enter.

Změny se zavedou po restartování počítače.

### **Použití funkce Auto DriveLock nástroje Computer Setup**

V prostředí s více uživateli můžete nastavit heslo Automatic DriveLock. Pokud je heslo Automatic DriveLock povoleno, bude pro vás vytvořeno náhodné uživatelské heslo a hlavní heslo DriveLock. Jakmile se kterýkoli z uživatelů přihlásí pomocí svého přihlašovacího hesla, bude pro odemknutí jednotky použito totéž náhodné uživatelské heslo a hlavní heslo DriveLock.

**POZNÁMKA:** Pro přístup k funkci Automatic DriveLock musíte mít heslo správce systému BIOS.

### **Zadání hesla Automatic DriveLock**

Postup povolení hesla Automatic DriveLock v nástroji Computer Setup:

- **1.** Zapněte nebo restartujte počítač a stiskněte klávesu esc, zatímco je v dolní části obrazovky zobrazena zpráva "Press the ESC key for Startup Menu" (Pro zobrazení nabídky Startup stiskněte klávesu ESC).
- **2.** Stiskem klávesy f10 vstupte do nastavení systému BIOS.
- **3.** Pomocí polohovacího zařízení nebo kláves se šipkami vyberte položky **Security** (Zabezpečení) **> Automatic DriveLock** a stiskněte klávesu enter.
- **4.** Pomocí polohovacího zařízení nebo kláves se šipkami vyberte interní jednotku pevného disku a stiskněte klávesu enter.
- **5.** Přečtěte si varování. Pokračujte kliknutím na tlačítko **YES** (Ano).
- **6.** Jestliže chcete uložit nastavení a ukončit nástroj Computer Setup, klikněte na ikonu **Save** (Uložit) v levé dolní části obrazovky a potom postupujte podle pokynů na obrazovce.

– nebo –

Pomocí kláves se šipkami vyberte položku **File** (Soubor) **> Save Changes and Exit** (Uložit změny a zavřít) a poté stiskněte klávesu enter.

### **Vypnutí funkce Automatic DriveLock**

Postup vypnutí funkce DriveLock v nástroji Computer Setup:

- **1.** Zapněte nebo restartujte počítač a stiskněte klávesu esc, zatímco je v dolní části obrazovky zobrazena zpráva "Press the ESC key for Startup Menu" (Pro zobrazení nabídky Startup stiskněte klávesu ESC).
- **2.** Stiskem klávesy f10 vstupte do nastavení systému BIOS.
- **3.** Pomocí polohovacího zařízení nebo kláves se šipkami vyberte položky **Security** (Zabezpečení) **> Automatic DriveLock** a stiskněte klávesu enter.
- **4.** Pomocí polohovacího zařízení nebo kláves se šipkami vyberte interní jednotku pevného disku a stiskněte klávesu enter.
- **5.** Pomocí polohovacího zařízení nebo kláves se šipkami vyberte položku **Disable protection** (Vypnout ochranu).
- **6.** Jestliže chcete uložit nastavení a ukončit nástroj Computer Setup, klikněte na ikonu **Save** (Uložit) v levé dolní části obrazovky a potom postupujte podle pokynů na obrazovce.

– nebo –

Pomocí kláves se šipkami vyberte položku **File** (Soubor) **> Save Changes and Exit** (Uložit změny a zavřít) a poté stiskněte klávesu enter.

# **Použití funkcí zabezpečení nástroje Computer Setup**

## **Zabezpečení systémových zařízení**

Systémová zařízení můžete povolit nebo zakázat v následujících nabídkách nástroje Computer Setup:

- Boot Options (Možnosti zavádění),
- Device Configurations (Konfigurace zařízení),
- Built-In Device Options (Možnosti vestavěného zařízení),
- Port Options (Možnosti portů).

Postup zakázání a opětovného povolení systémových zařízení v nástroji Computer Setup:

- **1.** Zapněte nebo restartujte počítač a stiskněte klávesu esc, zatímco je v dolní části obrazovky zobrazena zpráva "Press the ESC key for Startup Menu" (Pro zobrazení nabídky Startup stiskněte klávesu ESC).
- **2.** Stiskem klávesy f10 vstupte do nastavení systému BIOS.
- **3.** Pomocí ukazovacího zařízení nebo kláves se šipkami vyberte položku **System Configuration** (Konfigurace systému) **> Boot Options** (Možnosti zavádění) nebo **System Configuration** (Konfigurace systému) **> Device Configurations** (Konfigurace zařízení) nebo **System Configuration** (Konfigurace systému) **> Built-In Device Options** (Možnosti vestavěných zařízení) nebo **System Configuration** (Konfigurace systému) **> Port Options** (Možnosti portů).
- **4.** Stiskněte klávesu enter.
- **5.** Chcete-li některou z možností zakázat, pomocí ukazovacího zařízení zrušte zaškrtnutí políčka vedle této možnosti.

– nebo –

Pomocí kláves se šipkami vyberte požadovanou možnost a stiskněte klávesu enter.

**6.** Chcete-li možnost znovu povolit, pomocí ukazovacího zařízení zaškrtněte políčko vedle této možnosti.

– nebo –

Pomocí kláves se šipkami vyberte požadovanou možnost a stiskněte klávesu enter.

**7.** Jestliže chcete uložit nastavení a ukončit nástroj Computer Setup, klikněte na ikonu **Save** (Uložit) v levé dolní části obrazovky a potom postupujte podle pokynů na obrazovce.

– nebo –

Pomocí kláves se šipkami vyberte položku **File** (Soubor) **> Save Changes and Exit** (Uložit změny a zavřít) a poté stiskněte klávesu enter.

Změny se zavedou po restartování počítače.

## **Zobrazení systémových informací nástroje Computer Setup**

Funkce System Information (Systémové informace) nástroje Computer Setup poskytuje dva druhy systémových informací:

- identifikační údaje týkající se modelu počítače a jednotek bateriových zdrojů,
- specifikace procesoru, mezipaměti, paměti, paměti ROM, verze grafického systému a verze řadiče klávesnice.

Postup zobrazení těchto obecných systémových informací v nástroji Computer Setup:

- **1.** Zapněte nebo restartujte počítač a stiskněte klávesu esc, zatímco je v dolní části obrazovky zobrazena zpráva "Press the ESC key for Startup Menu" (Pro zobrazení nabídky Startup stiskněte klávesu ESC).
- **2.** Stiskem klávesy f10 vstupte do nastavení systému BIOS.
- **3.** Pomocí polohovacího zařízení nebo kláves se šipkami vyberte položky **File** (Soubor) **> System Information** (Systémové informace) a stiskněte klávesu enter.
- **POZNÁMKA:** Pokud chcete zabránit neoprávněnému přístupu k těmto informacím, musíte v nástroji Computer Setup nastavit heslo správce systému BIOS.

### **Použití ID systému nástroje Computer Setup**

Funkce System IDs (ID systému) nástroje Computer Setup umožňuje zobrazit nebo změnit informace o vlastnictví počítače.

**POZNÁMKA:** Pokud chcete zabránit neoprávněnému přístupu k těmto informacím, musíte v nástroji Computer Setup nastavit heslo správce systému BIOS.

Postup správy této funkce v nástroji Computer Setup:

- **1.** Zapněte nebo restartujte počítač a stiskněte klávesu esc, zatímco je v dolní části obrazovky zobrazena zpráva "Press the ESC key for Startup Menu" (Pro zobrazení nabídky Startup stiskněte klávesu ESC).
- **2.** Stiskem klávesy f10 vstupte do nastavení systému BIOS.
- **3.** Pomocí polohovacího zařízení nebo kláves se šipkami vyberte položky **Security** (Zabezpečení) **> System IDs** (ID systému) a stiskněte klávesu enter.
- **4.** Pomocí polohovacího zařízení nebo kláves se šipkami vyberte položku **Notebook Asset Tag** (Inventární číslo notebooku) nebo **Notebook Ownership Tag** (Vlastnické číslo notebooku) a zadejte potřebné informace.
- **5.** Po dokončení stiskněte klávesu enter.
- **6.** Jestliže chcete uložit nastavení a ukončit nástroj Computer Setup, klikněte na ikonu **Save** (Uložit) v levé dolní části obrazovky a potom postupujte podle pokynů na obrazovce.

– nebo –

Pomocí kláves se šipkami vyberte položku **File** (Soubor) **> Save Changes and Exit** (Uložit změny a zavřít) a poté stiskněte klávesu enter.

Změny se zavedou po restartování počítače.

## **Používání antivirového softwaru**

Pokud používáte počítač k přístupu k elektronické poště, síti nebo Internetu, vystavujete jej napadení počítačovými viry. Počítačové viry mohou poškodit operační systém, aplikace a nástroje nebo mohou zapříčinit jejich nestandardní chování.

Antivirový software dokáže rozpoznat většinu virů, zneškodnit je a v převážné většině případů i odstranit jejich následky. Pokud chcete zajistit trvalou ochranu proti nově objeveným virům, musíte pravidelně provádět aktualizace antivirového softwaru.

V počítači může být předinstalován antivirový program ve zkušební verzi. Důrazně doporučujeme tuto zkušební verzi upgradovat nebo zakoupit jiný antivirový program, aby byl váš počítač plně chráněn.

Pokud chcete získat více informací o virech, zadejte do pole Search (Hledat) v okně Nápověda a odborná pomoc klíčové slovo viry.

# **Používání softwaru brány Firewall**

Účelem bran firewall je bránit neoprávněnému přístupu k systému nebo síti. Brána firewall může být software nainstalovaný v počítači nebo síti či řešení tvořené hardwarem i softwarem.

Můžete si vybrat ze dvou typů bran firewall:

- Hostitelské brány firewall software, který chrání pouze počítač, v němž je nainstalován.
- Síťové brány firewall jsou nainstalovány mezi modemem DSL nebo kabelovým modemem a domácí sítí, čímž chrání všechny počítače v síti.

Pokud je v systému nainstalována brána firewall, všechna data odesílaná do tohoto systému a z něj jsou sledována a porovnávána se sadou uživatelem definovaných bezpečnostních kritérií. Veškerá data, která tato kritéria nesplňují, jsou blokována.

Ve vašem počítači nebo síťovém zařízení již může být brána firewall nainstalována. Pokud ne, máte k dispozici různá softwarová řešení brány firewall.

**POZNÁMKA:** Za určitých okolností může brána firewall blokovat přístup ke hrám využívajícím síť Internet, narušovat síťové sdílení souborů a tiskáren nebo blokovat povolené přílohy elektronické pošty. Chcete-li tento problém vyřešit dočasně, vypněte bránu firewall, proveďte požadovanou činnost a opět bránu firewall zapněte. Chcete-li tento problém vyřešit trvale, změňte podle potřeby konfiguraci brány firewall a upravte zásady a nastavení dalších systémů pro detekci narušení. Další informace získáte od správce sítě nebo firemního oddělení pro informační technologie.

# **Instalace kritických aktualizací**

**UPOZORNĚNÍ:** Společnost Microsoft zasílá upozornění na důležité aktualizace. Pokud chcete ochránit počítač před narušením bezpečnosti a počítačovými viry, instalujte ihned po obdržení upozornění veškeré důležité aktualizace od společnosti Microsoft.

Je možné, že *od doby expedice* počítače byly zveřejněny aktualizace operačního systému a ostatního softwaru. Pokud chcete zajistit, aby v počítači byly nainstalovány všechny dostupné aktualizace, dodržujte tato doporučení:

- Pomocí aplikace Windows Update jednou za měsíc nainstalujte aktualizace softwaru.
- Nové aktualizace stahujte ze stránek společnosti Microsoft a prostřednictvím odkazu na aktualizace v okně Nápověda a odborná pomoc.

## **Použití nástroje HP ProtectTools Security Manager (pouze u vybraných modelů)**

Na vybraných modelech počítačů je předinstalována aplikace HP ProtectTools Security Manager. Tuto aplikaci lze spouštět prostřednictvím okna Ovládací panely systému Windows. Aplikace poskytuje funkce zabezpečení, které pomáhají chránit před neoprávněným přístupem k počítači, síti a důležitým datům. Další informace naleznete v elektronické nápovědě nástroje HP ProtectTools.

# **Instalace bezpečnostního kabelu**

- **POZNÁMKA:** Bezpečnostní kabel slouží jako ochranný prvek, nežádoucímu použití nebo krádeži však zcela zabránit nedokáže.
	- **1.** Obtočte bezpečnostní kabel okolo pevně zajištěného objektu.
	- **2.** Vložte klíč **(1)** do zámku kabelu **(2)**.
	- **3.** Vložte zámek kabelu do zásuvky bezpečnostního kabelu na počítači **(3)** a klíčem zamkněte zámek kabelu.

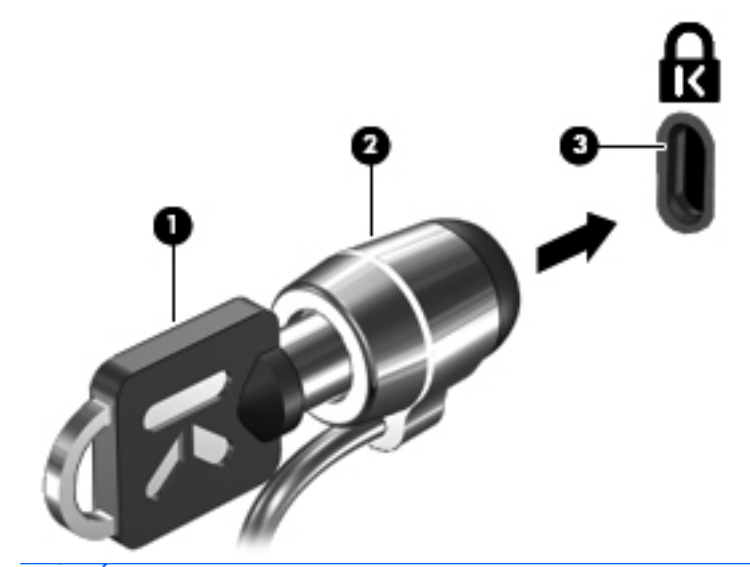

**POZNÁMKA:** Umístění zásuvky bezpečnostního kabelu se může u jednotlivých modelů počítačů lišit.

# **11 Aktualizace softwaru**

## **Aktualizace softwaru**

Aktualizace softwaru dodávaného spolu s počítačem jsou dostupné prostřednictvím nástroje Asistent podpory HP nebo na webových stránkách společnosti Hewlett-Packard.

Nástroj Asistent podpory HP automaticky hledá aktualizace softwaru. Nástroj se spouští každých 30 dní a zobrazuje seznam upozornění podpory, jako například upozornění na vylepšení zabezpečení a volitelné aktualizace softwaru a ovladačů.

Aktualizace můžete kdykoliv kontrolovat ručním výběrem nabídky **Start > Nápověda a podpora > Software Drivers, and BIOS updates**. Poté postupujte podle pokynů na obrazovce.

Většina softwaru na webových stránkách společnosti HP je uložena v komprimovaných souborech zvaných *SoftPaq*. Některé aktualizace systému BIOS mohou být uloženy v komprimovaných souborech zvaných *ROMPaq*.

Některé stažené balíčky obsahují soubor s názvem Readme.txt, který obsahuje informace týkající se instalace souboru a odstraňování problémů s ním spojených (soubory Readme.txt obsažené v balíčcích ROMPaqs jsou pouze v angličtině).

Aktualizace softwaru je též možné získat na disku *Support Software* (Podpůrný software; prodává se samostatně). Disk obsahuje ovladače zařízení, aktualizace systému BIOS a nástroje.

Pokud chcete zakoupit aktuální disk *Support Software* (Podpůrný software) nebo se přihlásit k odběru aktuální verze i budoucích verzí disku, postupujte podle těchto pokynů:

- **1.** Otevřete internetový prohlížeč a přejděte na stránky [http://www.hp.com/support.](http://www.hp.com/support)
- **2.** Vyberte požadovanou zemi nebo oblast.
- **3.** Klikněte na možnost pro stažení softwaru a ovladačů a do pole produktu zadejte požadovaný model počítače.
- **4.** Stiskněte klávesu enter.
- **5.** Postupujte podle pokynů na obrazovce.

Chcete-li software aktualizovat pomocí disku *CD s podpůrným softwarem*, postupujte podle těchto pokynů:

- **1.** Vložte disk *CD s podpůrným softwarem* do optické jednotky.
- **2.** Postupujte podle pokynů na obrazovce.

Chcete-li software aktualizovat pomocí webu společnosti HP, postupujte podle těchto pokynů:

**1.** Určete model počítače, kategorii produktu a řadu produktu. Připravte se na aktualizaci systému BIOS počítače určením verze systému BIOS, která je v počítači aktuálně instalována. Podrobnosti naleznete v části Zjištění verze systému BIOS.

Pokud je počítač připojen do sítě, obraťte se před zahájením instalace jakékoliv aktualizace softwaru (zejména aktualizace systému BIOS) na správce sítě.

**POZNÁMKA:** Systém BIOS počítače je uložen v paměti ROM systému. Systém BIOS provádí inicializaci operačního systému, určuje způsob, kterým bude počítač komunikovat s hardwarovými zařízeními a umožňuje přenos dat mezi hardwarovými zařízeními, včetně informací o času a datu.

**POZNÁMKA:** Pro zvýšení bezpečnosti počítače je systém Windows vybaven funkcí Řízení uživatelských účtů. Můžete být vyzváni k povolení nebo k zadání hesla pro instalování softwaru, spouštění nástrojů nebo změny nastavení systému Windows. Více informací naleznete v nabídce Nápověda a podpora systému Windows.

- **2.** Otevřete internetový prohlížeč a přejděte na stránky [http://www.hp.com/support.](http://www.hp.com/support)
- **3.** Vyberte požadovanou zemi nebo oblast.
- **4.** Klikněte na možnost stažení softwaru a ovladačů a do pole produktu zadejte požadovaný model počítače.
- **5.** Stiskněte klávesu enter.
- **6.** Postupujte podle pokynů na obrazovce.

# **Aktualizace systému BIOS**

Chcete-li aktualizovat systém BIOS, nejprve zjistěte, jakou verzi aktuálně používáte, a poté stáhněte a nainstalujte nový systém BIOS.

### **Zjištění verze systému BIOS**

Informace o verzi systému BIOS (označované též jako *datum paměti ROM* a *systém BIOS*) lze zobrazit stisknutím kláves fn+esc (pokud je spuštěn systém Windows) nebo pomocí nástroje Computer Setup.

Postup zobrazení informací o systému BIOS pomocí nástroje Computer Setup:

- **1.** Zapněte nebo restartujte počítač a stiskněte klávesu esc v době, kdy bude v dolní části obrazovky zobrazena zpráva "Press the ESC key for Startup Menu" (Nabídku Startup zobrazíte stisknutím klávesy ESC).
- **2.** Stisknutím klávesy f10 otevřete nástroj pro nastavení systému BIOS.
- **3.** Pomocí polohovacího zařízení nebo kláves se šipkami vyberte položky **File** (Soubor) **> System Information** (Systémové informace).
- **4.** Stisknutím klávesy esc znovu zobrazte nabídku **File** (Soubor).
- **5.** Klikněte na ikonu **Exit** (Konec) v levém dolním rohu obrazovky a poté postupujte podle pokynů na obrazovce.

– nebo –

Pomocí kláves se šipkami vyberte položku **File** (Soubor) **> Ignore Changes and Exit** (Ignorovat změny a zavřít) a poté stiskněte klávesu enter.

## **Stažení aktualizace systému BIOS**

**UPOZORNĚNÍ:** Aby nedošlo k poškození počítače nebo selhání instalace, stáhněte a nainstalujte aktualizaci systému BIOS pouze za předpokladu, že je počítač připojen ke spolehlivému externímu zdroji napájení prostřednictvím adaptéru střídavého proudu. Nestahujte ani neinstalujte aktualizace systému BIOS, pokud je počítač napájen z baterie, připojen k doplňkovému dokovacímu zařízení nebo pokud je připojen k doplňkovému zdroji napájení. Během stahování a instalace postupujte dle těchto pokynů:

Neodpojujte počítač od zdroje napájení vytažením napájecího kabelu ze zásuvky.

Nevypínejte počítač ani neaktivujte úsporný režim nebo režim spánku.

Nevkládejte, nevyjímejte, nepřipojujte ani neodpojujte žádné zařízení a kabely.

Stažení aktualizace systému BIOS:

- **POZNÁMKA:** Aktualizace systému BIOS jsou zveřejňovány podle potřeby. Je možné, že pro systém BIOS počítače není dostupná žádná aktualizace. Doporučujeme pravidelně sledovat nové aktualizace systému BIOS na webových stránkách společnosti HP.
	- **1.** Spusťte internetový prohlížeč, přejděte na stránky<http://www.hp.com/support>a vyberte vaši zemi nebo oblast.
	- **2.** Klikněte na možnost pro stažení softwaru a ovladačů a do pole produktu zadejte požadovaný model počítače. Stiskněte klávesu enter.
	- **3.** V seznamu modelů vyberte požadovaný produkt.
	- **4.** Klikněte na příslušný operační systém.
	- **5.** Podle pokynů na obrazovce najděte aktualizaci systému BIOS ke stažení. Poznačte si datum stažení, název a další identifikační údaje. Tyto informace budete pravděpodobně potřebovat později k vyhledání aktualizace po jejím stažení na pevný disk.
	- **6.** V oblasti s odkazy pro stahování postupujte následovně:
		- **a.** Najděte aktualizaci systému BIOS, která je novější než aktuální verze systému BIOS v počítači.
		- **b.** Postupujte podle pokynů na obrazovce a stáhněte zvolenou aktualizaci na pevný disk.

Zapamatujte si cestu k umístění stahovaného souboru aktualizace systému BIOS na pevném disku. Umístění souboru budete potřebovat ve chvíli, kdy budete připraveni instalovat aktualizaci.

**POZNÁMKA:** Pokud je počítač připojen do sítě, obraťte se před zahájením instalace jakékoliv aktualizace softwaru (zejména aktualizace systému BIOS) na správce sítě.

Proces instalace systému BIOS se může lišit. Postupujte podle případných pokynů na obrazovce, které se zobrazí po skončení stahování. Pokud se nezobrazí žádné pokyny, proveďte následující kroky:

- **1.** Otevřete Průzkumník Windows vybráním **Start > Počítač**.
- **2.** Dvakrát klikněte na název pevného disku. Obvykle se jedná o místní disk (C:).
- **3.** Pomocí cesty k souboru, kterou jste získali v předchozích pokynech, otevřete složku na pevném disku obsahující soubor aktualizace.

**4.** Dvakrát klikněte na soubor s příponou .exe (například *název\_souboru*.exe).

Spustí se instalace systému BIOS.

- **5.** Postupujte podle pokynů na obrazovce a dokončete instalaci.
- **POZNÁMKA:** Jakmile se na obrazovce objeví zpráva potvrzující úspěšnou instalaci, je možné smazat soubor aktualizace z pevného disku.

# **Aktualizace programů a ovladačů**

- **1.** Spusťte internetový prohlížeč, přejděte na stránky<http://www.hp.com/support>a vyberte vaši zemi nebo oblast.
- **2.** Klikněte na možnost pro stažení softwaru a ovladačů a do pole produktu zadejte požadovaný model počítače. Stiskněte klávesu enter.
- **3.** V seznamu modelů vyberte požadovaný produkt.
- **4.** Klikněte na příslušný operační systém.
- **5.** Jakmile se zobrazí seznam aktualizací, kliknutím na požadovanou aktualizaci otevřete okno obsahující další informace.
- **6.** Klikněte na tlačítko **Download** (Stáhnout).
- **7.** Kliknutím na tlačítko **Spustit** lze nainstalovat aktualizovaný ovladač bez nutnosti stahování souboru aktualizace.

– nebo –

Klikněte na tlačítko **Uložit**, chcete-li soubor uložit do počítače. Jakmile budete vyzváni, vyberte umístění na pevném disku.

Až bude soubor stažen, vyhledejte jej a dvojitým kliknutím na něj spusťte instalaci aktualizace.

**8.** Jestliže se po dokončení instalace zobrazí výzva k restartu počítače, učiňte tak.

## **Použití programu SoftPaq Download Manager**

HP SoftPaq Download Manager (SDM) je nástroj, který poskytuje rychlý přístup k informacím o SoftPaq pro business počítače HP bez požadavku na číslo SoftPaq. Pomocí tohoto nástroje můžete snadno vyhledat moduly SoftPaq a poté je stáhnout a rozbalit.

SoftPaq Download Manager funguje tak, že ze stránky HP FTP přečte a stáhne soubor z veřejné databáze, který obsahuje číslo modelu a informace SoftPaq. SoftPaq Download Manager vám umožňuje určit jeden nebo více modelů počítače k určení toho, které moduly SoftPaq jsou k dispozici pro stažení.

SoftPaq Download Manager zkontroluje stránku HP FTP, zda na ní nejsou aktualizace databáze a softwaru. Pokud nějaké nalezne, automaticky je stáhne a aplikuje.

**POZNÁMKA:** Program SoftPag Download Manager je předinstalovaný pouze ve vybraných modelech počítačů. Možnost stažení aplikace SoftPaq Download Manager společně s dalšími informacemi o použití jsou k dispozici na webových stránkách společnosti HP [http://www.hp.com/go/](http://www.hp.com/go/sdm) [sdm.](http://www.hp.com/go/sdm)

Postup stažení modulů SoftPaq:

- **1.** Otevřete nabídku **Start > Všechny programy > HP Software Setup > HP SoftPaq Download Manager**.
- **2.** Když se program SoftPaq Download Manager spustí poprvé, zobrazí se okno s dotazem, zda si přejete zobrazovat pouze software pro počítač, který používáte, nebo zobrazovat software pro všechny podporované modely. Zvolte možnost **Zobrazovat software pro všechny podporované modely**. Pokud jste software HP SoftPaq Download Manager používali již dříve, přejděte na krok 3.
	- **a.** V okně Možnosti konfigurace vyberte filtry operačního systému a jazyka. Filtry omezují počet možností, které jsou v seznamu podokna Katalog produktů. Pokud je například jako filtr operačního systému zvolen Windows Vista® Business, jediný operační systém, který je zobrazen v Katalogu produktů, je Windows Vista Business.
	- **b.** Pro přidání dalších operačních systémů, změňte nastavení filtru v okně Možnosti konfigurace. Více informací najdete v Nápovědě HP SoftPaq Download Manager.
- **3.** V levém podokně klikněte na znaménko plus (+), abyste rozbalili seznam modelů, a poté vyberte model nebo modely produktů, které chcete aktualizovat.
- **4.** Klikněte na **Najít dostupný software SoftPaq** pro stažení seznamu dostupných modulů SoftPaq pro vybrané počítače.
- **5.** Vyberte ze seznamu dostupných modulů SoftPaq a poté klikněte na **Pouze stáhnout**, pokud máte k dispozici více modulů SoftPaq ke stažení, protože výběr SoftPaq a rychlost připojení k Internetu určují, jak dlouho bude stahování trvat.

Pokud chcete stáhnout pouze jeden nebo dva moduly SoftPaqs a máte vysokorychlostní připojení k Internetu, klikněte na **Stáhnout a rozbalit**.

**6.** Klikněte pravým tlačítkem na **Instalovat SoftPaq** v SoftPaq Download Manager, čímž instalujete vybrané moduly SoftPaq na počítač.

# **12 Zálohování a obnovení**

Chcete-li chránit svá data, použijte Centrum zálohování a obnovení k provedení zálohy jednotlivých souborů a složek či celého pevného disku (pouze u vybraných modelů) nebo vytvoření bodů pro obnovu systému. V případě selhání systému můžete zálohované soubory použít k obnově obsahu počítače.

Centrum zálohování a obnovení poskytuje následující možnosti:

- zálohování jednotlivých souborů a složek,
- zálohování celého pevného disku (pouze u vybraných modelů),
- plánování automatických záloh (pouze u vybraných modelů),
- vytváření bodů pro obnovu systému,
- obnovování jednotlivých souborů,
- obnovování počítače do předchozího stavu,
- obnovování dat pomocí nástrojů obnovení.
- **POZNÁMKA:** Podrobnější informace získáte prohledáním těchto témat v nabídce Nápověda a podpora.

**POZNÁMKA:** V případě nestability systému společnost HP doporučuje, abyste si vytiskli postupy pro obnovu a ponechali pro pozdější využití.

# **Zálohování dat**

Obnova po selhání systému je tak úplná, jak je úplná vaše poslední záloha. Měli byste vytvořit první zálohu hned, jak nastavíte software. Tak jak přidáváte soubory softwaru, měli byste pokračovat v pravidelném zálohování systému a udržovat tak použitelnou zálohu.

Můžete zálohovat vaše informace na volitelný externí pevný disk, síťový disk nebo na disky.

Při zálohování si dejte pozor na následující:

- Ukládejte osobní soubory do složky Dokumenty a pravidelně provádějte zálohy.
- Pravidelně zálohujte šablony uložené v souvisejících programech.
- Uložte vlastní nastavení okna, panelu nástrojů nebo nabídky sejmutím obrázku příslušného nastavení. Obrázek nastavení může ušetřit čas v případě, že potřebujete znovu nastavit hodnoty předvoleb.

Vytvoření snímku obrazovky:

- **1.** Zobrazte obrazovku, kterou chcete sejmout.
- **2.** Vytvořte kopii obrazovky.

Chcete-li vytvořit pouze kopii aktivního okna, stiskněte klávesy **alt+fn+prt sc**.

Chcete-li vytvořit kopii celé obrazovky, stiskněte klávesy **fn+prt sc**.

**3.** Otevřete dokument textového editoru a poté vyberte **Úpravy >Vložit**.

Snímek obrazovky se uloží do dokumentu.

- **4.** Uložte dokument.
- Při zálohování na disky použijte jakýkoliv typ disků (zakoupeny zvlášť): CD-R, CD-RW, DVD+R, DVD+R DL, DVD-R, DVD-R DL nebo DVD±RW. Typ disku, který použijete, závisí na typu optické jednotky použité ve vašem počítači.
- **EV POZNÁMKA:** Disky DVD a dvouvrstvé DVD (DL) pojmou více informací než disky CD a proto jich budete potřebovat méně.
- Při zálohování na disky každý z nich očíslujte dříve, než jej vložíte do optické jednotky počítače.

Vytváření zálohy pomocí Centra zálohování a obnovy, proveďte následující kroky:

**POZNÁMKA:** Ujistěte se, že je počítač připojen ke střídavému proudu dříve, než začnete proces zálohování.

**POZNÁMKA:** Proces zálohování může zabrat více než hodinu v závislosti na velikosti souboru a rychlosti počítače.

- **1.** Vyberte **Start > Všechny programy > Údržba > Centrum zálohování a obnovy**.
- **2.** Pro zálohování celého počítače (jen vybrané modely) postupujte podle pokynů na obrazovce.
- **POZNÁMKA:** Pro zvýšení bezpečnosti počítače je systém Windows vybaven funkcí Řízení uživatelských účtů. Můžete být vyzváni k povolení nebo k zadání hesla pro instalování softwaru, spouštění nástrojů nebo změny nastavení systému Windows. Více informací naleznete v nabídce Nápověda a podpora systému Windows.

# **Provedení obnovy**

V případě selhání nebo nestability systému poskytne počítač následující nástroje pro obnovu vašich souborů:

- Nástroje pro obnovu Windows: Centrum zálohování a obnovy můžete použít pro obnovu informací, které jste dříve zálohovali. Můžete také použít Opravu spouštění Windows pro napravení potíží, které by mohly Windows bránit, aby se správně spustily.
- Nástroje obnovy f11: Můžete použít nástroje obnovy f11, který obnoví původní obraz pevného disku. Tento obraz obsahuje operační systém Windows a softwarové programy instalované výrobcem.
- **POZNÁMKA:** Pokud nejste schopni nastartovat počítač, musíte si zakoupit disk DVD operačního systému Windows Vista®, abyste byli schopni počítač nastartovat a opravit operační systém. Další informace naleznete v části této příručky "Použití DVD operačního systému Windows Vista (zakoupeno zvlášť)".

## **Použití nástrojů obnovy Windows**

Pro obnovení dříve zálohovaných informací postupujte dle těchto kroků:

- **1.** Otevřete nabídku **Start > Všechny programy > Údržba > Centrum zálohování a obnovení**.
- **2.** Pro obnovení celého počítače nebo vašich souborů (jen vybrané modely) postupujte podle pokynů na obrazovce.
- **POZNÁMKA:** Pro zvýšení bezpečnosti počítače je systém Windows vybaven funkcí Řízení uživatelských účtů. Můžete být vyzváni k povolení nebo k zadání hesla pro instalování softwaru, spouštění nástrojů nebo změny nastavení systému Windows. Více informací naleznete v nabídce Nápověda a podpora systému Windows.

Pro obnovu vašich informací pomocí Opravy spouštění postupujte dle těchto kroků:

- **UPOZORNĚNÍ:** Pomocí Opravy spouštění zcela vymažete obsah pevného disku a přeformátujete pevný disk. Veškeré soubory, které jste vytvořili a veškerý software instalovaný na počítači budou trvale vymazány. Jakmile je formátování dokončeno, systém obnovy obnoví operační systém, stejně tak jako ovladače, software a nástroje ze zálohy, která se používá pro obnovu.
	- **1.** Pokud je to možné, zálohujte vaše osobní soubory.
	- **2.** Je-li to možné, zkontrolujte, zda existuje na disku oddíl HP Recovery a Windows. Oddíly naleznete tak, že vyberete **Start > Počítač**.
	- **POZNÁMKA:** Pokud byl oddíl HP Recovery nebo Windows vymazán, budete muset obnovit operační systém a programy s použitím disku DVD operačního systému Windows Vista a disku *Obnova ovladačů* (oba nutno zakoupit zvlášť). Další informace naleznete v části této příručky "Použití DVD operačního systému Windows Vista (zakoupeno zvlášť)".
	- **3.** Restartujte počítač a před spuštěním operačního systému Windows stiskněte klávesu f8.
	- **4.** Vyberte **Opravit počítač**.
	- **5.** Postupujte podle pokynů na obrazovce.
- **POZNÁMKA:** Další informace o obnově informací pomocí nástrojů Windows naleznete pomocí vyhledávání těchto témat v Nápovědě a odborné pomoci.

## **Použití klávesy f11**

**UPOZORNĚNÍ:** Při použití f11 se úplně vymaže veškerý obsah pevného disku a pevný disk se znovu zformátuje. Veškeré soubory, které jste vytvořili a veškerý software instalovaný na počítači budou trvale vymazány. Obnova pomocí f11 znovu nainstaluje operační systém a programy HP a ovladače, které byly instalovány výrobcem. Software, který nebyl instalován výrobcem musí být nainstalován.

Pro obnovu původního obrazu pevného disku pomocí f11 postupujte následovně:

- **1.** Pokud je to možné, zálohujte vaše osobní soubory.
- **2.** Je-li to možné, zkontrolujte, zda existuje na disku oddíl HP Recovery. Oddíl naleznete tak, že vyberete **Start > Počítač**.
- **EY POZNÁMKA:** Pokud byl oddíl HP Recovery vymazán, budete muset obnovit operační systém a programy s použitím disku DVD operačního systému Windows Vista a disku *Obnova ovladačů* (oba nutno zakoupit zvlášť). Další informace naleznete v části této příručky "Použití DVD operačního systému Windows Vista (zakoupeno zvlášť)".
- **3.** Zapněte nebo restartujte počítač a stiskněte esc ve chvíli, kdy je ve spodní části obrazovky zobrazena zpráva "Press ESC key for Startup Menu" (Pro zobrazení nabídky Startup stiskněte Esc).
- **4.** Stisknutím klávesy f11 otevřete nástroj HP Recovery.
- **5.** Postupujte podle pokynů na obrazovce.

### **Použití DVD operačního systému Windows Vista (zakoupený samostatně)**

Pokud nejste schopni spustit počítač, musíte zakoupit disk DVD s operačním systémem Windows Vista, restartovat počítač a opravit operační systém. Ujistěte se, že máte snadný přístup k poslední záloze (uložené na discích nebo externím pevném disku). Chcete-li si objednat disk DVD s operačním systémem Windows Vista, přejděte na adresu <http://www.hp.com/support>, vyberte svou zemi/oblast a postupujte podle pokynů na obrazovce. Tento disk DVD si můžete také objednat telefonicky u služby technické podpory. Kontaktní informace naleznete v brožuře *Celosvětová telefonní čísla* dodané s počítačem.

**UPOZORNĚNÍ:** Pokud použijete DVD operačního systému Windows Vista, celý obsah vašeho pevného disku bude vymazán a pevný disk bude reformátován. Veškeré soubory, které jste vytvořili a veškerý software instalovaný na počítači budou trvale vymazány. Když je formátování dokončeno, proces obnovy vám pomůže obnovit operační systém, stejně tak jako ovladače, software a nástroje.

Pokud chcete zahájit obnovu pomocí DVD operačního systému Windows Vista, postupujte následovně:

- **POZNÁMKA:** Tento proces může trvat několik minut.
	- **1.** Pokud je to možné, zálohujte vaše osobní soubory.
	- **2.** Restartujte počítač a vložte DVD operačního systému Windows Vista do optické jednotky dříve, než se zavede operační systém Windows.
	- **3.** Po výzvě stiskněte jakoukoliv klávesu na klávesnici.
	- **4.** Postupujte podle pokynů na obrazovce.
	- **5.** Klikněte na **Další**.
- **6.** Vyberte **Opravit počítač**.
- **7.** Postupujte podle pokynů na obrazovce.

# **13 Computer Setup (Nastavení počítače)**

## **Spouštění programu Computer Setup (Nastavení počítače)**

Nástroj Computer Setup je předem instalovaný nástroj, zaváděný do paměti ROM, který lze použít, i když operační systém nefunguje nebo není zavedený.

**POZNÁMKA:** Některé položky nabídky nástroje Computer Setup uvedené v této příručce nemusí váš počítač podporovat.

**POZNÁMKA:** S nástrojem Computer Setup lze použít externí klávesnici nebo myš připojenou k portu USB, jen pokud je aktivována podpora starších verzí rozhraní USB.

Postup spuštění nástroje Computer Setup:

- **1.** Zapněte nebo restartujte počítač a stiskněte klávesu esc, zatímco je v dolní části obrazovky zobrazena zpráva "Press the ESC key for Startup Menu" (Pro zobrazení nabídky Startup stiskněte klávesu ESC).
- **2.** Stiskem klávesy f10 vstupte do nastavení systému BIOS.

## **Použití programu Computer Setup (Nastavení počítače)**

### **Procházení a výběr položek v nástroji Computer Setup (Nastavení počítače)**

Informace a nastavení nástroje Computer Setup jsou přístupné přes nabídky File (Soubor), Security (Zabezpečení) a System Configuration (Konfigurace systému).

Postup procházení a výběru položek v nástroji Computer Setup:

- **1.** Zapněte nebo restartujte počítač a stiskněte klávesu esc, zatímco je v dolní části obrazovky zobrazena zpráva "Press the ESC key for Startup Menu" (Pro zobrazení nabídky Startup stiskněte klávesu ESC).
	- Chcete-li vybrat nabídku nebo položku nabídky, použijte klávesu tab nebo klávesy se šipkami a poté stiskněte klávesu enter nebo na tyto položky klikněte pomocí ukazovacího zařízení.
	- Chcete-li zobrazený obsah posunout nahoru nebo dolů, klikněte v pravé horní části obrazovky na šipku nahoru nebo dolů anebo použijte klávesu se šipkou nahoru či klávesu se šipkou dolů.
	- Chcete-li zavřít dialogová okna a zobrazit hlavní obrazovku nástroje Computer Setup, stiskněte klávesu esc a dále postupujte podle instrukcí na obrazovce.
	- **POZNÁMKA:** K procházení a výběru položek v nástroji Computer Setup můžete použít buď polohovací zařízení (TouchPad, ukazovátko, myš USB), nebo klávesnici.
- **2.** Stiskem klávesy f10 vstupte do nastavení systému BIOS.
- **3.** Otevřete nabídku **File** (Soubor) **Security** (Zabezpečení) nebo **System Configuration** (Konfigurace systému).

Chcete-li nástroj Computer Setup ukončit, zvolte jeden z následujících způsobů:

● Chcete-li nástroj Computer Setup ukončit bez uložení změn, klikněte na ikonu **Exit** (Ukončit) v levém dolním rohu obrazovky a dále postupujte podle zobrazovaných instrukcí.

– nebo –

Pomocí klávesy tab nebo kláves se šipkami vyberte **File** (Soubor) **> Ignore Changes and Exit** (Ignorovat změny a zavřít) a poté stiskněte klávesu enter.

– nebo –

● Chcete-li změny uložit a ukončit nástroj Computer Setup, klikněte na ikonu **Save** (Uložit) v levém dolním rohu obrazovky a dále postupujte podle zobrazovaných instrukcí.

– nebo –

Pomocí klávesy tab nebo kláves se šipkami vyberte **File** (Soubor) **> Save Changes and Exit** (Uložit změny a zavřít) a poté stiskněte klávesu enter.

Změny se zavedou po restartování počítače.

### **Obnovení výchozích nastavení v nástroji Computer Setup (Nastavení počítače)**

**POZNÁMKA:** Obnovení výchozích nastavení nezmění režim pevného disku.

Postup obnovení výchozích hodnot u všech nastavení nástroje Computer Setup:

- **1.** Zapněte nebo restartujte počítač a stiskněte klávesu esc, zatímco je v dolní části obrazovky zobrazena zpráva "Press the ESC key for Startup Menu" (Pro zobrazení nabídky Startup stiskněte klávesu ESC).
- **2.** Stiskem klávesy f10 vstupte do nastavení systému BIOS.
- **3.** Pomocí ukazovacího zařízení nebo kláves se šipkami vyberte položku **File** (Soubor) **> Restore Defaults** (Obnovit výchozí nastavení).
- **4.** Postupujte podle pokynů na obrazovce.
- **5.** Pokud chcete uložit změny a opustit nástroj Computer Setup, klikněte na ikonu **Save** (Uložit) v levém dolním rohu obrazovky a poté postupujte podle pokynů na obrazovce.

– nebo –

Pomocí kláves se šipkami vyberte položku **File** (Soubor) **> Save Changes and Exit** (Uložit změny a zavřít) a poté stiskněte klávesu enter.

Změny se zavedou po restartování počítače.

**POZNÁMKA:** Při obnově výchozího nastavení výrobce se nezmění stávající heslo a nastavení zabezpečení.

# **Nabídky nástroje Computer Setup (Nastavení počítače)**

Tabulky nabídek v této části poskytují základní informace o možnostech nástroje Computer Setup.

**POZNÁMKA:** Některé položky nabídky nástroje Computer Setup uvedené v této kapitole nemusí váš počítač podporovat.

### **Nabídka File (Soubor)**

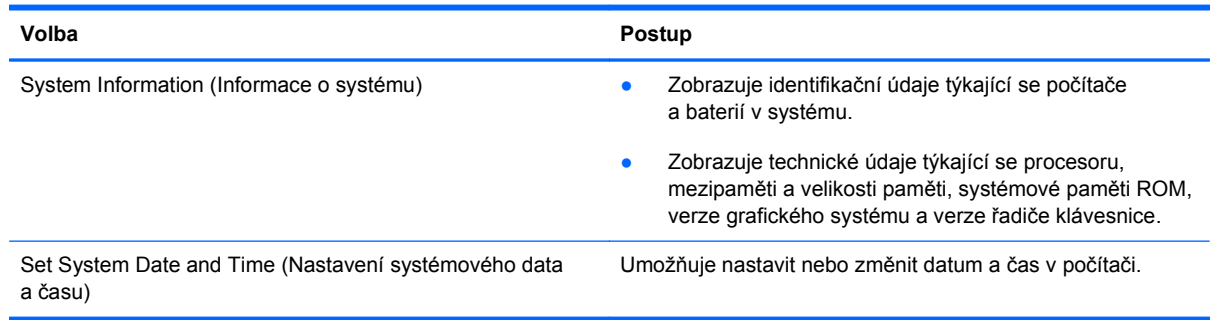

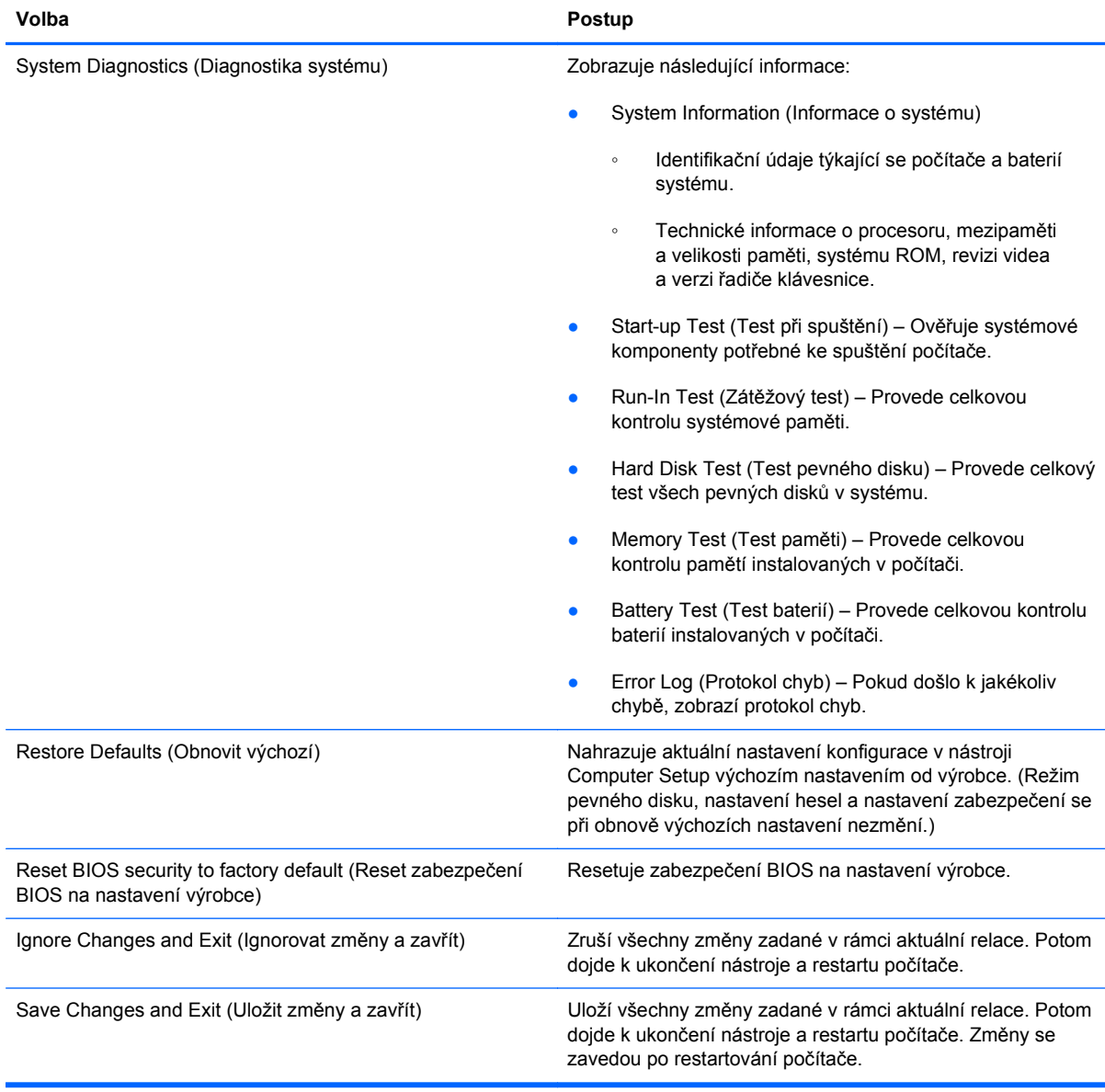

## **Nabídka Security (Zabezpečení)**

**POZNÁMKA:** Některé položky nabídky uvedené v této části nemusí váš počítač podporovat.

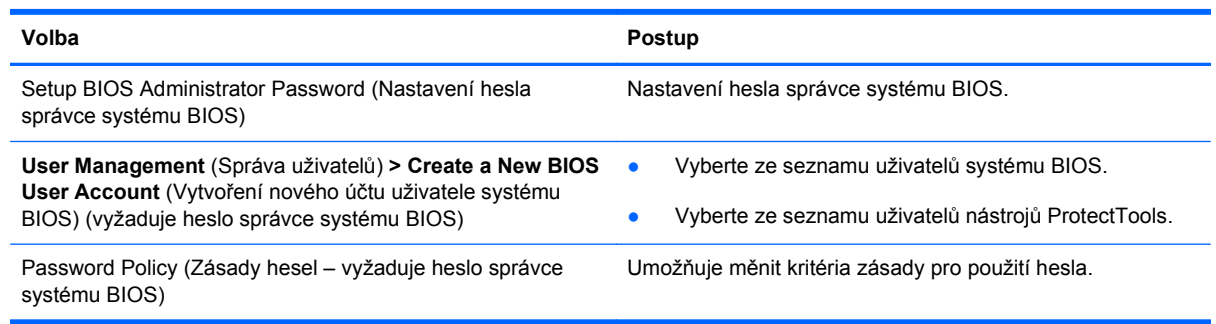

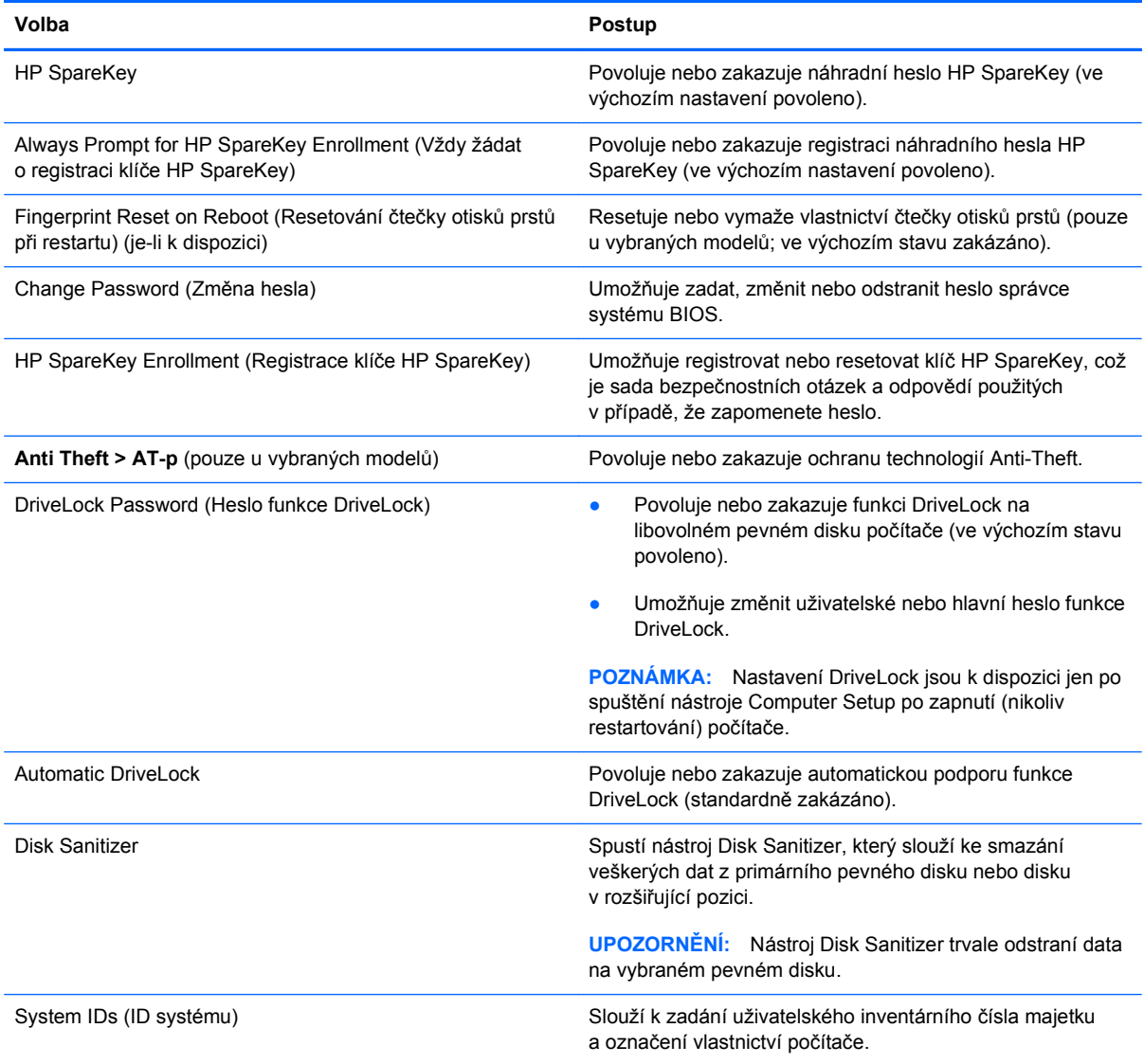

## **Nabídka System Configuration (Konfigurace systému)**

**POZNÁMKA:** Některé z uvedených možností konfigurace systému nemusí váš počítač podporovat.

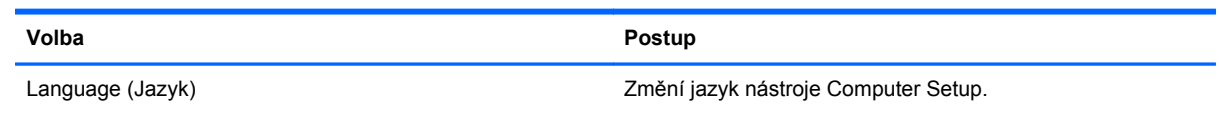

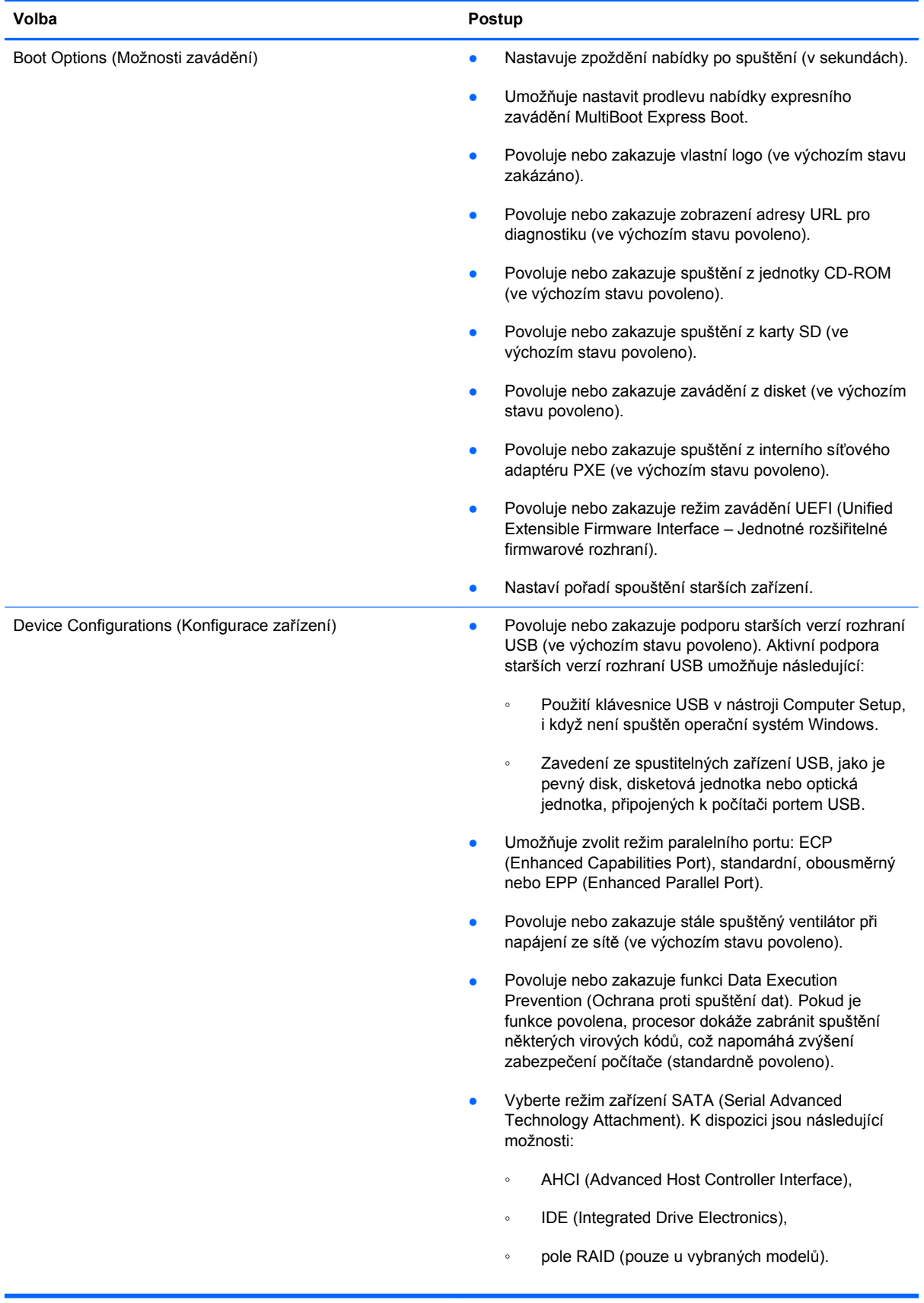

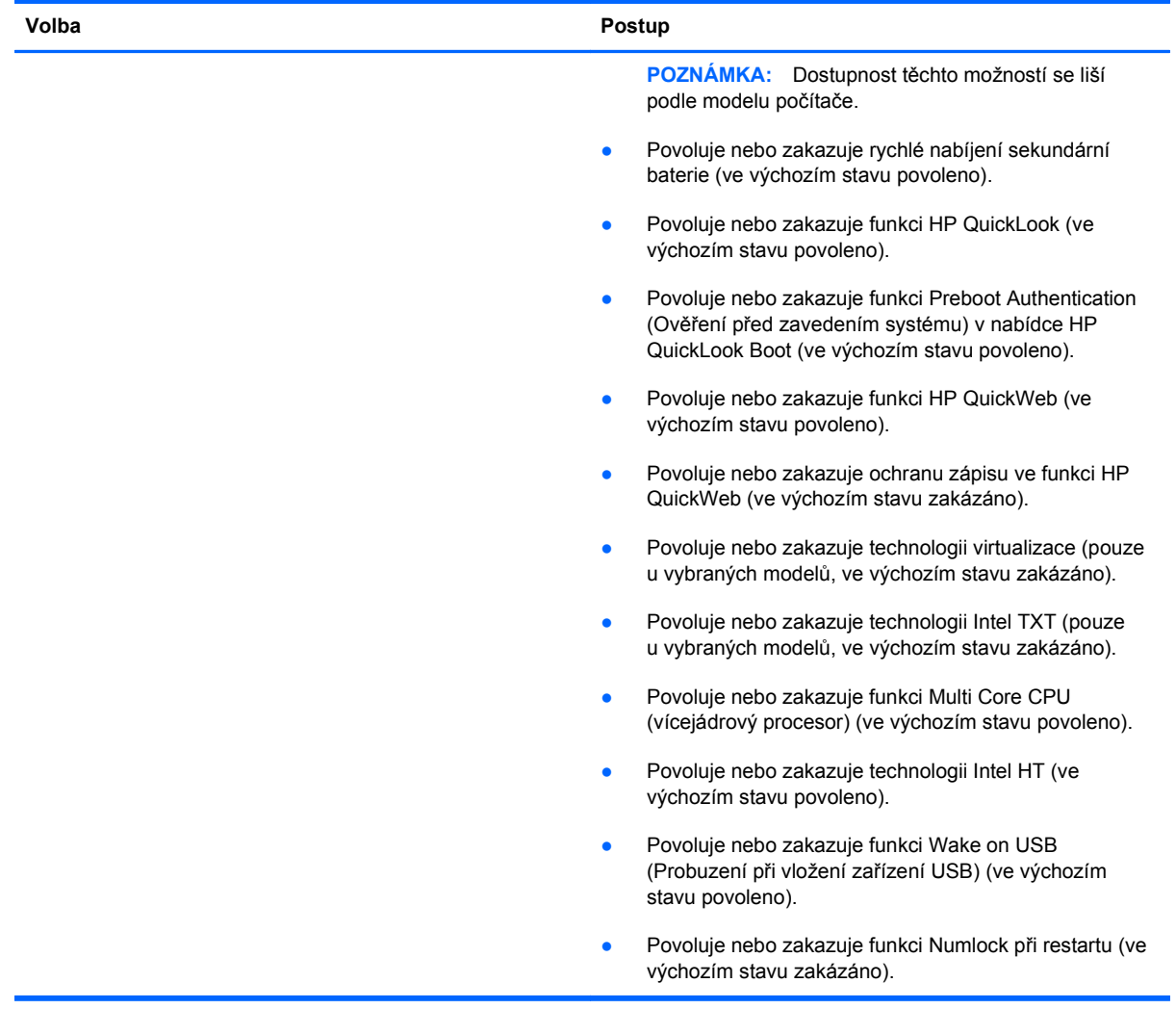
<span id="page-144-0"></span>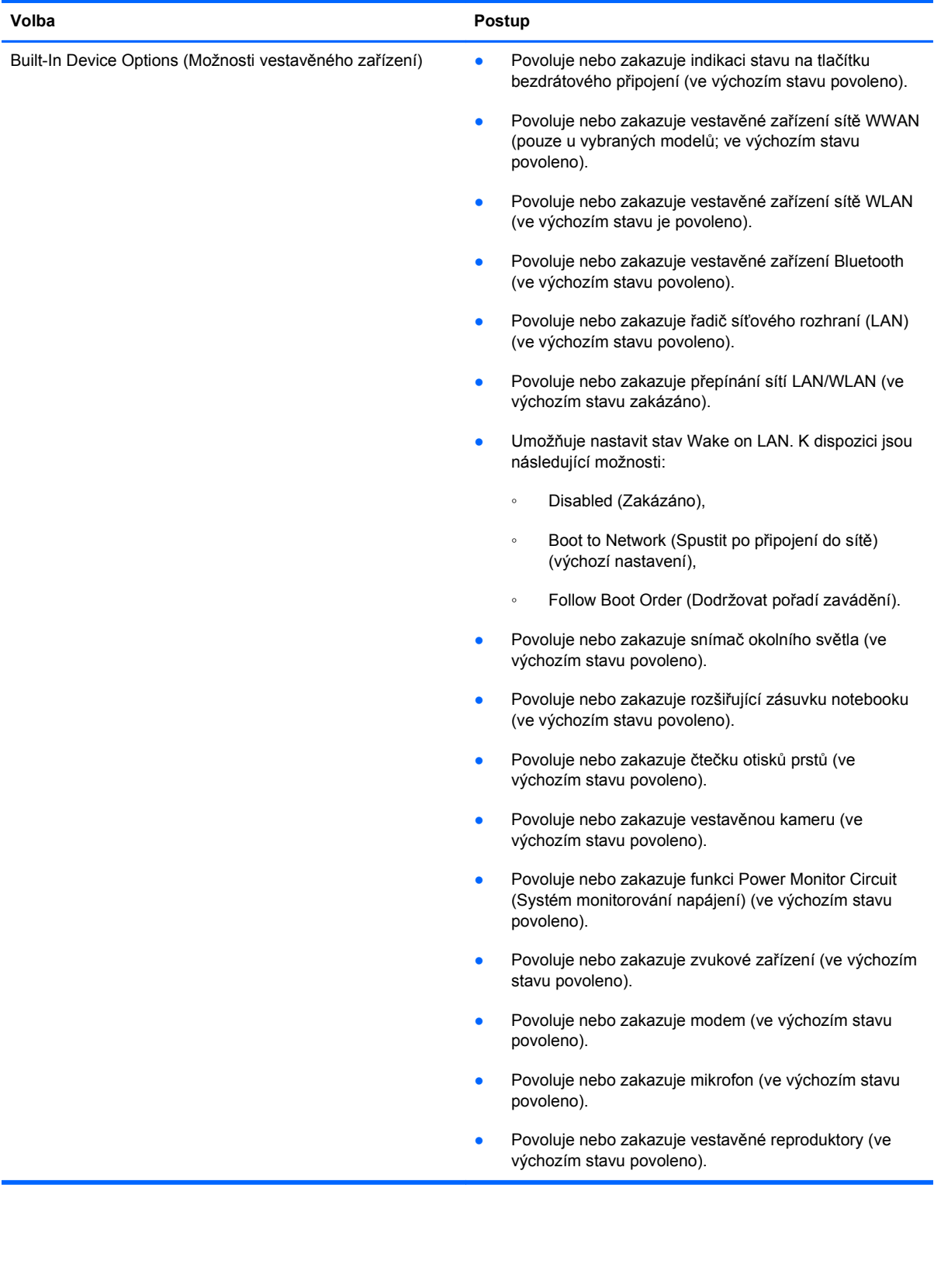

<span id="page-145-0"></span>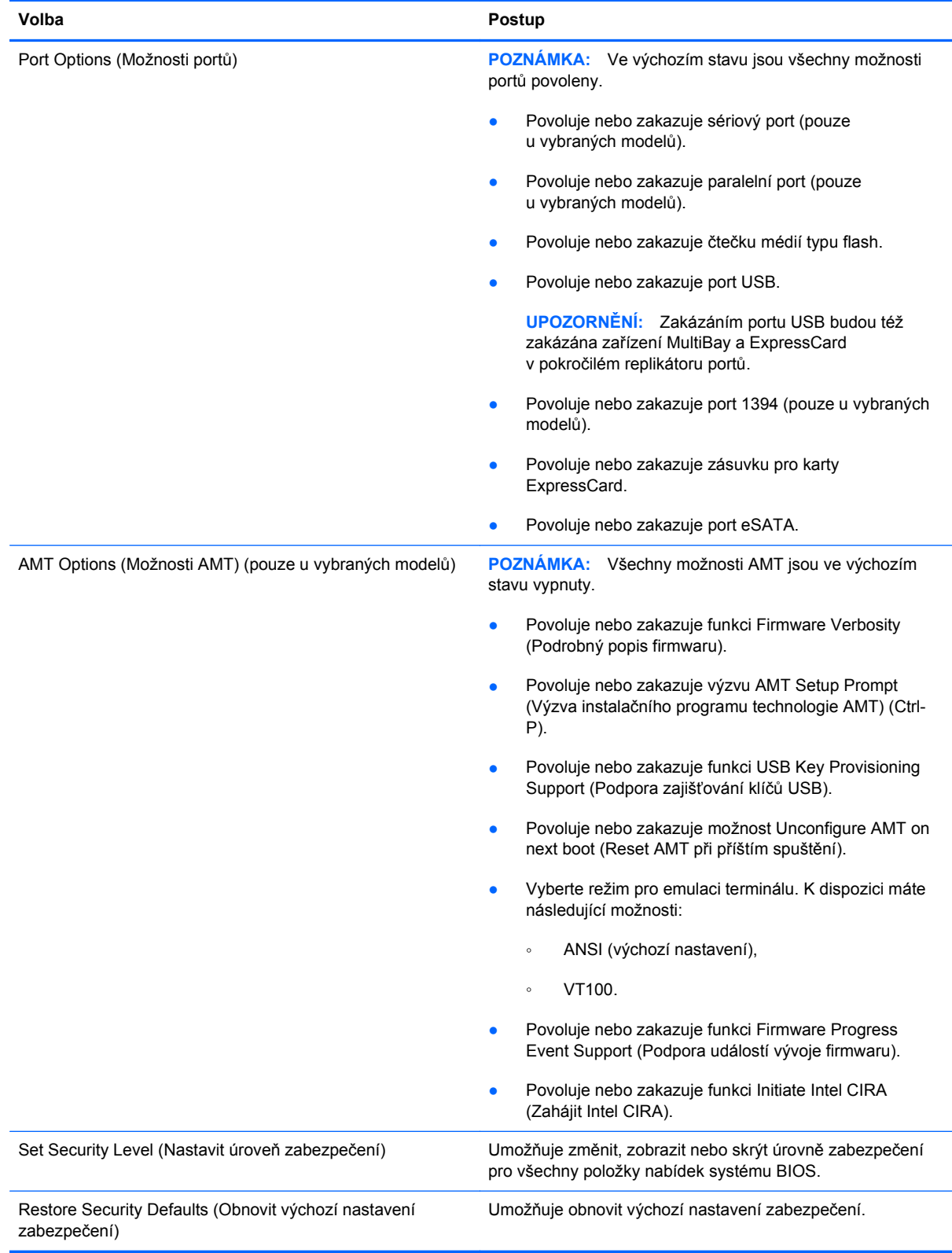

# <span id="page-146-0"></span>**14 MultiBoot**

# **O pořadí zařízení pro zavádění**

Po zapnutí se počítač pokusí zavést systém z povolených zařízení pro zavádění. Standardně zapnutý nástroj MultiBoot ovládá pořadí, podle kterého systém vybírá zařízení pro zavedení. Mezi zařízení pro zavádění mohou patřit optické jednotky, disketové jednotky, síťové adaptéry, pevné disky a zařízení USB. Zařízení pro zavádění obsahují spustitelné médium nebo soubory, které jsou vyžadovány pro korektní spuštění a funkčnost počítače.

**POZNÁMKA:** V nástroji Computer Setup musejí být povolena nějaká zařízení pro zavedení, jinak je nebude možné zahrnout do pořadí pro zavedení.

Ve výchozím nastavení počítač vybere zařízení pro zavedení postupným vyhledáváním mezi povolenými zařízeními pro zavedení a pozicemi jednotek v následujícím pořadí:

#### **POZNÁMKA:** Některá uvedená zařízení pro zavedení a pozice jednotek váš počítač nemusí podporovat.

- dokovací stanice notebooku,
- interní pevný disk,
- disketová jednotka USB,
- jednotka USB CD-ROM,
- pevný disk USB,
- Ethernet pro přenosný počítač,
- Secure Digital (SD) Memory Card,
- Rozšiřující pozice dokovací stanice,
- externí jednotka SATA.

Pořadí, ve kterém počítač vyhledává zařízení pro zavedení, lze změnit nastavením pořadí zavádění v nástroji Computer Setup. Rovněž můžete ve chvíli, kdy je ve spodní části obrazovky zobrazena zpráva "Press ESC key for Startup Menu" (Pro zobrazení nabídky Startup stiskněte ESC), stisknout klávesu esc a poté klávesu f9. Po stisknutí klávesy f9 se zobrazí nabídka se seznamem dostupných zařízení pro zavedení, ze kterého lze vybrat zařízení pro zavedení systému. Případně lze použít program MultiBoot Express, pomocí kterého lze počítač nastavit tak, aby vás vyzval k určení umístění zaváděného zařízení po každém zapnutí nebo restartování.

Pokud je program MultiBoot vypnutý, používá počítač pevně nastavené pořadí zavádění, při kterém nejprve hledá zařízení pro zavedení z jednotky A. Pokud není nalezeno žádné zařízení, začne počítač hledat zařízení pro zavedení z jednotky C. Mezi zařízení pro zavedení z jednotky A patří

optické jednotky a disketové jednotky. Mezi zařízení pro zavedení z jednotky C patří optické jednotky a pevné disky.

Síťové adaptéry nemají přiřazené písmeno jednotky.

**POZNÁMKA:** Optickou jednotku (například jednotku CD-ROM) lze využít k zavedení jako jednotku A nebo C, a to v závislosti na formátu zaváděcího disku CD.

Následující seznam popisuje výchozí pořadí zavádění, při kterém jsou v případě, že je vypnutý program MultiBoot, přiřazena písmena jednotek A a C (skutečné pořadí se liší podle konfigurace).

- Pořadí zařízení pro zavedení z jednotky A:
	- **1.** Optická jednotka v doplňkové stolní jednotce nebo v doplňkovém externím zařízení MultiBay, které obsahuje disk formátovaný jako jednotka A.
	- **2.** Optická jednotka v interním zařízení MultiBay (pouze u vybraných modelů), které obsahuje disk formátovaný jako jednotka A.
	- **3.** Disketová jednotka v doplňkové stolní jednotce nebo v doplňkovém externím zařízení MultiBay.
- Pořadí zařízení pro zavedení z jednotky C:
	- **1.** Optická jednotka v doplňkové stolní jednotce nebo v doplňkovém externím zařízení MultiBay, které obsahuje disk formátovaný jako jednotka C.
	- **2.** Optická jednotka v interním zařízení MultiBay (pouze u vybraných modelů), které obsahuje disk formátovaný jako jednotka C.
	- **3.** Pevný disk v pozici pro pevný disk počítače.
	- **4.** Pevný disk v doplňkové stolní jednotce nebo v doplňkovém externím zařízení MultiBay.
- **POZNÁMKA:** Protože síťovému adaptéru se nepřiřazuje písmeno jednotky, změna pořadí zavádění ze síťového adaptéru neovlivní přiřazení písmen jednotek ostatních zařízení.

# <span id="page-148-0"></span>**Povolení zařízení pro zavádění v nástroji Computer Setup**

Počítač spustí zavádění ze zařízení USB nebo síťového adaptéru, pouze pokud toto zařízení nejprve povolíte v nástroji Computer Setup.

Chcete-li spustit nástroj Computer Setup a povolit použití zařízení USB nebo síťového adaptéru jako zařízení pro zavedení, postupujte následovně:

- **1.** Zapněte nebo restartujte počítač a poté stiskněte klávesu escape, zatímco bude ve spodní části obrazovky zobrazena zpráva "Pro Spouštěcí nabídku stiskněte klávesu escape".
- **2.** Stisknutím klávesy f10 spusťte BIOS.
- **3.** Pokud chcete zapnout zavádění média z jednotky USB nebo z jednotek připojených k doplňkovému dokovacímu zařízení (pouze u vybraných modelů), vyberte pomocí ukazovacího zařízení nebo kláves se šipkami položky **System Configuration** (Konfigurace systému) **> Device Configurations** (Konfigurace zařízení). Ověřte, že máte vybránu podporu starších verzí rozhraní USB.
- **POZNÁMKA:** Pokud chcete používat podporu starších verzí rozhraní USB, je třeba povolit možnost USB Port (Port USB). Tato možnost je v nastavení od výrobce povolena. Pokud se port zakáže, znovu jej povolte výběrem možnosti **System Configuration** (Konfigurace systému) **> Port Options** (Možnosti portů) a **USB Port** (Port USB).

– nebo –

Chcete-li povolit síťový adaptér, vyberte položky **System Configuration** (Konfigurace systému) **> Boot Options** (Možnosti zavádění) a poté klikněte na možnost **PXE Internal NIC boot** (Zavádění interního síťového adaptéru NIC PXE).

**4.** Jestliže chcete uložit nastavení a ukončit nástroj Computer Setup, klikněte na ikonu **Save** (Uložit) v levé dolní části obrazovky a potom postupujte podle pokynů na obrazovce.

– nebo –

Pomocí kláves se šipkami vyberte položku **File** (Soubor) **> Save Changes and Exit** (Uložit změny a zavřít) a poté stiskněte klávesu enter.

Změny se zavedou po restartování počítače.

**POZNÁMKA:** Pokud chcete propojit síťový adaptér se serverem PXE (Preboot Execution Environment) nebo serverem Remote Program Load (RPL) bez použití programu MultiBoot, stiskněte klávesu escape ve chvíli, kdy se v dolní části obrazovky objeví zpráva "Pro Spouštěcí nabídku stiskněte klávesu escape". Poté rychle stiskněte klávesu f12.

# <span id="page-149-0"></span>**Zvažování změny pořadí zařízení pro zavádění**

Než změníte pořadí zavádění, zvažte následující informace:

- Po provedení změny nastavení pořadí zavádění a restartování počítače bude počítač používat nové pořadí zavádění.
- Pokud má počítač k dispozici více druhů zařízení pro zavádění, pokusí se zavést systém pomocí prvního od každého druhu zařízení (s výjimkou optických jednotek). Pokud je počítač připojen například k doplňkovému dokovacímu zařízení (pouze u vybraných modelů) obsahující pevný disk, bude se v seznamu pořadí zavádění tento disk zobrazovat jako pevný disk USB. Pokud selže zavádění z tohoto pevného disku USB, nebude se počítač pokoušet zavádět systém z pevného disku z pozice pro pevný disk. Namísto toho se počítač pokusí zavést systém pomocí dalšího typu zařízení podle pořadí zavádění. Pokud jsou však k počítači připojeny 2 optické jednotky a první jednotka neumožňuje zavedení (protože neobsahuje médium nebo vložený disk není spustitelný), pokusí se počítač zavést systém z druhé optické jednotky.
- Změna pořadí zavádění současně ovlivňuje přiřazení písmen logických disků. Pokud například zavádíte systém z jednotky CD-ROM s diskem naformátovaným jako jednotka C, stane se jednotka CD-ROM jednotkou C a pevný disk v pozici pro pevný disk se stane jednotkou D.
- Počítač může provést zavedení ze síťového adaptéru pouze tekdy, bylo-li zařízení povoleno v nabídce Built-In Device Options (Možnosti vestavěného zařízení) v nástroji Computer Setup a bylo-li závádění z daného zařízení povoleno v nabídce Boot Options (Možnosti zavádění). Zavádění systému ze síťového adaptéru neovlivňuje přiřazení písmen logických jednotek, protože síťový adaptér nemá přiřazené písmeno jednotky.
- Jednotky v doplňkové stolní jednotce (pouze u vybraných modelů) jsou v pořadí zavádění považovány za externí jednotky USB.

# <span id="page-150-0"></span>**Výběr předvoleb funkce MultiBoot**

Program MultiBoot můžete používat k těmto úkolům:

- Změna nastavení pořadí zavádění v nástroji Computer Setup, jež určí nové pořadí zavádění, které bude počítač používat při každém zapnutí.
- Dynamickou volbu zařízení pro zavádění aktivujete stisknutím klávesy escape ve chvíli, kdy se v dolní části obrazovky objeví zpráva "Pro Spouštěcí nabídku stiskněte klávesu escape", a následným stisknutím klávesy f9 pro vstup do nabídky zařízení pro zavedení.
- Nastavení variabilního pořadí zavádění. Tato funkce požaduje volbu zařízení pro zavedení při každém spuštění nebo restartu počítače.

### **Nastavení nového pořadí zavádění v nástroji Computer Setup**

Chcete-li spustit nástroj Computer Setup a nastavit pořadí zavádění, které se použije při každém zapnutí nebo restartu počítače, postupujte následovně:

- **1.** Zapněte nebo restartujte počítač a poté stiskněte klávesu escape ve chvíli, kdy bude ve spodní části obrazovky zobrazena zpráva "Pro Spouštěcí nabídku stiskněte klávesu escape".
- **2.** Stisknutím klávesy f10 spusťte BIOS.
- **3.** Pomocí ukazovacího zařízení nebo kláves se šipkami vyberte seznam pořadí spouštění starších zařízení a poté stiskněte klávesu enter.
- **4.** Chcete-li zařízení posunout v pořadí spouštění výš, pomocí ukazovacího zařízení klikněte na šipku nahoru nebo stiskněte klávesu +.

– nebo –

Chcete-li zařízení posunout v pořadí spouštění dolů, klikněte na šipku dolů nebo stiskněte klávesu -.

**5.** Jestliže chcete uložit nastavení a ukončit nástroj Computer Setup, klikněte na ikonu **Save** (Uložit) v levé dolní části obrazovky a potom postupujte podle pokynů na obrazovce.

– nebo –

Pomocí kláves se šipkami vyberte položku **File** (Soubor) **> Save Changes and Exit** (Uložit změny a zavřít) a poté stiskněte klávesu enter.

Změny se zavedou po restartování počítače.

### **Volba zařízení pro zavedení po stisknutí klávesy F9**

Postup dynamické volby zařízení pro zavedení pro aktuální sekvenci spouštění je následovný:

- **1.** Zapněte nebo restartujte počítač a stiskněte klávesu esc ve chvíli, kdy ve spodní části obrazovky bude zobrazena zpráva "Press ESC key for Startup Menu" (Pro zobrazení nabídky Startup stiskněte ESC).
- **2.** Otevřete nabídku Boot Device Options (Možnosti zařízení pro spuštění) stisknutím klávesy f9.
- **3.** Pomocí polohovacího zařízení nebo kláves se šipkami vyberte zařízení pro zavedení a stiskněte klávesu enter.

Změny vejdou v platnost okamžitě.

#### <span id="page-151-0"></span>**Nastavení výzvy programu MultiBoot Express**

Chcete-li spustit nástroj Computer Setup a nastavit počítač, aby při každém spuštění nebo restartování zobrazoval nabídku umístění programu MultiBoot, postupujte následovně:

- **1.** Zapněte nebo restartujte počítač a poté stiskněte klávesu escape ve chvíli, kdy bude ve spodní části obrazovky zobrazena zpráva "Pro Spouštěcí nabídku stiskněte klávesu escape".
- **2.** Stisknutím klávesy f10 spusťte BIOS.
- **3.** Pomocí polohovacího zařízení nebo kláves se šipkami vyberte položky **System Configuration** (Konfigurace systému) **> Boot Options** (Možnosti zavádění) a stiskněte klávesu enter.
- **4.** V poli **Express Boot Popup Delay (Sec)** (Délka zobrazení nabídky zavádění programu Express (sek.)) zadejte v sekundách délku doby zobrazení nabídky výběru umístění pro zavedení předtím, než se aktivuje výchozí nastavení programu MultiBoot. (Pokud je nastavena hodnota 0, nabídka umístění Express Boot se nezobrazí.)
- **5.** Jestliže chcete uložit nastavení a ukončit nástroj Computer Setup, klikněte na ikonu **Save** (Uložit) v levé dolní části obrazovky a potom postupujte podle pokynů na obrazovce.

– nebo –

Pomocí kláves se šipkami vyberte položku **File** (Soubor) **> Save Changes and Exit** (Uložit změny a zavřít) a poté stiskněte klávesu enter.

Změny se zavedou po restartování počítače.

#### **Nastavení předvoleb programu MultiBoot Express**

Když se při spuštění zobrazí nabídka Express Boot, máte následující možnosti:

- V nabídce Express Boot vyberte před uplynutím časového intervalu zařízení pro zavedení a stiskněte klávesu enter.
- Chcete-li zabránit použití výchozího nastavení programu MultiBoot, stiskněte před vypršením časového intervalu jakoukoliv klávesu. Počítač se nespustí, dokud nevyberete zařízení pro zavedení a nestisknete klávesu enter.
- Pokud chcete počítač spustit podle aktuálního nastavení programu MultiBoot, nechejte vypršet časový limit.

# <span id="page-152-0"></span>**15 Správa a tisk**

## **Používání řešení pro správu klientů**

Softwarové řešení pro správu klientů je založeno na standardech správy klientských (uživatelských) stolních počítačů, pracovních stanic, přenosných počítačů a počítačů tablet PC v prostředí sítě.

Správa klientů zahrnuje následující klíčové schopnosti a funkce:

- výchozí zavedení obrazu softwaru,
- instalace software na vzdálených systémech,
- správa a aktualizace softwaru,
- aktualizace paměti ROM,
- sledování a ochrana prostředků počítače (instalovaného hardwaru a softwaru),
- upozornění na chyby a zotavení určitých softwarových a hardwarových součástí systému.
- **EY POZNÁMKA:** Podpora jednotlivých funkcí popsaných v této části se může lišit v závislosti na modelu počítače a verzi nainstalovaného softwaru pro správu.

#### **Nastavování a zavádění obrazu softwaru**

Počítač je dodáván s předinstalovaným obrazem softwaru systému. Výchozí obraz softwaru je nakonfigurován během prvotní instalace počítače. Po provedení krátkého "rozbalování" softwaru bude počítač připraven k použití.

Uživateli přizpůsobený obraz softwaru může být zaveden (distribuován) jedním z následujících způsobů:

- instalace dodatečných softwarových aplikací po rozbalení předinstalovaného softwarového obrazu,
- použití nástrojů pro zavedení softwaru, například softwaru Altiris Deployment Solutions, pro nahrazení předinstalovaného obrazu softwaru obrazem přizpůsobeným uživateli,
- klonování disku, při kterém se zkopíruje obsah jednoho disku na druhý.

Výběr použité metody závisí na vybavení a postupech ve vaší společnosti.

**POZNÁMKA:** Nástroj Computer Setup a ostatní systémové nástroje poskytují další funkce pro správu konfigurace, odstraňování problémů, řízení spotřeby a obnovu softwaru systému.

### <span id="page-153-0"></span>**Správa a aktualizace softwaru**

Společnost HP poskytuje několik nástrojů pro správu a aktualizaci softwaru na klientských počítačích:

- nástroj HP Client Manager pro Altiris (pouze u vybraných modelů),
- **POZNÁMKA:** Chcete-li si stáhnout HP Client Manager pro Altiris nebo získat další informace o HP Client Manager pro Altiris, navštivte webové stránky společnosti HP na [http://www.hp.com.](http://www.hp.com)
- nástroj HP Client Configuration Manager (CCM) (pouze u vybraných modelů),
- nástroj HP System Software Manager (SSM).

#### **Nástroj HP Client Manager pro Altiris (pouze u vybraných modelů)**

Nástroj HP Client Manager pro Altiris spojuje technologii inteligentní správy se softwarem Altiris. Nástroj HP Client Manager pro Altiris poskytuje špičkové možnosti správy hardwaru zařízení společnosti HP:

- detailní informace o hardwaru pro účely správy prostředků,
- sledování a diagnostika funkce systému,
- hlášení (přístupná z webu) důležitých informací pro chod systému, například teplotní varování nebo varování o chybách paměti,
- vzdálená aktualizace softwaru systému, například ovladačů zařízení a systému BIOS počítače.
- **POZNÁMKA:** Další funkce lze zpřístupnit, pokud je nástroj HP Client Manager pro Altiris používán s doplňkovým softwarem Altiris Solutions (je třeba zakoupit samostatně).

Pokud se HP Client Manager pro Altiris (nainstalovaný v počítači klienta) používá se softwarem společnosti Altiris (nainstalovaném v počítači správce), pak HP Client Manager pro Altiris poskytuje lepší funkci správy a centralizovanou správu hardwaru v klientských zařízeních pro následující oblasti životního cyklu IT:

- správa inventáře a zdrojů
	- soulad s licencí softwaru,
	- sledování počítačů a tvorba hlášení,
	- informace o pronájmu počítačů a sledování investičního majetku;
- rozmístění a migrace systémového softwaru
	- migrace systému Windows,
	- rozmístění systému,
	- migrace osobních nastavení (vlastní nastavení uživatele);
- <span id="page-154-0"></span>služba technické podpory a odstraňování problémů;
	- správa požadavků na službu technické podpory,
	- vzdálené odstraňování problémů,
	- řešení problémů na dálku,
	- zotavení klienta po havárii;
- správa softwaru a provozu
	- trvalá správa klienta,
	- zavedení softwaru systému HP,
	- samozotavení aplikací (schopnost detekovat a opravit určité problémy uvnitř aplikace).

Software Altiris Solutions umožňuje snadnou distribuci softwaru. Nástroj HP Client Manager pro Altiris umožňuje komunikaci se softwarem Altiris Solutions, který lze použít ke kompletnímu nasazení nového hardwaru nebo přenosu osobních nastavení do nového operačního systému pomocí snadných průvodců. Nástroj HP Client Manager pro Altiris je k dispozici ke stažení na webových stránkách společnosti HP.

Pokud je software Altiris Solutions používán společně s nástrojem HP System Software Manager nebo HP Client Manager pro Altiris, mohou správci navíc z centrální konzoly aktualizovat systém BIOS počítače a ovladače zařízení.

#### **Nástroj HP Client Configuration Manager (CCM) (pouze u vybraných modelů)**

Nástroj HP CCM automatizuje správu softwaru, jako jsou operační systémy, programy, aktualizace softwaru, obsah a nastavení konfigurace, s cílem zajistit správnou konfiguraci každého počítače. Pomocí těchto automatizovaných řešení pro správu můžete spravovat software v průběhu celého životního cyklu počítače.

Nástroj Client Configuration Manager umožňuje provádění následujících operací:

- získání podrobných informací o hardwaru a softwaru na různých platformách;
- příprava softwarového balíku a provedení analýzy dopadu před spuštěním distribuce;
- výběr jednotlivých počítačů, pracovních skupin nebo celých skupin počítačů pro zavedení a údržbu softwaru a obsahu podle stanovených pravidel;
- poskytování a správa operačních systémů, aplikací a obsahu na distribuovaných počítačích z libovolného umístění;
- integrace nástroje CCM se systémy technické podpory a ostatními nástroji pro správu a bezproblémový provoz;
- zhodnocení běžné infrastruktury pro správu softwaru a obsahu na standardních výpočetních zařízeních v rámci libovolné sítě pro všechny firemní uživatele;
- škálovatelnost pro uspokojení firemních potřeb.

#### **Nástroj HP System Software Manager (SSM)**

Nástroj HP SSM umožňuje na vzdáleně aktualizovat software na systémové úrovni u více systémů najednou. Při aktivaci na počítači klienta systém SSM odhalí hardwarové i softwarové verze a poté <span id="page-155-0"></span>aktualizuje označený software z centrálního archívu, známého jako uložení souborů. Verze ovladače, které jsou podporovány systémem SSM, jsou označené speciální ikonou na webové stránce pro stažení ovladačů HP a na disku CD s *podpůrným softwarem*. Chcete-li si stáhnout nástroj SSM nebo získat další informace o systému SSM, navštivte webové stránky společnosti HP na <http://www.hp.com/go/ssm> (pouze v angličtině).

# <span id="page-156-0"></span>**16 Pokyny pro čištění**

V této kapitole naleznete nejlepší postupy a doporučení pro bezpečné čištění a dezinfekci svého notebooku nebo počítače tablet PC.

# **Čisticí produkty**

Následující produkty můžete použít k bezpečnému čištění a dezinfekci svého notebooku nebo počítače tablet PC.

- dimethyl-benzyl chlorid amonný v maximální koncentraci 0,3 % (například jednorázové dezinfekční utěrky. Tyto utěrky dodává celá řada výrobců.);
- tekutý čistič na sklo bez obsahu alkoholu;
- voda s mýdlem;
- suchý čisticí hadřík z mikrovlákna nebo kůže na čištění (antistatická látka bez obsahu oleje);
- **•** antistatické utěrky.
- **UPOZORNĚNÍ:** Nepoužívejte následující produkty:

Silná aromatická rozpouštědla, jako je aceton, chlorid amonný, methylenchlorid nebo uhlovodíky, mohou trvale poškodit povrch notebooku nebo počítače tablet PC.

Vláknité materiály, jako jsou papírové ručníky, mohou notebook nebo počítač tablet PC poškrábat. Částice nečistot a čisticí prostředky mohou uvíznout ve škrábancích.

# <span id="page-157-0"></span>**Postupy čištění**

Postupujte dle pokynů uvedených v této části, abyste dosáhli bezpečného vyčištění a dezinfekce svého notebooku nebo počítače tablet PC.

- **VAROVÁNÍ!** Abyste zabránili zkratům nebo poškození součástí, nepokoušejte se svůj notebook nebo počítač čistit, když je zapnutý. Před zahájením čištění notebooku nebo počítače tablet PC tato zařízení vypněte, odpojte zdroj napájení a poté odpojte všechna napájená externí zařízení.
- **UPOZORNĚNÍ:** Nestříkejte čisticí látky nebo tekutiny přímo na povrch notebooku nebo počítače tablet PC. Dojde-li ke kontaktu tekutin s povrchem zařízení, může dojít k trvalému poškození vnitřních součástí.

## **Čištění displeje**

Opatrně otřete displej pomocí měkkého hadříku, který nepouští vlákna a je navlhčený čisticí látkou *bez obsahu alkoholu*. Před zavřením víka displeje se ujistěte, že je displej suchý.

## **Čištění boků a krytu**

K čištění a dezinfekci boků a krytu použijte měkký hadřík z mikrovlákna nebo kůže na čištění navlhčené jedním z výše uvedených čisticích roztoků. Také můžete použít vhodnou jednorázovou dezinfekční utěrku.

**POZNÁMKA:** Kryt notebooku čistěte kruhovým pohybem – tak napomůžete efektivnějšímu odstraňování nečistot.

## **Čištění zařízení TouchPad a klávesnice**

- **UPOZORNĚNÍ:** Při čištění zařízení TouchPad a klávesnice zabraňte proniknutí tekutin mezi klávesy. Polití tekutinou může trvale poškodit vnitřní součásti.
	- K čištění a dezinfekci zařízení TouchPad a klávesnice použijte měkký hadřík z mikrovlákna nebo kůži na čištění navlhčené jedním z výše uvedených čisticích roztoků. Také můžete použít vhodnou jednorázovou dezinfekční utěrku.
	- Abyste zabránili zasekávání kláves a odstranili prach či jiné částice uvízlé pod klávesami, můžete použít nádobku se stlačeným vzduchem vybavenou nástavcem.
		- **VAROVÁNÍ!** Aby nedošlo k úrazu elektrickým proudem a poškození vnitřních součástí, nepoužívejte k čištění klávesnice vysavač s nástavcem. Vysavač by mohl znečistit klávesnici smetím z domácnosti.

### **Čištění pera a držáku pera počítače tablet PC**

Jedním z dříve uvedených čisticích roztoků navlhčete měkký hadřík z mikrovlákna nebo kůži na čištění. Také můžete použít vhodnou jednorázovou dezinfekční utěrku:

- Pero otírejte směrem nahoru a dolů, abyste z něj odstranili nečistoty.
- Držák pera otírejte kruhovým pohybem kolem otvoru na pero.
- **UPOZORNĚNÍ:** Do držáku pera počítače tablet PC se kromě pera nesmí dostat žádný jiný předmět ani tekutina. Držák pera není oddělen od některých vnitřních součástí počítače tablet PC.

# **Rejstřík**

#### **A**

adaptér kabelu modemu pro určitou zemi [26](#page-37-0) adaptér střídavého proudu připojení [62](#page-73-0) adaptér střídavého proudu, identifikace [13](#page-24-0) aktualizace, software [142](#page-153-0) aktualizace systému BIOS instalace [117](#page-128-0) stahování [117](#page-128-0) Altiris Deployment Solutions [141](#page-152-0) antény [12](#page-23-0) antény pro bezdrátovou komunikaci [12](#page-23-0) Anti Theft [130](#page-141-0) antivirový software [109](#page-120-0) AutoPlay [49](#page-60-0)

#### **B**

baterie dobíjení [70](#page-81-0) kalibrace [68](#page-79-0) likvidace [71](#page-82-0) nabíjení [66,](#page-77-0) [68](#page-79-0) odebrání [64](#page-75-0) skladování [71](#page-82-0) úspora energie [70](#page-81-0) vložení [64](#page-75-0) výměna [71](#page-82-0) baterie, identifikace [13](#page-24-0) bateriová pozice [10,](#page-21-0) [14](#page-25-0) bateriové napájení [63](#page-74-0) BD odebrání [51](#page-62-0) přehrávání [48,](#page-59-0) [53](#page-64-0) bezdrátová síť (WLAN) funkční dosah [20](#page-31-0) popis [15](#page-26-0)

použití [18](#page-29-0) požadované vybavení [18](#page-29-0) připojení [20](#page-31-0) připojení k firemní síti WLAN [20](#page-31-0) připojení k veřejné síti WLAN [20](#page-31-0) zabezpečení [18](#page-29-0) bezdrátová zařízení, typy [15](#page-26-0) bezpečnostní síťové kódy síťový klíč [23](#page-34-0) SSID [23](#page-34-0) bezpečnostní zařízení na letištích [75](#page-86-0) Bluetooth štítek [14](#page-25-0) zařízení [15](#page-26-0) Bluetooth, zařízení [21](#page-32-0) brána firewall [19](#page-30-0) built-in device options (možnosti vestavěných zařízení) [133](#page-144-0)

#### **C**

caps lock, identifikace [3](#page-14-0) CD odebrání [51](#page-62-0) přehrávání [48,](#page-59-0) [53](#page-64-0) Centrum zálohování a obnovení [121](#page-132-0) Centrum zálohování a obnovy [122](#page-133-0) cestování s počítačem štítek s informacemi o souladu modemu [14](#page-25-0) Computer Setup nastavení pořadí zavádění [139](#page-150-0) nastavení výzvy programu MultiBoot Express [140](#page-151-0)

povolení zařízení, která lze zavést [137](#page-148-0) soubor, nabídka [128](#page-139-0) zabezpečení, nabídka [129](#page-140-0) Computer Setup, nástroj [141](#page-152-0)

### **Č**

číselná klávesnice [6,](#page-17-0) [7](#page-18-0) čisticí produkty [145](#page-156-0) čištění displej [146](#page-157-0) držák pera [146](#page-157-0) klávesnice [146](#page-157-0) pero počítače tablet PC [146](#page-157-0) TouchPad [146](#page-157-0) čtečka karet SD, určení [8](#page-19-0)

#### **D**

device configurations (konfigurace zařízení) [131](#page-142-0) digitální karta odebrání [86](#page-97-0) ukončení činnosti [86](#page-97-0) Digitální karta Vložení [85](#page-96-0) disketová jednotka [77,](#page-88-0) [84](#page-95-0) disková média [59](#page-70-0) disk Sanitizer [130](#page-141-0) displej čištění [146](#page-157-0) klávesové zkratky pro snížení jasu obrazu [34](#page-45-0) obraz, přepínání [34](#page-45-0) DriveLock, automaticky [130](#page-141-0) DVD odebrání [51](#page-62-0) přehrávání [48](#page-59-0), [53](#page-64-0) změna nastavení regionu [49](#page-60-0)

DVD operačního systému Windows Vista [124](#page-135-0)

#### **E**

**ExpressCard** konfigurace [87](#page-98-0) odebrání [88](#page-99-0) ukončení činnosti [88](#page-99-0) vložení [87](#page-98-0) vyjmutí ochranného dílu [87](#page-98-0) externí jednotka [77](#page-88-0), [84](#page-95-0) externí monitor, port [45](#page-56-0) externí zvuková zařízení, připojení [43](#page-54-0)

#### **F**

f11, klávesa obnovení [124](#page-135-0) fn, klávesa [31](#page-42-0) funkční klávesy, identifikace [6,](#page-17-0) [7,](#page-18-0) [31](#page-42-0)

#### **H**

hardware, identifikace [1](#page-12-0) hesla DriveLock [102](#page-113-0) správce [100](#page-111-0) správce systému BIOS [101](#page-112-0) uživatel [100](#page-111-0) heslo Automatic DriveLock odebrání [106](#page-117-0) zadání [105](#page-116-0) heslo funkce DriveLock nastavení [103](#page-114-0) odstranění [104](#page-115-0) popis [102](#page-113-0) zadání [104](#page-115-0) změna [104](#page-115-0) heslo správce [100](#page-111-0) heslo správce systému BIOS [129](#page-140-0) heslo uživatele [100](#page-111-0) hlasitost klávesová zkratka pro vypnutí zvuku [41](#page-52-0) klávesové zkratky [41](#page-52-0) hlasitost, nastavení [41](#page-52-0) HP Client Configuration Manager [142](#page-153-0), [143](#page-154-0) HP QuickLook [132](#page-143-0) HP SpareKey Enrollment (Registrace klíče HP SpareKey) [130](#page-141-0)

HP System Software Manager [142,](#page-153-0) [143](#page-154-0)

#### **I**

ikona bezdrátového připojení [15](#page-26-0) ikona správce připojení [15](#page-26-0) ikona stavu sítě [15,](#page-26-0) [23](#page-34-0) ikony bezdrátové připojení [15](#page-26-0) správce připojení [15](#page-26-0) stav sítě [15](#page-26-0), [23](#page-34-0) indikátor bezdrátového připojení [16](#page-27-0) indikátor bezdrátového připojení, identifikace [4](#page-15-0) indikátor stavu baterie [66](#page-77-0) indikátor stavu baterie, identifikace [9](#page-20-0) indikátor webové kamery, identifikace [11](#page-22-0) indikátory baterie [9](#page-20-0) bezdrátové připojení [4](#page-15-0) Caps Lock [3](#page-14-0) napájení [4](#page-15-0) indikátory napájení, identifikace [4](#page-15-0) informace o počítači [116](#page-127-0) informace o směrnicích štítek se směrnicemi [14](#page-25-0) štítek s informacemi o souladu modemu [14](#page-25-0) štítky certifikace bezdrátové komunikace [14](#page-25-0) informace o systému klávesová zkratka [33](#page-44-0)

#### **J**

jazyk, změna v nástroji Computer Setup [130](#page-141-0) jednotka CD [77](#page-88-0), [84](#page-95-0) jednotka DVD [77,](#page-88-0) [84](#page-95-0) jednotka pevného disku externí [77,](#page-88-0) [84](#page-95-0) jednotky disketové [77](#page-88-0), [84](#page-95-0) DVD-ROM [46](#page-57-0) externí [77,](#page-88-0) [84](#page-95-0) jednotka DVD±R SuperMulti DL LightScribe [46](#page-57-0) optické [77,](#page-88-0) [84](#page-95-0)

pevné [77](#page-88-0), [78](#page-89-0), [79,](#page-90-0) [84](#page-95-0) pořadí spouštění [131](#page-142-0), [135](#page-146-0)

#### **K**

kabel LAN [30](#page-41-0) modem [25](#page-36-0) kabel, napájení [13](#page-24-0) kabel USB, připojení [82](#page-93-0) kabely USB [82](#page-93-0) kalibrace baterie [68](#page-79-0) klávesa Aplikace Windows [7](#page-18-0) klávesa Aplikace Windows, identifikace [7](#page-18-0) klávesa aplikací, Windows [6](#page-17-0) klávesa aplikací systému Windows, identifikace [6](#page-17-0) klávesa bezdrátového připojení [16](#page-27-0) klávesa bezdrátového připojení, identifikace [6,](#page-17-0) [7](#page-18-0) klávesa esc, identifikace [6](#page-17-0), [7](#page-18-0) klávesa fn, identifikace [6](#page-17-0), [7](#page-18-0) klávesa loga Windows, identifikace [6](#page-17-0) klávesa Logo Windows, identifikace [7](#page-18-0) klávesnice, čištění [146](#page-157-0) klávesnice, externí num lock [38](#page-49-0) použití [38](#page-49-0) klávesnice, integrovaná použití [37](#page-48-0) přepínání funkcí kláves [37](#page-48-0) Zapnutí nebo vypnutí [37](#page-48-0) klávesová zkratka funkce QuickLock [35](#page-46-0) klávesová zkratka pro Nápovědu a odbornou pomoc [34](#page-45-0) klávesová zkratka pro režim spánku [35](#page-46-0) klávesová zkratka pro vypnutí zvuku [41](#page-52-0) klávesové zkratky aktivace funkce QuickLock [35](#page-46-0) aktivace režimu spánku [35](#page-46-0) otevření Nápovědy a odborné pomoci [34](#page-45-0)

ovládání zvukového disku CD nebo DVD [36](#page-47-0) popis [31](#page-42-0) použití [33](#page-44-0) přepínání obrazu displeje [34](#page-45-0) snížení hlasitosti reproduktoru [35](#page-46-0) snížení jasu obrazu [34](#page-45-0) vypnutí zvuku [41](#page-52-0) zobrazení informací o systému [33](#page-44-0) ztlumení hlasitosti reproduktoru [35](#page-46-0) zvýšení hlasitosti reproduktoru [36](#page-47-0) zvýšení jasu obrazu [34](#page-45-0) klávesové zkratky, identifikace [31](#page-42-0) klávesové zkratky pro snížení jasu obrazu [34](#page-45-0) klávesy aplikace systému Windows [6](#page-17-0) aplikace Windows [7](#page-18-0) bezdrátové připojení [6](#page-17-0), [7](#page-18-0) esc [6](#page-17-0), [7](#page-18-0) fn [6,](#page-17-0) [7](#page-18-0) funkční [6,](#page-17-0) [7](#page-18-0) integrovaná klávesnice [6](#page-17-0), [7](#page-18-0) logo Windows [6,](#page-17-0) [7](#page-18-0) klávesy integrované klávesnice, identifikace [6,](#page-17-0) [7](#page-18-0) kódování [19](#page-30-0) kódy regionů, DVD [49](#page-60-0) komponenty další hardware [13](#page-24-0) dolní strana [9](#page-20-0) horní [1](#page-12-0) levá strana [9](#page-20-0) pravá strana [8](#page-19-0) přední strana [7](#page-18-0) kompozitní video [34](#page-45-0) konektor napájení [9](#page-20-0) konektor napájení, identifikace [9](#page-20-0) konfigurace karet ExpressCard [87](#page-98-0) konfigurační nástroj procházení a výběr položek [126](#page-137-0) soubor, nabídka [128](#page-139-0)

System Configuration (Konfigurace systému), nabídka [130](#page-141-0) zabezpečení, nabídka [129](#page-140-0)

#### **M**

média, která lze číst [59](#page-70-0) média, na která lze zapisovat [59](#page-70-0) mikrofon, identifikace [12](#page-23-0), [40](#page-51-0) minimalizace rušení [24](#page-35-0) místní síť (LAN) je vyžadován kabel [30](#page-41-0) připojení kabelu [30](#page-41-0) modemový kabel adaptér kabelu pro určitou zemi [26](#page-37-0) obvod pro potlačení rušení [25](#page-36-0) připojení [25](#page-36-0) monitor, připojení [45](#page-56-0) možnosti AMT Initiate Intel CIRA (Zahájit Intel CIRA) [134](#page-145-0) podpora událostí vývoje firmwaru [134](#page-145-0) podpora zajišťování klíčů USB [134](#page-145-0) podrobný popis firmwaru [134](#page-145-0) reset AMT při příštím spuštění [134](#page-145-0) režim pro emulaci terminálu [134](#page-145-0) výzva instalačního programu technologie AMT (Ctrl-P) [134](#page-145-0) možnosti portů paralelní port [134](#page-145-0) port 1394 [134](#page-145-0) port eSATA [134](#page-145-0) sériový port [134](#page-145-0) možnosti zavádění [131](#page-142-0) MultiBoot Express [135](#page-146-0), [140](#page-151-0) Multi Core CPU (vícejádrový procesor) [132](#page-143-0) multimediální komponenty, identifikace [39](#page-50-0) multimediální software [42](#page-53-0) myš, externí nastavení předvoleb [31](#page-42-0) připojení [31](#page-42-0)

#### **N**

nabídka Security (Zabezpečení) Automatic DriveLock [130](#page-141-0) DriveLock [130](#page-141-0) resetování čtečky otisků prstů [130](#page-141-0) System IDs (ID systému) [130](#page-141-0) nabíjení baterií [66](#page-77-0), [68](#page-79-0) nabití baterie maximalizace [66](#page-77-0) napájecí kabel, identifikace [13](#page-24-0) napájení připojení [62](#page-73-0) úspora [70](#page-81-0) nastavení, počítač [1](#page-12-0) nastavení počítače heslo funkce DriveLock [102](#page-113-0) heslo správce systému BIOS [101](#page-112-0) obnovení výchozích nastavení [127](#page-138-0) procházení a výběr položek [126](#page-137-0) System Configuration (Konfigurace systému), nabídka [130](#page-141-0) zabezpečení zařízení [107](#page-118-0) nastavení připojení k Internetu [18](#page-29-0) nastavení regionu disku DVD [49](#page-60-0) nastavení WLAN [18](#page-29-0) nástroj HP Client Manager pro Altiris [142](#page-153-0) nástroj Setup obnovení výchozích nastavení [127](#page-138-0) nástroj Wireless Assistant [16](#page-27-0) název a číslo produktu, počítač [13](#page-24-0) nereagující systém [72](#page-83-0)

#### **O**

oblast posunování, TouchPad [2](#page-13-0) oblast posunování zařízení TouchPad, identifikace [2](#page-13-0) obnovit nastavení výrobce [129](#page-140-0) výchozí nastavení zabezpečení [134](#page-145-0)

obnovování pevný disk [124](#page-135-0) obraz, počítač [141](#page-152-0) obraz na displeji, přepínání [34](#page-45-0) obvod pro potlačení rušení modemový kabel [25](#page-36-0) síťový kabel [30](#page-41-0) oddíl pro obnovu [124](#page-135-0) operační systém Product Key, kód [14](#page-25-0) štítek s certifikátem pravosti produktu Microsoft [14](#page-25-0) optická jednotka přehrávání [53](#page-64-0) optická jednotka, identifikace [8](#page-19-0) optický disk odebrání [51](#page-62-0) použití [46](#page-57-0) ověření zvukových funkcí [44](#page-55-0) ovládací prvky bezdrátového připojení klávesa [16](#page-27-0) operační systém [16](#page-27-0) software Connection Manager [16](#page-27-0) software Wireless Assistant [16](#page-27-0) ovladače zařízení ovladače HP [56](#page-67-0) ovladače společnosti Microsoft [56](#page-67-0) přeinstalování [55](#page-66-0) ovládání médií, klávesová zkratka [36](#page-47-0)

#### **P**

paměť, výměna paměťových modulů [91,](#page-102-0) [95](#page-106-0) paměťový modul odebrání [92,](#page-103-0) [96](#page-107-0) přidání [91](#page-102-0) upgrade primárního [95](#page-106-0) vložení [96](#page-107-0) výměna [91](#page-102-0), [95](#page-106-0) pevný disk externí [77,](#page-88-0) [84](#page-95-0) instalace [79](#page-90-0) výměna [78](#page-89-0) pevný disk, obnovení [124](#page-135-0) plány napájení [61](#page-72-0)

podpora starších verzí, USB [126,](#page-137-0) [131](#page-142-0) Podpora starších verzí rozhraní USB [83](#page-94-0) pokyny pro čištění [145](#page-156-0) port externího monitoru, identifikace [9](#page-20-0) port HDMI [34](#page-45-0) port options (možnosti portů) ExpressCard slot (zásuvka pro karty ExpressCard) [134](#page-145-0) flash media reader (čtečka médií typu flash) [134](#page-145-0) port USB [134](#page-145-0) port pro monitor, externí [9](#page-20-0) port USB, napájený [84](#page-95-0) porty externí monitor [9](#page-20-0), [45](#page-56-0) HDMI [9](#page-20-0) USB [8](#page-19-0), [9](#page-20-0) Porty USB [82](#page-93-0) porty USB, identifikace [8,](#page-19-0) [9](#page-20-0) Porty USB, identifikace [82](#page-93-0) pořadí spouštění [131](#page-142-0) postupy čištění [146](#page-157-0) povolení spuštění [131](#page-142-0) pozice baterie [10,](#page-21-0) [14](#page-25-0) paměťový modul [11](#page-22-0) pevný disk [11](#page-22-0) pozice paměťového modulu, identifikace [11](#page-22-0) pozice pevného disku, identifikace [11](#page-22-0) pozice síťového modulu WLAN, identifikace [11](#page-22-0) problémy s bezdrátovou sítí, odstraňování [22](#page-33-0) Product Key, kód [14](#page-25-0) projektor, připojení [45](#page-56-0) připojení, externí napájení [62](#page-73-0) připojení k firemní síti WLAN [20](#page-31-0) připojení k síti WLAN [20](#page-31-0) připojení k veřejné síti WLAN [20](#page-31-0) přiřazení logických jednotek [138](#page-149-0)

#### **R**

reproduktor, určení [4](#page-15-0), [12,](#page-23-0) [40](#page-51-0)

režim hibernace aktivace [60](#page-71-0) ukončení [60](#page-71-0) režim num lock, externí klávesnice [38](#page-49-0) režim paralelního portu [131](#page-142-0) režim spánku aktivace [59](#page-70-0) ukončení [59](#page-70-0) režim UEFI (Unified Extensible Firmware Interface) [131](#page-142-0) RJ-45 (síťová), zásuvka, identifikace [9](#page-20-0) Rozbočovače [82](#page-93-0) Rozbočovače USB [82](#page-93-0) rušení, minimalizace [24](#page-35-0) rychlé nabíjení sekundární baterie [132](#page-143-0)

#### **Ř**

řešení problémů AutoPlay [54](#page-65-0) disk se nepřehraje [53](#page-64-0) externí zobrazovací zařízení [55](#page-66-0) modem [28](#page-39-0) ovladače zařízení [55](#page-66-0) ovladače zařízení HP [56](#page-67-0) ovladače zařízení společnosti Microsoft [56](#page-67-0) problémy s bezdrátovou sítí [22](#page-33-0) přehrávání filmu [54](#page-65-0) přihrádka optického disku [51](#page-62-0) rozpoznání optické jednotky [52](#page-63-0) vypalování disků [55](#page-66-0)

#### **S**

Security (Zabezpečení), nabídka always prompt for HP SpareKey enrollment (Vždy žádat o registraci klíče HP SpareKey) [130](#page-141-0) HP SpareKey Enrollment (registrace klíče HP SpareKey) [130](#page-141-0) náhradní heslo HP SpareKey [130](#page-141-0)

nastavení hesla správce systému BIOS [129](#page-140-0) zásady hesel [129](#page-140-0) změna hesla [130](#page-141-0) sériové číslo, počítač [13](#page-24-0) server PXE [137](#page-148-0) servisní štítek [13](#page-24-0) set security level (nastavit úroveň zabezpečení) [134](#page-145-0) síťové zařízení pro zavedení [135,](#page-146-0) [137](#page-148-0) síťový kabel obvod pro potlačení rušení [30](#page-41-0) připojení [30](#page-41-0) síťový klíč [23](#page-34-0) skladování baterie [71](#page-82-0) sluchátka [12](#page-23-0), [40](#page-51-0) SoftPaqs, stahování [119](#page-130-0) software aktualizace [142](#page-153-0) aktualizace programů a ovladačů [119](#page-130-0) aktualizace systému BIOS [117](#page-128-0) nástroj Wireless Assistant [16](#page-27-0) obnova [141](#page-152-0) software pro defragmentaci [76](#page-87-0) vyčištění disku [76](#page-87-0) zavedení [141](#page-152-0) software modemu nastavení a přidání umístění [26](#page-37-0) problémy s připojením na cestách [28](#page-39-0) software pro defragmentaci disku [76](#page-87-0) software Wireless Assistant [16](#page-27-0) soubor, nabídka [128](#page-139-0) součásti multimédia [11](#page-22-0) spodní dvířka odebrání [91](#page-102-0) výměna [93](#page-104-0), [97](#page-108-0) systém datum a čas [128](#page-139-0) diagnostika [129](#page-140-0) ID [130](#page-141-0) informace [128](#page-139-0) ventilátor [131](#page-142-0)

System Configuration (Konfigurace systému), nabídka [130](#page-141-0)

#### **Š**

špunty (sluchátka) [12](#page-23-0), [40](#page-51-0) štítek certifikace bezdrátové komunikace [14](#page-25-0) štítek s certifikátem pravosti [14](#page-25-0) štítek s certifikátem pravosti produktu Microsoft [14](#page-25-0) štítek s informacemi o souladu modemu [14](#page-25-0) štítek WLAN [14](#page-25-0) štítky Bluetooth [14](#page-25-0) certifikace bezdrátové komunikace [14](#page-25-0) certifikát pravosti produktu Microsoft [14](#page-25-0) servisní štítek [13](#page-24-0) směrnice [14](#page-25-0) soulad modemu [14](#page-25-0) WLAN [14](#page-25-0)

#### **T**

technologie Intel HT [132](#page-143-0) technologie virtualizace [132](#page-143-0) teplota [71](#page-82-0) teplota baterie [71](#page-82-0) tlačítka napájení [5](#page-16-0) TouchPad [2](#page-13-0) tlačítko napájení, identifikace [5](#page-16-0) tlačítko zařízení TouchPad, určení [2](#page-13-0) **TouchPad** čištění [146](#page-157-0) použití [31](#page-42-0) TouchPad, identifikace [1](#page-12-0) TXT (Trusted Execution Technology) [132](#page-143-0) typy přenosu obrazu [34](#page-45-0)

### **U**

údržba software pro defragmentaci [76](#page-87-0) vyčištění disku [76](#page-87-0) ukazovací zařízení nastavení předvoleb [31](#page-42-0) upozornění na autorská práva [49](#page-60-0) USB, podpora starších verzí rozhraní [126](#page-137-0), [131](#page-142-0) úspora, energie [70](#page-81-0) uvolňovací západky, baterie [10](#page-21-0) uvolňovací západky baterie [64](#page-75-0) uvolňovací západky baterie, identifikace [10](#page-21-0)

#### **V**

vestavěné zařízení bezdrátové připojení, tlačítko [133](#page-144-0) Bluetooth, zařízení [133](#page-144-0) čtečka otisků prstů [133](#page-144-0) integrovaná kamera [133](#page-144-0) mikrofon [133](#page-144-0) modem [133](#page-144-0) přepínání sítí LAN/WLAN [133](#page-144-0) řadič síťového rozhraní (LAN) [133](#page-144-0) senzor okolního světla [133](#page-144-0) systém monitorování napájení [133](#page-144-0) vestavěné reproduktory [133](#page-144-0) Wake on LAN [133](#page-144-0) zařízení sítě WLAN [133](#page-144-0) zařízení sítě WWAN [133](#page-144-0) zvukové zařízení [133](#page-144-0) větrací otvory, identifikace [9](#page-20-0), [11](#page-22-0) vlastnosti webové kamery, nastavení [57](#page-68-0) vyčištění disku, software [76](#page-87-0) vypínač vestavěného displeje, identifikace [5](#page-16-0) vypnout [72](#page-83-0) vypnutí počítače [72](#page-83-0)

### **W**

webová kamera identifikace [40](#page-51-0) webová kamera, identifikace [12](#page-23-0) webové stránky HP System Software Manager [144](#page-155-0)

#### **Z**

zabezpečení, bezdrátové připojení [18](#page-29-0) zabezpečení, nabídka [129](#page-140-0) zabezpečení funkce přehrávání [53](#page-64-0)

zabezpečení zařízení [107](#page-118-0) západky, uvolnění baterie [10](#page-21-0) zařízení pro zavádění, povolení [137](#page-148-0) zařízení SATA (Serial Advanced Technology Attachment) AHCI (Advanced Host Controller Interface) [131](#page-142-0) IDE (Integrated Drive Electronics) [131](#page-142-0) zařízení sítě WLAN [14](#page-25-0), [15,](#page-26-0) [18](#page-29-0) zařízení USB odebrání [83](#page-94-0) připojení [82](#page-93-0) ukončení činnosti [83](#page-94-0) Zařízení USB Popis [82](#page-93-0) zásuvka pro bezpečnostní kabel, identifikace [9](#page-20-0) zásuvka pro karty ExpressCard, identifikace [9](#page-20-0) zásuvka pro mikrofon (zvukový vstup) [8](#page-19-0) zásuvka pro sluchátka (zvukový výstup) [8,](#page-19-0) [12](#page-23-0), [40](#page-51-0) zásuvka RJ-11 (modem), identifikace [8](#page-19-0) zásuvka zvukového vstupu (pro mikrofon), identifikace [8,](#page-19-0) [12](#page-23-0), [40](#page-51-0) zásuvka zvukového výstupu (pro sluchátka), identifikace [8,](#page-19-0) [12](#page-23-0), [40](#page-51-0) zásuvky bezpečnostní kabel [9](#page-20-0) ExpressCard [9](#page-20-0) paměť [90](#page-101-0) paměťový modul [11](#page-22-0) RJ-11 (modem) [8](#page-19-0) RJ-45 (síť) [9](#page-20-0) WLAN [11](#page-22-0) zvukový vstup (pro mikrofon) [8,](#page-19-0) [40](#page-51-0) zvukový výstup (pro sluchátka) [8](#page-19-0), [40](#page-51-0) zavedení, software [141](#page-152-0) zavedení s využitím síťové služby [137](#page-148-0) změna pořadí zavádění [139](#page-150-0) zvuková zařízení, připojení externích [43](#page-54-0)

zvukové funkce, ověření [44](#page-55-0)